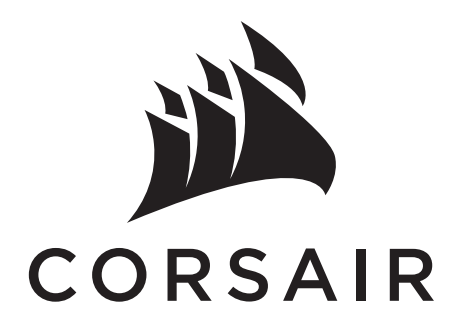

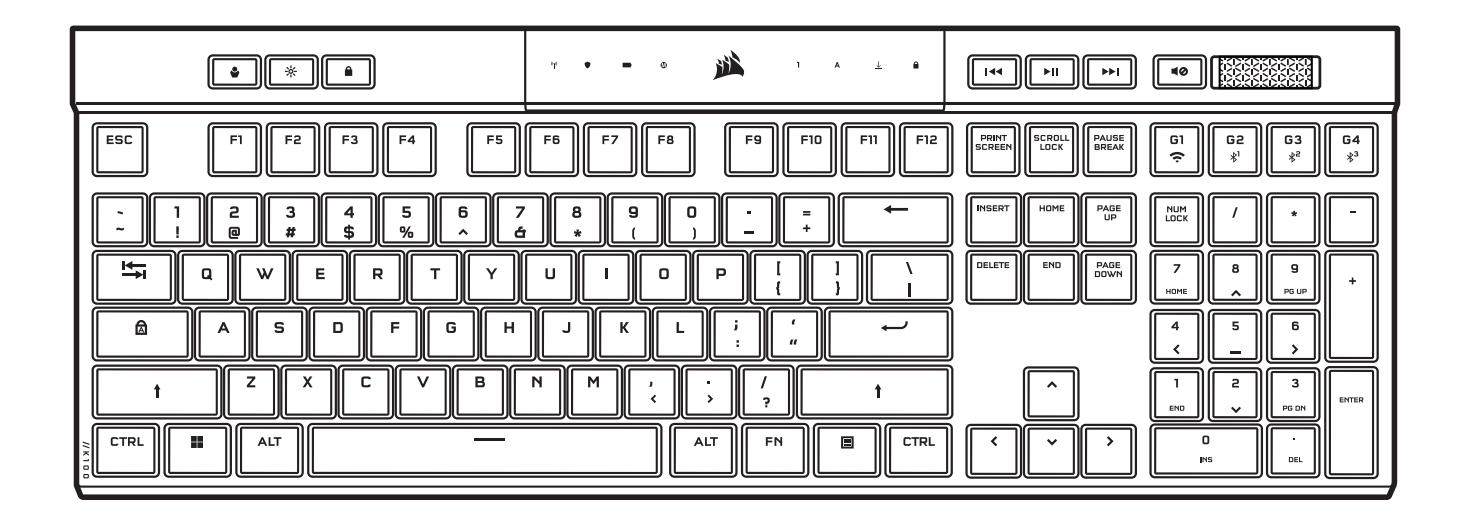

# K100 AIR

# RGB WIRELESS MECHANICAL GAMING KEYBOARD

**ا**[لعربية](#page-127-0) AR JA [日本語](#page-113-0) KO [한국어](#page-120-0) TC [繁體中文](#page-106-0) PL [POLSKI](#page-99-0) BP [PORTUGUÊS \(BRAZIL\)](#page-92-0) **SV** [SVENSKA](#page-50-0) IT [ITALIANO](#page-64-0) LA [ESPAÑOL \(LATIN AMERICA\)](#page-78-0) ES [ESPAÑOL \(EURO\)](#page-71-0) PT [PORTUGUÊS \(EURO\)](#page-85-0) NO [NORSK](#page-57-0) FI [SUOMI](#page-43-0) FR [FRANÇAIS \(EURO\)](#page-8-0) DE [DEUTSCH](#page-22-0) DA [DANSK](#page-36-0) NL [NEDERLANDS](#page-29-0) EN [ENGLISH](#page-1-0) CF [FRANÇAIS \(CAN\)](#page-15-0)

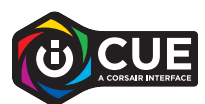

# <span id="page-1-0"></span>GETTING TO KNOW YOUR KEYBOARD

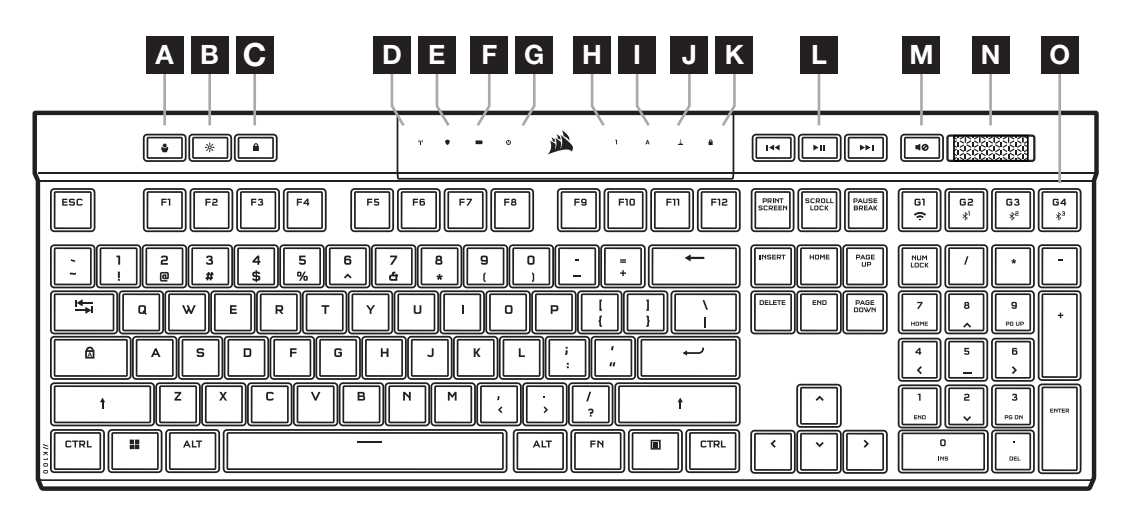

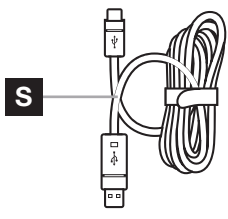

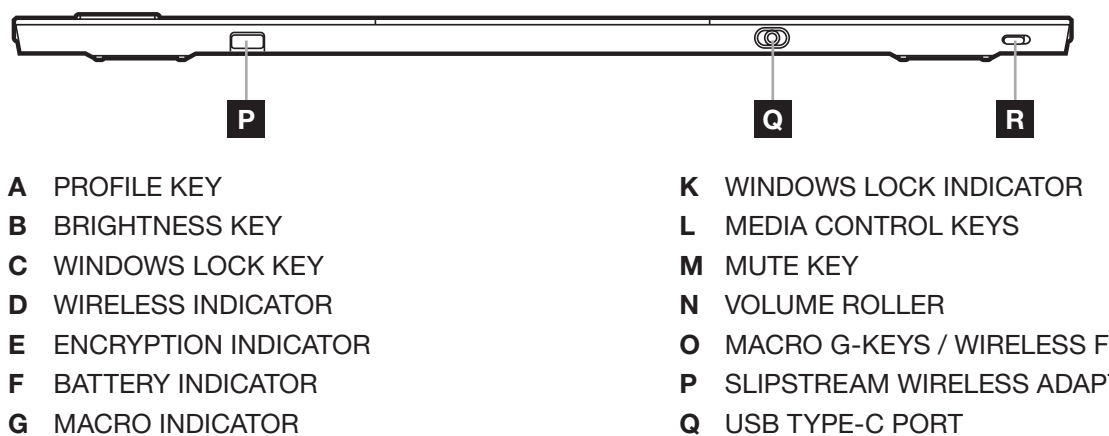

- H NUM LOCK INDICATOR
- I CAPS LOCK INDICATOR
- J SCROLL LOCK INDICATOR
- O MACRO G-KEYS / WIRELESS FN KEYS
- P SLIPSTREAM WIRELESS ADAPTER
- 
- R POWER SWITCH
- S USB TYPE-C TO TYPE-A CABLE

#### BEFORE FIRST USE

Charge the keyboard fully before first use by connecting the USB cable (S) to the keyboard USB Type-C port (Q) and to an available USB 3.0 or better Type-A port on a compatible device including:

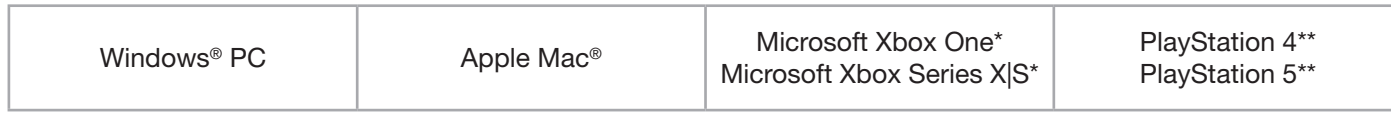

\*Keyboard is compatible out of the box, see [corsair.com/xbox-support](http://corsair.com/xbox-support) for details. \*\*See Connecting to Sony PlayStation section.

K100 AIR comes with ultra-low-profile keycaps that are not designed to be replaced. To avoid potential damage to your keyboard, CORSAIR recommends not removing the keycaps.

# FACTORY RESET

Hold the ESC key while turning the power switch (R) to on, then release the ESC key after two seconds. The keyboard will then power on normally and be reset to factory defaults.

# CHARGING & BATTERY LIFE

The battery indicator (F) will denote charging status when plugged into a compatible device via USB cable.

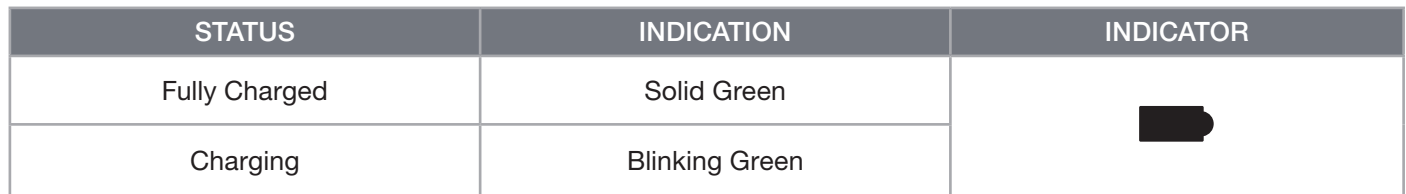

Upon powering on the keyboard or using the check battery life shortcut below, the battery indicator (F) will denote current battery charge level.

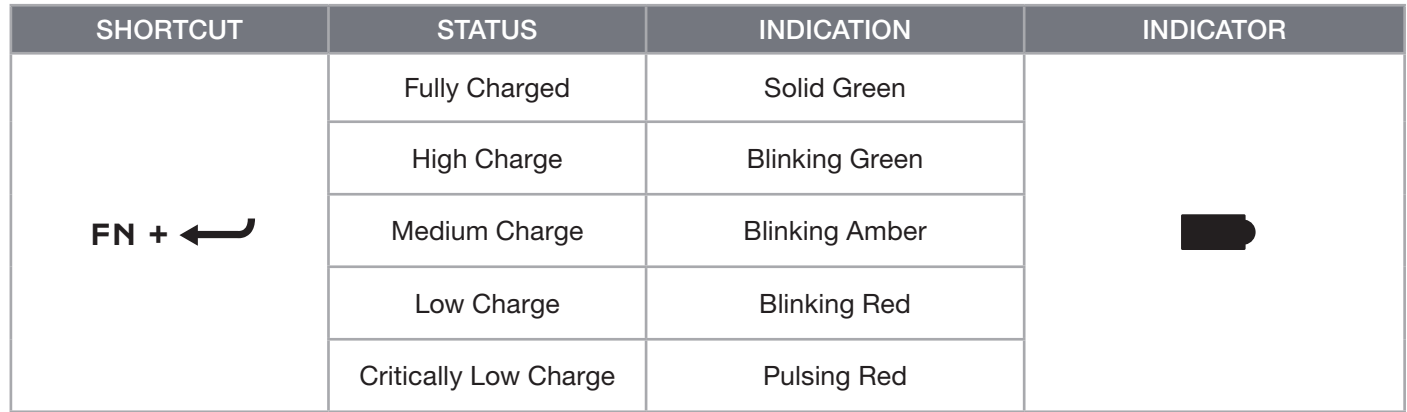

#### TIPS AND TRICKS:

- If left on and idle, the keyboard will go to sleep to conserve battery (adjustable in iCUE)
- Reduce brightness or turn off backlighting to extend battery life (and increase charging speed)
- Charge as soon as possible when critically low charge to maximize battery longevity
- Always plug into a USB 3.0 port or better to ensure adequate charging current

#### CONNECTING VIA SLIPSTREAM WIRELESS

- 1. Plug in the SLIPSTREAM wireless adapter (P) to an available USB 2.0 or better Type-A port
- 2. Slide the keyboard power switch (R) to on
- 3. Switch to SLIPSTREAM wireless mode (see below)
- 4. After SLIPSTREAM connects automatically, the wireless indicator (D) and encryption indicator (E) both turn solid white for 3 seconds

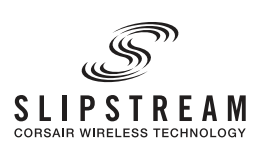

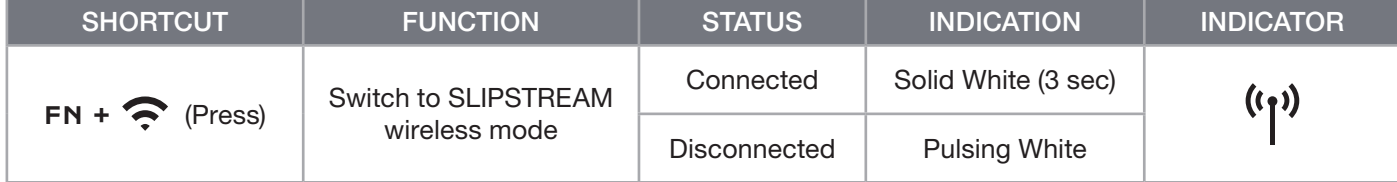

NOTE: To complete pairing to a SLIPSTREAM wireless adapter, initiate adapter pairing in iCUE device settings.

# CONNECTING VIA *BLUETOOTH*® WIRELESS

- 1. Initiate Bluetooth pairing on the host device such as a phone or tablet (Bluetooth 4.0 or higher)\*
- 2. Start Bluetooth host pairing on the keyboard, up to three devices can be paired (see below)
- 3. Input the code from the Bluetooth device screen on the keyboard if requested
- 4. When pairing completes, the wireless indictor (D) turns solid blue/cyan/magenta for 3 seconds

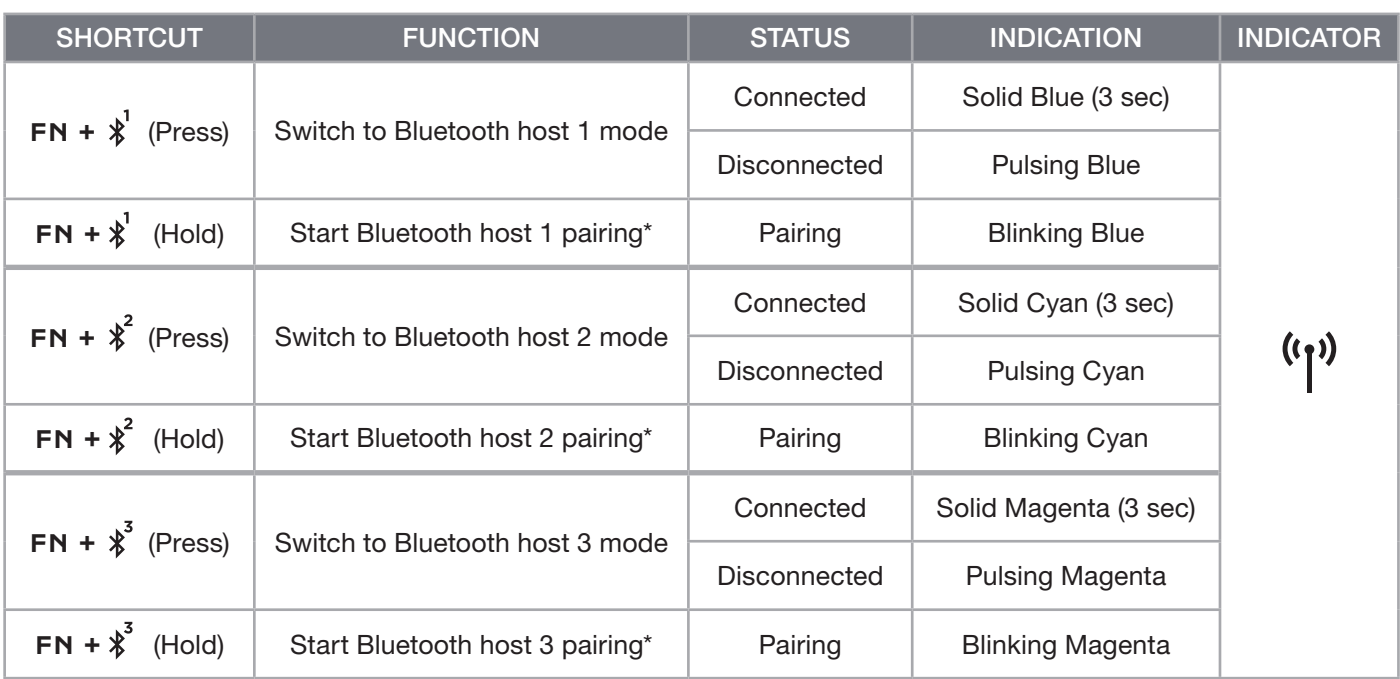

\*Bluetooth host device must support standard keyboard HID input.

# CONNECTING VIA USB WIRED

- 1. Connect the keyboard via USB cable to a USB 3.0 Type-A port or better
- 2. The keyboard will automatically switch to USB wired mode
- 3. Go to iCUE device settings to select up to 8,000Hz hyper-polling with CORSAIR AXON\*

\*Polling rates higher than 1,000Hz are not support by Xbox or PlayStation consoles.

NOTE: Wireless modes can be switched to at any time by pressing a wireless shortcut. Pressing the same shortcut again will switch back to USB wired mode.

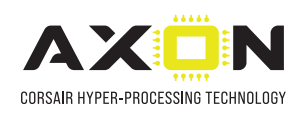

# CONNECTING TO SONY PLAYSTATION

The keyboard also has a special mode to support Sony PlayStation 4 and 5 via SLIPSTREAM wireless and USB wired modes that can be activated via shortcut.

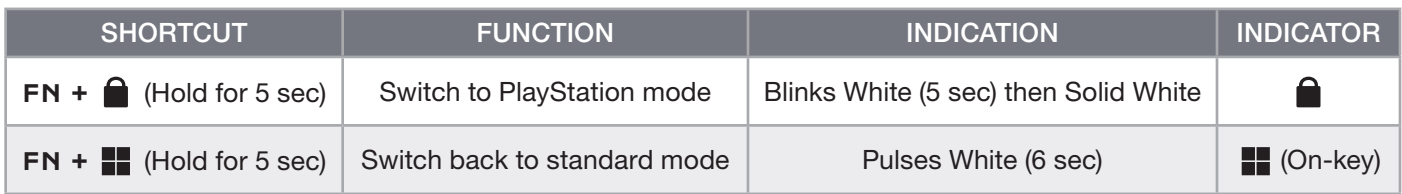

NOTE: Available functions may be limited depending on gaming console support and application.

#### SOFTWARE MODE

When iCUE is running the keyboard operates in software mode and is controlled by iCUE.

Download iCUE from corsair.com/downloads and install on a Windows PC or Apple Mac to connect all of your CORSAIR iCUE compatible products together in a single interface, giving you complete control of everything from lighting to powerful macros.

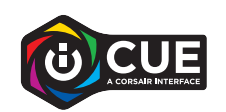

# HARDWARE MODE

When iCUE is not running or the keyboard is connected to a device that does not support iCUE, the keyboard operates in hardware mode which uses profiles and settings saved to the onboard storage.

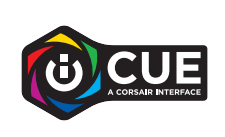

With iCUE and AXON Hyper-Processing Technology, you can create as many custom profiles as can fit onto the 8MB of onboard storage. Each profile can store complex backlighting effects (up to 20 layers), actions & macros, and settings.\*

\*The number of lighting effects layers per profile and total number of profiles that can be saved to onboard storage will vary based on complexity.

# ONBOARD FUNCTIONS

The keyboard features many onboard functions to change profiles, adjust backlighting, lock the windows key, and control media playback, and adjust volume with convenient hotkeys.

The keyboard features adaptive brightness where backlighting intensity will automatically  $\frac{1}{2}$ change based on ambient light sensing to ensure great visibility in all environments and maximize battery life. This can be disabled by manually adjusting brightness or via iCUE.

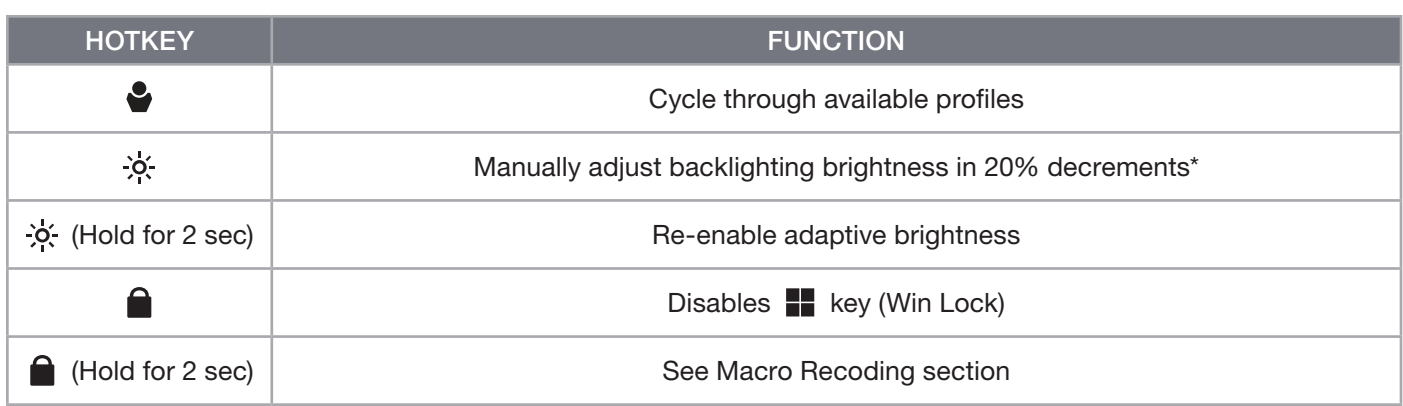

\*Temporarily disables automatic backlighting adjustment.

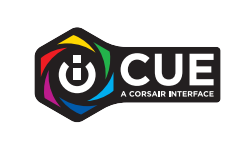

With iCUE you can program Win Lock to not only disable the Windows key, but other key combinations that could interrupt your game, as well as create new profiles and assign unique colors.

# ONBOARD LIGHTING

Keyboard lighting effects can be controlled via the onboard shortcuts below when iCUE is not running or the keyboard is connected to a device that does not support iCUE.

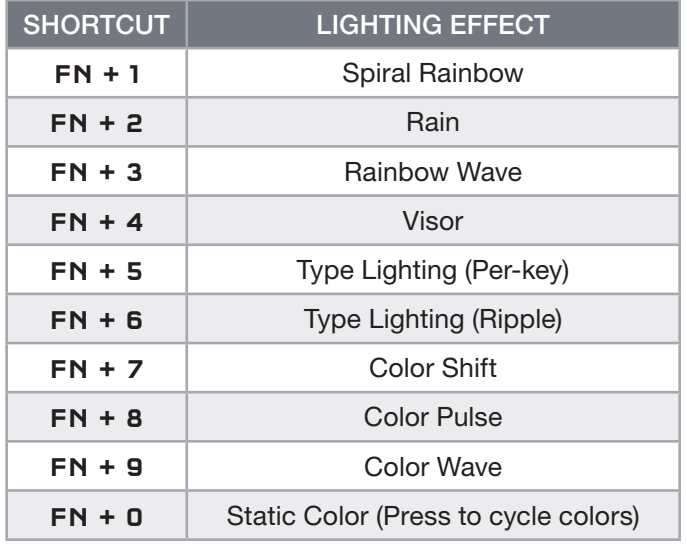

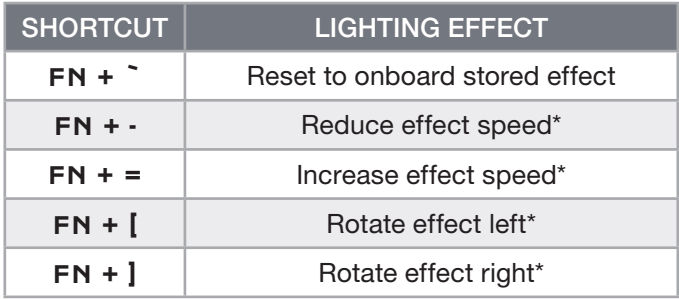

\*Functions supported on select effects.

# MACRO RECORDING

Macros can be recorded at any time via the below process. In hardware mode your macros are recorded to onboard storage and in software mode your macros are recorded to the current iCUE profile.

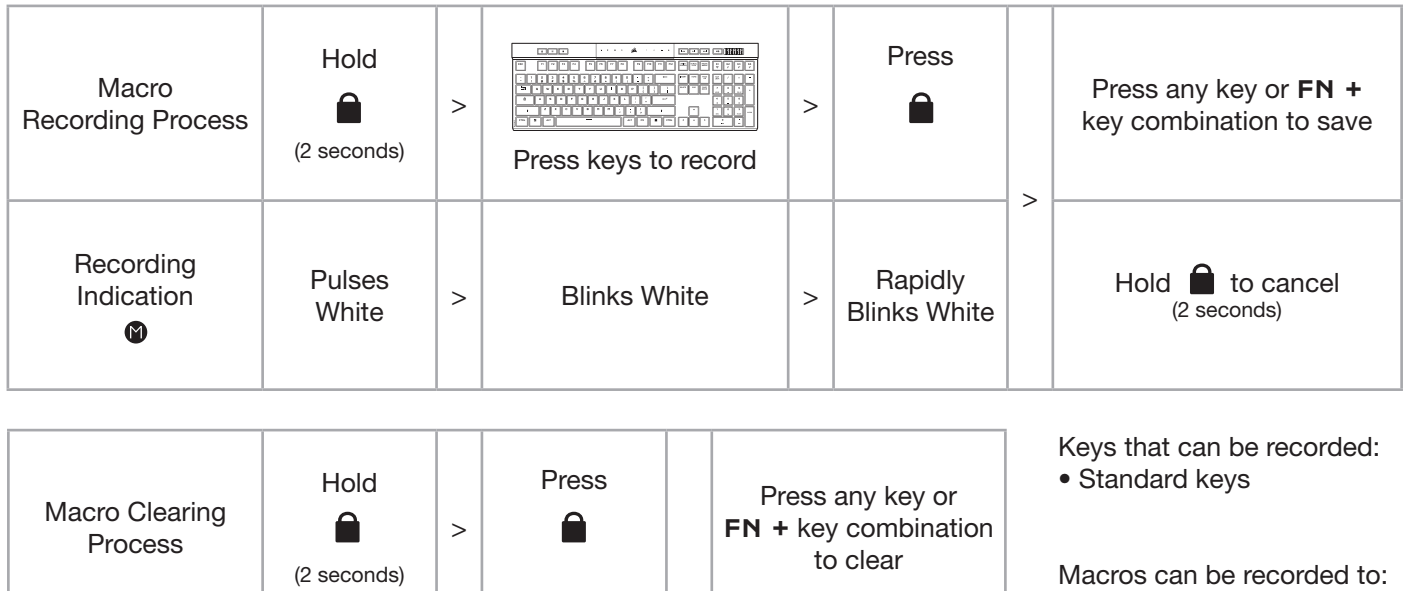

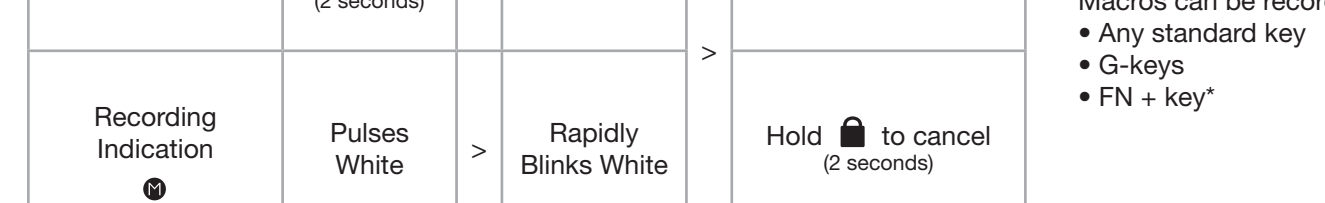

\*Hotkeys and wireless/console onboard functions cannot be recorded over with onboard macro recording.

NOTE: Saving a macro to a key or existing shortcut will overwrite that function until cleared.

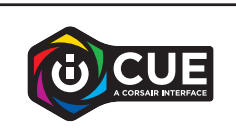

With iCUE you can edit recorded macros and assign additional actions to keys.

# BATTERY REMOVAL INFORMATION

This product uses a rechargeable battery and safety guidelines must be followed in the event that the product is disabled for disposal and recycling. To safely remove the battery for disposal and recycling, follow the numbered steps with the below diagrams.

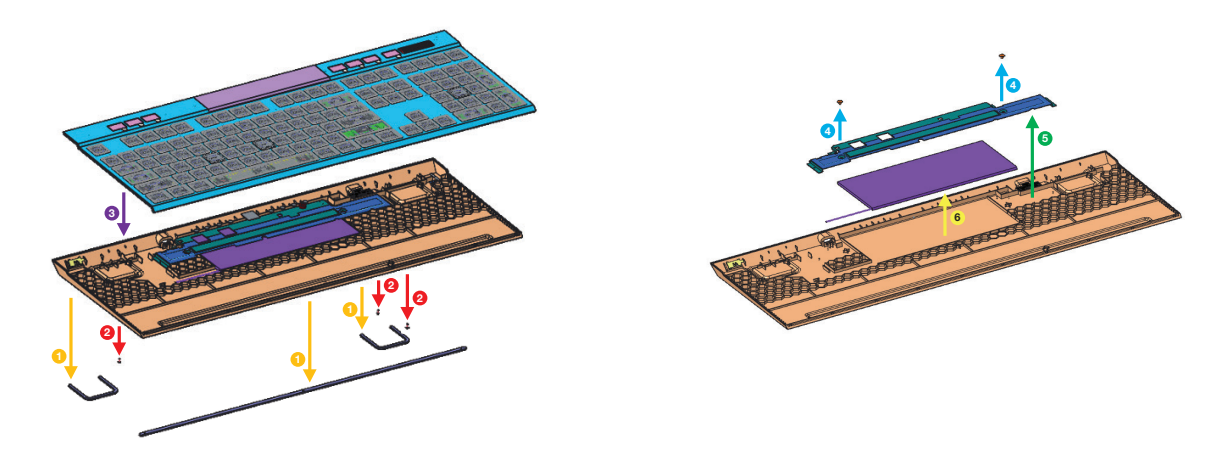

CORSAIR MEMORY, Inc. encourages customers to recycle used electronic hardware and rechargeable batteries in accordance with local laws and regulations.

FCC ID: 2AAFMRGP0120 (Keyboard) FCC ID: 2AAFMRGP0119 (Wireless Adapter) IC: 10954A-RGP0120 (Keyboard) IC: 10954A-RGP0119 (Wireless Adapter)

# <span id="page-8-0"></span>PRÉSENTATION DU CLAVIER

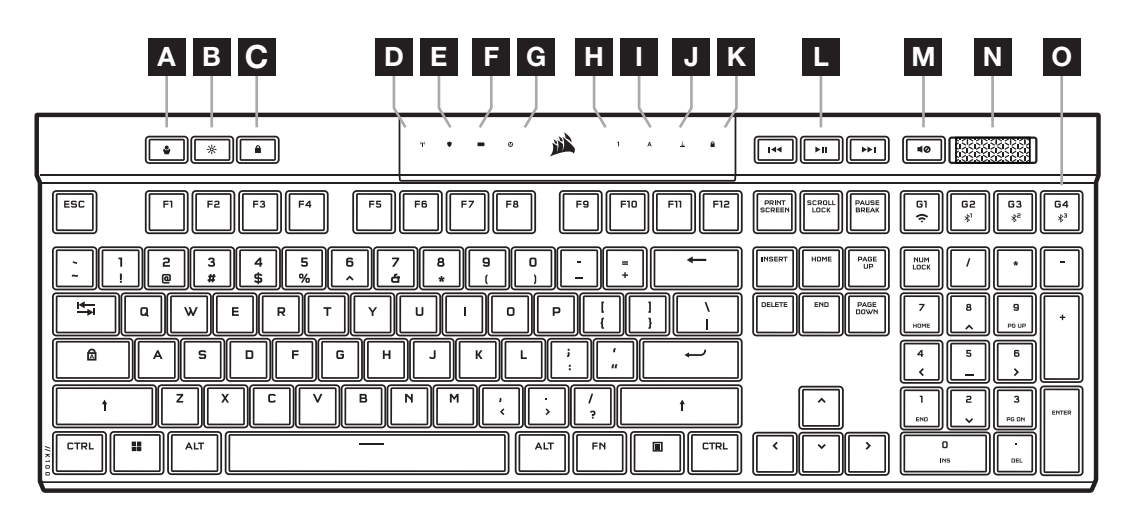

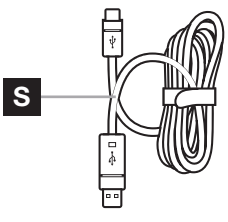

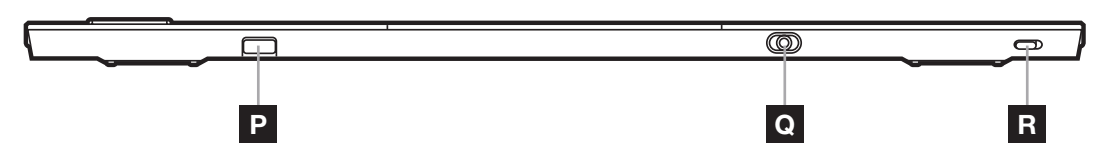

- A TOUCHE DE PROFIL
- B TOUCHE DE LUMINOSITÉ
- C TOUCHE DE VERROUILLAGE WINDOWS
- D VOYANT SANS FIL
- E VOYANT DE CHIFFREMENT
- F VOYANT DE BATTERIE
- G VOYANT DE MACRO
- H VOYANT VERROUILLAGE NUMÉRIQUE
- I VOYANT VERROUILLAGE DES MAJUSCULES
- J VOYANT VERROUILLAGE DU DÉFILEMENT
- K VOYANT VERROUILLAGE WINDOWS
- L TOUCHES DE COMMANDE MULTIMÉDIA
- M TOUCHE SILENCE
- N MOLETTE DE CONTRÔLE DU VOLUME
- O TOUCHES G DE MACRO / TOUCHES FN SANS FIL
- P ADAPTATEUR SLIPSTREAM WIRELESS
- Q PORT USB TYPE-C
- R BOUTON MARCHE/ARRÊT
- S CÂBLE USB TYPE-C VERS TYPE-A

# AVANT LA PREMIÈRE UTILISATION

Chargez entièrement le clavier avant la première utilisation en connectant le câble USB (S) au port USB Type-C (Q) du clavier et à un port USB 3.0 disponible ou mieux, à un port Type-A sur un appareil compatible, par exemple:

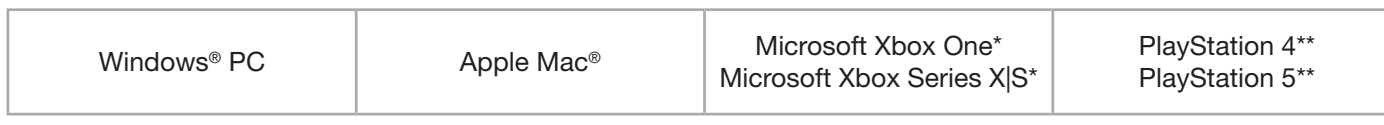

\*Le clavier est compatible immédiatement, voir [corsair.com/xbox-support](http://corsair.com/xbox-support) pour plus de détails. \*\*Voir la section Connexion à la PlayStation de Sony.

Le K100 AIR est doté de touches ultra-low-profile qui ne sont pas conçues pour être remplacées. Pour éviter les dommages potentiels à votre clavier, CORSAIR recommande de ne pas supprimer les touches.

# RÉINITIALISATION DES PARAMÈTRES PAR DÉFAUT

Maintenez la touche Echap enfoncée pendant deux secondes tout en activant le switch marche/arrêt (R). Le clavier s'allume ensuite normalement et ses paramètres par défaut sont réinitialisés.

1

# CHARGEMENT ET AUTONOMIE DE LA BATTERIE

Le voyant de batterie (F) indique l'état de charge lorsqu'il est connecté à un appareil compatible via un câble USB.

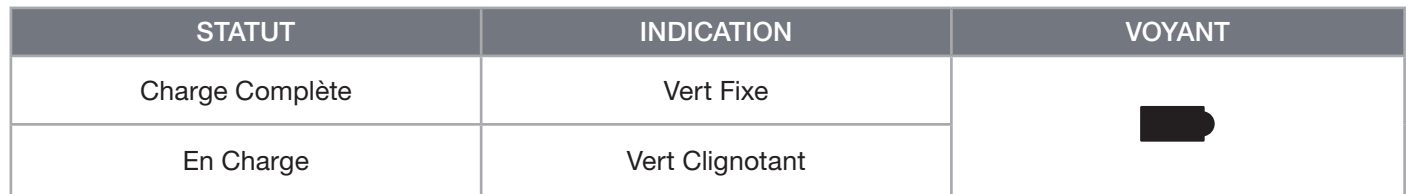

En allumant le clavier ou en utilisant le raccourci de vérification d'autonomie de la batterie fourni ci-dessous, le voyant de batterie (F) indiquera l'état de charge.

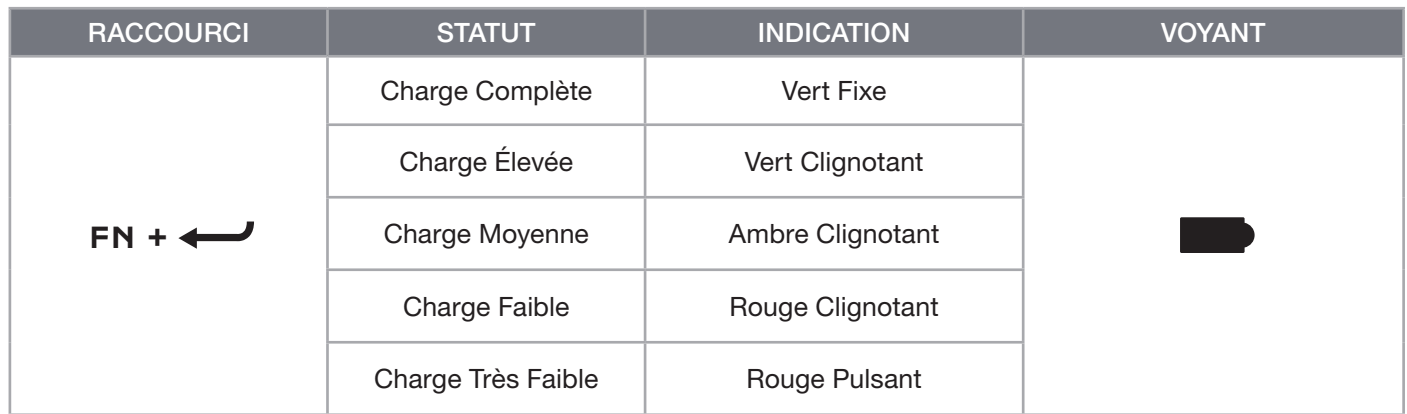

#### CONSEILS ET ASTUCES:

- Si le clavier reste allumé et inactif, il se met en veille pour préserver la batterie (réglable dans iCUE)
- Réduisez la luminosité ou désactivez le rétroéclairage pour accroître l'autonomie de la batterie (et augmenter la vitesse de charge)
- Chargez l'appareil dès que possible lorsque le niveau de charge est très faible pour maximiser la durée de vie de la batterie
- Branchez-le toujours à un port USB 3.0 ou mieux pour garantir un courant de charge adéquat

# CONNEXION VIA SLIPSTREAM WIRELESS

- 1. Connectez l'adaptateur SLIPSTREAM WIRELESS (P) à un port USB 2.0 ou mieux, Type-A
- 2. Activez le switch marche/arrêt (R) du clavier
- 3. Passez en mode SLIPSTREAM WIRELESS (voir ci-dessous)
- 4. Une fois que SLIPSTREAM se connecte automatiquement, le voyant sans fil (D) et le voyant de chiffrement (E) restent allumés en blanc pendant 3 secondes

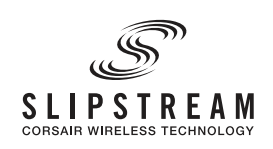

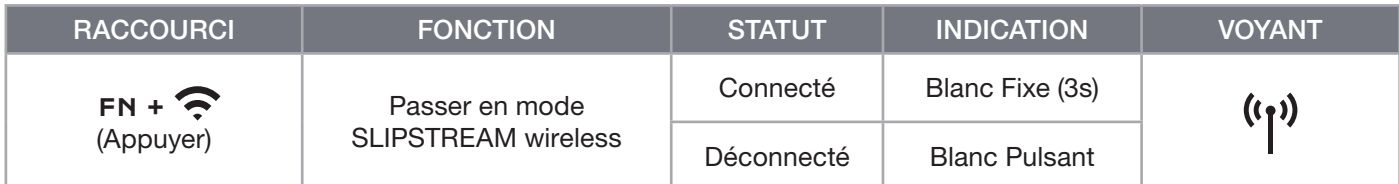

REMARQUE: Pour réaliser l'appariement à un adaptateur SLIPSTREAM WIRELESS, lancez l'appariement de l'adaptateur dans les paramètres du périphérique iCUE.

# CONNEXION VIA BLUETOOTH SANS FIL

- 1. Lancez l'appariement Bluetooth sur l'appareil hôte tel qu'un téléphone ou une tablette (Bluetooth 4.0 ou version ultérieure)\*
- 2. Commencez l'appariement d'hôte Bluetooth sur le clavier ; jusqu'à trois appareils peuvent être appairés (voir ci-dessous)
- 3. Si besoin, saisissez sur le clavier le code apparaissant sur l'écran de l'appareil Bluetooth
- 4. Lorsque l'appariement est terminé, le voyant sans fil (D) reste allumé en bleu/cyan/magenta pendant 3 secondes

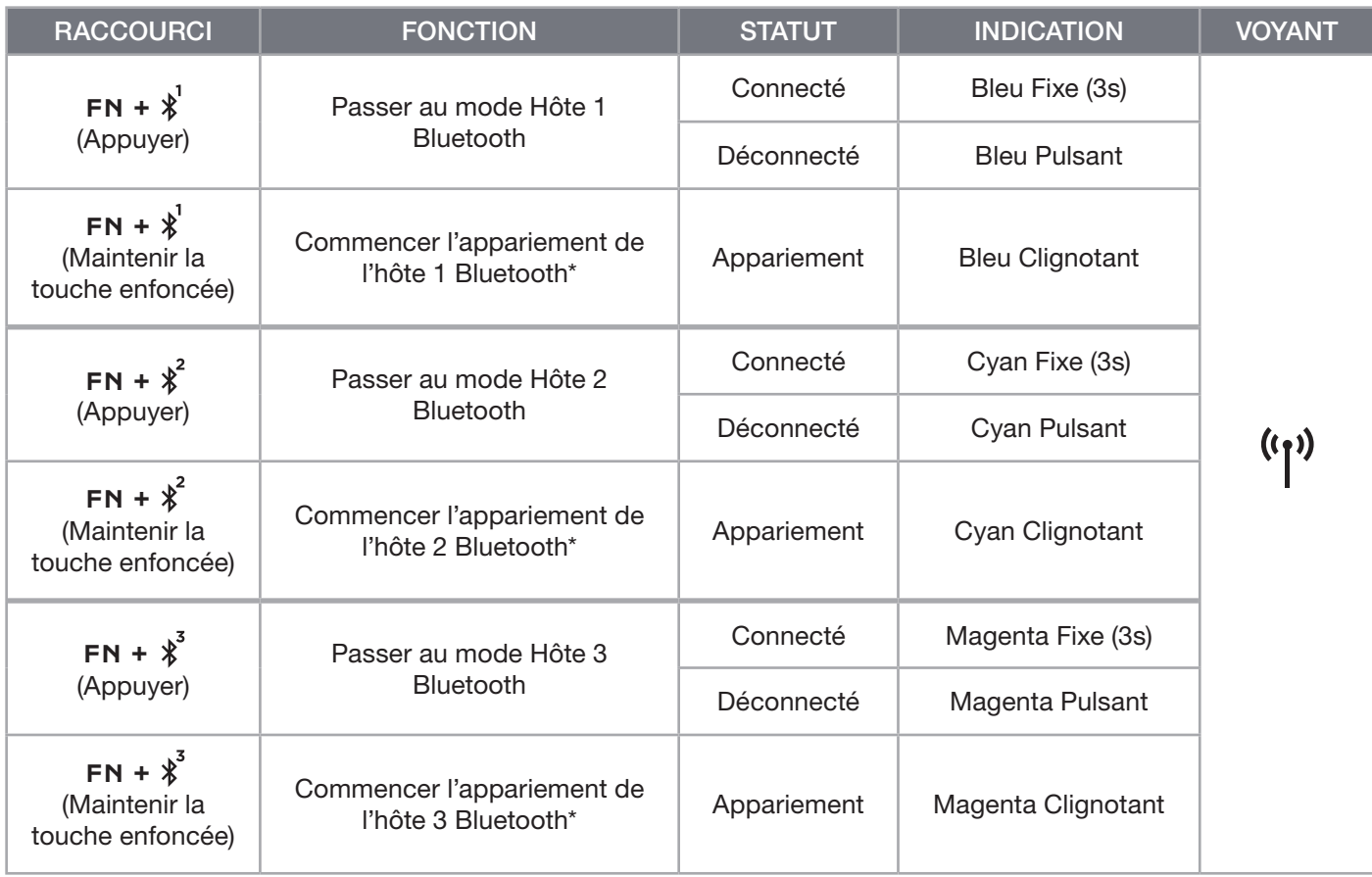

\*L'appareil hôte Bluetooth doit prendre en charge l'entrée HID du clavier standard.

# CONNEXION VIA CÂBLE USB

- 1. Branchez le clavier via un câble USB à un port USB 3.0 Type A ou mieux
- 2. Le clavier passe automatiquement en mode filaire USB
- 3. Allez dans les paramètres d'appareil iCUE pour sélectionner un taux d'interrogation jusqu'à 8000Hz avec CORSAIR AXON\*

CORSAIR HYPER-PROCESSING TECHNOLOGY

\*Les taux d'interrogation supérieurs à 1000Hz ne sont pas pris en charge par les consoles Xbox ou PlayStation.

REMARQUE: Vous pouvez basculer à tout moment vers les modes sans fil en appuyant sur un raccourci sans fil. Appuyez à nouveau sur le même raccourci pour repasser au mode filaire USB.

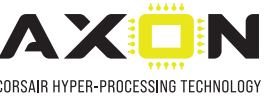

# CONNEXION À LA PLAYSTATION DE SONY

Le clavier comporte également un mode spécial (qui peut être activé via un raccourci) pour prendre en charge les PlayStation 4 et 5 de Sony via les modes SLIPSTREAM WIRELESS et filaire USB.

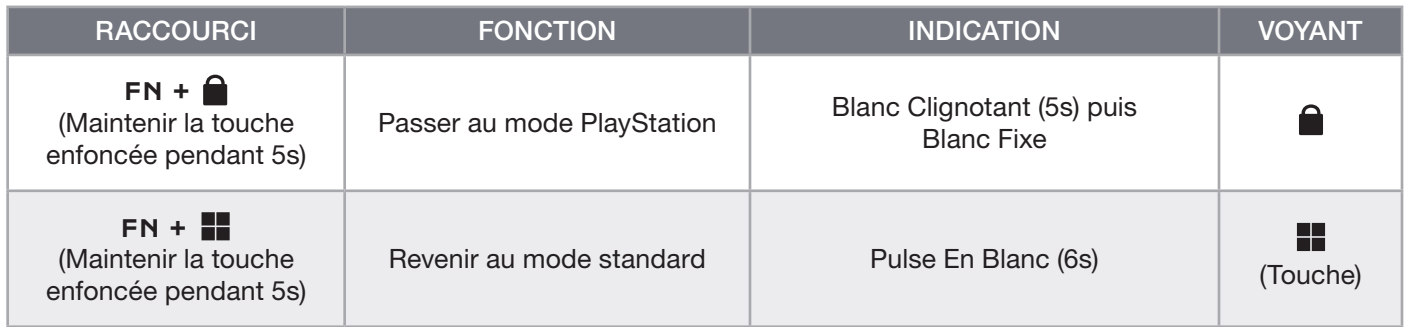

REMARQUE: Les fonctions disponibles peuvent être limitées en fonction de l'application et de la prise en charge de la console de jeu.

# MODE LOGICIEL

Lorsqu'iCUE est en cours d'exécution, le clavier fonctionne en mode logiciel et est contrôlé par iCUE.

Téléchargez iCUE sur le site corsair.com/downloads et installez-le sur un PC Windows ou Mac Apple pour connecter tous vos produits compatibles avec CORSAIR iCUE via une seule interface et obtenez ainsi un contrôle complet, de l'éclairage aux macros puissantes.

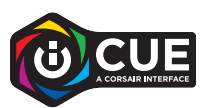

# MODE MATÉRIEL

Lorsqu'iCUE n'est pas en cours d'exécution ou que le clavier est connecté à un périphérique ne prenant pas en charge iCUE, le clavier fonctionne en mode matériel qui utilise alors les profils et paramètres sauvegardés dans le stockage intégré.

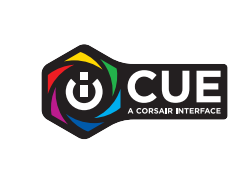

Grâce à iCUE et à la technologie d'hyper-traitement AXON, vous pouvez créer autant de profils personnalisés que le permet la mémoire de 8Mo du stockage intégré. Chaque profil peut contenir des effets de rétroéclairage complexes (jusqu'à 20 couches), des actions et des macros, ainsi que des paramètres.\*

\*Le nombre de couches d'effets lumineux par profil, ainsi que le nombre total de profils qui peuvent être sauvegardés dans le stockage intégré dépendent de leur complexité.

# FONCTIONS EMBARQUÉES

Le clavier dispose de nombreuses fonctions embarquées pour changer les profils, ajuster le rétroéclairage, verrouiller la touche Windows, et contrôler la lecture de médias, ainsi que de raccourcis utiles pour régler le volume.

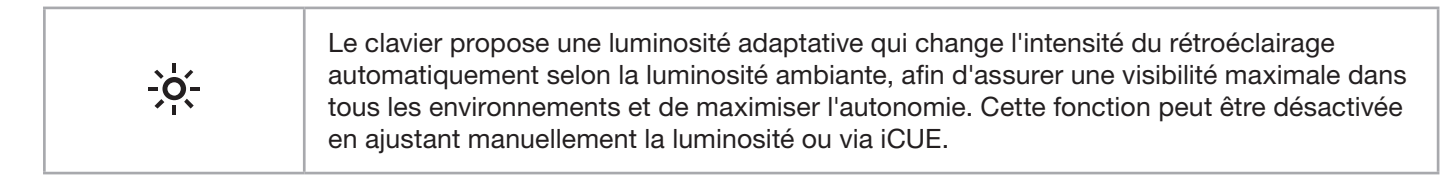

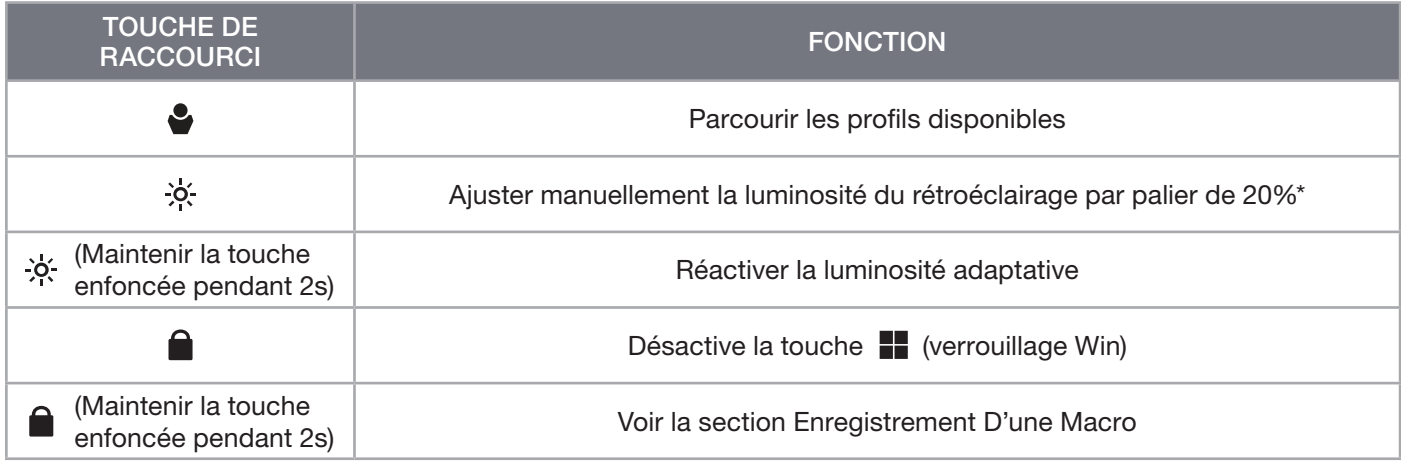

\*Désactive temporairement l'ajustement automatique du rétroéclairage.

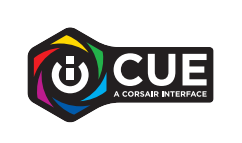

iCUE vous permet de programmer le verrouillage Win afin de désactiver la touche Windows ou d'autres combinaisons de touches pouvant interrompre votre jeu, mais également de créer de nouveaux profils et d'attribuer des couleurs uniques.

# ÉCLAIRAGE INTÉGRÉ

Les effets lumineux du clavier peuvent être contrôlés par les raccourcis intégrés ci-dessous lorsqu'iCUE n'est pas en cours d'exécution ou lorsque le clavier est connecté à un périphérique ne prenant pas en charge iCUE.

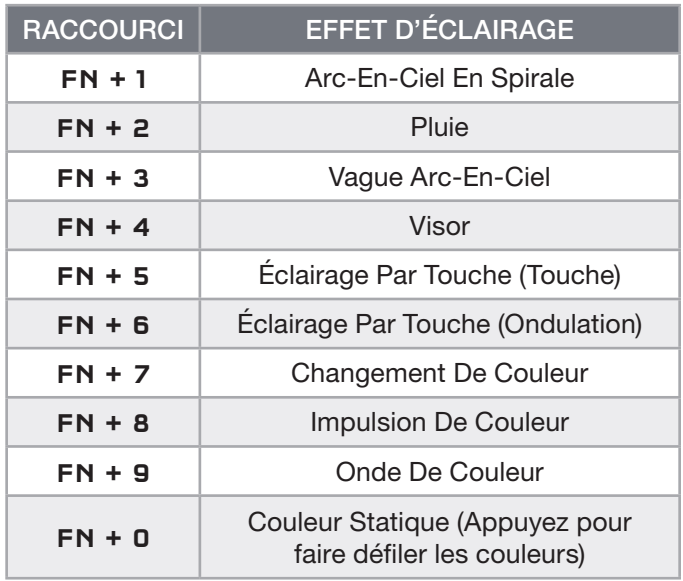

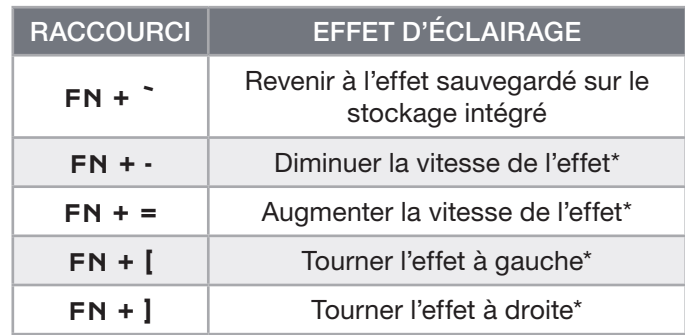

\*Fonctions prises en charge sur une sélection d'effets.

# ENREGISTREMENT D'UNE MACRO

Vous pouvez enregistrer une macro à tout moment en suivant le processus ci-dessous. En mode matériel, vos macros sont sauvegardées dans le stockage intégré, tandis qu'en mode logiciel elles le sont dans votre profil iCUE actuel.

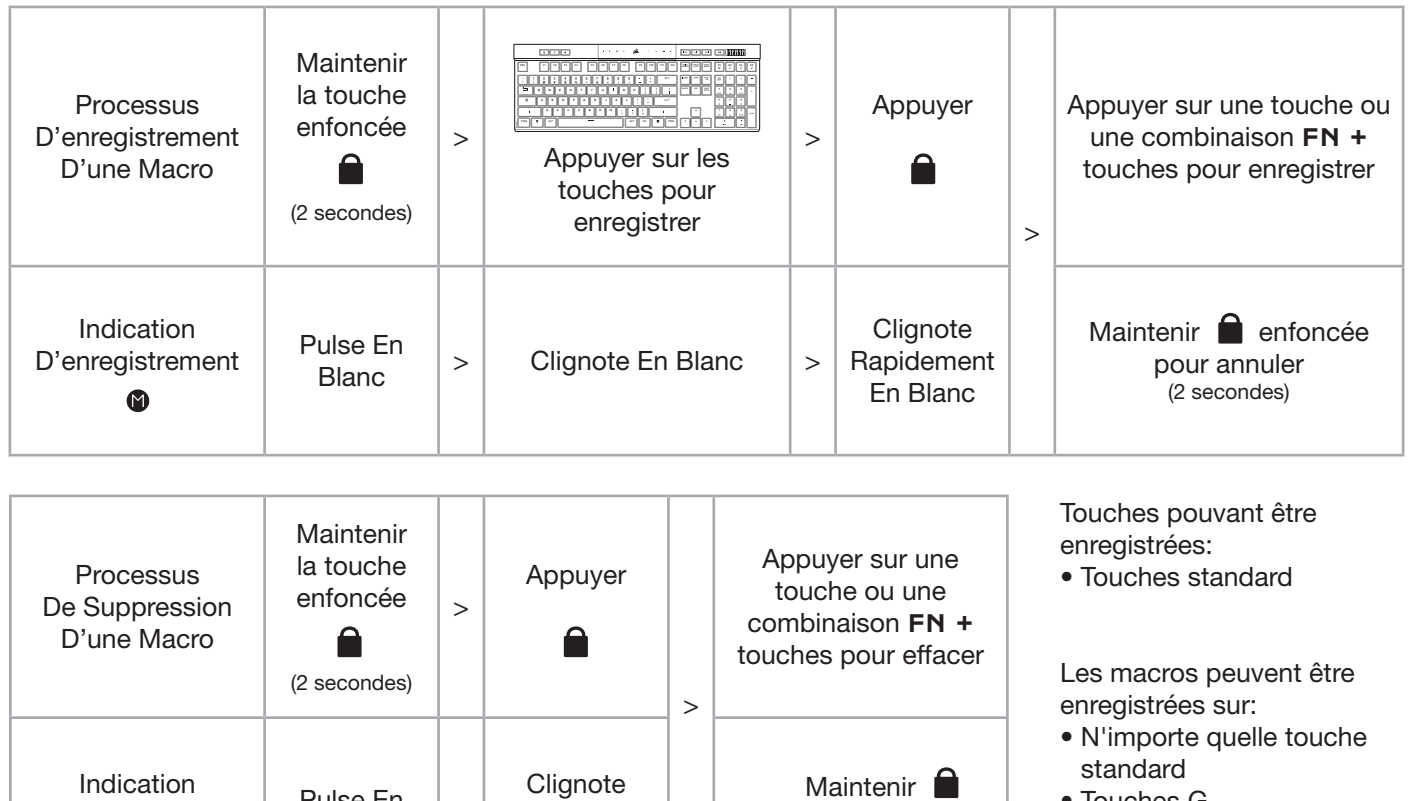

- Touches G
- $\bullet$  FN + touche<sup>\*</sup>

\*Les touches de raccourci et les fonctions embarquées sans fil/console ne peuvent pas être enregistrées via l'enregistrement de macro intégré

Rapidement En Blanc

REMARQUE: Enregistrer une macro sur une touche ou un raccourci clavier existant écrasera cette fonction jusqu'à la suppression de la macro.

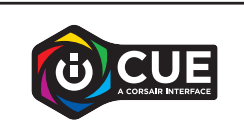

D'enregistrement Pulse En

 $\bullet$ 

 $B$ lanc  $\vert$  >

Avec iCUE, vous pouvez modifier des macros enregistrées et affecter des actions supplémentaires à des touches.

enfoncée pour annuler (2 secondes)

# INFORMATIONS SUR LE RETRAIT DE LA BATTERIE

Ce produit utilise une batterie rechargeable et les conseils de sécurité pour la mise au rebut ou le recyclage doivent être respectés si le produit est désactivé. Pour retirer la batterie en toute sécurité afin de la mettre au rebut ou de la recycler, suivez les étapes numérotées ainsi que les indications ci-dessous.

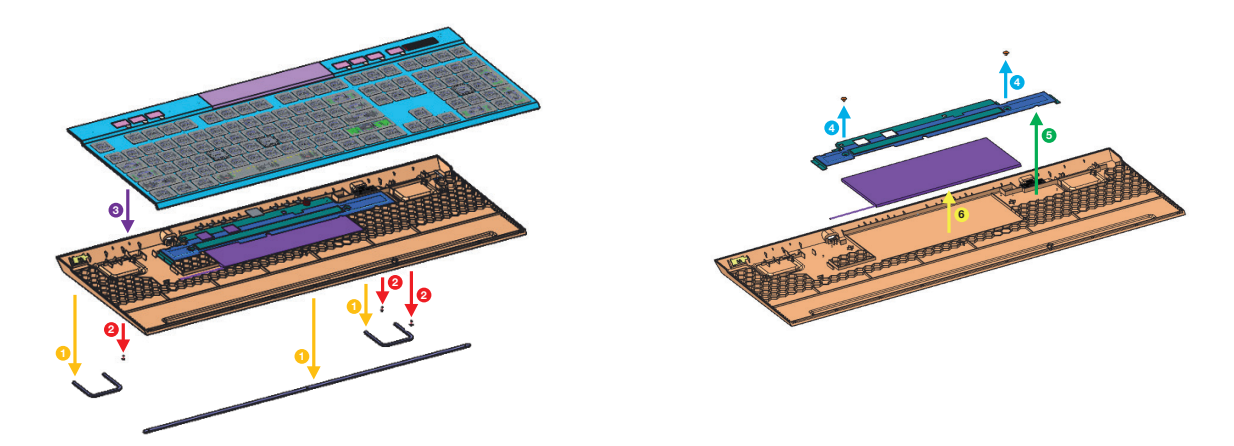

CORSAIR MEMORY, Inc. encourage ses clients à recycler les composants électroniques et les batteries rechargeables usagés conformément à la législation locale.

# <span id="page-15-0"></span>PRÉSENTATION DE VOTRE CLAVIER

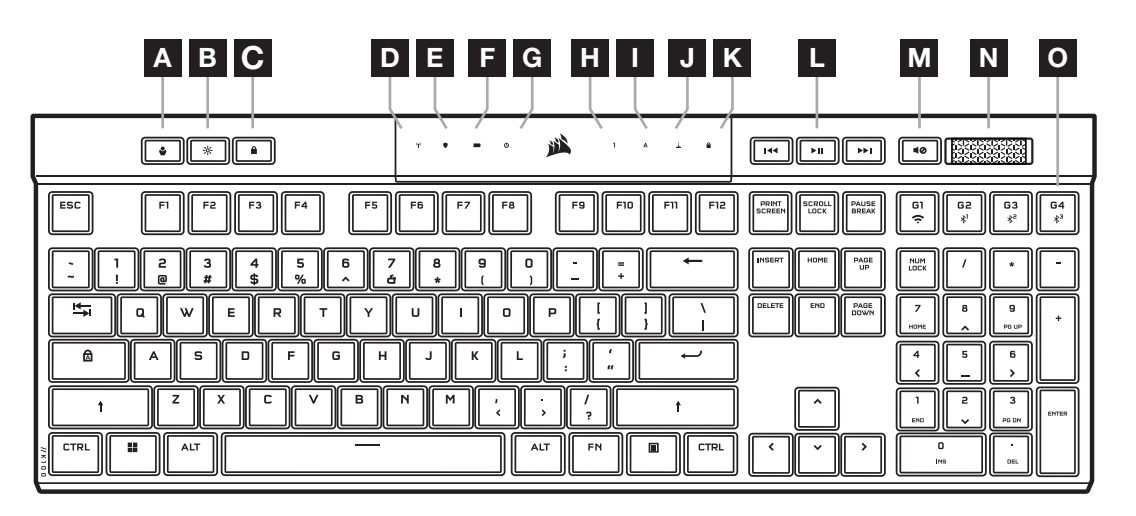

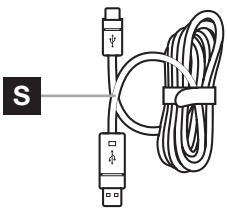

 $\Box$ P Q R

- A TOUCHE DE PROFIL
- B TOUCHE DE LUMINOSITÉ
- C TOUCHE DE VERROUILLAGE WINDOWS
- D VOYANT DE CONNEXION SANS FIL
- E VOYANT DE CHIFFREMENT
- F VOYANT DE LA BATTERIE
- G VOYANT DE MACRO
- H VOYANT DE VERROUILLAGE NUMÉRIQUE (NUM LOCK)
- VOYANT DE VERROUILLAGE DES MAJUSCULES (CAPS LOCK)
- J VOYANT D'ARRÊT DU DÉFILEMENT

(SCROLL LOCK)

 $\circledcirc$ 

K VOYANT DE VERROUILLAGE WINDOWS

 $\overline{\mathbf{c}}$ 

- L TOUCHES DE CONTRÔLE MULTIMÉDIA
- M TOUCHE DE DÉSACTIVATION DU SON
- N MOLETTE DE CONTRÔLE DU VOLUME
- O TOUCHES G DE MACROS / TOUCHES DE FONCTIONS SANS FIL
- P ADAPTATEUR SLIPSTREAM WIRELESS
- Q PORT USB TYPE C
- R COMMUTATEUR D'ALIMENTATION
- S CÂBLE USB TYPE C VERS TYPE A

# AVANT LA PREMIÈRE UTILISATION

Chargez complètement le clavier avant la première utilisation en branchant le câble USB (S) sur le port USB de type C du clavier (Q) et sur un port USB 3.0 ou, encore mieux, sur un port de type A disponible d'un appareil compatible, y compris :

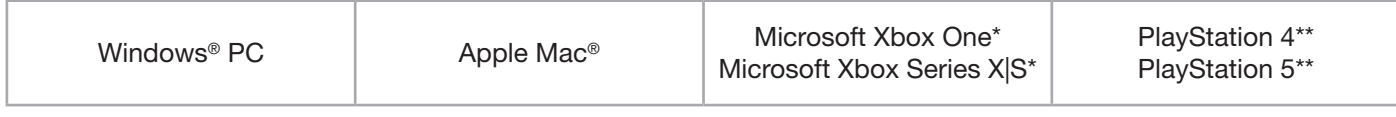

\*Le clavier est prêt à être utilisé, voir [corsair.com/xbox-support](http://corsair.com/xbox-support) pour plus de détails. \*\*Voir la section Connexion au Sony PlayStation.

Le clavier K100 AIR est fourni avec des touches à profil ultrabas qui ne sont pas conçues pour être remplacées. Pour éviter tout risque d'endommagement de votre clavier, CORSAIR recommande de ne pas retirer les touches.

# RÉINITIALISATION AUX PARAMÈTRES D'USINE

Maintenez la touche Échap enfoncée tout en faisant basculer le commutateur d'alimentation (R) à la position Marche (On), puis relâchez au bout de deux secondes. Le clavier s'allumera ensuite normalement et sera réinitialisé aux paramètres par défaut.

1

# RECHARGE ET AUTONOMIE DE LA BATTERIE

Le voyant de la batterie (F) indique l'état de charge lorsque le clavier est branché sur un appareil compatible via le câble USB.

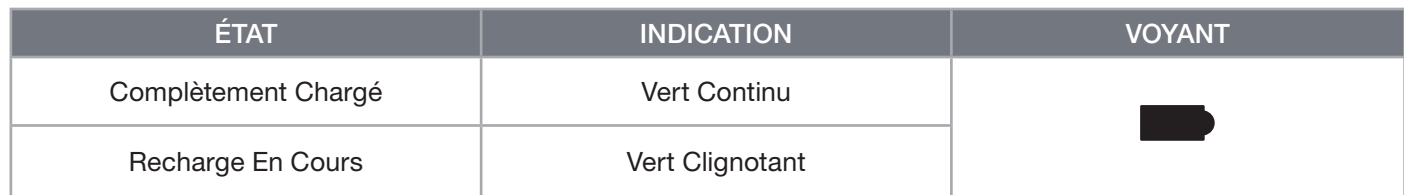

Lorsque vous allumez le clavier ou utilisez le raccourci de vérification d'autonomie de la batterie, le voyant de la batterie (F) indique le niveau de charge actuel de la batterie.

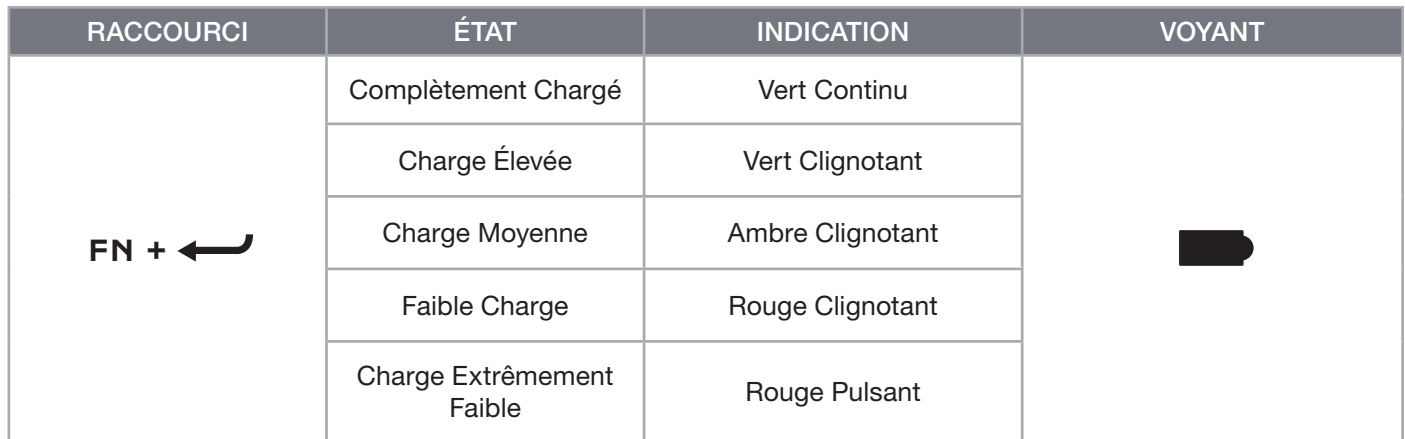

#### TRUCS ET ASTUCES:

- Si vous le laissez allumé et inactif, le clavier bascule en mode veille pour préserver la batterie (ce paramètre peut être réglé dans iCUE)
- Réduisez la luminosité ou désactivez le rétroéclairage pour prolonger l'autonomie de la batterie (et augmenter la vitesse de recharge)
- Rechargez la batterie dès que possible lorsque le niveau est extrêmement faible pour maximiser sa durée de vie
- Branchez toujours le clavier sur un port USB 3.0 ou version ultérieure pour un courant de recharge adéquat

# CONNEXION EN MODE SLIPSTREAM WIRELESS

- 1. Branchez l'adaptateur SLIPSTREAM WIRELESS (P) sur un port USB 2.0 ou, encore mieux, sur un port de type A disponible
- 2. Faites basculer le commutateur d'alimentation du clavier (R) à la position Marche (On)
- 3. Basculez en mode SLIPSTREAM WIRELESS (voir ci-dessous)
- 4. Une fois la connexion SLIPSTREAM établie automatiquement, le voyant de connexion sans fil (D) et le voyant de chiffrement (E) s'allument en blanc continu pendant 3 secondes

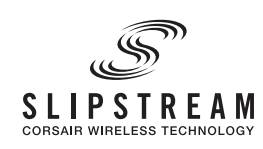

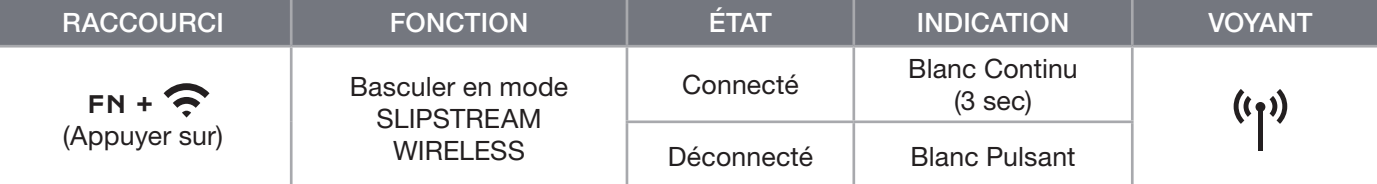

REMARQUE: Pour terminer le jumelage avec un adaptateur SLIPSTREAM WIRELESS, lancer le jumelage de l'adaptateur dans les paramètres de périphérique iCUE.

# CONNEXION EN MODE SANS FIL BLUETOOTH

- 1. Lancez le jumelage Bluetooth sur l'appareil hôte, tel qu'un téléphone ou une tablette (compatible Bluetooth 4.0 ou version ultérieure)\*
- 2. Lancez le jumelage avec l'hôte Bluetooth sur le clavier; jusqu'à trois appareils peuvent être jumelés (voir ci-dessous)
- 3. Entrez le code de l'écran de l'appareil Bluetooth sur le clavier, si demandé
- 4. Une fois le jumelage terminé, le voyant de connexion sans fil (D) s'allume en bleu/cyan/magenta continu pendant 3 secondes

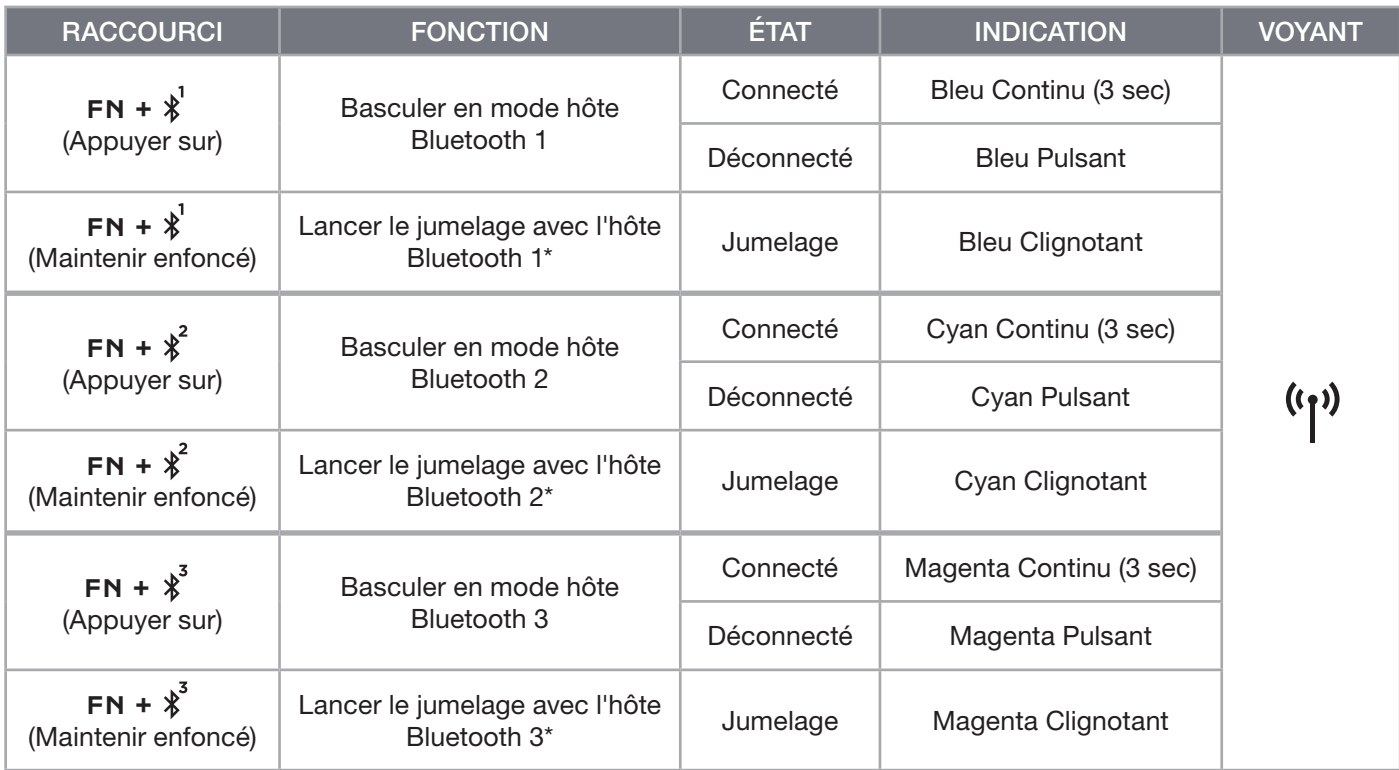

\*L'appareil hôte Bluetooth doit prendre en charge l'entrée de clavier standard HID.

# CONNEXION EN MODE FILAIRE USB

- 1. Branchez le clavier à l'aide du câble USB sur un port USB 3.0 de type A ou version ultérieure
- 2. Le clavier basculera automatiquement en mode filaire USB
- 3. Allez dans les paramètres de périphérique iCUE et sélectionnez la scrutation ultrarapide jusqu'à 8000 Hz avec technologie CORSAIR AXON\*

\*Les fréquences de scrutation supérieures à 1000 Hz ne sont pas prises en charge par les consoles Xbox ou PlayStation.

REMARQUE: Vous pouvez basculer en mode sans fil à tout moment en appuyant sur un raccourci de mode sans fil. Appuyez à nouveau sur le même raccourci pour retourner en mode filaire USB.

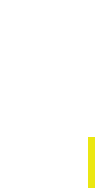

CORSAIR HYPER-PROCESSING TECHNOLOGY

FRANÇAIS (CAN)

FRANÇAIS (CAN)

# CONNEXION AU SONY PLAYSTATION

Le clavier dispose également d'un mode spécial pour la prise en charge des consoles Sony PlayStation 4 et 5 via les modes SLIPSTREAM WIRELESS et filaire USB, lesquels peuvent être activés à l'aide des raccourcis.

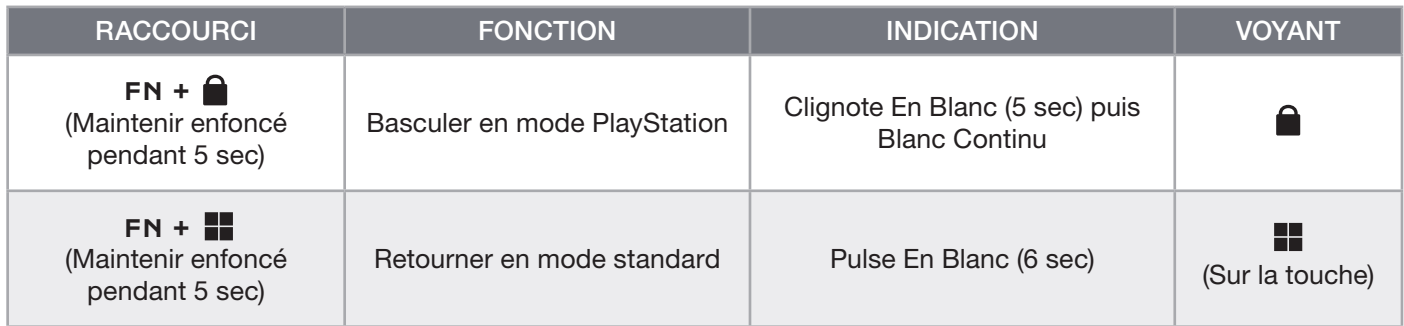

REMARQUE: Les fonctions disponibles peuvent être limitées en fonction de la prise en charge de la console de jeu et de l'application utilisée.

# MODE LOGICIEL

Lorsqu'iCUE est en cours d'exécution, le clavier fonctionne en mode logiciel et est contrôlé par iCUE.

Téléchargez le logiciel iCUE depuis la page corsair.com/downloads et installez-le sur un ordinateur Windows ou Apple Mac pour connecter tous vos produits compatibles CORSAIR iCUE et tout commander depuis une même interface, de l'éclairage aux puissantes fonctions de macros.

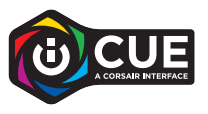

# MODE MATÉRIEL

Lorsqu'iCUE n'est pas en cours d'exécution ou que le clavier est connecté à un appareil qui ne prend pas en charge iCUE, le clavier fonctionne en mode matériel et utilise les profils et les paramètres enregistrés dans la mémoire intégrée.

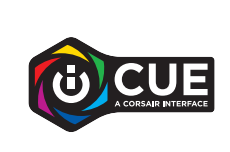

iCUE et la technologie de traitement ultrarapide AXON vous permettent de créer autant de profils personnalisés que peut contenir la mémoire intégrée de 8Mo. Chaque profil peut stocker des effets de rétroéclairage complexes (jusqu'à 20 couches), des actions, des macros et des paramètres.\*

\*Le nombre de couches d'effets lumineux par profil et le nombre total de profils pouvant être enregistrés dans la mémoire intégrée varient en fonction de leur complexité.

# FONCTIONS INTÉGRÉES

Le clavier dispose de nombreuses fonctions intégrées permettant de changer de profil, régler le rétroéclairage, verrouiller la touche Windows, contrôler la lecture multimédia et régler le volume à l'aide de raccourcis clavier pratiques.

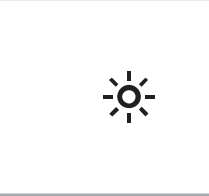

Le clavier est muni d'une fonction de luminosité adaptative qui modifie automatiquement l'intensité du rétroéclairage en fonction de la lumière ambiante détectée afin d'assurer une excellente visibilité dans tous les environnements et de maximiser la durée de vie de la batterie. Cette fonction peut être désactivée en réglant manuellement la luminosité ou à l'aide du logiciel iCUE.

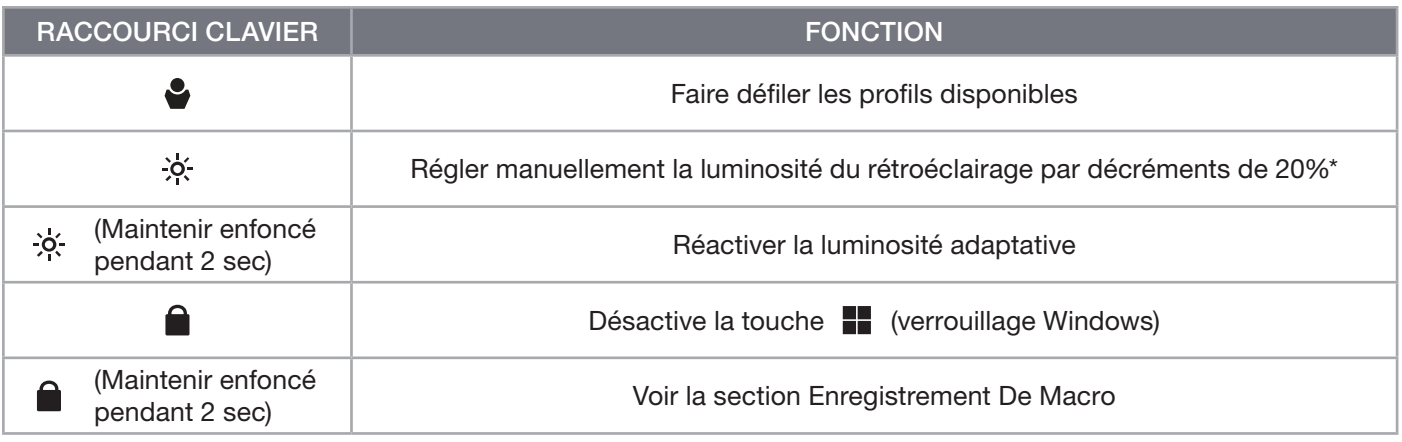

\*Désactive temporairement le réglage automatique du rétroéclairage.

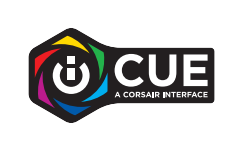

Le logiciel iCUE vous permet de programmer le verrouillage Windows non seulement pour désactiver la touche Windows, mais aussi d'autres combinaisons de touches qui pourraient interrompre votre partie. Vous pouvez aussi créer de nouveaux profils et affecter des couleurs uniques.

# ÉCLAIRAGE INTÉGRÉ

Vous pouvez commander les effets d'éclairage du clavier à l'aide des raccourcis intégrés ci-dessous lorsque le logiciel iCUE n'est pas en cours d'exécution ou que le clavier est connecté à un appareil ne prenant pas en charge iCUE.

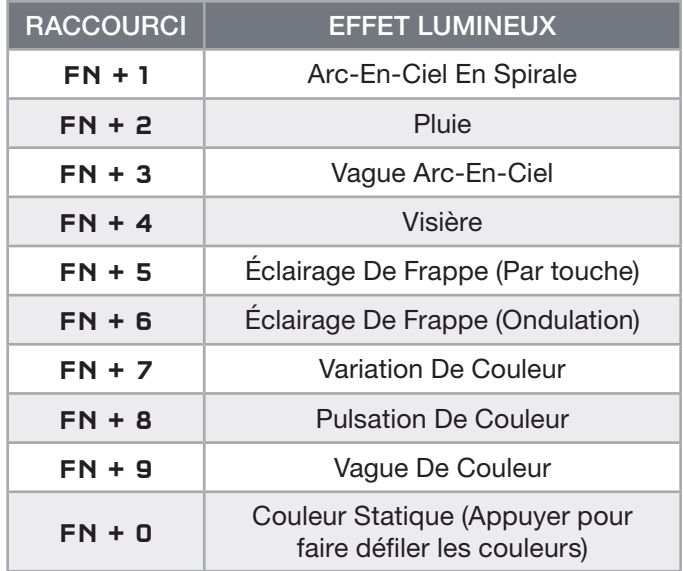

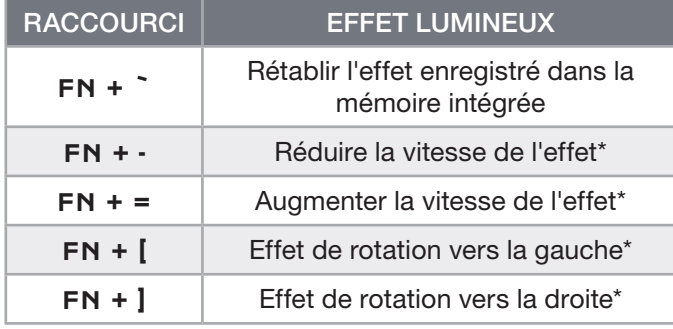

\*Fonctions prises en charge pour certains effets.

# ENREGISTREMENT DE MACRO

Vous pouvez enregistrer des macros à tout moment à l'aide de la procédure ci-dessous. En mode matériel, vos macros sont enregistrées dans la mémoire intégrée, tandis qu'en mode logiciel, vos macros sont enregistrées dans le profil iCUE actuel.

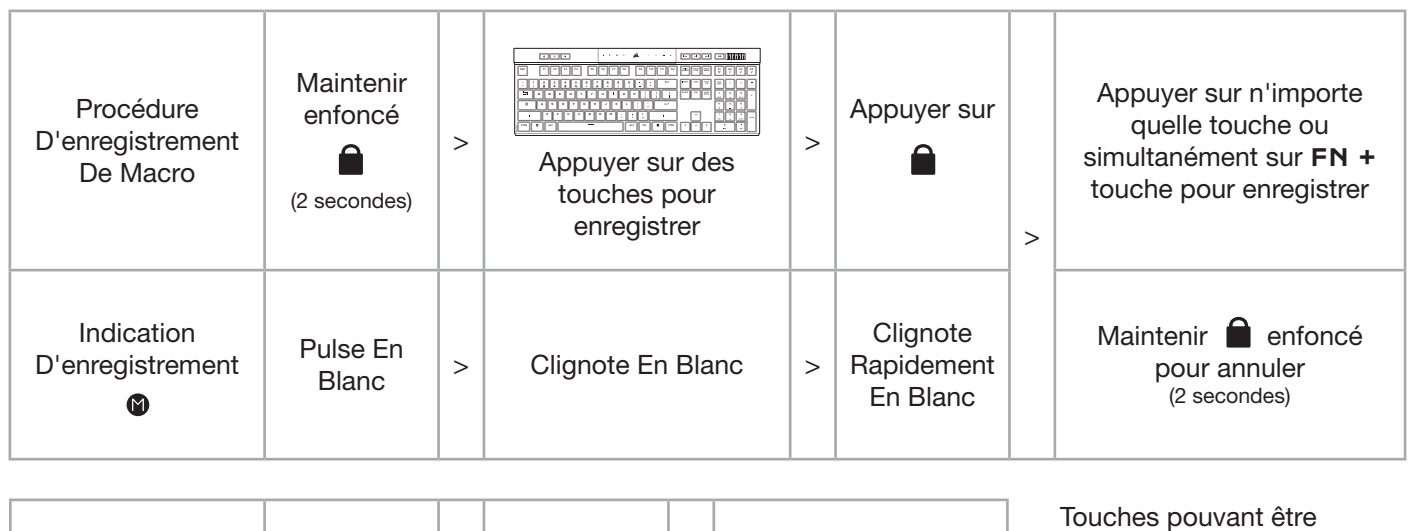

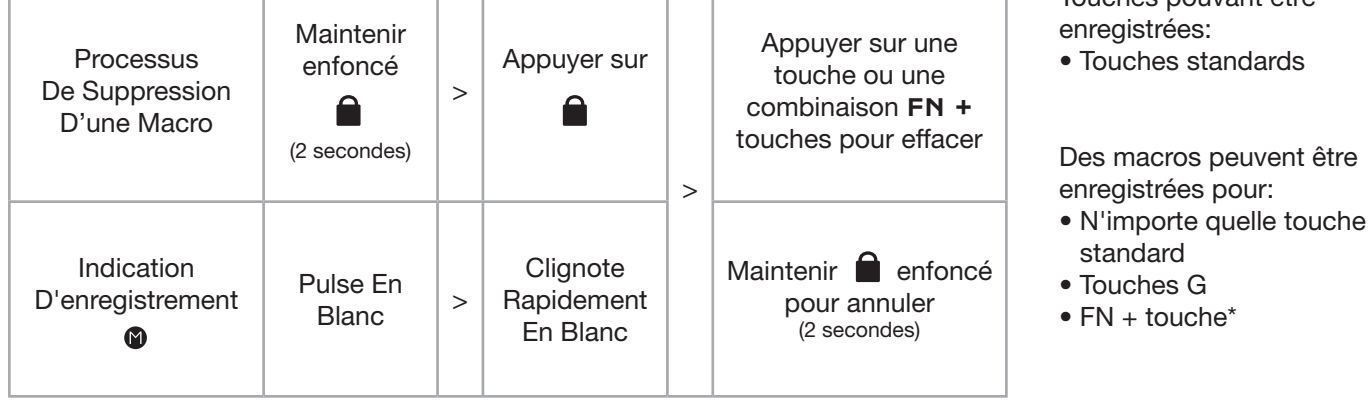

\*Les raccourcis clavier et les fonctions intégrées sans fil/de la console ne peuvent pas être remplacés par l'enregistrement de macros dans la mémoire intégrée.

REMARQUE: L'enregistrement d'une macro sur une touche ou un raccourci existant remplacera cette fonction jusqu'à ce que la macro soit effacée.

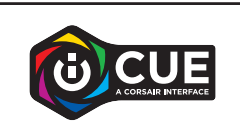

Le logiciel iCUE vous permet de modifier les macros enregistrées et d'affecter des actions supplémentaires aux touches.

# INFORMATIONS SUR LE RETRAIT DE LA BATTERIE

Ce produit utilise une batterie rechargeable et il est impératif de suivre les consignes de sécurité en vue de l'élimination et du recyclage du produit si ce dernier est inutilisable. Pour retirer la batterie en toute sécurité en vue de son élimination et recyclage, suivez les étapes numérotées accompagnées de schémas ci-dessous.

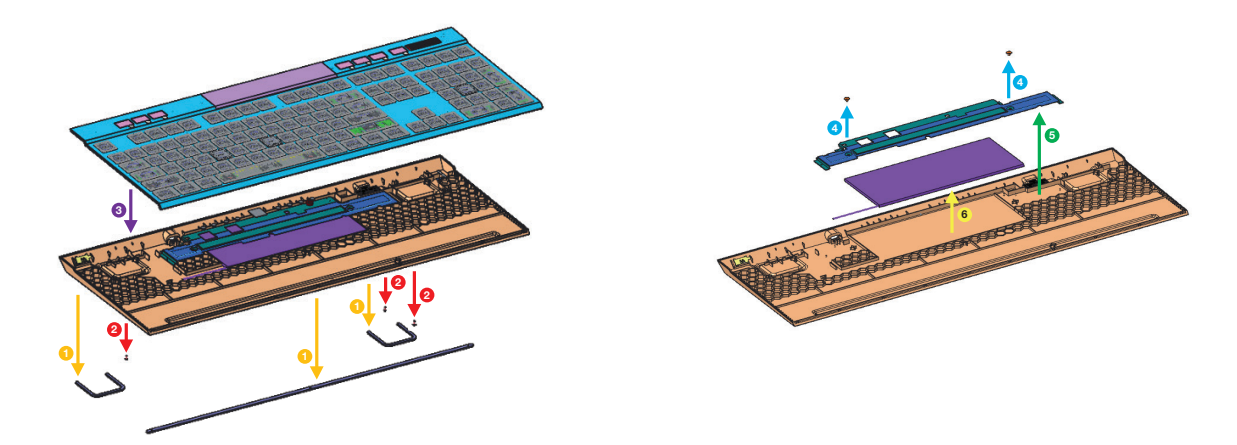

CORSAIR MEMORY, Inc. encourage ses clients à recycler l'équipement électronique usagé et les batteries rechargeables conformément aux lois et réglementations locales.

IC: 10954A-RGP0120 (Keyboard) IC: 10954A-RGP0119 (Wireless Adapter)

# <span id="page-22-0"></span>KENNENLERNEN DER TASTATUR

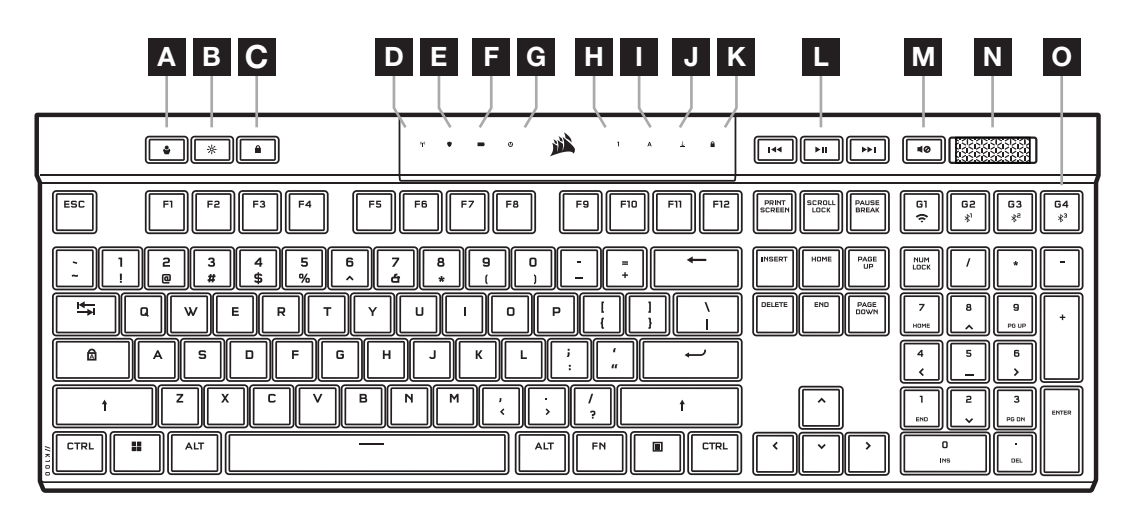

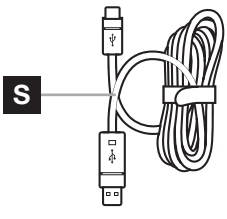

 $\circledcirc$  $\Box$  $\overline{\mathbf{c}}$ P Q R

- A PROFILTASTE
- B HELLIGKEITSANPASSUNG
- C WINDOWS-SPERRTASTE
- D DRAHTLOSANZEIGE
- E VERSCHLÜSSELUNGSANZEIGE
- F AKKUANZEIGE
- G MAKROANZEIGE
- H ANZEIGE FÜR NUM-TASTE
- I ANZEIGE FÜR FESTSTELLTASTE
- J ANZEIGE FÜR ROLLEN-TASTE
- K ANZEIGE FÜR WINDOWS LOCK
- L TASTEN FÜR MEDIENSTEUERUNG
- M STUMMSCHALTTASTE
- N LAUTSTÄRKEREGLER
- O MAKRO-G-TASTEN / FN-TASTEN FÜR DRAHTLOSVERBINDUNG
- P SLIPSTREAM WIRELESS-ADAPTER
- Q USB-TYP C-ANSCHLUSS
- R NETZSCHALTER
- S ADAPTERKABEL (USB TYP C ZU TYP A)

# VOR DER ERSTEN VERWENDUNG

Laden Sie die Tastatur vor der ersten Verwendung vollständig auf, indem Sie den USB-Typ C-Anschluss der Tastatur (Q) über das USB-Kabel (S) mit einem freien USB-Typ A-Anschluss (3.0 oder höher) an einem kompatiblen Gerät verbinden, zum Beispiel:

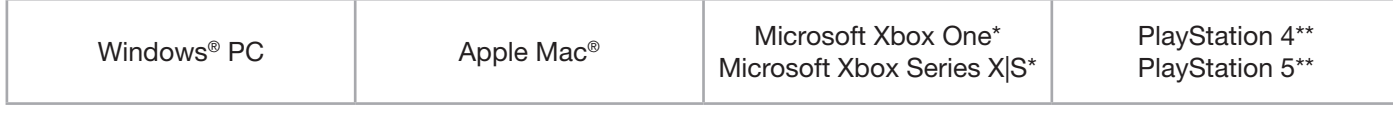

\*Die Tastatur ist ab Werk kompatibel, Details unter [corsair.com/xbox-support](http://corsair.com/xbox-support). \*\*Siehe Abschnitt "Verbindung mit Sony PlayStation".

Die K100 AIR ist mit ultraflachen Tastenkappen ausgestattet, die nicht ausgetauscht werden können. Um Schäden an der Tastatur zu vermeiden, empfiehlt CORSAIR, die Tastenkappen nicht zu entfernen.

# ZURÜCKSETZEN AUF WERKSEINSTELLUNG

Halten Sie die ESC-Taste gedrückt, und schalten Sie gleichzeitig den Netzschalter (R) ein. Lassen Sie die ESC-Taste nach zwei Sekunden los. Die Tastatur fährt danach normal hoch und wird auf die Werkseinstellungen zurückgesetzt.

# AUFLADEN & AKKULAUFZEIT

Bei Verbindung per USB-Kabel mit einem kompatiblen Gerät zeigt die Akkuanzeige (F) den aktuellen Ladestatus an.

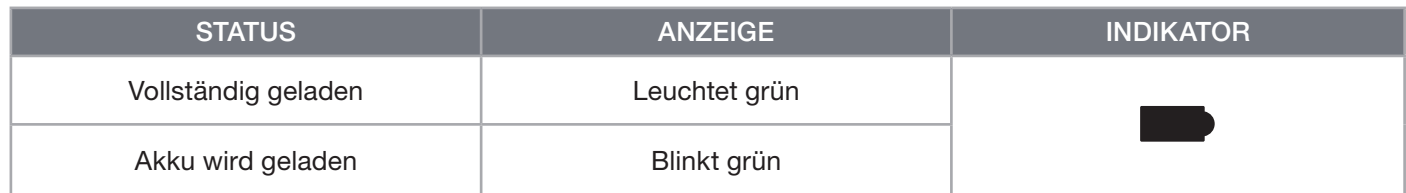

Bei Einschalten der Tastatur oder Verwendung des Tastenkürzels zum Überprüfen des Akkustands zeigt die Akkuanzeige (F) den aktuellen Ladestand des Akkus an.

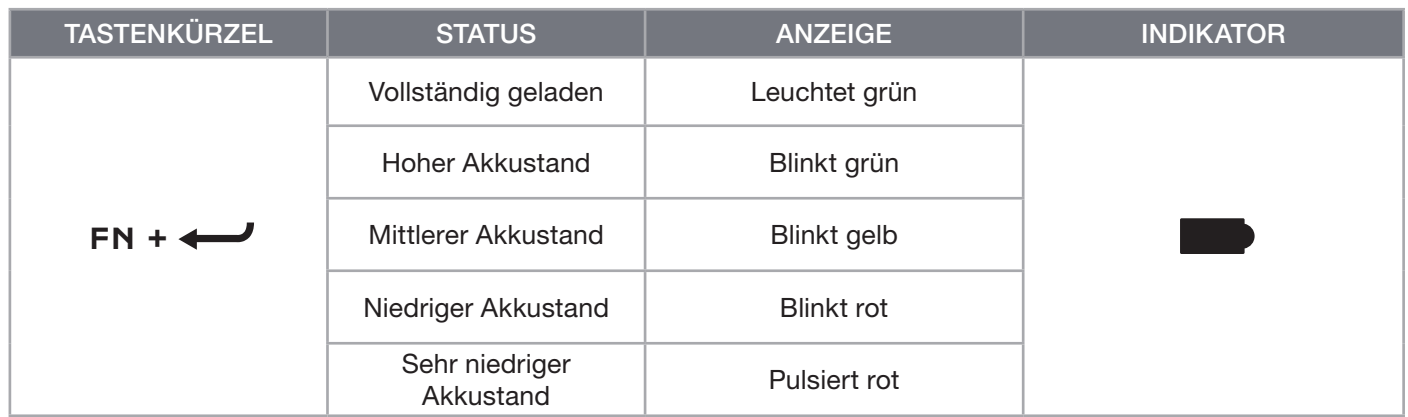

#### TIPPS UND TRICKS:

- Ist die Tastatur eingeschaltet, wird jedoch nicht verwendet, wird der Ruhezustand aktiviert, um den Akku zu schonen (anpassbar in iCUE)
- Reduzieren Sie die Helligkeit, oder schalten Sie die Hintergrundbeleuchtung aus, um die Akkulaufzeit zu verlängern (und die Ladegeschwindigkeit zu steigern)
- Laden Sie die Tastatur bei sehr niedrigem Akkustand so bald wie möglich auf, um die Akkulebensdauer zu maximieren
- Verbinden Sie die Tastatur immer mit einem USB 3.0-Anschluss oder höher, um ausreichenden Ladestrom zu gewährleisten

# VERBINDUNG VIA SLIPSTREAM WIRELESS

- 1. Schließen Sie den SLIPSTREAM WIRELESS-Adapter (P) einen freien USB-Typ A-Anschluss (2.0 oder höher) an
- 2. Schalten Sie die Tastatur am Netzschalter (R) ein
- 3. Wechseln Sie in den SLIPSTREAM WIRELESS-Modus (siehe unten)
- 4. Nachdem die SLIPSTREAM-Verbindung automatisch hergestellt wurde, leuchten die Drahtlosanzeige (D) und die Verschlüsselungsanzeige (E) 3 Sekunden lang weiß

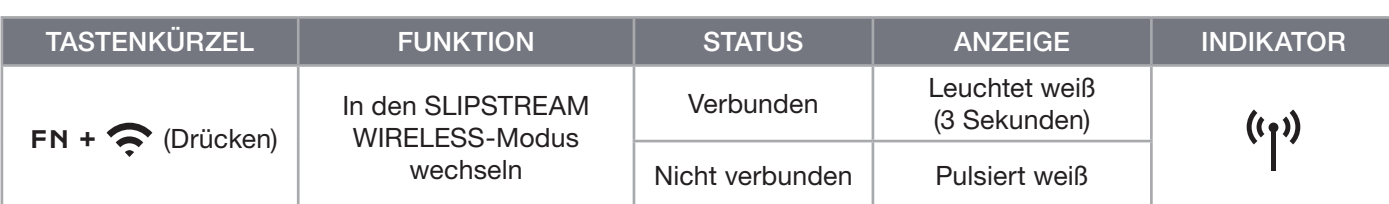

HINWEIS: Um die Kopplung mit einem SLIPSTREAM WIRELESS-Adapter abzuschließen, starten Sie die Adapterkopplung in den iCUE-Geräteeinstellungen.

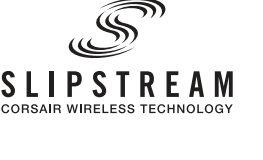

# VERBINDUNG VIA BLUETOOTH-DRAHTLOSVERBINDUNG

- 1. Starten Sie die Bluetooth-Kopplung auf dem Host-Gerät, zum Beispiel Smartphone oder Tablet (Bluetooth 4.0 oder höher)\*
- 2. Starten Sie die Kopplung mit dem Bluetooth-Host auf der Tastatur. Es können bis zu drei Geräte gekoppelt werden (siehe unten)
- 3. Falls erforderlich, geben Sie den Code, der auf dem Bildschirm des Bluetooth-Geräts angezeigt wird, auf der Tastatur ein
- 4. Nach erfolgreicher Kopplung leuchtet die Drahtlosanzeige (D) 3 Sekunden lang blau/cyan/magenta

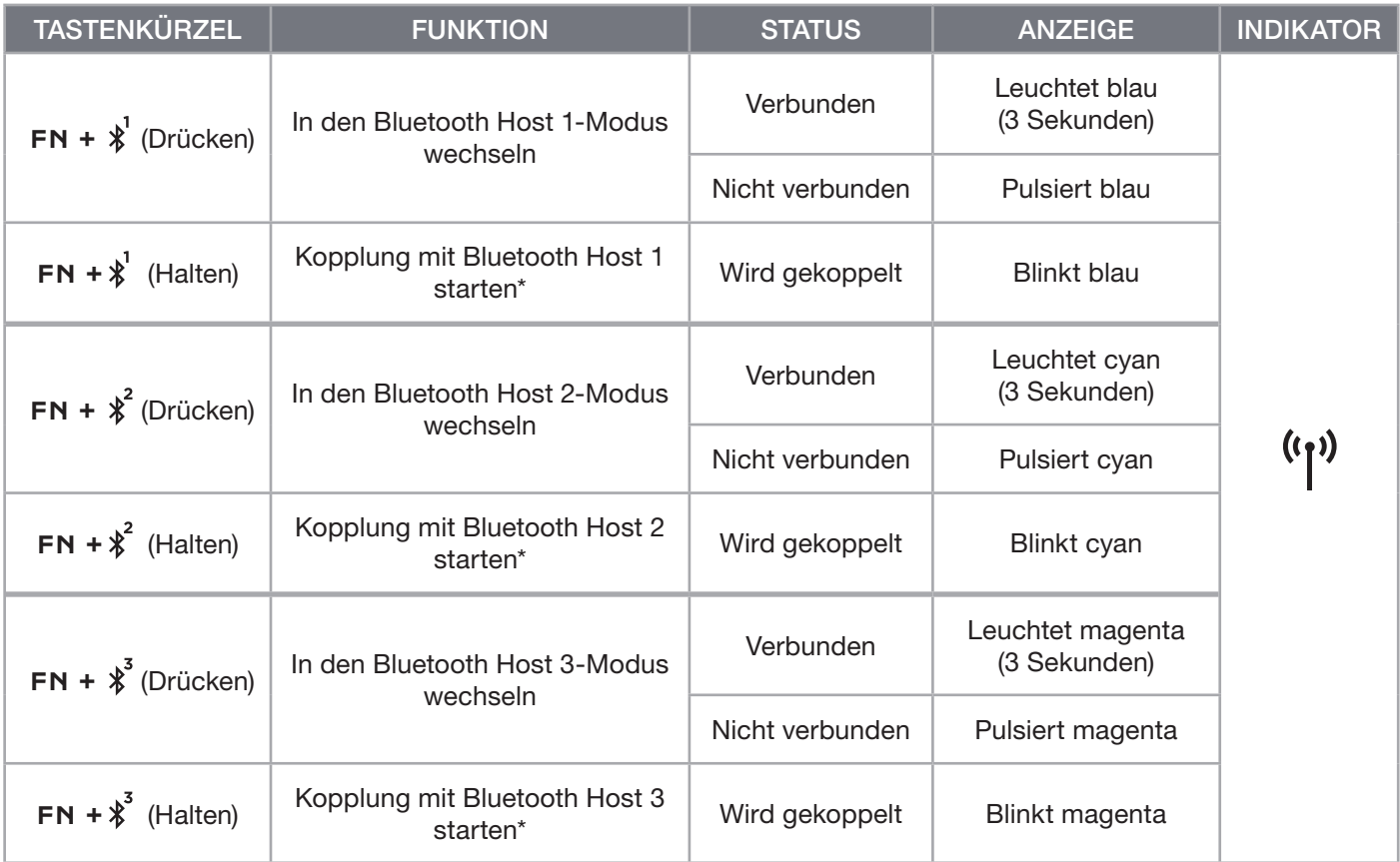

\*Das Bluetooth-Hostgerät muss HID-Eingangssignale für Standardtasturen unterstützen.

# VERBINDUNG ÜBER USB-KABEL

- 1. Schließen Sie die Tastatur mit einem USB-Kabel an einen USB-Typ A-Anschluss (3.0 oder höher) an
- 2. Die Tastatur wechselt automatisch in den kabelgebunden USB-Modus
- 3. Wählen Sie in den iCUE-Geräteeinstellungen bis zu 8.000 Hz Hyper-Polling mit CORSAIR AXON aus\*

\*Signalraten über 1.000 Hz werden von Xbox- oder PlayStation-Konsolen nicht unterstützt.

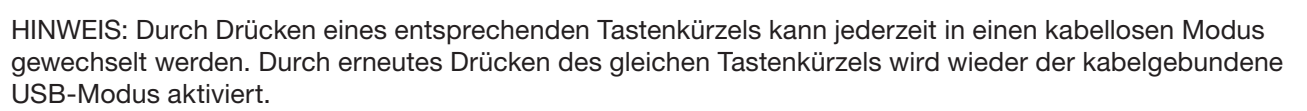

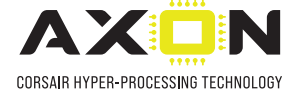

# VERBINDUNG MIT SONY PLAYSTATION

Die Tastatur verfügt auch über einen speziellen Modus zur Unterstützung der Sony PlayStation 4 und 5 via SLIPSTREAM WIRELESS- und kabelgebundenem USB-Modus. Diese können per Tastenkürzel aktiviert werden.

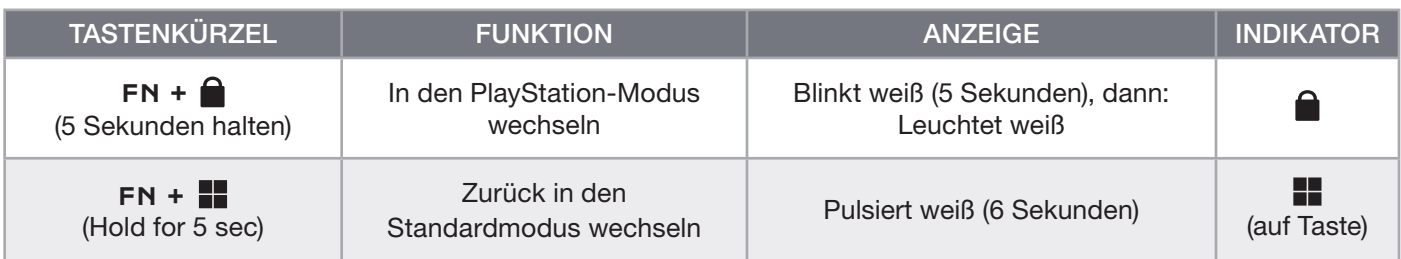

HINWEIS: Verfügbare Optionen können durch Unterstützung und Anwendung der Gaming-Konsolen eingeschränkt sein.

#### **SOFTWAREMODUS**

Bei Ausführung von iCUE operiert die Tastatur im Softwaremodus und wird von iCUE gesteuert.

Laden Sie iCUE unter corsair.com/downloads herunter, und installieren Sie es auf einem Windows-PC oder Apple Mac, um all Ihre mit CORSAIR iCUE kompatiblen Produkte über eine zentrale Benutzeroberfläche zu vernetzen, sodass Sie die komplette Kontrolle über alle Funktionen erhalten – von der Beleuchtung bis zu leistungsstarken Makros.

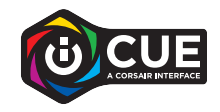

# HARDWAREMODUS

Wen iCUE nicht ausgeführt wird oder die Tastatur mit einem Gerät verbunden ist, das iCUE nicht unterstützt, operiert die Tastatur im Hardwaremodus und verwendet die im Onboard-Speicher hinterlegten Profile und Einstellungen.

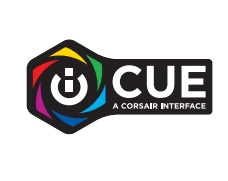

Mit iCUE und der AXON Hyper-Processing-Technologie können Sie so viele benutzerdefinierte Profile erstellen, wie auf dem 8-MB-Onboard-Speicher Platz finden. Für jedes Profil können komplexe Hintergrundbeleuchtungseffekte (bis zu 20 Ebenen), Aktionen und Makros sowie Einstellungen gespeichert werden.\*

\*Die Anzahl der Ebenen für die Lichteffekte pro Profil und die Gesamtanzahl der Profile, die im Onboard-Speicher abgelegt werden können, variiert je nach Komplexität.

# ONBOARD-FUNKTIONEN

Die Tastatur enthält zahlreiche Onboard-Funktionen. So können Sie mit praktischen Hotkeys Profile ändern, die Hintergrundbeleuchtung anpassen, die Windows-Taste sperren, die Medienwiedergabe steuern und die Lautstärke regeln.

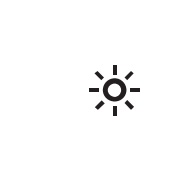

Außerdem ist die Tastatur mit einer Helligkeitsanpassung ausgestattet. Die Hintergrundbeleuchtung wird automatisch an die erfasste Umgebungshelligkeit angepasst, um eine ausgezeichnete Sichtbarkeit in allen Umgebungen zu gewährleisten und die Akkulaufzeit zu maximieren. Diese Funktion kann entweder durch die manuelle Anpassung der Helligkeit oder per iCUE deaktiviert werden.

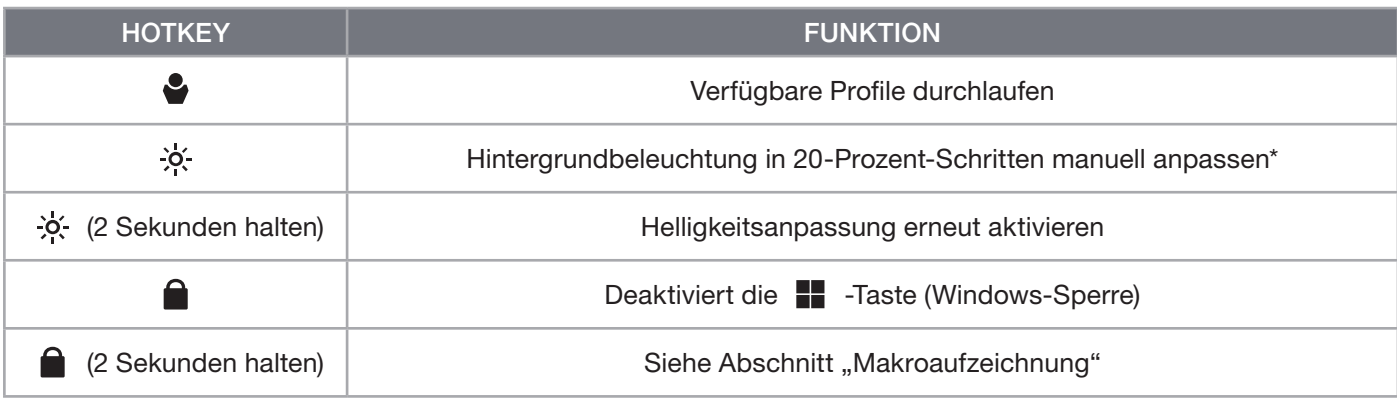

\*Die automatische Anpassung der Hintergrundbeleuchtung wird vorübergehend deaktiviert.

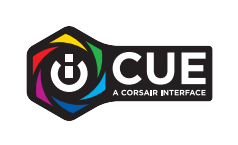

Mit iCUE können Sie nicht nur die Windows-Taste sperren, sondern auch andere Tastenkombinationen, die Ihr Spiel womöglich unterbrechen. Zudem können Sie neue Profile anlegen und spezifische Farben zuweisen.

# ONBOARD-LICHTEFFEKTE

Wenn iCUE nicht ausgeführt wird oder die Tastatur an ein Gerät angeschlossen ist, das iCUE nicht unterstützt, können Sie Tasten-Lichteffekte über die unten aufgeführten Onboard-Tastenkürzel steuern.

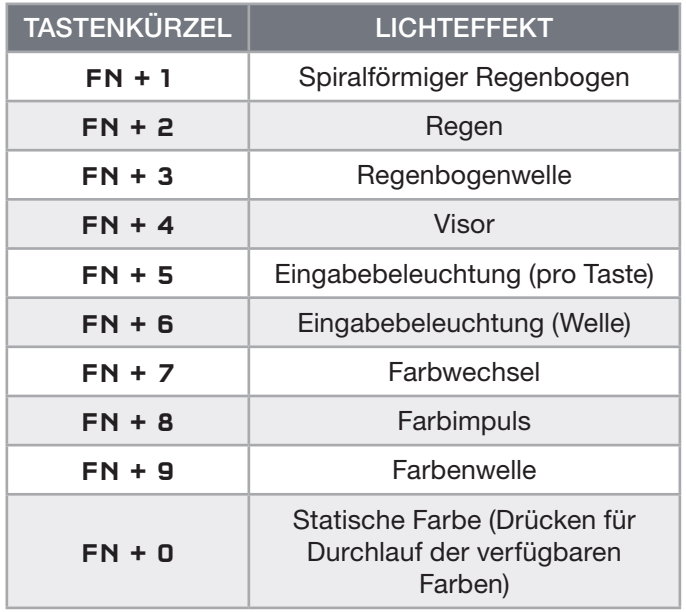

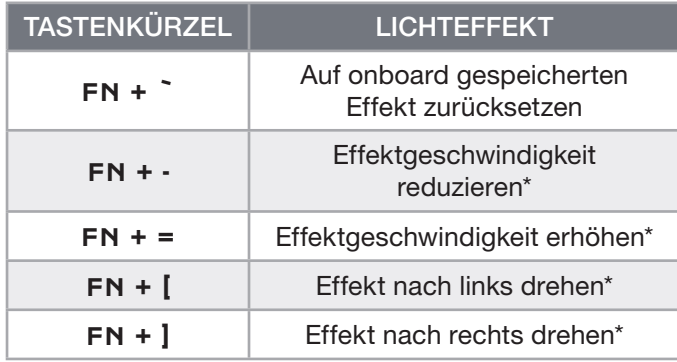

\*Funktionen für Effektauswahl unterstützt.

# MAKROAUFZEICHNUNG

Makros können jederzeit auf folgende Weise aufgezeichnet werden. Im Hardwaremodus werden Ihre Makros im Onboard-Speicher aufgezeichnet, und im Softwaremodus werden Makros im aktuellen iCUE-Profil aufgezeichnet.

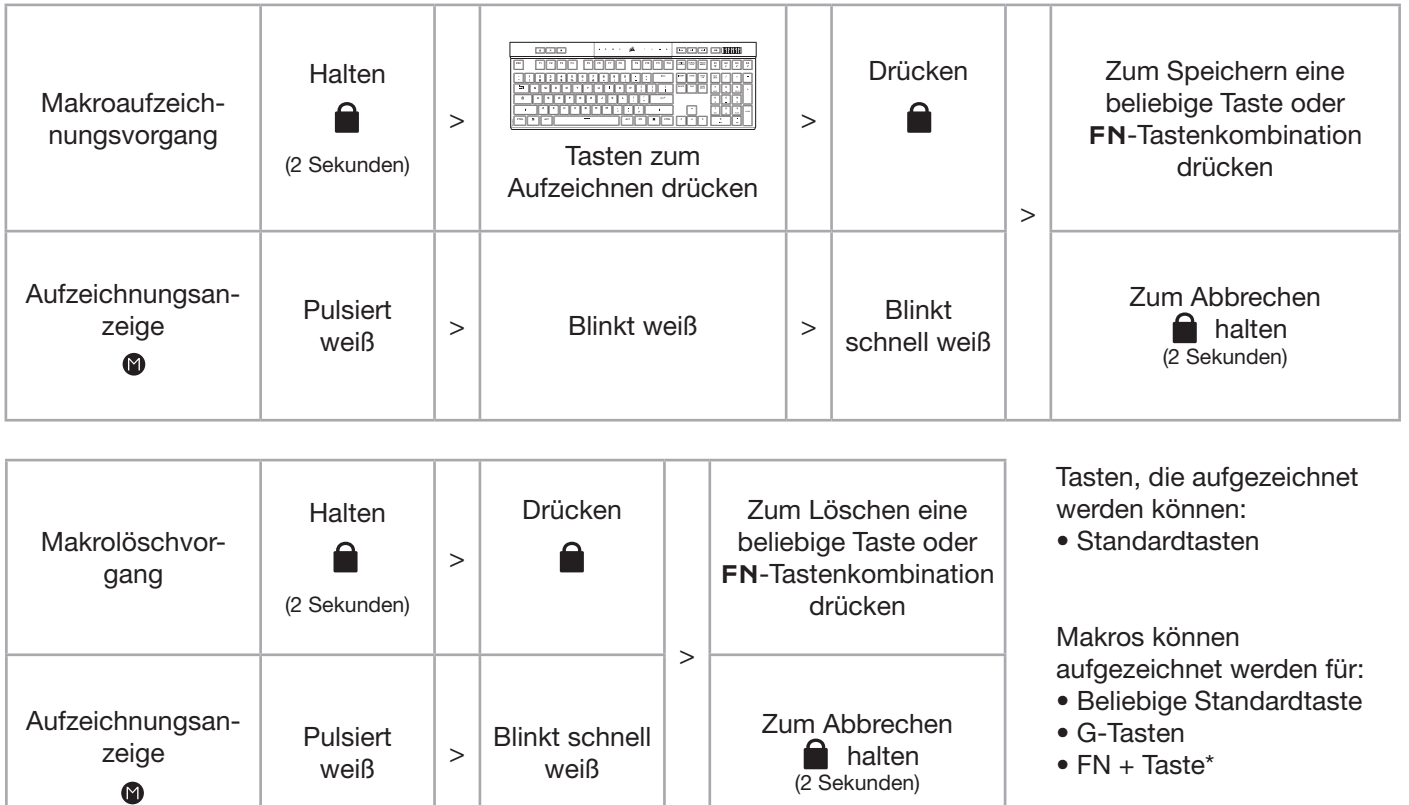

\*Hotkeys und Onboard-Funktionen für Drahtlosmodus/Konsole können nicht mit Onboard-Makroaufzeichnung aufgezeichnet werden.

HINWEIS: Beim Speichern eines Makros auf eine Taste oder ein vorhandenes Tastenkürzel wird dessen Funktion überschrieben, bis das Makro gelöscht wird.

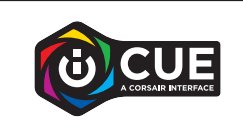

Mit iCUE können Sie aufgezeichnete Makros bearbeiten und den Tasten zusätzliche Aktionen zuweisen.

# INFORMATIONEN ZUM ENTFERNEN DES AKKUS

Dieses Produkt enthält einen wiederaufladbaren Akku. Befolgen Sie die Sicherheitsrichtlinien, wenn das Produkt entsorgt oder recycelt werden soll. Um den Akku sicher für die Entsorgung und das Recycling zu entfernen, befolgen Sie die nummerierten Schritte in den unten stehenden Abbildungen.

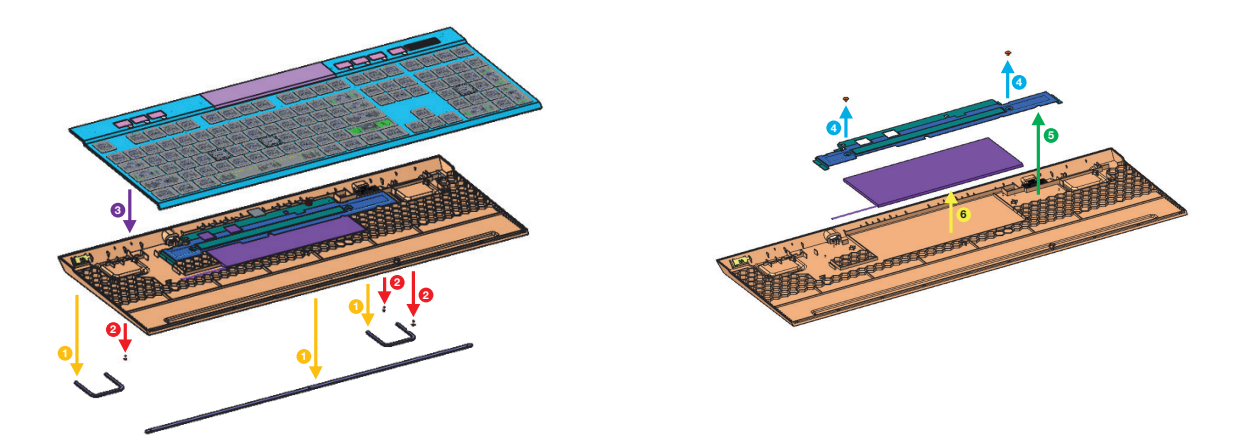

CORSAIR MEMORY, Inc. empfiehlt Kunden das ordnungsgemäße Recyceln gebrauchter elektronischer Hardware und wiederaufladbarer Akkus gemäß den lokalen Gesetzen und Bestimmungen.

# <span id="page-29-0"></span>HET TOETSENBORD LEREN KENNEN

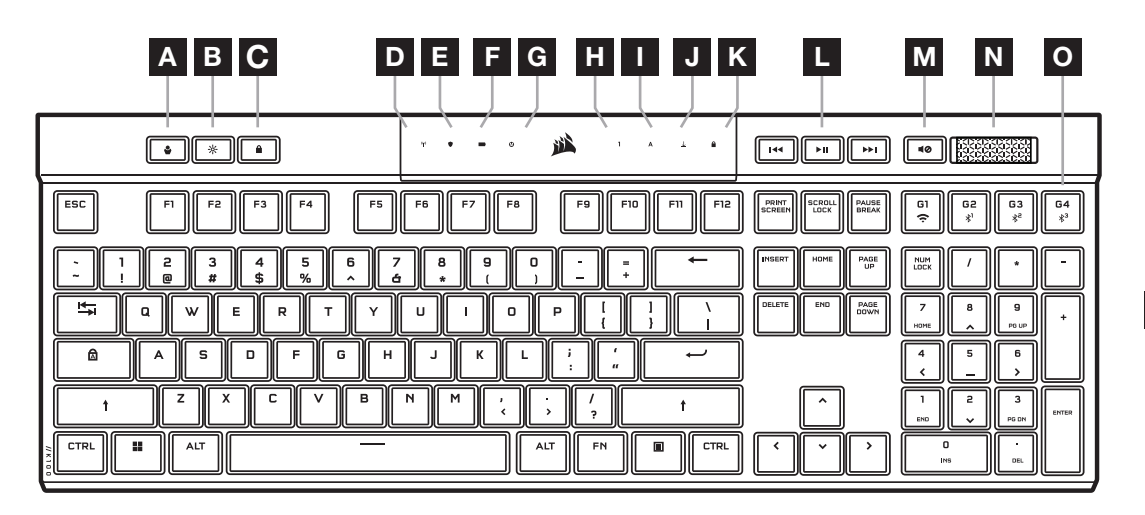

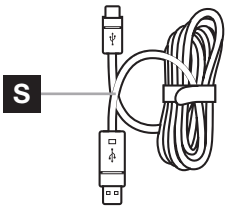

 $\circledcirc$  $\Box$  $\overline{\mathbf{c}}$ P Q R

- A PROFIELENTOETS
- **B** HELDERHEIDSTOETS
- C WINDOWS-VERGRENDELINGSTOETS
- D INDICATOR VOOR DRAADLOZE FUNCTIE
- E INDICATOR VOOR ENCRYPTIE
- F INDICATOR VOOR BATTERIJ
- G INDICATOR VOOR MACRO
- H INDICATOR VOOR NUM LOCK
- I INDICATOR VOOR CAPS LOCK
- J INDICATOR VOOR SCROLL LOCK

K INDICATOR VOOR WINDOWS-VERGRENDELING

- L MEDIABEDIENINGSTOETSEN
- M MUTE-TOETS
- N VOLUMEROLKNOP
- O G-TOETSEN VOOR MACRO'S / FN-TOETSEN VOOR DRAADLOZE FUNCTIE
- P SLIPSTREAM WIRELESS-ADAPTER
- Q USB-C-POORT
- R AAN/UIT-SCHAKELAAR
- S USB-C NAAR USB-A KABEL

# VOOR HET EERSTE GEBRUIK

Laad vóór het eerste gebruik het toetsenbord volledig op door de USB-kabel (S) aan te sluiten op de USB-C-poort (Q) van het toetsenbord en op een beschikbare USB 3.0 of hogere USB-A-poort op een compatibel apparaat, waaronder:

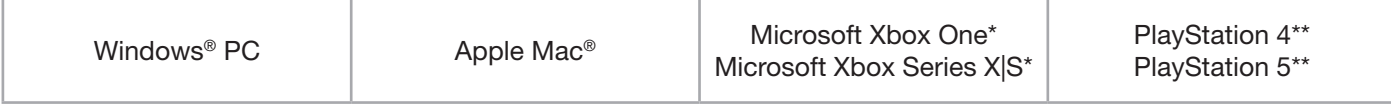

\*Het toetsenbord is out-of-the-box compatibel; zie [corsair.com/xbox-support](http://corsair.com/xbox-support) voor meer informatie. \*\*Zie het gedeelte Verbinden met Sony PlayStation.

K100 AIR wordt geleverd met ultra-low-profile keycaps die niet kunnen worden vervangen. CORSAIR raadt aan om de keycaps niet te verwijderen om mogelijke schade aan het toetsenbord te voorkomen.

# TERUGZETTEN NAAR FABRIEKSINSTELLINGEN

Houd de ESC-toets ingedrukt terwijl je het toetsenbord inschakelt (R). Laat de ESC-toets na twee seconden los. Het toetsenbord wordt vervolgens normaal ingeschakeld en teruggezet naar de fabrieksinstellingen.

1

# OPLADEN EN BATTERIJDUUR

De batterij-indicator (F) duidt de oplaadstatus aan wanneer het toetsenbord via een USB-kabel is aangesloten op een compatibel apparaat.

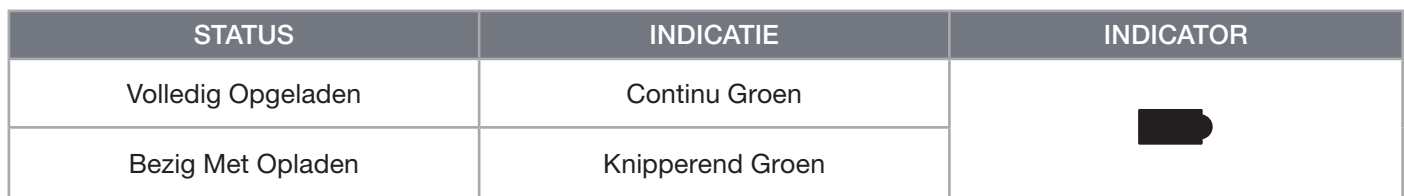

Wanneer je het toetsenbord inschakelt of de sneltoets voor controle van de batterijduur (zie hieronder) gebruikt, wordt de huidige oplaadstatus van de batterij aangeduid door de batterij-indicator (F).

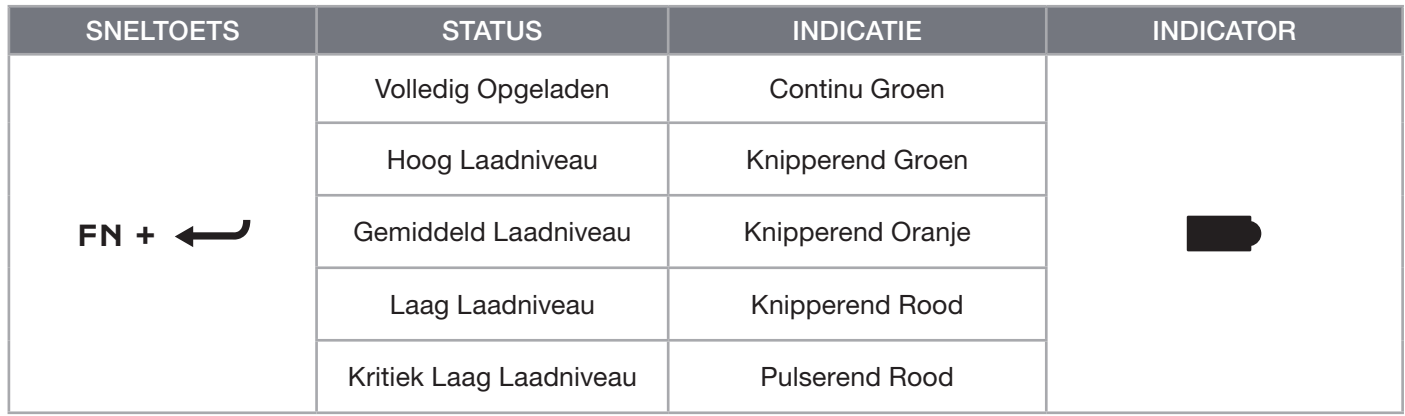

#### TIPS EN TRUCS:

- Als het toetsenbord is ingeschakeld, maar niet wordt gebruikt, wordt de slaapstand geactiveerd om de batterij te sparen (deze instelling kan worden aangepast in iCUE)
- Verlaag de helderheid of schakel de verlichting uit om de batterijduur te verlengen (en de oplaadsnelheid te verhogen).
- Laad het toetsenbord bij een kritiek laag laadniveau zo snel mogelijk op om de levensduur van de batterij te maximaliseren
- Gebruik voor het opladen altijd een USB 3.0-poort of hoger om zeker te zijn van voldoende laadstroom

#### VERBINDEN VIA SLIPSTREAM WIRELESS

- 1. Sluit de SLIPSTREAM WIRELESS-adapter (P) aan op een beschikbare USB 2.0 of hogere USB-A-poort
- 2. Schuif de toetsenbordschakelaar (R) naar de stand AAN
- 3. Schakel naar de draadloze SLIPSTREAM-modus (zie hieronder)
- 4. Nadat SLIPSTREAM automatisch verbinding heeft gemaakt, gaan de indicator voor draadloze functie (D) en de indicator voor encryptie (E) gedurende 3 seconden continu wit branden

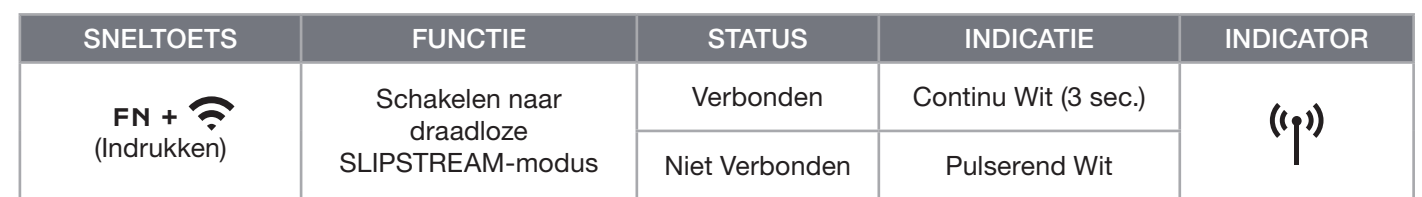

LET OP: Om het koppelen van de SLIPSTREAM WIRELESS-adapter te voltooien, activeer je de adapterkoppeling in de iCUE-apparaatinstellingen.

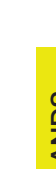

**SLIPSTREAM** ORSAIR WIRELESS TECHNO

# VERBINDEN VIA BLUETOOTH WIRELESS

- 1. Activeer de Bluetooth-koppeling op het hostapparaat, zoals een telefoon of tablet (Bluetooth 4.0 of hoger)\*
- 2. Start de Bluetooth-hostkoppeling op het toetsenbord. Er kunnen maximaal drie apparaten worden gekoppeld (zie hieronder)
- 3. Voer zo nodig de vermelde code op het Bluetooth-apparaatscherm in op het toetsenbord
- 4. Wanneer het koppelen is voltooid, gaat de indicator voor draadloze functie (D) gedurende 3 seconden continu blauw/cyaan/magenta branden

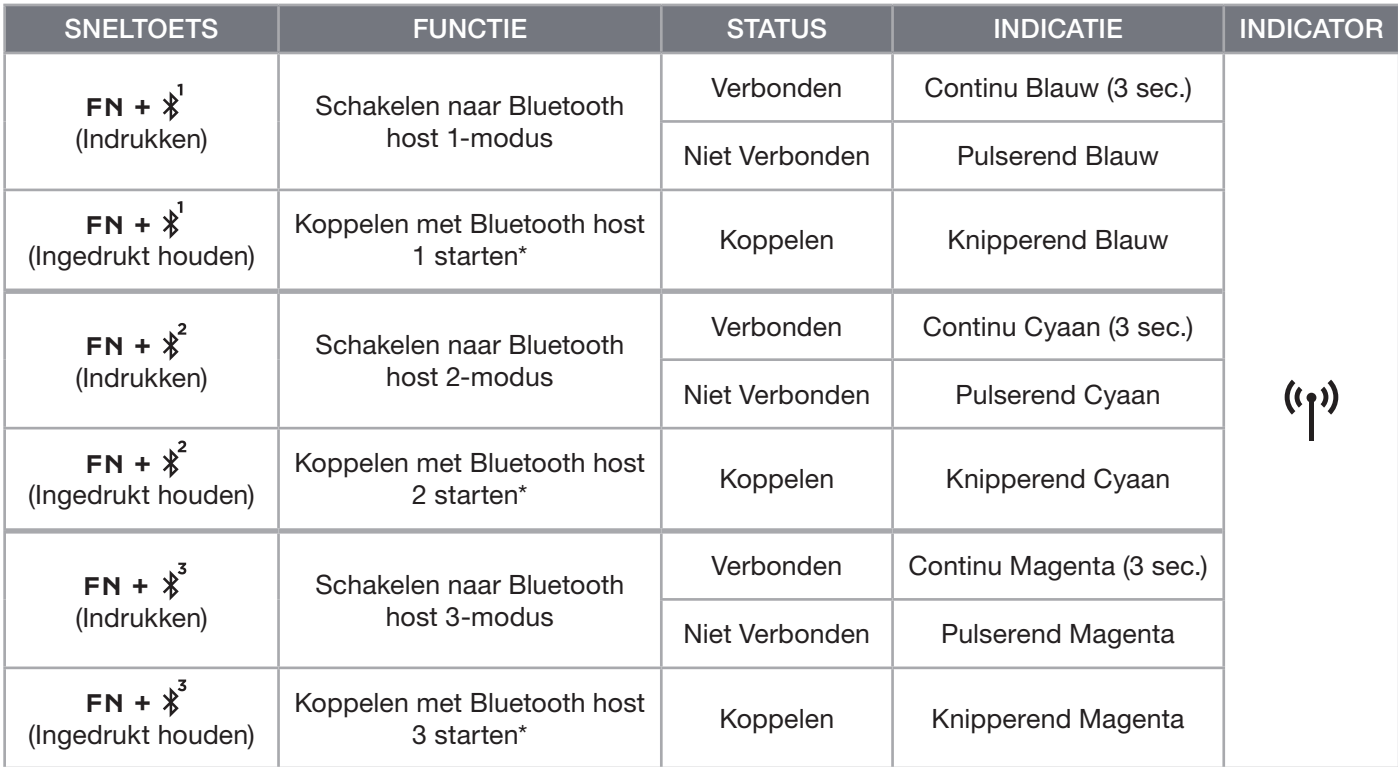

\*Het Bluetooth-hostapparaat moet de standaard HID-invoer via toetsenborden ondersteunen.

# VERBINDEN VIA USB-KABEL

- 1. Sluit het toetsenbord via de USB-kabel aan op een USB 3.0 of hogere USB-A-poort
- 2. Het toetsenbord schakelt automatisch naar de bekabelde USB-modus
- 3. Ga naar de iCUE-apparaatinstellingen en selecteer maximaal 8000Hz hyper-polling met CORSAIR AXON\*

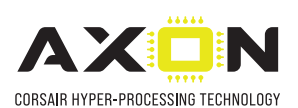

\*Pollingsnelheden hoger dan 1000Hz worden niet ondersteund door Xbox- of PlayStation-consoles.

LET OP: Je kunt op elk moment naar de draadloze modi schakelen door op een sneltoets voor draadloze functie te drukken. Als je nogmaals op dezelfde sneltoets drukt, wordt de bekabelde USB-modus weer geactiveerd.

# VERBINDEN MET SONY PLAYSTATION

Het toetsenbord beschikt ook over een speciale modus voor het ondersteunen van Sony PlayStation 4 en 5 via de draadloze SLIPSTREAM-modus en de bekabelde USB-modus, die via een sneltoets kunnen worden geactiveerd.

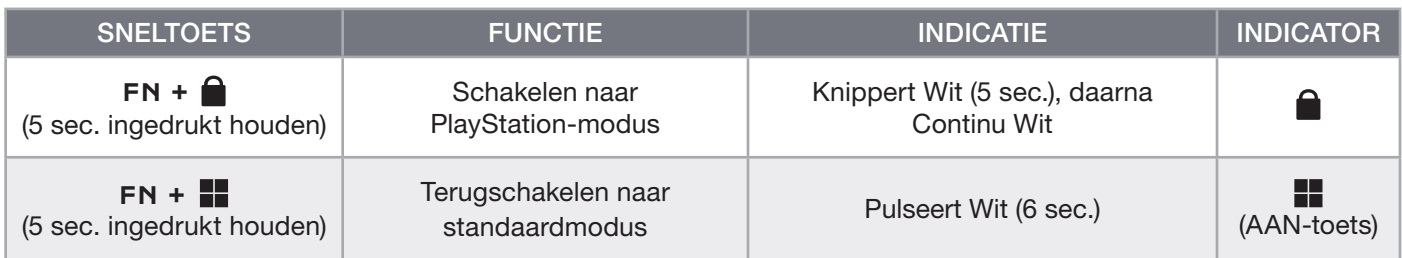

LET OP: De beschikbare functies zijn mogelijk beperkt, afhankelijk van de ondersteuning en toepassing van de gameconsole.

#### **SOFTWAREMODUS**

Als iCUE actief is, werkt het toetsenbord in de softwaremodus en wordt het bestuurd door iCUE.

Download iCUE van corsair.com/downloads en installeer het op een Windows-pc of Apple Mac om al je CORSAIR iCUE-compatibele producten met elkaar te verbinden in één enkele interface. Zo krijg je volledige controle over alle functies, van verlichting tot krachtige macro's.

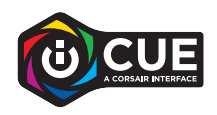

# HARDWAREMODUS

Als iCUE niet actief is of het toetsenbord is aangesloten op een apparaat dat iCUE niet ondersteunt, werkt het toetsenbord in de hardwaremodus, die gebruikmaakt van profielen en instellingen die zijn opgeslagen in het interne geheugen.

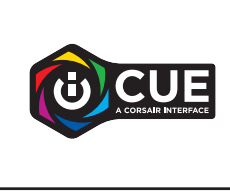

Met iCUE en de AXON-hyperverwerkingstechnologie kun je gepersonaliseerde profielen aanmaken tot het interne geheugen van 8MB vol is. In elk profiel kunnen complexe verlichtingseffecten (maximaal 20 lagen), acties, macro's en instellingen worden opgeslagen.\*

\*Het aantal verlichtingseffectlagen per profiel en het totale aantal profielen dat kan worden opgeslagen in het interne geheugen, is afhankelijk van de complexiteit.

# INGEBOUWDE FUNCTIES

Het toetsenbord biedt tal van ingebouwde functies om via handige sneltoetsen profielen te wijzigen, de verlichting aan te passen, de Windows-toets te vergrendelen, het afspelen van media aan te sturen en het volume te regelen.

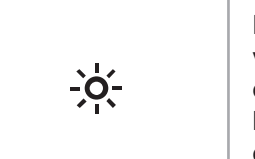

Het toetsenbord is voorzien van adaptieve helderheid, wat inhoudt dat de verlichtingsintensiteit automatisch wordt gewijzigd op basis van het gedetecteerde omgevingslicht om een goede zichtbaarheid in alle omgevingen te garanderen en de levensduur van de batterij te maximaliseren. Deze functie kan worden uitgeschakeld door de helderheid handmatig aan te passen of via iCUE.

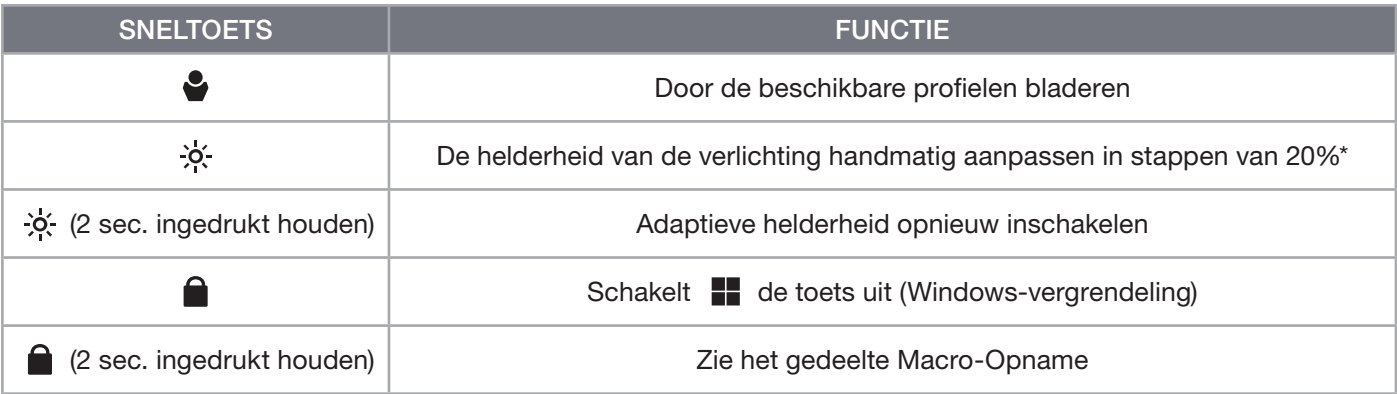

\*Schakelt het automatisch aanpassen van de verlichting tijdelijk uit.

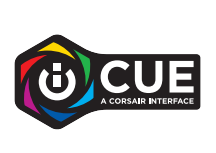

Met iCUE kun je de Windows-vergrendeling programmeren om niet alleen de Windows-toets uit te schakelen, maar ook andere toetsencombinaties die je game kunnen verstoren. Je kunt ook nieuwe profielen maken en unieke kleuren toewijzen.

# INGEBOUWDE VERLICHTING

De verlichtingseffecten van het toetsenbord kunnen worden aangestuurd via de onderstaande ingebouwde sneltoetsen wanneer iCUE niet actief is of het toetsenbord is aangesloten op een apparaat dat iCUE niet ondersteunt.

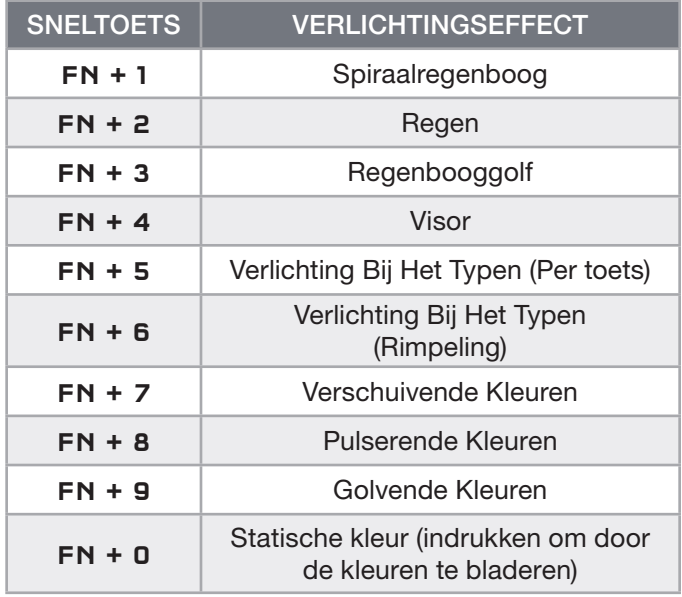

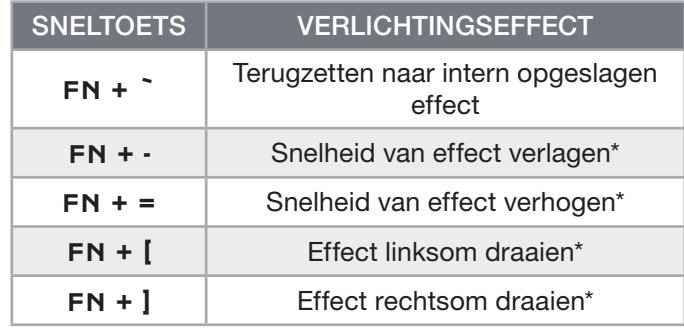

\*Ondersteunde functies voor geselecteerde effecten.

# MACRO-OPNAME

Macro's kunnen op elk moment worden opgenomen via het onderstaande proces. In de hardwaremodus worden je macro's opgeslagen in het interne geheugen en in de softwaremodus worden je macro's opgeslagen in het huidige iCUE-profiel.

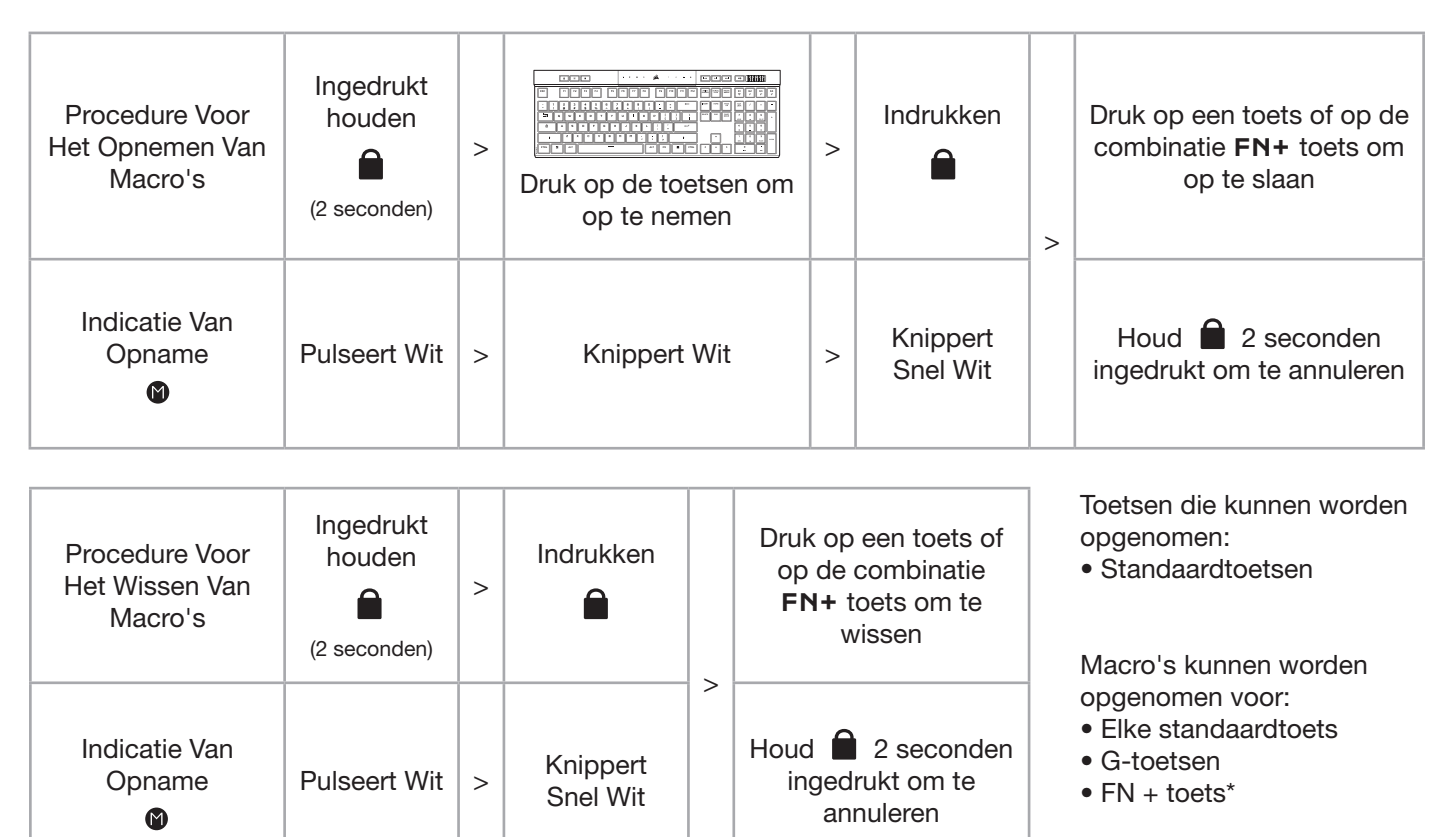

\*Sneltoetsen en ingebouwde draadloze of consolefuncties kunnen niet worden overschreven door een ingebouwde macro-opname.

LET OP: Als je een macro opslaat voor een toets of een bestaande sneltoets, wordt de functie van deze toets overschreven totdat de macro wordt gewist.

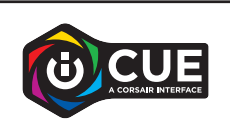

Met iCUE kun je de opgenomen macro's bewerken en extra acties toewijzen aan toetsen.

# INFORMATIE OVER HET VERWIJDEREN VAN DE ACCU

Dit product maakt gebruik van een herlaadbare accu en veiligheidsinstructies moeten worden opgevolgd wanneer het product wordt afgevoerd of gerecycled. Verwijder de accu veilig voor afvoer en recycling door de genummerde stappen van de onderstaande schema's te volgen.

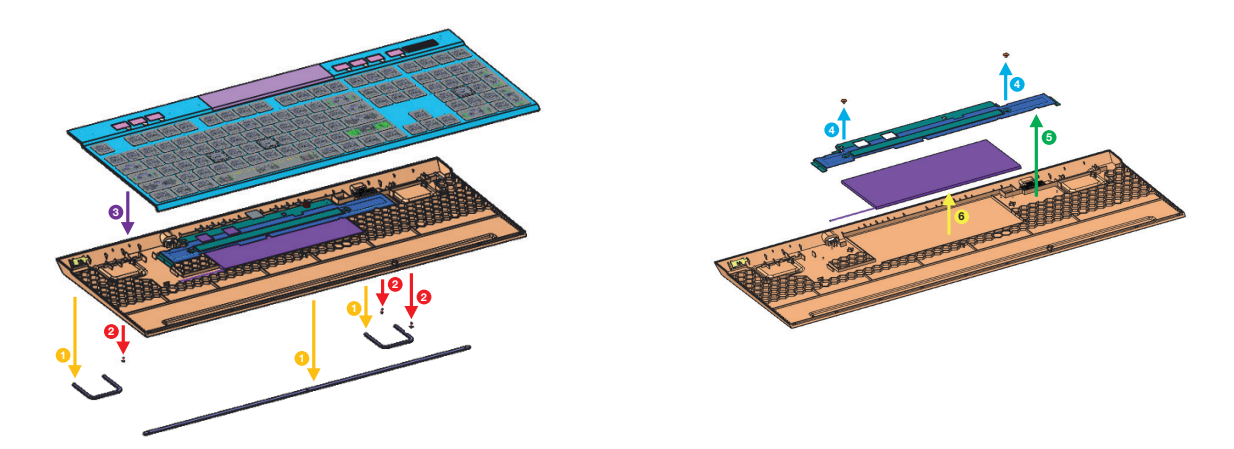

CORSAIR MEMORY, Inc. raadt klanten aan om gebruikte elektronische apparatuur en herlaadbare accu's te recyclen volgens de lokale wet- en regelgeving.
### LÆR DIT TASTATUR AT KENDE

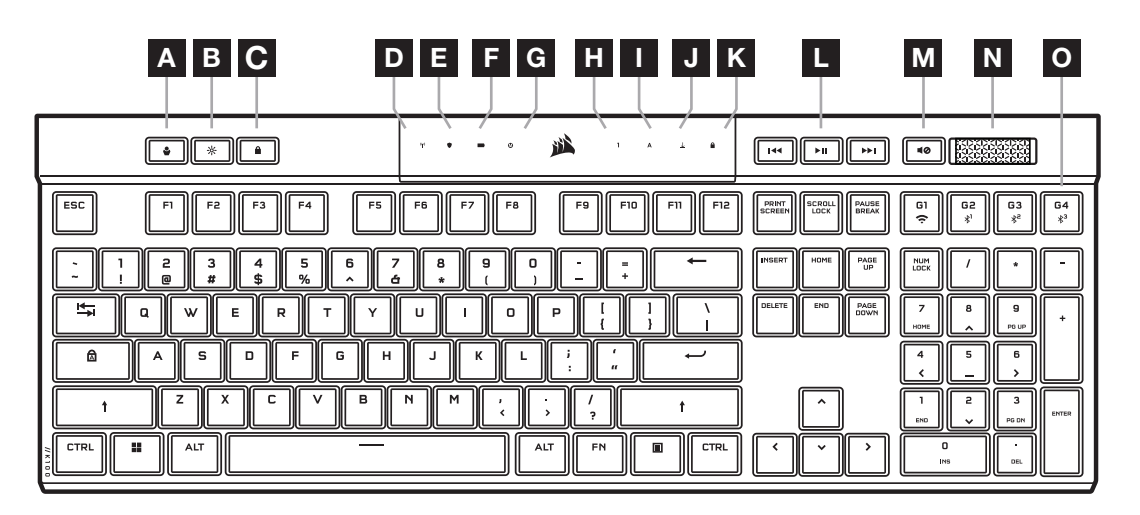

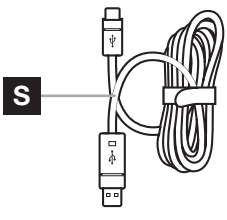

 $\circledcirc$  $\overline{\Box}$  $\overline{\mathbf{c}}$ P Q R

- A PROFILTAST
- **B** TAST TIL LYSSTYRKE
- C TAST TIL WINDOWS-LÅS
- D TRÅDLØS-INDIKATOR
- E KRYPTERINGSINDIKATOR
- F BATTERIINDIKATOR
- G MAKROINDIKATOR
- H INDIKATOR FOR NUM LOCK
- I INDIKATOR FOR CAPS LOCK
- **J** INDIKATOR FOR SCROLL LOCK
- K INDIKATOR FOR WINDOWS-LÅS
- L TASTER TIL MEDIEKSTYRINGL
- M TAST TIL FRAKOBLING AF MIKROFON
- N LYDSTYRKEHJUL
- O MAKRO-G-TASTER / TRÅDLØS FN-TASTER
- P TRÅDLØS SLIPSTREAM-ADAPTER
- Q USB TYPE-C-PORT
- R TÆND/SLUK-KNAP
- S USB TYPE-C TIL TYPE-A-KABEL

#### FØR IBRUGTAGNING

Oplad tastaturet helt, før det tages i brug første gang, ved at slutte USB-kablet (S) til tastaturets USB Type-C-port (Q) og til en ledig USB 3.0- eller bedre Type-A-port på en kompatibel enhed, inklusive:

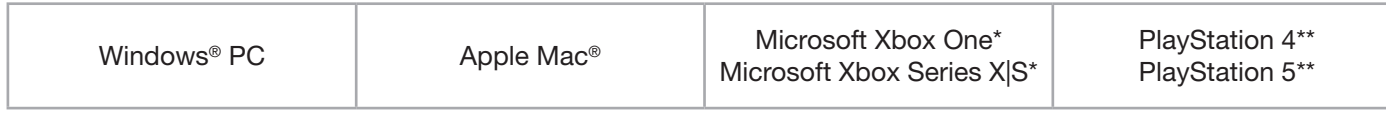

\*Tastaturet er kompatibelt og kan tages i brug med det samme.

#### Se [corsair.com/xbox-support](http://corsair.com/xbox-support) for at få flere oplysninger.

\*\*Se afsnittet om tilslutning til Sony PlayStation.

K100 Air leveres med tastehætter med ultralav profil, der ikke er beregnet til udskiftning. CORSAIR anbefaler, at du ikke fjerner tastehætterne, for at undgå potentielle skader på tastaturet.

#### FABRIKSNULSTILLING

Hold ESC-tasten nede, mens du tænder ved at trykke på tænd/sluk-knappen (R), og slip derefter ESC-tasten efter to sekunder. Tastaturet tændes derefter som normalt og nulstilles til fabriksindstillingerne.

### OPLADNING OG BATTERILEVETID

Batteriindikatoren (F) angiver opladningsstatus, når der tilkobles en kompatibel enhed via et USB-kabel.

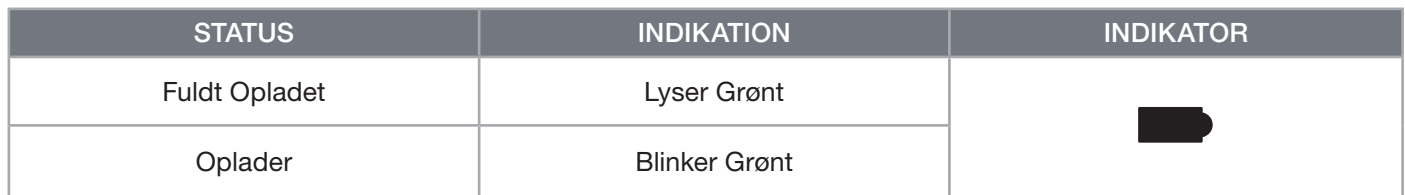

Når tastaturet tændes, eller når genvejen til kontrol af batteriets levetid herunder, anvendes, vil batteriindikatoren (F) angive batteriets aktuelle opladningsniveau.

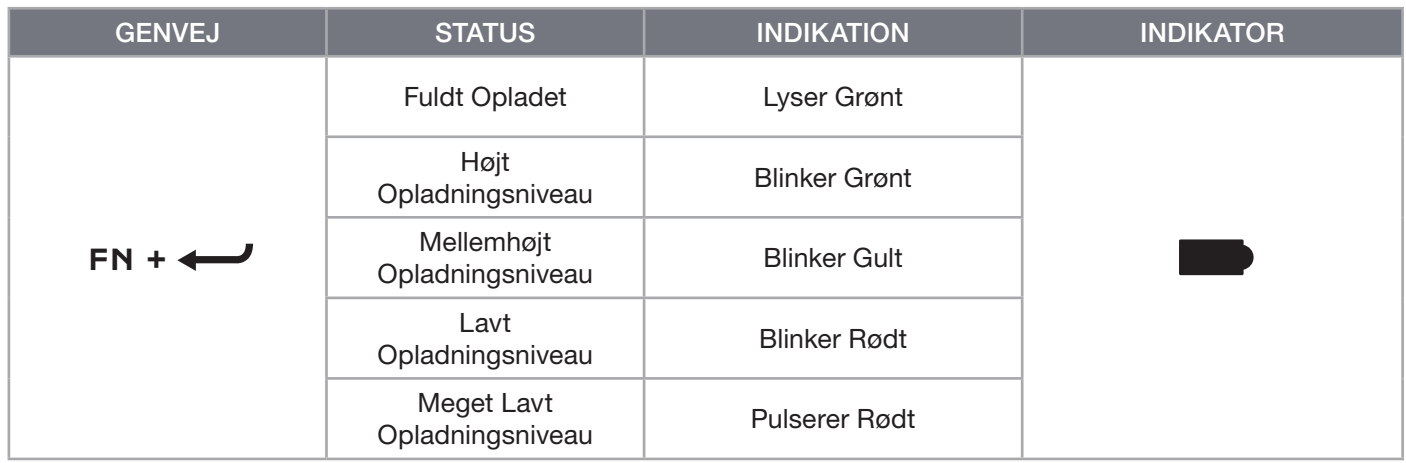

TIPS OG TRICKS:

- Hvis tastaturet efterlades tændt men inaktivt, går det i dvale for at spare på batteriet (kan tilpasses i iCUE)
- Reducer lysstyrken, eller sluk for baggrundsbelysningen for at forlænge batteriets levetid (og øge opladningshastigheden)
- Oplad hurtigst muligt, når batteriets opladningsniveau er kritisk lavt for at opnå maksimal batterilevetid
- Slut altid tastaturet til en USB 3.0-port eller bedre for at sikre tilstrækkelig ladestrøm

# TILSLUTNING VIA SLIPSTREAM WIRELESS

- 1. Sæt SLIPSTREAM wireless-adapteren (P) i en ledig USB 2.0 Type-A eller bedre port
- 2. Tænd for tastaturet ved hjælp af tænd/sluk-knappen (R)
- 3. Skift til SLIPSTREAM wireless-tilstand (se herunder)
- 4. Når SLIPSTREAM automatisk er tilsluttet, lyser trådløs-indikatoren (D) og krypteringsindikatoren (E) hvidt i 3 sekunder

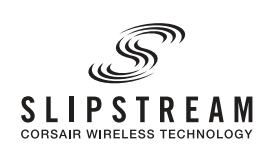

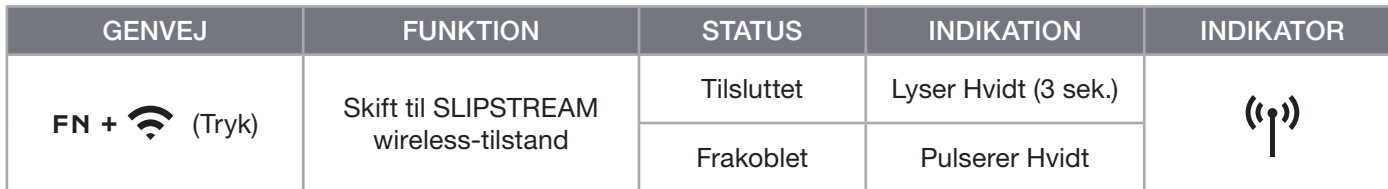

BEMÆRK: Parring med en SLIPSTREAM wireless-adapter gennemføres ved at starte adapterparringen i iCUE-enhedsindstillingerne.

# TILSLUTNING VIA TRÅDLØS BLUETOOTH

- 1. Påbegynd Bluetooth-parring på værtsenheden, som f.eks. en mobiltelefon eller tablet (Bluetooth 4.0 eller højere)\*
- 2. Start Bluetooth-værtsparring på tastaturet. Op til tre enheder kan parres (se herunder)
- 3. Indtast koden fra Bluetooth-enhedens skærm på tastaturet, hvis du bliver bedt om det
- 4. Når paringen er fuldført, lyser trådløs-indikatoren (D) blå/cyan/magenta i 3 sekunder

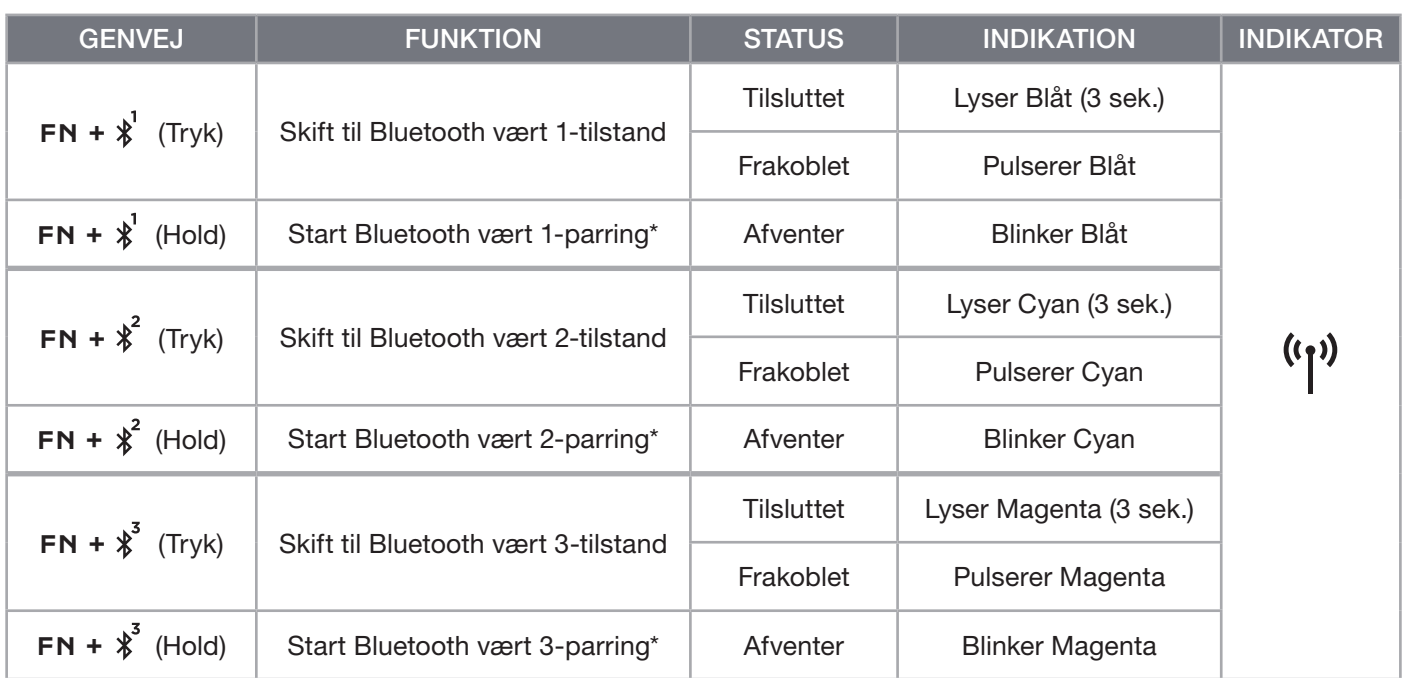

\*Bluetooth-værtsenheden skal understøtte standard-HID-indgange til tastaturer.

# TILSLUTNING VIA USB-KABEL

- 1. Tilslut tastaturet via et USB-kabel til en USB 3.0 Type-A-port eller bedre
- 2. Tastaturet skifter automatisk til kabelbaseret USB-tilstand
- 3. Gå til iCUE-enhedsindstillingerne for at vælge op til 8.000 Hz hyper-polling med CORSAIR AXON\*

\*Polling rates over 1.000 Hz understøttes ikke af Xbox- eller PlayStation-konsoller.

BEMÆRK: Du kan til enhver tid skifte til trådløs tilstand ved at trykke på en genvej til trådløs indstilling. Når du trykker på den samme genvej igen, skiftes der tilbage til kabelbaseret USB-tilstand.

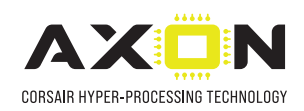

# TILSLUTNING TIL SONY PLAYSTATION

Tastaturet har også en særlig tilstand til understøttelse af Sony PlayStation 4 og 5 via SLIPSTREAM wireless, og kabelbaserede USB-tilstande kan aktiveres via en genvej.

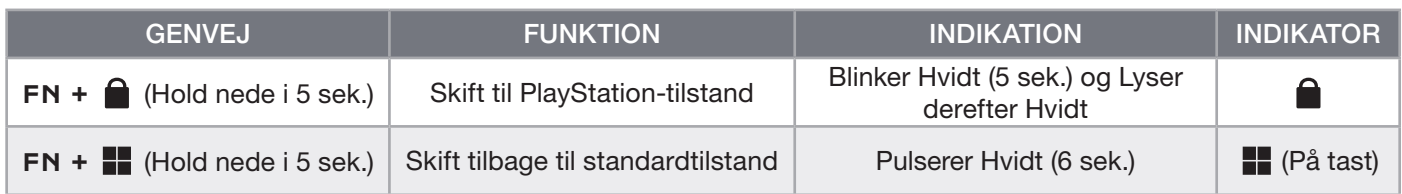

BEMÆRK: De tilgængelige funktioner kan være begrænsede afhængigt af understøttelse af spillekonsol og program.

#### SOFTWARETILSTAND

Når iCUE kører, fungerer tastaturet i softwaretilstand og styres af iCUE.

Download iCUE fra www.corsair.com/downloads, og installer det på en Windows-pc eller Apple Mac for at forbinde alle dine CORSAIR iCUE-kompatible produkter i en enkelt grænseflade, som giver dig komplet kontrol over alt fra belysning til kraftfulde makroer.

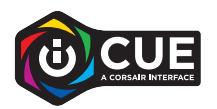

#### HARDWARETILSTAND

Når iCUE ikke kører, eller når tastaturet er forbundet til en enhed, der ikke understøtter iCUE, fungerer tastaturet i hardwaretilstand, som anvender profiler og indstillinger gemt i det indbyggede lager.

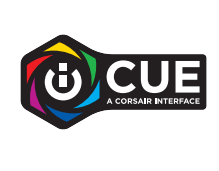

Med iCUE og AXON Hyper-Processing Technology kan du oprette lige så mange tilpassede profiler, som der er plads til i det indbyggede lager på 8MB. Hver profil kan lagre komplekse bagbelysningseffekter (op til 20 lag), handlinger og makroer samt indstillinger.\*

\*Antallet af lag med belysningseffekter pr. profil og antallet af profiler, der kan gemmes i det indbyggede lager, afhænger af kompleksiteten.

### INDBYGGEDE FUNKTIONER

Tastaturet indeholder mange indbyggede funktioner til skift af profiler, justering af bagbelysning, låsning af Windows-tasten, styring af medieafspilning og justering af lydstyrke via nyttige genvejstaster.

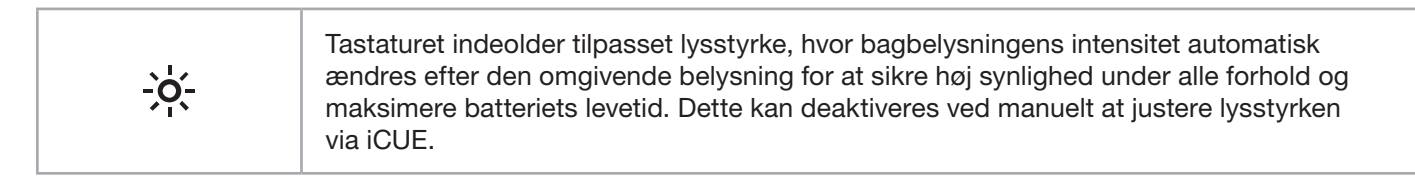

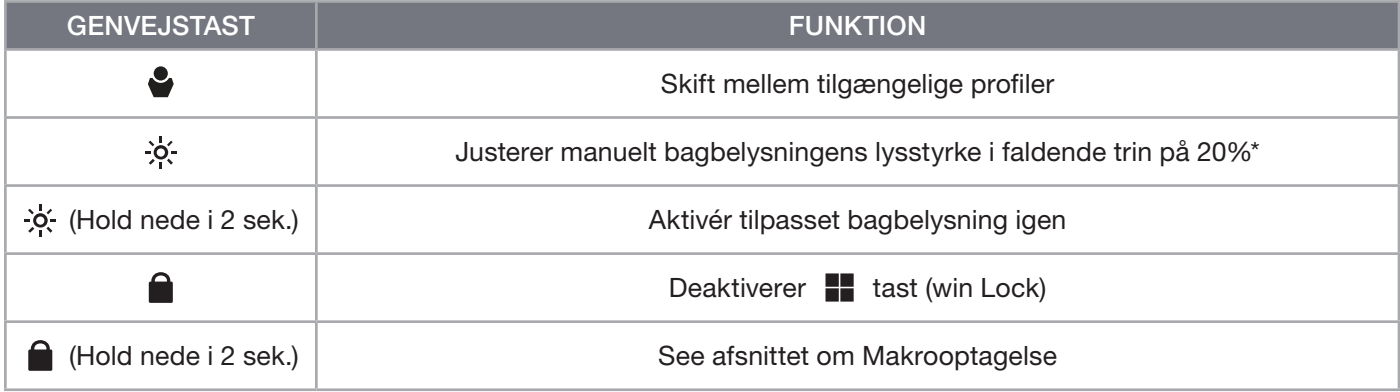

\*Deaktiverer automatisk justering af bagbelysning midlertidigt.

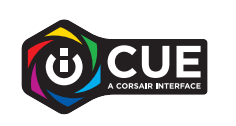

Med iCUE kan du programmere Win Lock til ikke bare at deaktivere Windows-tasten, men også til andre tastekombinationer, som ville kunne afbryde spillet, og du kan oprette nye profiler og tildele dem unikke farver.

#### INDBYGGET BELYSNING

Tastaturets belysningseffekter kan styres via de indbyggede genveje nedenfor, når iCUE ikke kører, eller når tastaturet er forbundet til en enhed, der ikke understøtter iCUE.

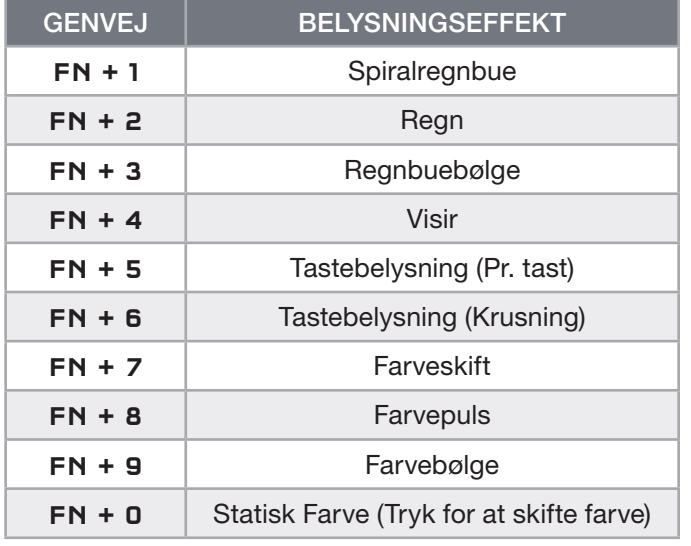

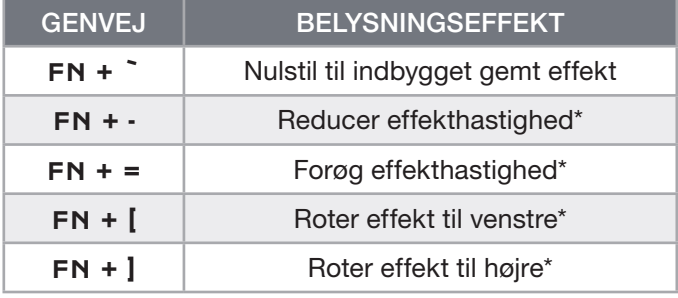

\*Funktioner understøttet ved valgte effekter.

# MAKROOPTAGELSE

Makroer kan til enhver tid optages via nedenstående proces. I hardwaretilstand optages dine makroer til det indbyggede lager, og i softwaretilstand optages makroerne til den aktuelle iCUE-profil.

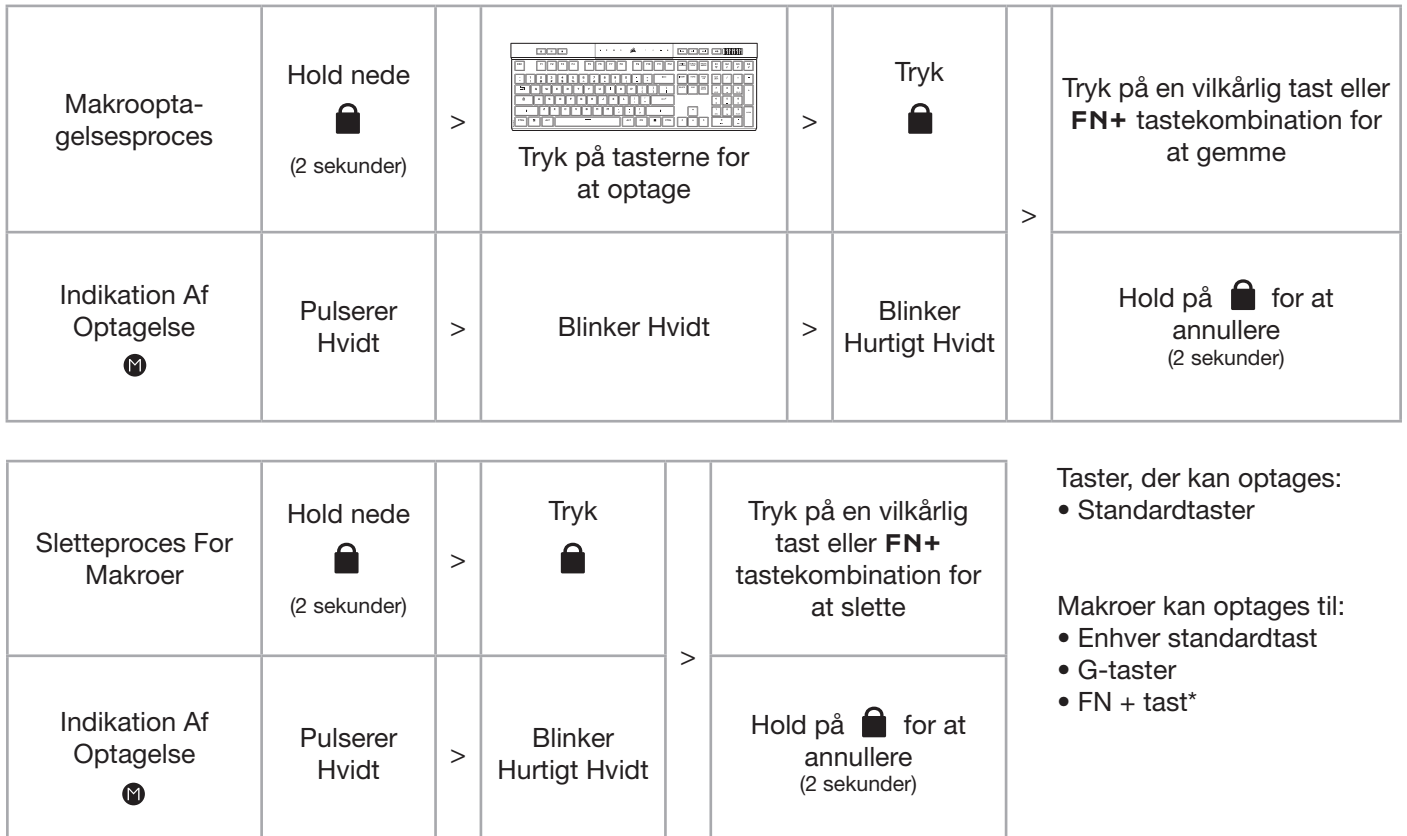

\*Genvejstaster og indbyggede trådløs/konsol-funktioner kan ikke overspilles via indbygget makrooptagelse.

BEMÆRK: Når en makro gemmes som en tast eller en eksisterende genvej, overskrives den pågældende funktion, indtil makroen slettes igen.

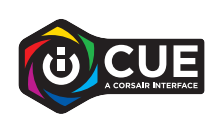

Du kan redigere optagede makroer og tildele yderligere handlinger til taster ved hjælp af iCUE.

#### INFORMATION OM FJERNELSE AF BATTERI

Dette produkt anvender et genopladeligt batteri, og de sikkerhedsmæssige retningslinjer skal følges, hvis produktet tages ud af brug med henblik på bortskaffelse og genbrug. For at fjerne batteriet på en sikker måde med henblik på bortskaffelse og genanvendelse skal du følge de nummererede trin i diagrammerne nedenfor.

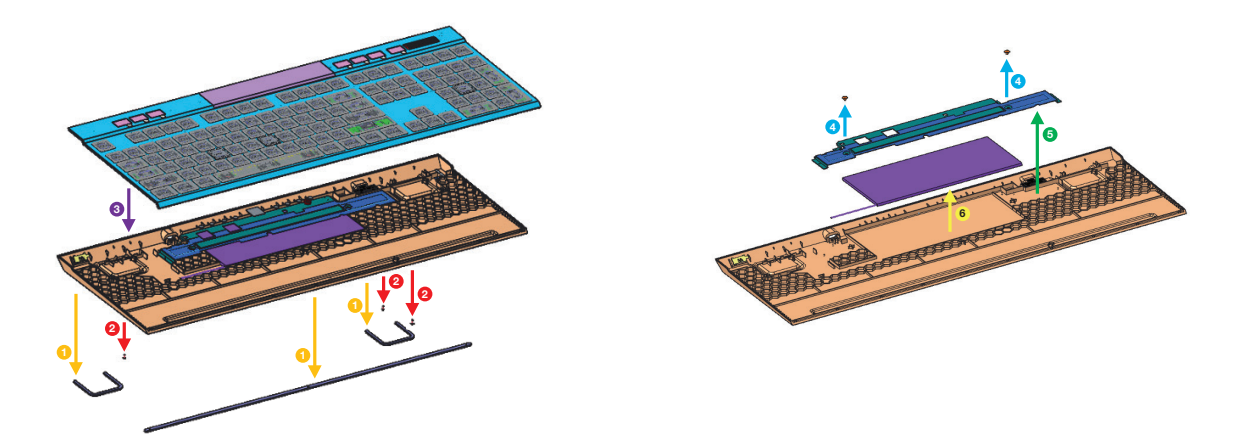

CORSAIR MEMORY, Inc. opfordrer kunderne til at genbruge brugt elektronisk udstyr og genopladelige batterier i overensstemmelse med de lokale love og bestemmelser.

# TUTUSTU NÄPPÄIMISTÖÖSI

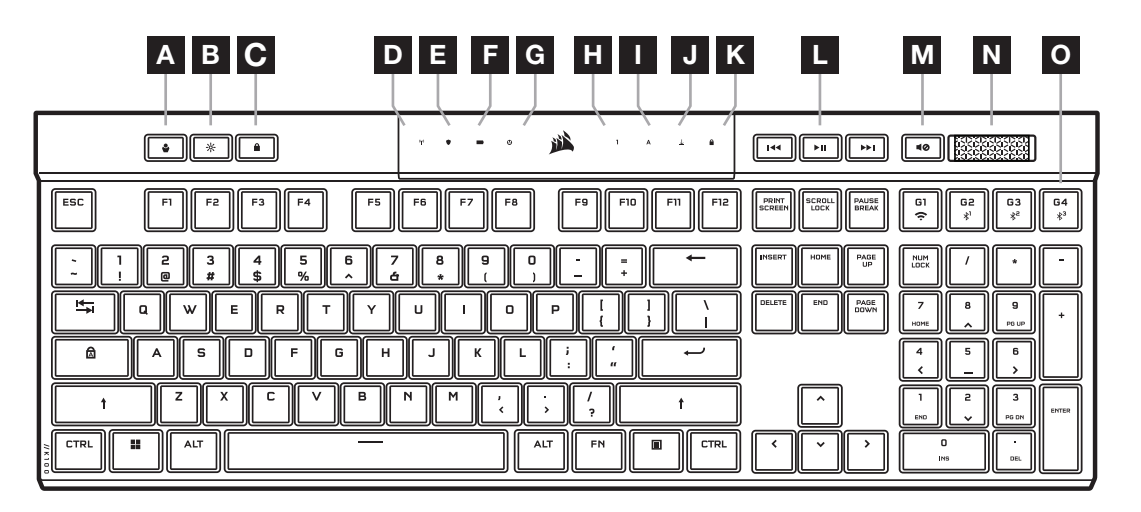

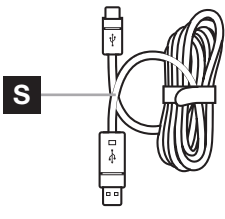

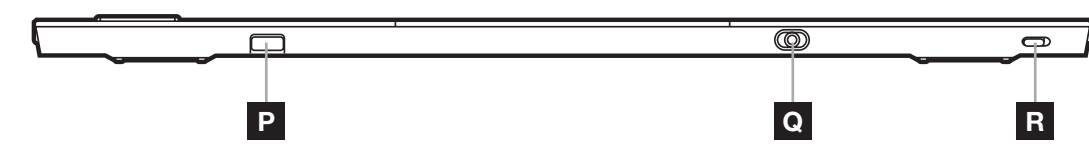

- A PROFIILINÄPPÄIN
- B KIRKKAUSNÄPPÄIN
- C WINDOWSIN LUKITUSNÄPPÄIN
- D LANGATTOMAN YHTEYDEN MERKKIVALO
- E SALAUKSEN MERKKIVALO
- F AKUN MERKKIVALO
- G MAKRON MERKKIVALO
- H NUMEROLUKITUKSEN MERKKIVALO
- I ISOJEN KIRJAINTEN MERKKIVALO
- J VIERITYSLUKITUKSEN MERKKIVALO
- K WINDOWSIN LUKITUKSEN MERKKIVALO
- L MEDIAN HALLINTANÄPPÄIMET
- M MYKISTYSNÄPPÄINY
- N ÄÄNENVOIMAKKUUSRULLA
- O MACRO G -NÄPPÄIN / LANGATON FN-NÄPPÄIN
- P SLIPSTREAM WIRELESS -SOVITIN
- Q USB-C-LIITÄNTÄ
- R VIRTAKYTKIN
- S USB-C USB-A -KAAPELI

# ENNEN KÄYTTÖÖNOTTOA

Lataa näppäimistö ennen ensimmäistä käyttökertaa liittämällä USB-kaapeli (S) näppäimistön USB-C-liitäntään (Q) ja vapaaseen USB 3.0- tai nopeampaan A-liitäntään muun muassa seuraavissa yhteensopivissa laitteissa:

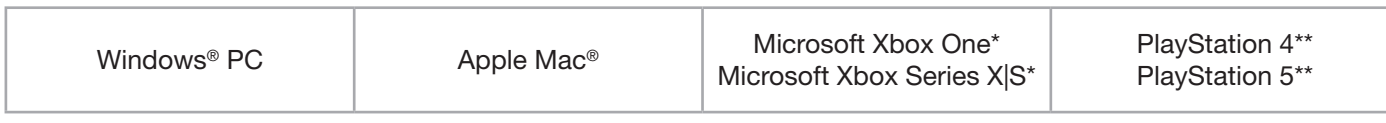

#### \*Näppäimistö on yhteensopiva heti käyttöönoton yhteydessä. Katso tarkemmat tiedot osoitteesta [corsair.com/xbox-support](http://corsair.com/xbox-support).

#### \*\*Katso Kytkentä Sony PlayStationiin -osio.

K100 AIR ‑näppäimistössä on erittäin matalaprofiiliset näppäinhatut, jotka eivät ole vaihdettavissa. Näppäimistön vaurioiden välttämiseksi CORSAIR suosittelee, ettei näppäinhattuja irroteta.

#### TEHDASASETUSTEN PALAUTUS

Pidä ESC-näppäintä painettuna samalla, kun kytket virtakytkimen (R) päälle. Vapauta sitten ESC-näppäin kahden sekunnin kuluttua. Tämän jälkeen näppäimistön virta kytkeytyy normaalisti ja tehdasasetukset palautetaan.

# LATAUS JA AKUNKESTO

Akun merkkivalo (F) osoittaa lataustilan, kun se kytketään USB-kaapelilla yhteensopivaan laitteeseen.

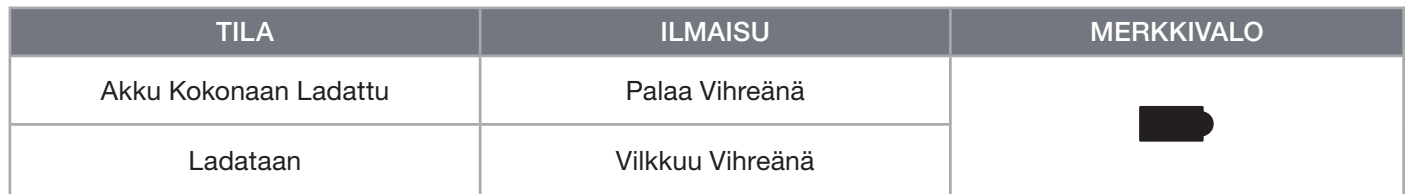

Kun näppäimistöön kytketään virta tai kun akun kesto tarkistetaan alla olevalla pikanäppäimellä, akun merkkivalo (F) palaa osoituksena kulloisestakin akun lataustasosta.

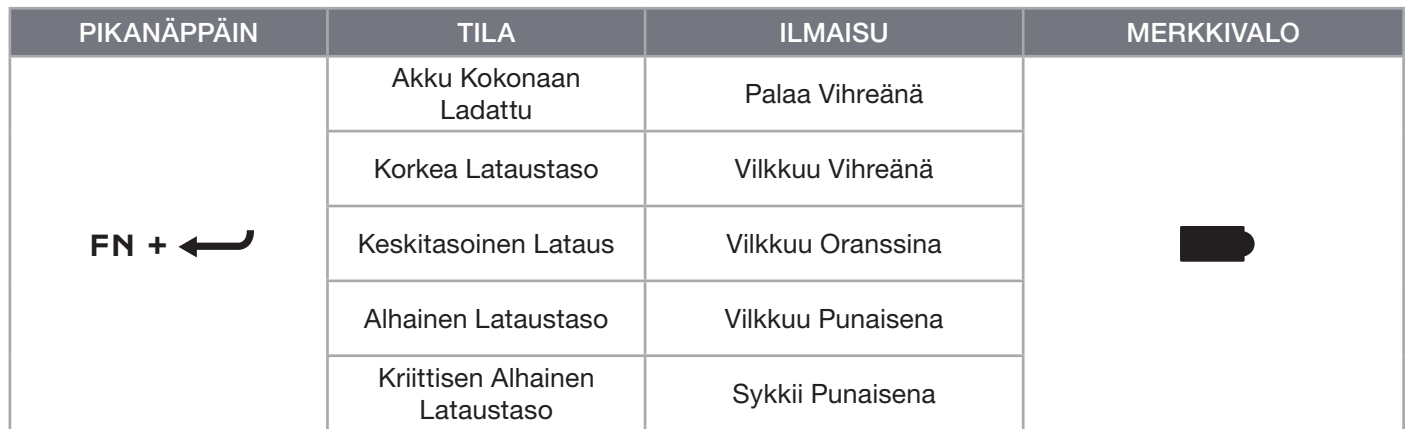

#### VINKKEJÄ JA VIHJEITÄ:

- Mikäli näppäimistö jätetään päälle ja joutotilaan, näppäimistö siirtyy lepotilaan akun säästämiseksi (säädettävissä iCUEssa)
- Alenna kirkkaustasoa tai kytke taustavalaistus pois päältä akun keston pidentämiseksi (ja latausnopeuden lisäämiseksi))
- Suorita lataus mahdollisimman pian, kun lataus on kriittisen alhaisella tasolla, jotta akun käyttöikä voidaan maksimoida
- Suorita kytkentä aina USB 3.0 -porttiin tai sitä nopeampaan porttiin riittävän latausvirran varmistamiseksi

# KYTKENTÄ SLIPSTREAM WIRELESSIN VÄLITYKSELLÄ

- 1. Kytke langaton SLIPSTREAM-sovitin (P) vapaaseen USB 2.0- tai nopeampaan A-liitäntään
- 2. Liu'uta näppäimistön virtakytkin (R) päälle
- 3. Siirry langattomaan SLIPSTREAM-tilaan (katso alla)
- 4. Kun SLIPSTREAM on kytketty automaattisesti, langattoman yhteyden merkkivalo (D) ja salauksen merkkivalo (E) syttyvät palamaan valkoisena 3 sekunnin ajaksi

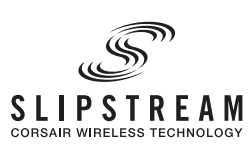

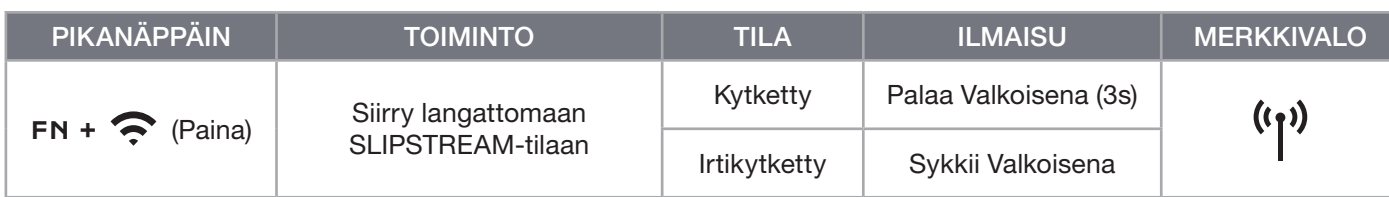

HUOMAUTUS: Voit saattaa laiteparin muodostuksen langattoman SLIPSTREAM-sovittimen kanssa päätökseen käynnistämällä laiteparin muodostuksen iCUE-laiteasetuksissa.

# KYTKENTÄ BLUETOOTH WIRELESSIN VÄLITYKSELLÄ

- 1. Käynnistä Bluetooth-parinmuodostus isäntälaitteella, kuten puhelimella tai tabletilla (Bluetooth 4.0 tai uudempi)\*
- 2. Käynnistä Bluetooth-isännän parinmuodostus näppäimistöllä voidaan yhdistää enintään kolme laitetta (katso alla)
- 3. Syötä tarvittaessa koodi Bluetooth-laitteen näytöltä näppäimistölle
- 4. Kun parinmuodostus on valmis, langattoman yhteyden merkkivalo (D) syttyy palamaan sinisenä/syaaninvärisenä/ magentanvärisenä 3 sekunnin ajaksi

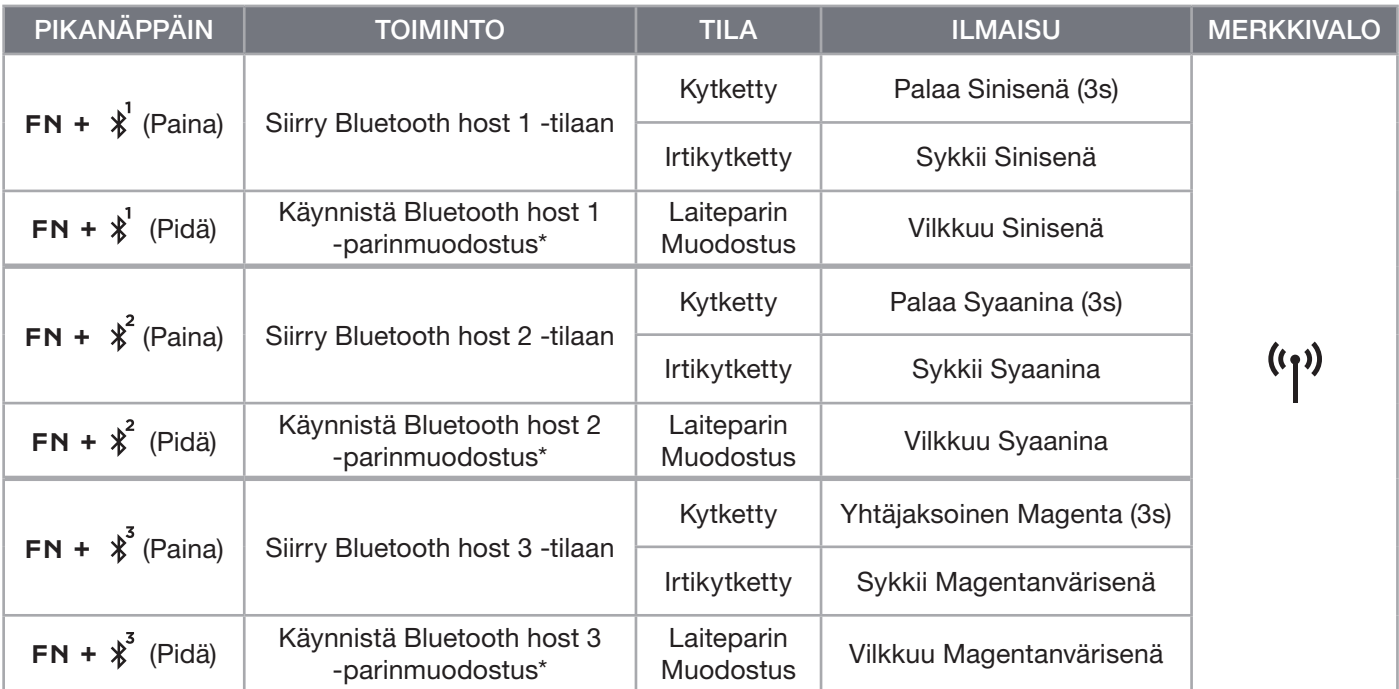

\*Bluetooth-isäntälaitteen on tuettava vakionäppäimistön HID-syöttöä.

# KYTKENTÄ LANGALLISEN USB:N VÄLITYKSELLÄ

- 1. Kytke näppäimistö USB-kaapelilla USB 3.0 A -porttiin tai nopeampaan porttiin
- 2. Näppäimistö siirtyy automaattisesti langalliseen USB-tilaan
- 3. Siirry iCUE-laiteasetuksiin ja valitse jopa 8 000 Hz:n hyper-polling-ominaisuus CORSAIR AXONilla\*

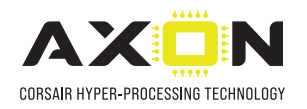

\*Yli 1,000Hz:n virkistystaajuuksia ei tueta Xbox- tai PlayStation-konsoleissa.

HUOMAUTUS: Langattomiin tiloihin voidaan siirtyä milloin tahansa painamalla langattoman yhteyden pikanäppäintä. Painamalla samaa pikanäppäintä uudelleen siirrytään takaisin langalliseen USB-tilaan.

# KYTKENTÄ SONY PLAYSTATIONIIN

Näppäimistössä on myös erityinen tila, joka tukee Sony PlayStation 4- ja 5-malleja langattoman SLIPSTREAMin avulla, ja pikanäppäimellä aktivoitavia langallisia USB-tiloja.

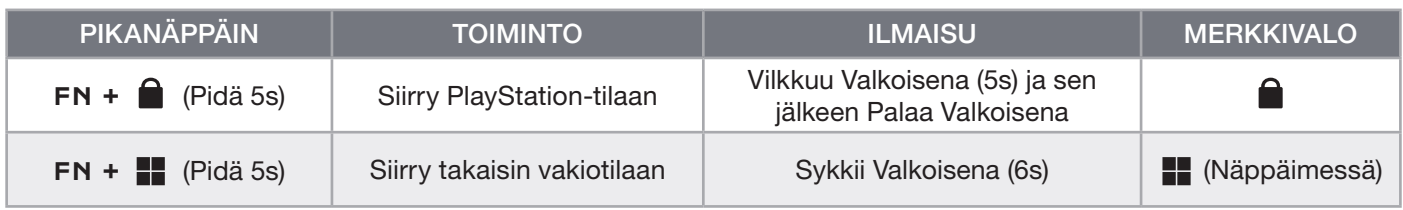

HUOMAUTUS: Käytettävissä olevat toiminnot saattavat olla rajallisia pelikonsolin tuen ja sovelluksen mukaan.

#### OHJELMISTOTILA

iCUE on käynnissä ja näppäimistö toimii ohjelmistotilassa iCUE-ohjauksessa.

Lataa iCUE osoitteesta corsair.com/downloads ja asenna se Windows- tai Apple Mac -pöytätietokoneeseen, jotta voit yhdistää kaikki CORSAIR iCUE -yhteensopivat tuotteet keskitettyyn ohjaimeen, jolla voit ohjata kaikkia ominaisuuksia valaisusta tehokkaisiin makroihin.

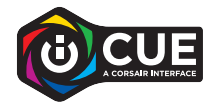

### LAITTEISTOTILA

Kun iCUE ei ole käynnissä tai näppäimistö on yhdistetty laitteeseen, joka ei ole iCUE-yhteensopiva, näppäimistö toimii laitteistotilassa ja hyödyntää sisäiseen muistiin tallennettuja profiileja ja asetuksia.

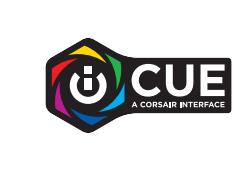

iCUE-ohjauksen ja AXON Hyper-Processing -teknologian avulla voit luoda niin monta omaa profiilia kuin sisäiseen 8Mt:n muistiin mahtuu. Jokaiseen profiiliin voidaan tallentaa monimutkaisia taustavalaistustehosteita (jopa 20 kerroksessa), toimintoja ja makroja sekä asetuksia.\*

\*Sisäiseen muistiin tallennettavien profiilikohtaisten valaistustehostekerrosten määrä ja profiilien kokonaismäärä vaihtelee niiden monimutkaisuuden mukaan.

# SISÄISET TOIMINNOT

Näppäimistössä on useita sisäisiä toimintoja, joilla voidaan muuttaa profiileja, säätää taustavalaistusta, lukita Windows-näppäin, hallita median toistoa sekä säätää äänenvoimakkuutta kätevillä pikanäppäimillä.

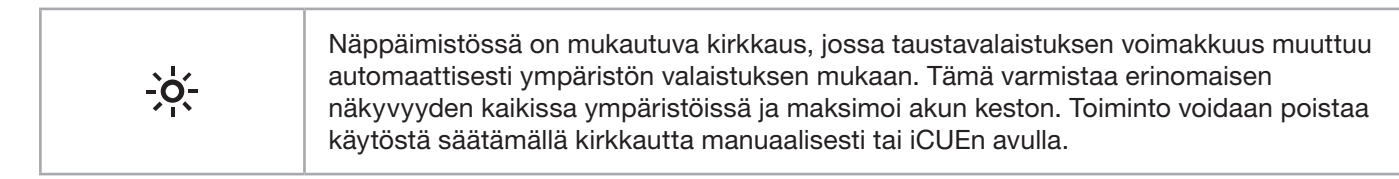

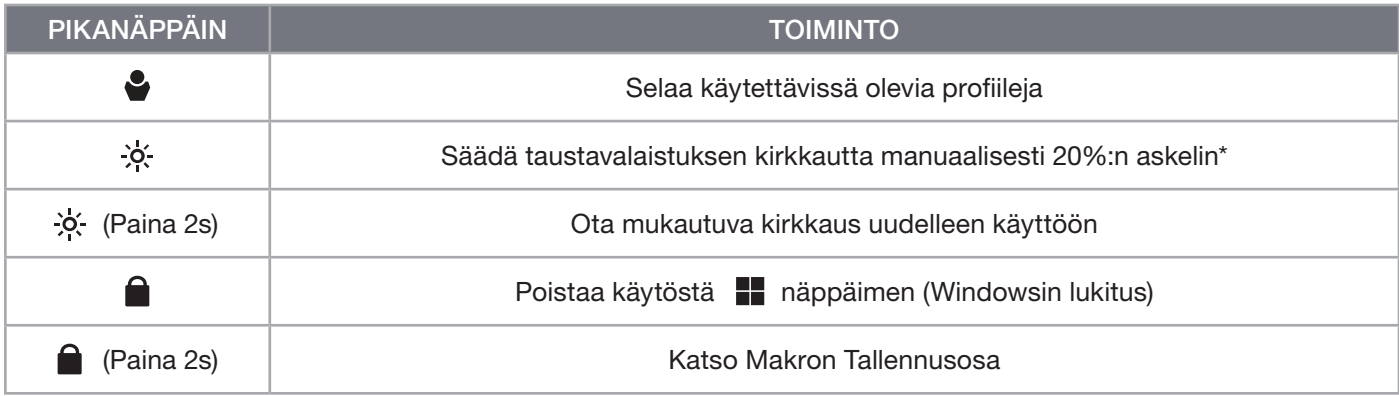

\*Poistaa automaattisen taustavalaistuksen säädön käytöstä tilapäisesti.

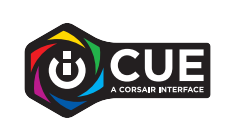

iCUEn avulla voit ohjelmoida Windowsin lukituksen poistamaan käytöstä Windowsnäppäimen sekä muita näppäinyhdistelmiä, jotka saattavat keskeyttää pelisi, ja luoda lisäksi uusia profiileja ja määrittää ainutkertaisia värejä.

# SISÄINEN VALAISTUS

Näppäimistön valaistustehosteita voidaan ohjata alla olevilla pikanäppäimillä, kun iCUE ei ole käynnissä tai näppäimistö on yhdistetty laitteeseen, joka ei ole iCUE-yhteensopiva.

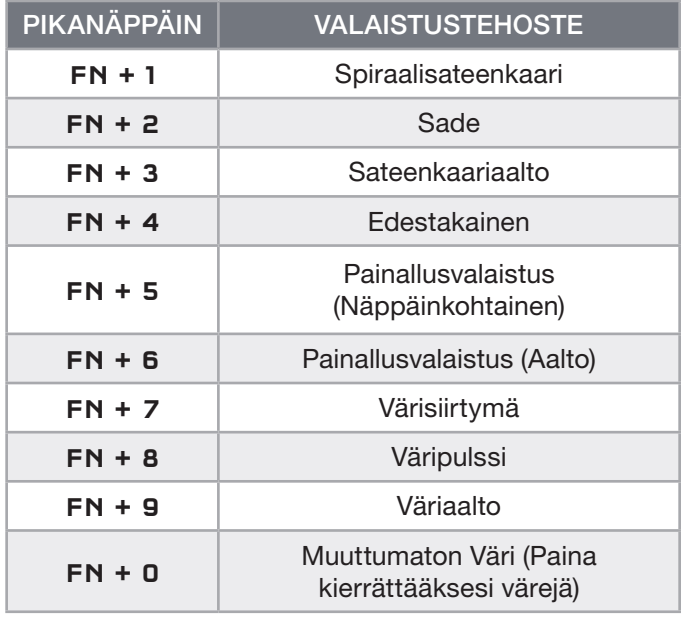

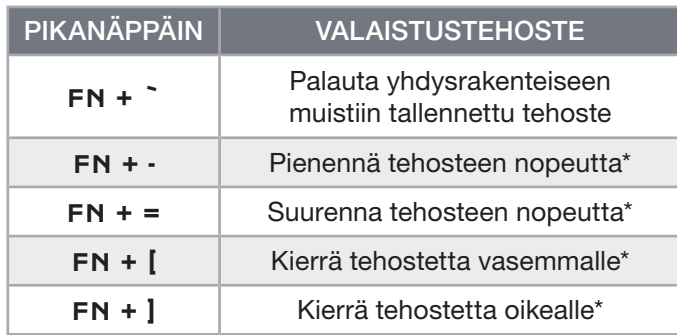

\*Valituissa tehosteissa tuetut toiminnot.

# MAKRON TALLENNUS

Makroja voidaan tallentaa milloin tahansa alla olevalla prosessilla. Laitteistotilassa makrosi tallennetaan sisäiseen muistiin, ja ohjelmistotilassa makrot tallennetaan nykyiseen iCUE-profiiliin.

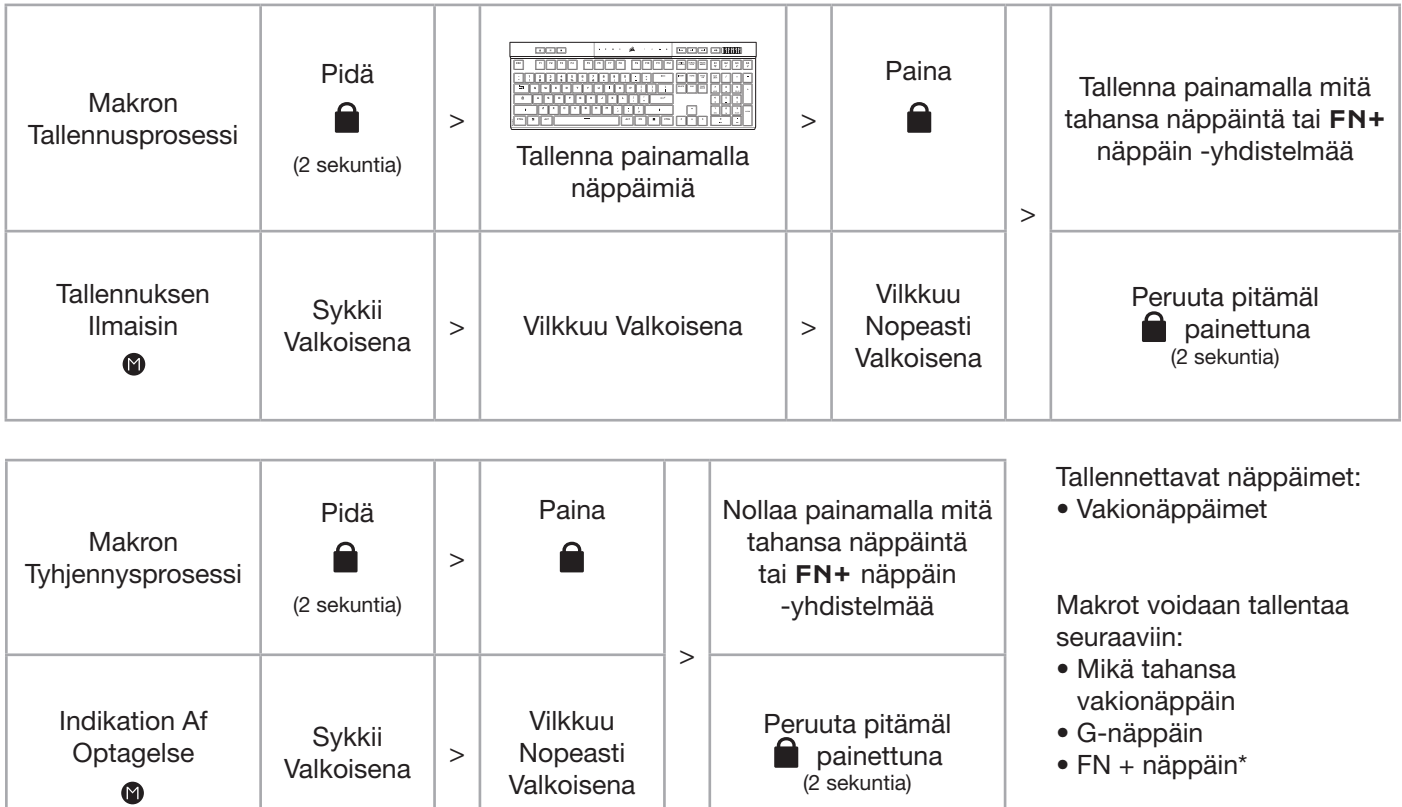

\*Pikanäppäinten ja langattomien/konsolin sisäisten toimintojen päälle ei voi tallentaa sisäänrakennetulla makron tallennuksella.

HUOMAUTUS: Jos makro tai näppäin tallennetaan olemassa olevan pikanäppäimen päälle, kyseinen toiminto korvataan sen poistamiseen asti.

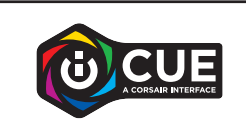

iCUE-ohjelman avulla voit muokata tallennettuja makroja ja määrittää näppäimiin lisätoimintoja.

# AKUN IRROTUSTA KOSKEVIA TIETOJA

Tässä tuotteessa käytetään ladattavaa akkua, ja turvallisuusohjeita on noudatettava, mikäli tuote valmistellaan käytöstäpoistoa varten. Voit irrottaa akun turvallisesti hävitystä ja kierrätystä varten noudattamalla alla olevien kuvien numeroituja ohjeita.

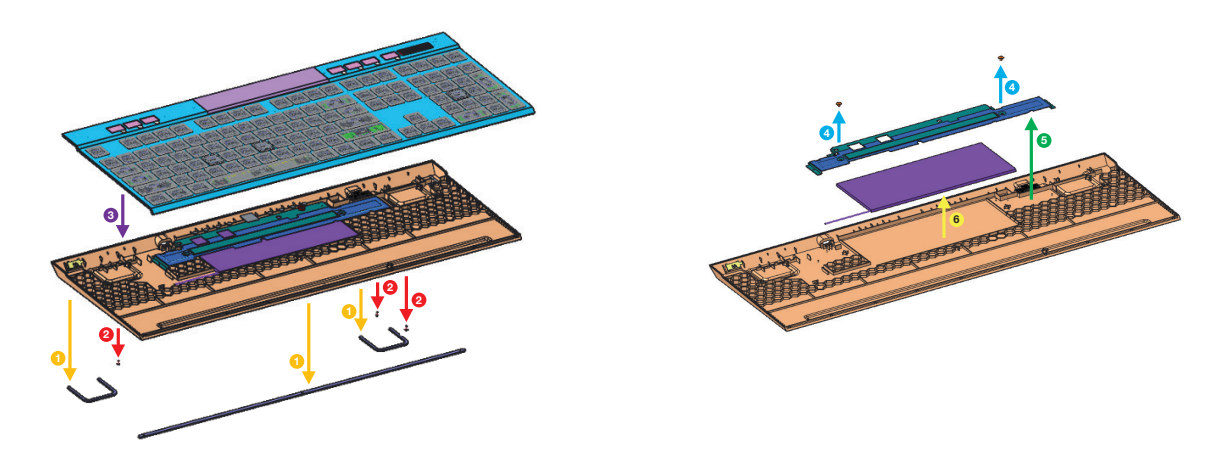

CORSAIR MEMORY, Inc. rohkaisee asiakkaitaan kierrättämään käytetyt sähkölaitteet ja ladattavat akut paikallisten lakien ja säädösten mukaisesti.

# LÄR KÄNNA DITT TANGENTBORD

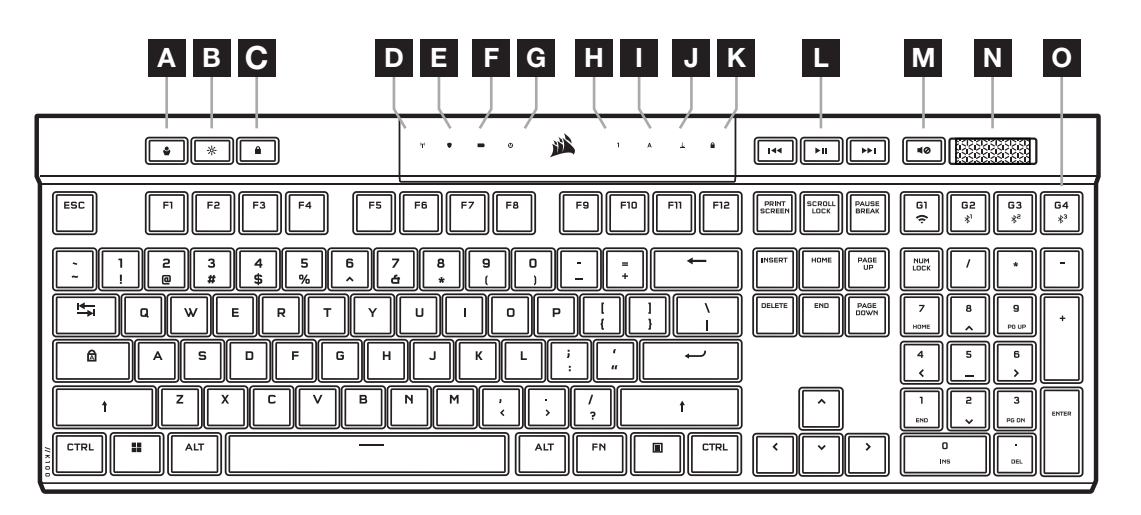

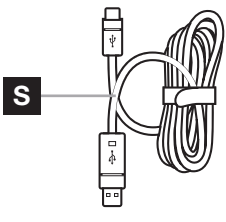

 $\circledcirc$  $\Box$  $\overline{\mathbf{c}}$ P Q R

- A PROFILTANGENT
- B TANGENT FÖR LJUSSTYRKA
- C LÅSLÄGE FÖR WINDOWS-TANGENTEN
- D TRÅDLÖS-INDIKATOR
- E KRYPTERINGSINDIKATOR
- F BATTERI-INDIKATOR
- G MAKRO-INDIKATOR
- H NUM LOCK-INDIKATOR
- I CAPS LOCK-INDIKATOR
- **J** SCROLL LOCK-INDIKATOR
- K WINDOWS LOCK-INDIKATOR
- L TANGENTER FÖR MEDIASTYRNING
- M LJUD AV-TANGENT
- N VOLYMREGLAGE
- O G-TANGENTER FÖR MAKRO / TRÅDLÖSA FN-TANGENTER
- P SLIPSTREAM WIRELESS-ADAPTER
- Q USB TYPE-C-PORT
- R STRÖMBRYTARE
- S USB-KABEL TYPE-C- TILL TYPE-A

# INNAN FÖRSTA ANVÄNDNING

Se till att tangentbordets batteri är fulladdat innan första användningen genom att ansluta den löstagbara USBkabeln (S) till tangentbordets USB Type-C-port (Q) och till en USB Type-A-port (3.0 eller högre) på en kompatibel enhet, bland annat:

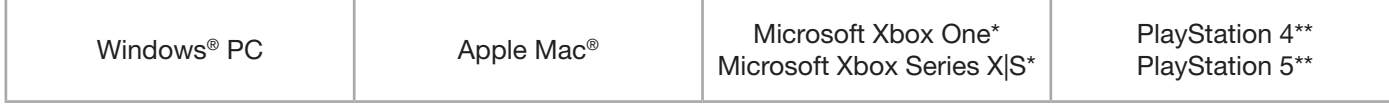

\*Tangentbordet är kompatibelt när du tar ur det ur förpackningen. Se [corsair.com/xbox-support](http://corsair.com/xbox-support) för mer information. \*\*Se avsnittet Anslut till Sony PlayStation.

K100 AIR har tangenter med ultralåg profil som inte är utformade för att bytas ut. För att undvika eventuella skador på tangentbordet rekommenderar CORSAIR att du inte tar loss tangenterna.

# FABRIKSÅTERSTÄLLNING

Håll ner ESC-tangenten när du slår på tangentbordet (R). Släpp ESC-tangenten efter två sekunder. Tangentbordet startar därefter som vanligt och har återställts till fabriksinställningarna.

#### LADDNING OCH BATTERITID

Batteri-indikatorn (F) visar batteriets status när det är anslutet till en kompatibel enhet via en USB-kabel.

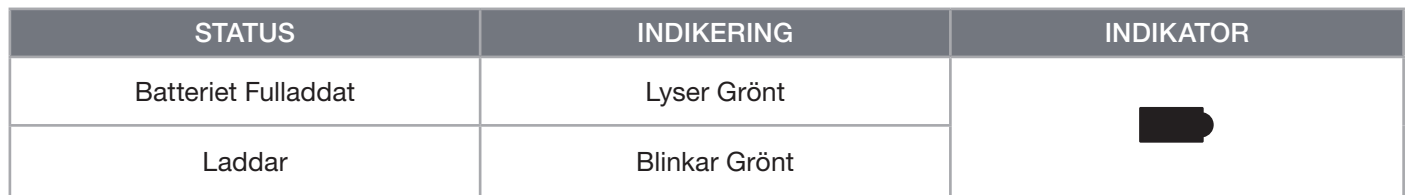

När du sätter på tangentbordet eller kontrollerar batteriets laddning med genvägen nedan blinkar batteri-indikatorn (F) på ett sätt som anger den aktuella batterinivån.

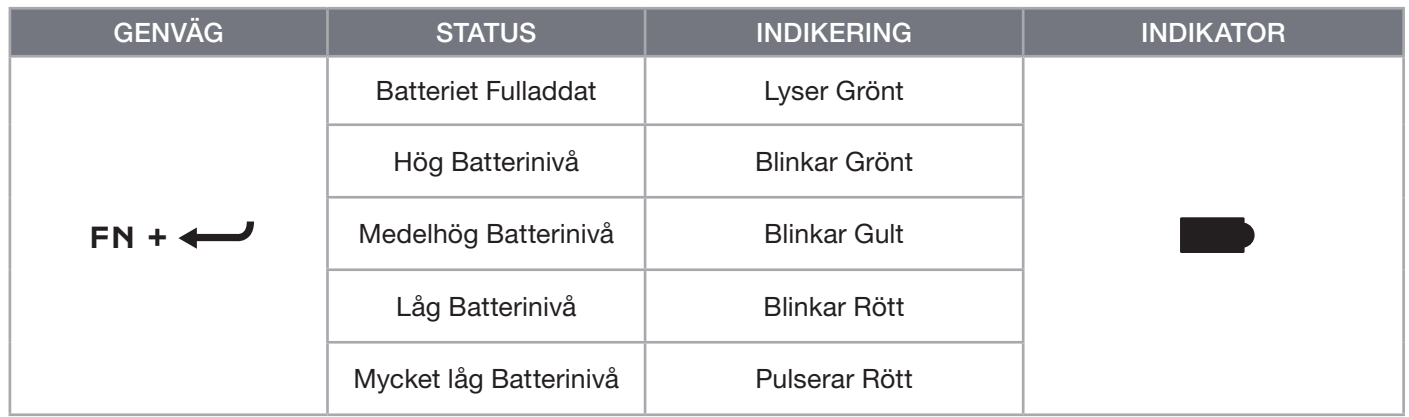

#### TIPS OCH TRICKS:

- Tangentbordet går in i viloläge om det är inaktivt under en längre tid (går att justera i iCUE)
- Sänk ljusstyrkan och stäng av bakgrundsbelysningen om du vill öka batteritiden (och laddningshastigheten)
- När batterinivån är mycket låg ska batteriet laddas fullt så snart som möjligt för att maximera batteriets livslängd
- Anslut alltid via en USB 3.0-port (eller högre) för att säkerställa att laddningsströmmen är adekvat

#### ANSLUT VIA SLIPSTREAM WIRELESS

- 1. Anslut SLIPSTREAM WIRELESS-adaptern (P) till en ledig Type A-port (USB 2.0 eller högre)
- 2. Skjut strömbrytaren (R) till läget PÅ
- 3. Växla till läget SLIPSTREAM WIRELESS (se nedan)

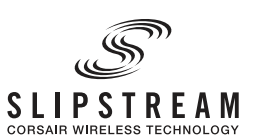

4. När SLIPSTREAM har anslutit automatiskt lyser både trådlös-indikatorn (D) och krypteringsindikatorn (E) vit i tre sekunder

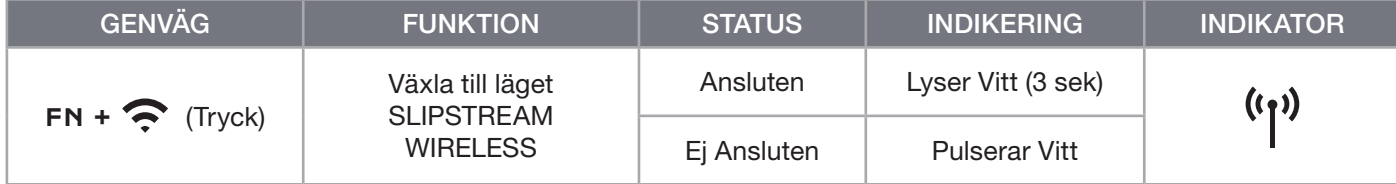

OBS! Starta parkopplingen under enhetsinställningar i iCUE för att slutföra parkopplingen till en SLIPSTREAM WIRELESS-adapter.

# ANSLUT VIA TRÅDLÖS BLUETOOTH

- 1. Starta parkoppling med Bluetooth på värdenheten, t.ex. en mobil eller surfplatta (Bluetooth 4.0 eller högre)\*
- 2. Starta parkoppling med Bluetooth på tangentbordet; upp till tre enheter kan parkopplas (se nedan)
- 3. Mata in koden som visas på Bluetooth-enhetens skärm om du ombes göra detta
- 4. När parkopplingen är slutförd lyser trådlös-indikatorn (D) blå/cyan/magenta i tre sekunder

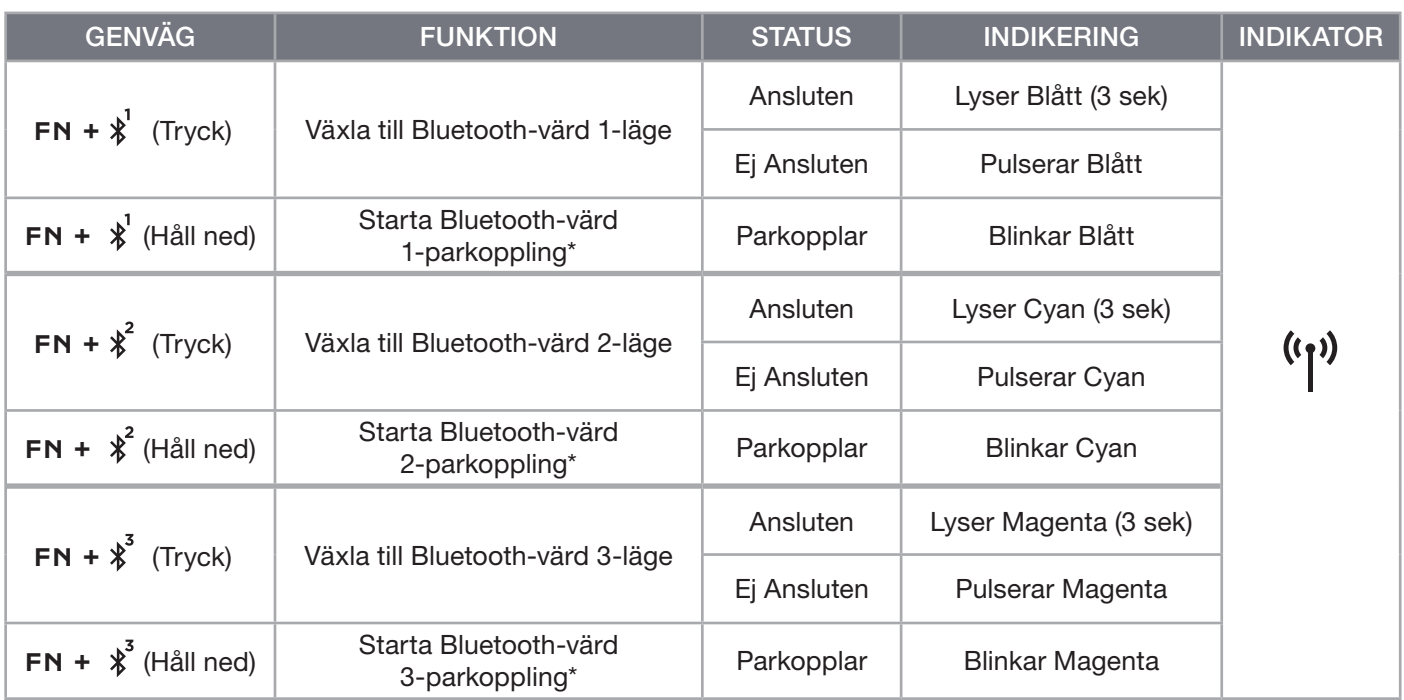

\*Värdenheten måste stödja vanlig HID-tangentbordsinmatning.

# ANSLUT VIA TRÅDBUNDEN USB-ANSLUTNING

- 1. Anslut tangentbordet till en USB 3.0 Type-A-port eller högre
- 2. Tangentbordet växlar automatiskt till det trådbundna USB-läget
- 3. Gå till enhetsinställningarna i iCUE och välj upp till 8 000 Hz hyper-polling med CORSAIR AXON\*

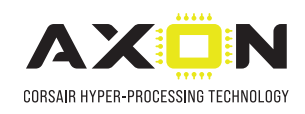

\*Pollingfrekvenser över 1 000 Hz stöds inte av Xbox- och PlayStation-konsoler.

OBS! Växla tillbaka till trådlöst läge när som helst genom att trycka på genvägstangenten för trådlös. Om du trycker på samma genvägstangent igen växlar tangentbordet tillbaka till trådbunden anslutning.

# ANSLUT TILL SONY PLAYSTATION

Tangentbordet har ett särskilt läge för Sony PlayStation 4 och 5 via SLIPSTREAM WIRELESS-läget och det trådbundna USB-läget. Dessa lägen kan aktiveras med en genväg.

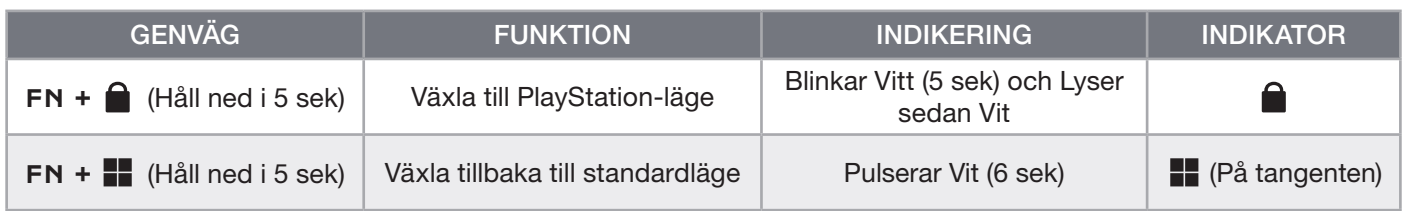

OBS! Tillgängliga funktioner kan vara begränsade beroende på spelkonsolens kompatibilitet och program.

### PROGRAMVARULÄGE

När iCUE körs är tangentbordet i programvaruläge och styrs av iCUE.

Ladda ner iCUE från corsair.com/downloads och installera det på en Windows- eller Macdator för att ansluta alla CORSAIR iCUE-kompatibla produkter i ett och samma gränssnitt, så att du får fullständig kontroll över allt från belysning till kraftfulla makron.

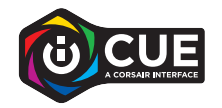

#### MASKINVARULÄGE

När iCUE inte körs eller om tangentbordet är anslutet till en enhet som inte stöder iCUE är tangentbordet i maskinvaruläge, vilket innebär att det använder de profiler och inställningar som är sparade i den integrerade lagringen.

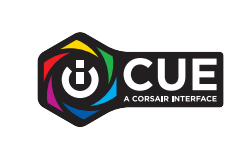

Med iCUE och AXON Hyper-Processing-teknik kan du skapa så många anpassade profiler som får plats i den integrerade lagringen på 8MB. Varje profil kan lagra avancerade effekter för bakgrundsbelysning (upp till 20 lager), åtgärder, makron och inställningar.\*

\*Antalet lager för belysningseffekter per profil och det totala antalet profiler som kan lagras i det interna minnet beror på hur avancerade profilerna är.

### INTEGRERADE FUNKTIONER

Tangentbordet har många inbyggda funktioner för att ändra profiler, justera bakgrundsbelysning, låsa Windowstangenten, styra olika typer av mediauppspelning och justera volymen med praktiska kommandon.

Tangentbordet justerar automatiskt bakgrundsbelysningen baserat på omgivningens belysning. På så sätt ser du alltid bra oavsett belysning och dessutom förlängs batteritiden. Du kan inaktivera den här funktionen i iCUE eller genom att justera ljusstyrkan manuellt.

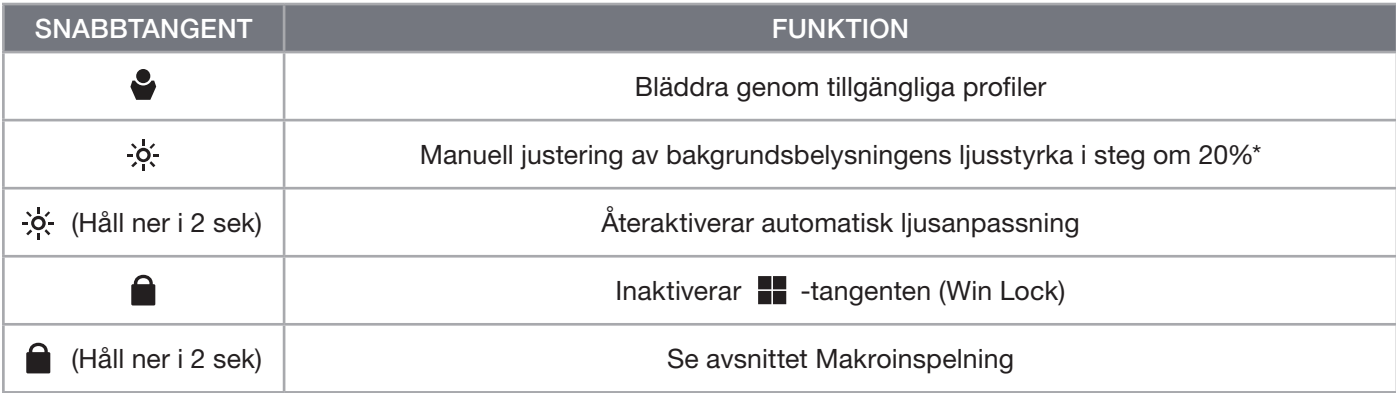

\*Inaktiverar den automatiska ljusanpassningen temporärt.

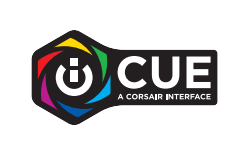

Med iCUE kan du konfigurera funktionen som låser Windows-tangenten så att inte bara Windows-tangenten inaktiveras utan även andra tangentkombinationer som kan störa ditt spelande. Du kan även skapa nya profiler och ge varje profil unika färger.

#### INTEGRERAD BELYSNING

Du kan styra tangentbordets belysningseffekter med de integrerade genvägarna nedan när iCUE inte körs eller om tangentbordet är anslutet till en enhet som inte stöder iCUE.

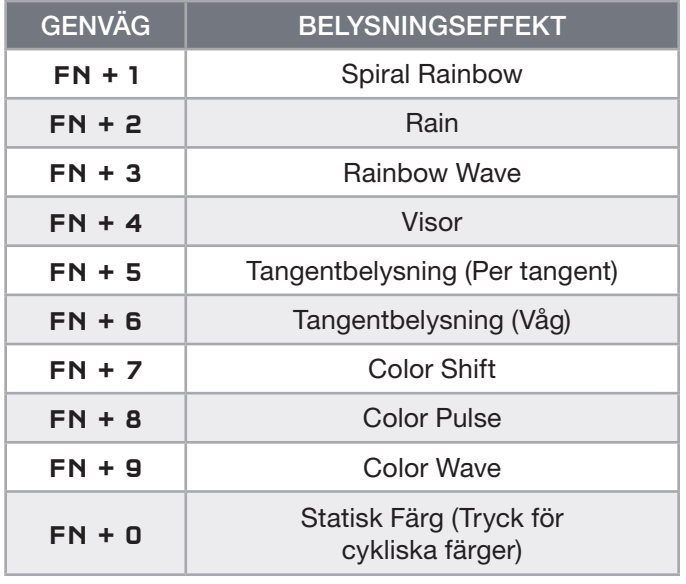

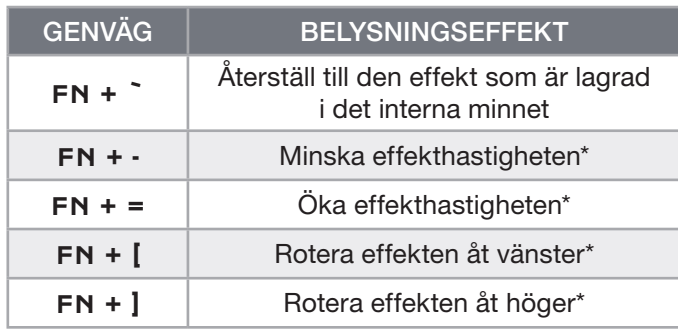

\*Funktionerna stöds för vissa effekter.

# MAKROINSPELNING

Makron kan spelas in när som helst med hjälp av stegen nedan. I maskinvaruläget spelas dina makron in till profilen i den integrerade lagringen och i programvaruläget spelas dina makron in till den aktuella iCUE-profilen.

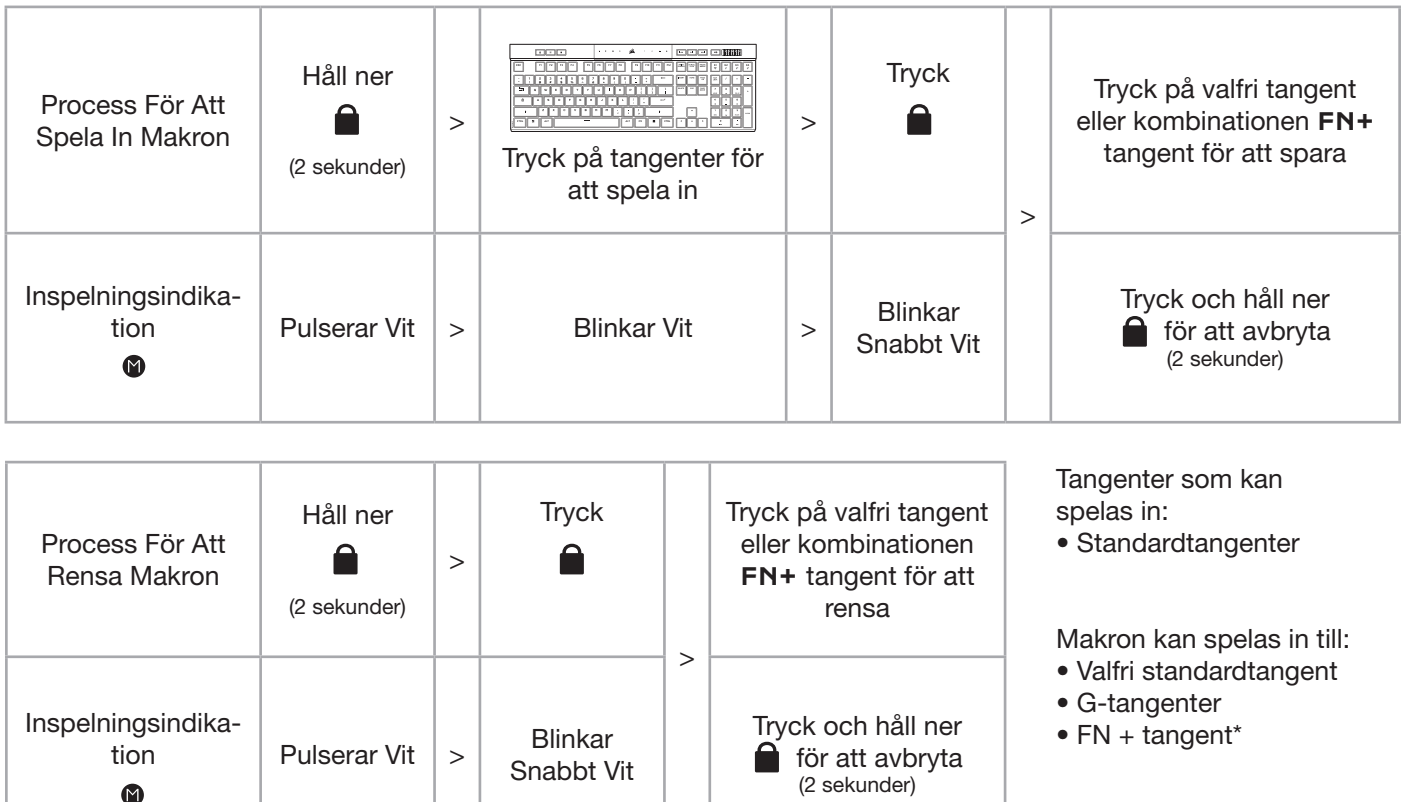

\*Snabbtangenter och trådlösa/inbyggda funktioner kan inte spelas över med en integrerad makroinspelning.

OBS! Om du sparar ett makro till en tangent eller befintlig genväg kommer den att skriva över funktionen tills den rensas.

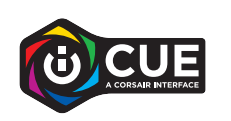

Med iCUE kan du redigera inspelade makron och tilldela ytterligare åtgärder till tangenter.

#### INFORMATION OM BORTTAGNING AV BATTERI

Denna produkt använder ett laddningsbart batteri och säkerhetsriktlinjerna måste följas om produkten ska kasseras och återvinnas. Följ de numrerade stegen i diagrammen nedan för att på ett säkert sätt ta bort batteriet för kassering och återvinning.

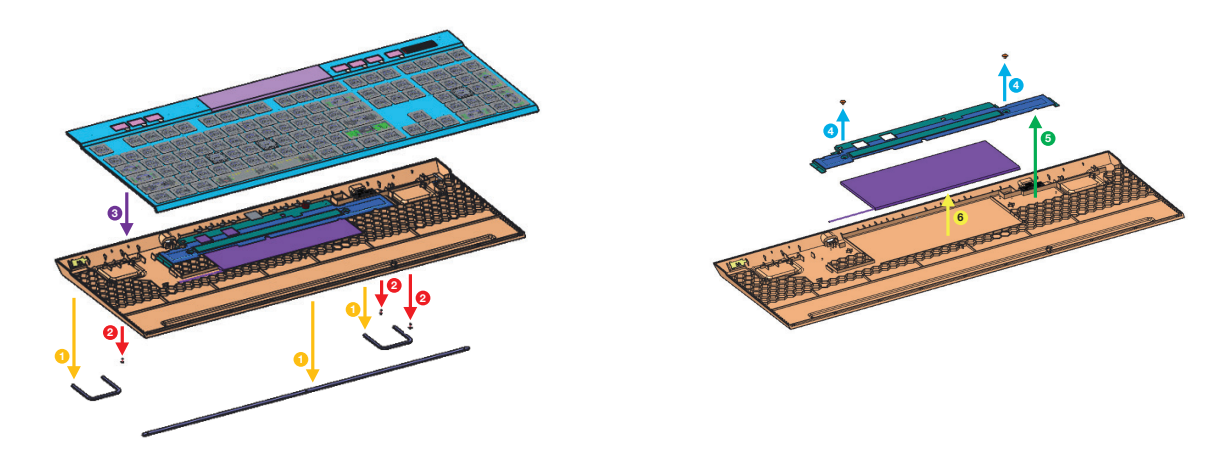

CORSAIR MEMORY, Inc. uppmuntrar sina kunder att återvinna använd elektronisk utrustning och laddningsbara batterier i enlighet med lokala lagar och riktlinjer.

#### BLI KJENT MED TASTATURET

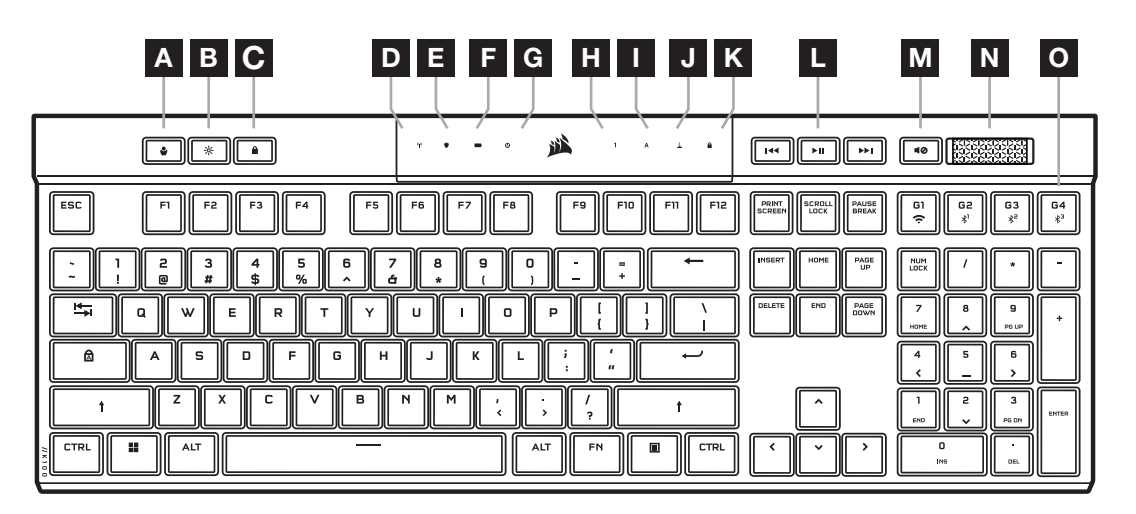

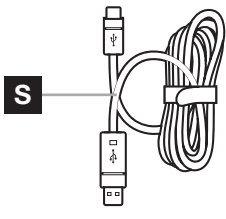

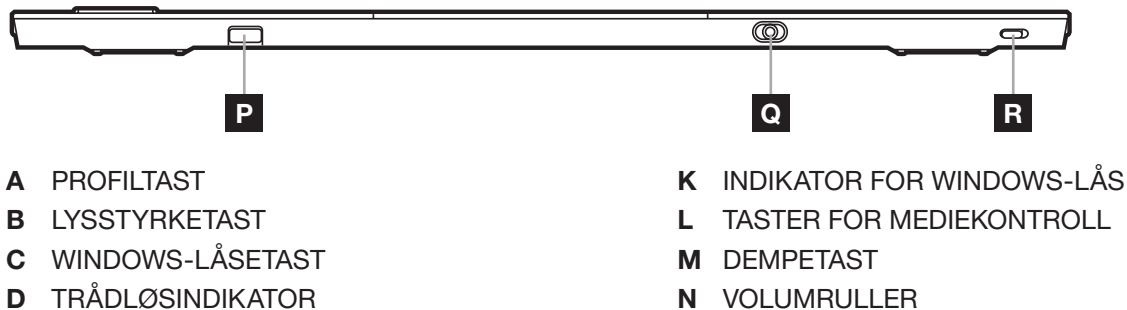

- 
- O MAKRO G-TASTER / TRÅDLØS FN-TASTER
- P SLIPSTREAM WIRELESS-ADAPTER
- Q USB C-PORT
- R STRØMBRYTER
- S USB TYPE-C TIL TYPE-A-KABEL

FØR FØRSTE BRUK

E KRYPTERINGSINDIKATOR

H INDIKATOR FOR NUM LOCK I INDIKATOR FOR CAPS LOCK

J INDIKATOR FOR SCROLL LOCK (LÅS RULLING)

F BATTERIINDIKATOR G MAKROINDIKATOR

Lad tastaturet helt opp før første gangs bruk ved å koble USB-kabelen (S) til tastaturets USB-C-port (Q) og til en ledig USB 3.0-port, eller helst en USB-A-port på en kompatibel enhet, som inkluderer:

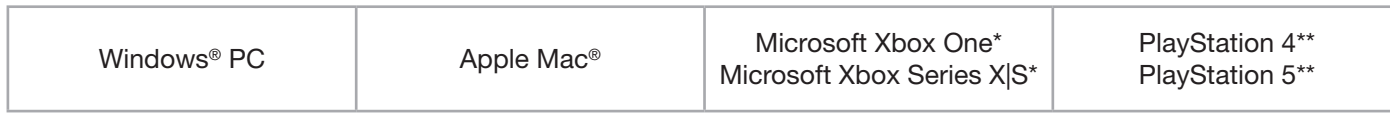

\*Tastaturet er kompatibelt med en gang. Se [corsair.com/xbox-support](http://corsair.com/xbox-support) for mer informasjon. \*\*Se avsnittet Tilkobling til Sony PlayStation.

K100 AIR leveres med tastaturoverflater med ultralav profil som ikke er konstruert for å skiftes ut. For å unngå potensiell skade på tastaturet, anbefaler CORSAIR at du ikke fjerner tastaturoverflatene.

#### FABRIKKINNSTILLING

Hold inne ESC-tasten samtidig som du trykker på strømbryteren (R), og slipp deretter ESC-tasten etter to sekunder. Tastaturet slås på igjen som normalt og er tilbakestilt til fabrikkinnstillingene.

### LADING OG BATTERIVARIGHET

Batteriindikatoren (F) indikerer ladestatusen når det er koblet til en kompatibel enhet via USB-kabel.

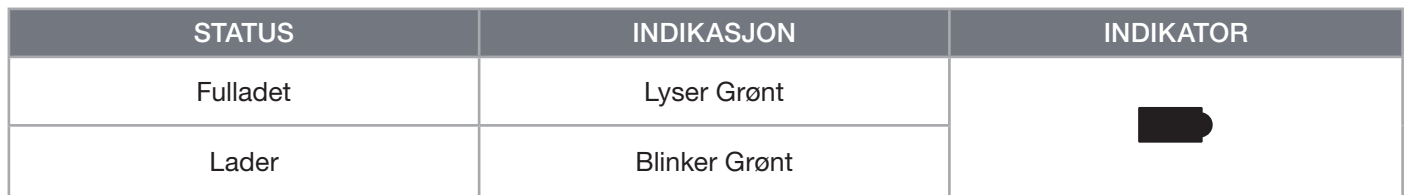

Ved lading av tastaturet eller bruk av snarveien for kontroll av batterivarighet nedenfor viser batteriindikatoren (F) batteriets ladenivå.

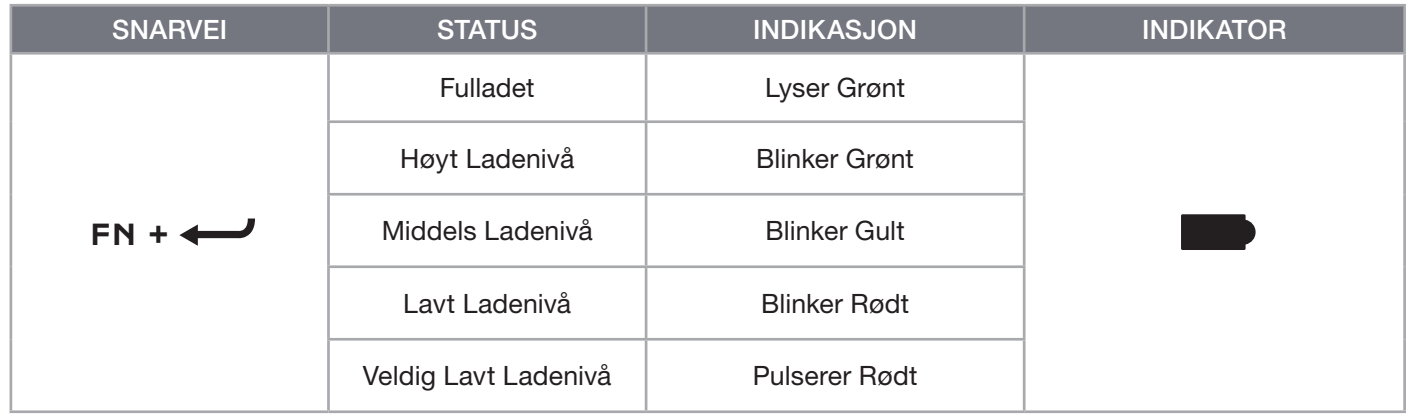

#### TIPS:

- Hvis tastaturet blir stående på eller er inaktivt, går det i dvale for å spare batteri (kan justeres i iCUE)
- Reduser lysstyrken eller slå av bakgrunnsbelysningen for å forlenge batterivarigheten (og øke ladehastigheten)
- Lad så snart som mulig når ladenivået er veldig lavt for å få lengst mulig batterivarighet
- Koble alltid til en USB 3.0-port eller høyere for å sørge for tilstrekkelig strømforsyning

#### TILKOBLING VIA SLIPSTREAM WIRELESS

- 1. Koble SLIPSTREAM Wireless-adapteren (P) til en ledig USB 2.0-port eller aller helst en USB-A-port
- 2. Skyv tastaturets strømbryter (R) til på-posisjon

krypteringsindikatoren (E) hvitt i 3 sekunder

- 3. Bytt til SLIPSTREAM Wireless-modus (se nedenfor) 4. Når SLIPSTREAM kobles til automatisk, lyser både trådløsindikatoren (D) og
- **SLIPSTREAM**

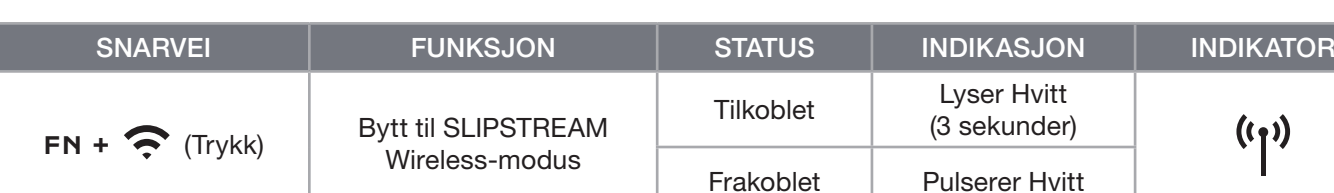

MERK: Sammenkobling med en SLIPSTREAM Wireless-adapter må startes i iCUE-enhetsinnstillingene.

# TRÅDLØS TILKOBLING VIA BLUETOOTH

- 1. Start Bluetooth-sammenkobling på vertsenheten, for eksempel en telefon eller et nettbrett (Bluetooth 4.0 eller høyere)\*
- 2. Start Bluetooth-vertssammenkobling på tastaturet opptil tre enheter kan kobles sammen (se nedenfor)
- 3. Skriv inn koden som vises på skjermen på Bluetooth-enheten, på tastaturet om du blir bedt om det
- 4. Når sammenkoblingen er fullført, lyser trådløsindikatoren (D) blått/cyan/magenta i 3 sekunder

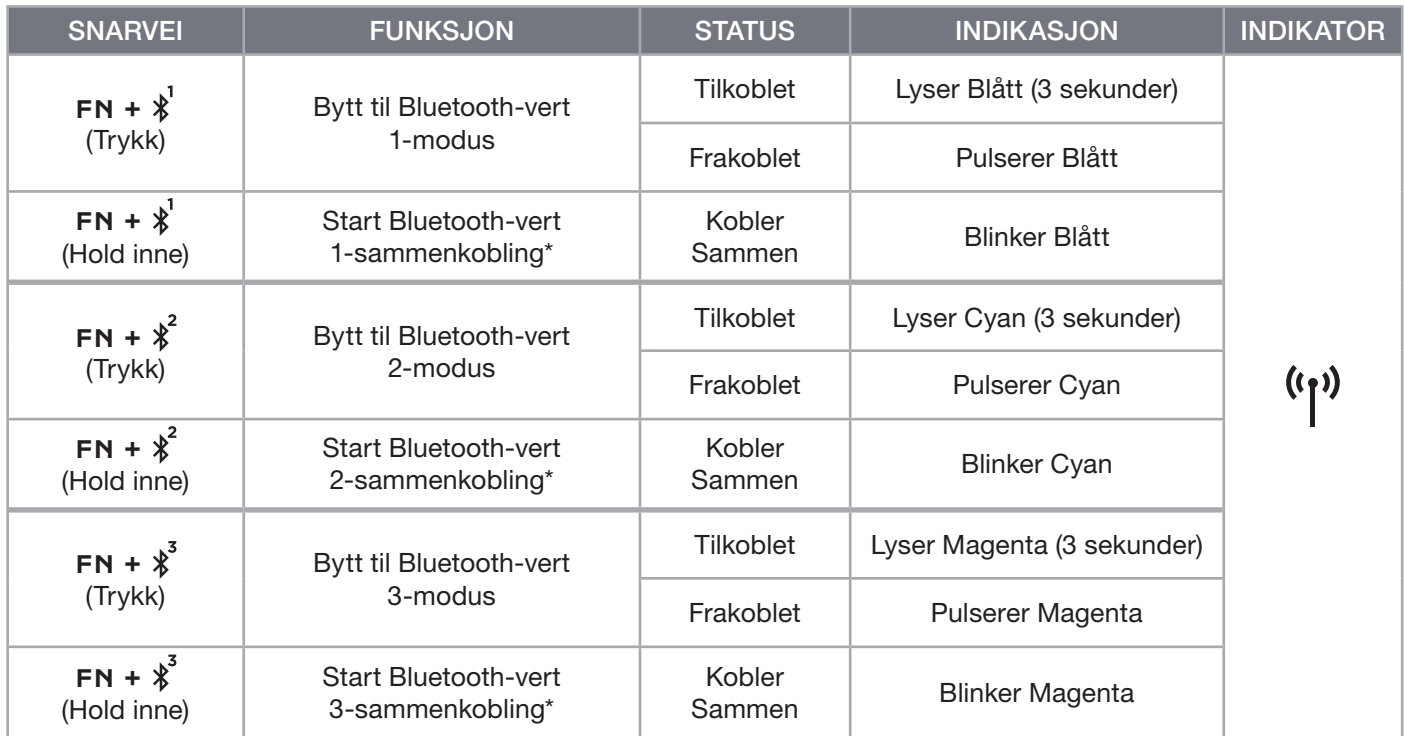

\*Bluetooth-vertsenheten må ha støtte for standard HID-tastaturinngang.

# TILKOBLING VIA USB-KABEL

- 1. Koble til tastaturet via USB-kabelen til en USB 3.0-port (type A) eller høyere
- 2. Tastaturet bytter automatisk til USB-kabelmodus
- 3. Gå til iCUE-enhetsinnstillingene for å velge opptil 8000 Hz hyper-polling med CORSAIR AXON\*

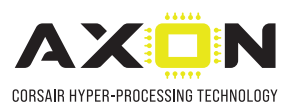

\*En pollingfrekvens over 1000Hz støttes ikke av Xbox- eller PlayStation-konsoller.

MERK: Det er mulig å bytte til trådløsmodus når som helst ved å trykke på en trådløssnarvei Trykk på den samme snarveien en gang til for å gå tilbake til USB-kabelmodus.

## TILKOBLING TIL SONY PLAYSTATION

Tastaturet har også en spesialmodus for å støtte Sony PlayStation 4 og 5 via SLIPSTREAM Wireless- og USBkabelmodus, som kan aktiveres via en snarvei.

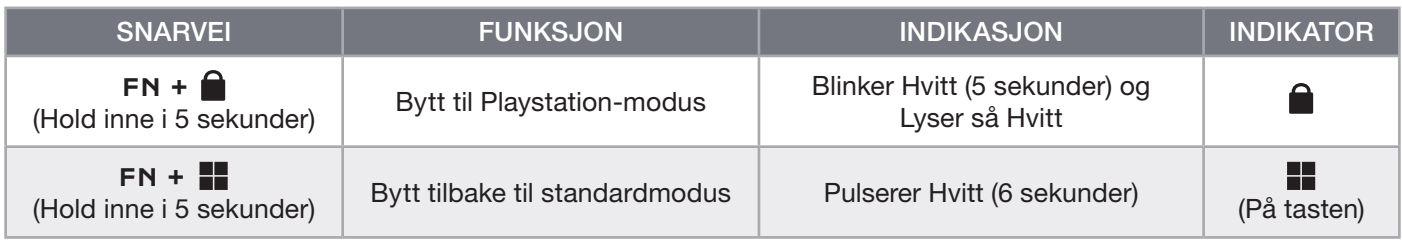

MERK: Tilgjengelige funksjoner er avhengig av spillkonsollstøtte og applikasjon.

#### PROGRAMVAREMODUS

Når iCUE kjører, er tastaturet i programvaremodus og blir kontrollert av iCUE.

Last ned iCUE fra corsair.com/downloads og installer på en Windows PC eller Apple Mac for å koble til alle produkter som er kompatible med CORSAIR iCUE, i et enkelt grensesnitt. Slik får du komplett kontroll over alt fra belysning til kraftige makroer.

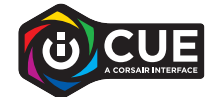

#### MASKINVAREMODUS

Når iCUE ikke kjører eller tastaturet er koblet til en enhet som ikke støtter iCUE, er tastaturet i maskinvaremodus, som bruker profiler og innstillinger som er lagret i det innebygde minnet.

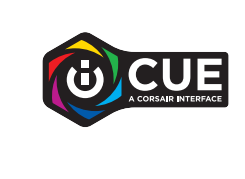

Med iCUE og AXON Hyper-Processing Technology kan du opprette så mange tilpassede profiler som du får plass til i det innebygde minnet på 8 MB. Hver profil kan lagre komplekse bakgrunnsbelysningseffekter (opptil 20 lag), handlinger og makroer og innstillinger.\*

\*Antall belysningseffekter per profil og totalt antall profiler som kan lagres i det innebygde minnet, varierer basert på kompleksitet.

### INNEBYGDE FUNKSJONER

Tastaturet har mange innebygde funksjoner for å endre profiler, justere bakgrunnslys, låse Windows-tasten, styre medieavspilling og justere volumet med praktiske hurtigtaster.

 $\frac{1}{2}$ 

Tastaturet har tilpassbar lysstyrke der styrken på bakgrunnslyset endres basert på sporing av omgivelseslys for å sørge for god synlighet i alle miljøer og maksimere batteriets levetid. Dette kan deaktiveres manuelt ved å justere lysstyrken eller via iCUE.

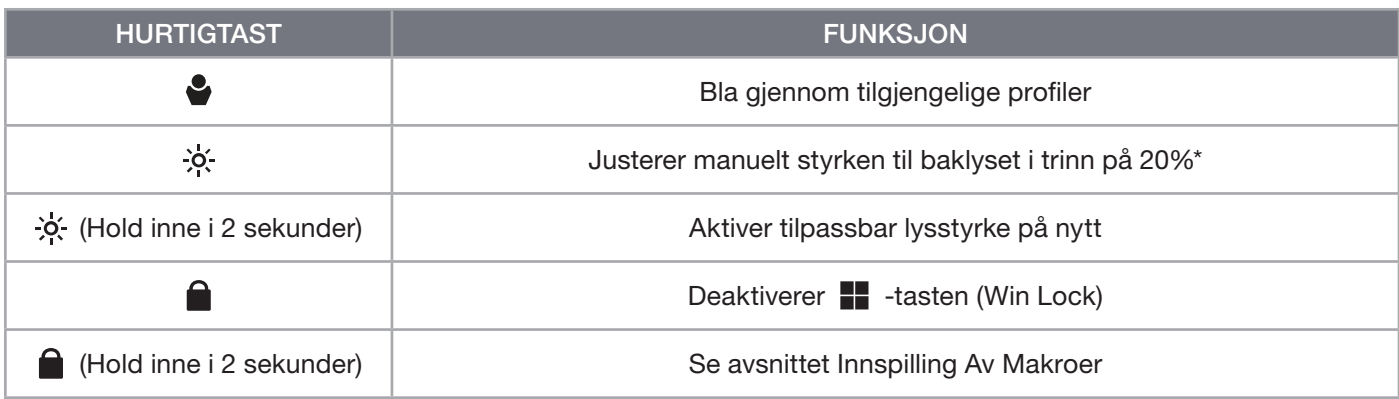

\*Deaktiverer midlertidig automatisk justering av bakgrunnslys.

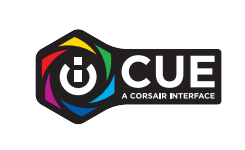

Med iCUE kan du programmere Win Lock til ikke bare å deaktivere Windowstasten, men også andre tastekombinasjoner som kan forstyrre spillet, samt opprette nye profiler og tilordne unike farger.

#### INNEBYGD BELYSNING

Tastaturets belysningseffekter kan kontrolleres via de innebygde snarveiene når iCUE ikke kjører eller tastaturet er koblet til en enhet som ikke støtter iCUE.

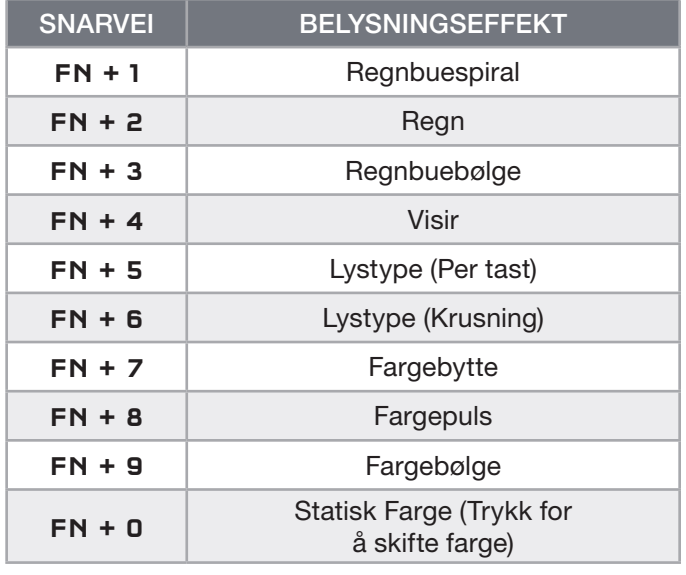

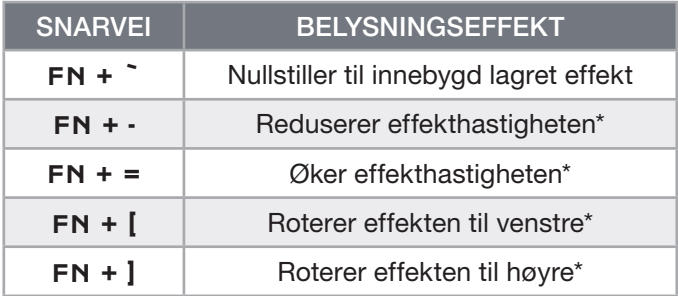

\*Funksjoner støttet på valgte effekter.

## INNSPILLING AV MAKROER

Makroer kan spilles inn når som helst ved å følge fremgangsmåten nedenfor. I maskinvaremodus blir makroene dine spilt inn til den innebygde lagringsplassen, og i programvaremodus blir makroer spilt inn til den gjeldende iCUE-profilen.

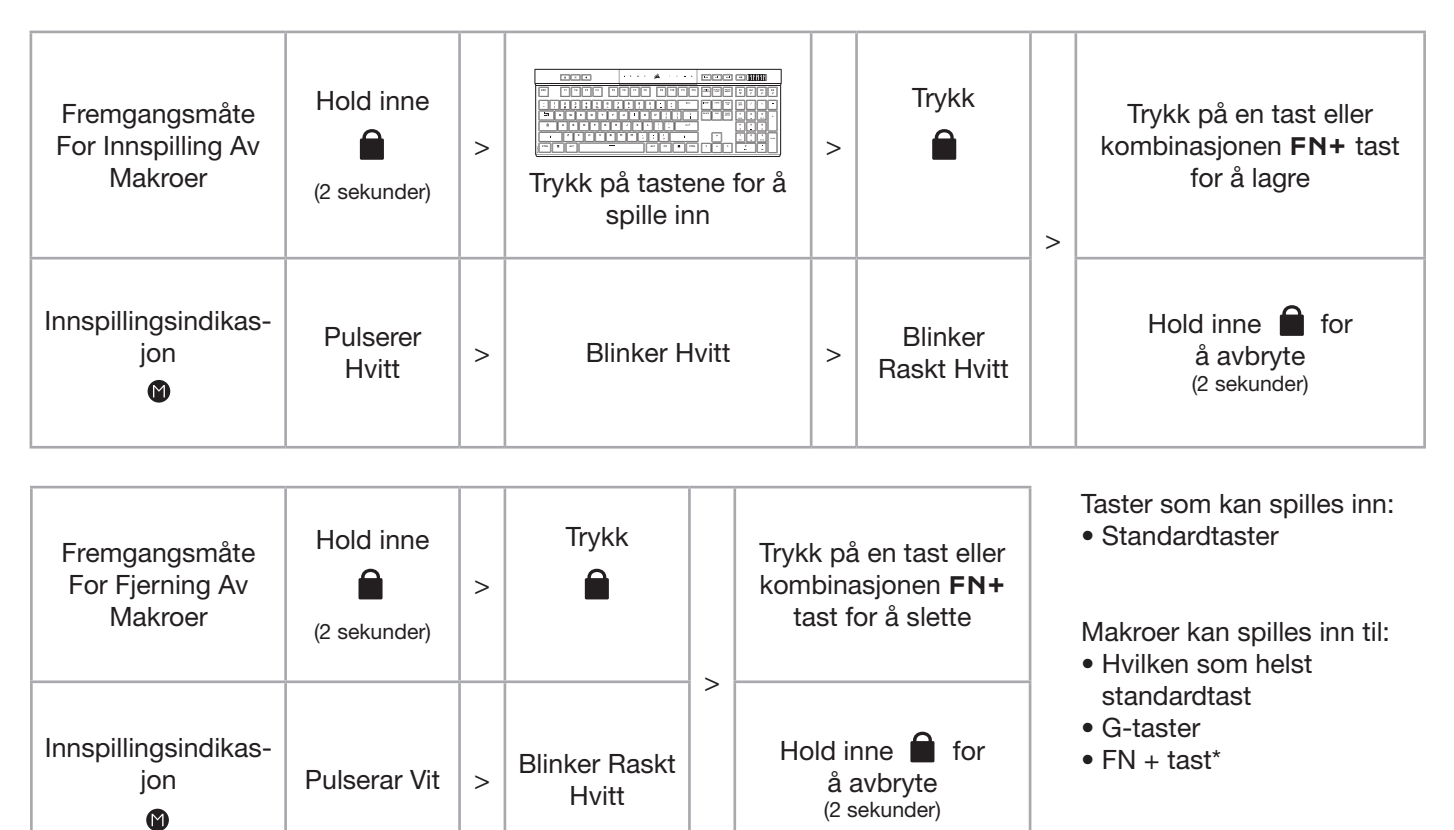

\*Hurtigtaster og innebygde trådløs-/konsollfunksjoner kan ikke spilles inn på nytt med innebygd innspilling av makroer.

MERK: Hvis du lagrer en makro til en tast eller eksisterende snarvei, overskrives denne funksjonen til den fjernes.

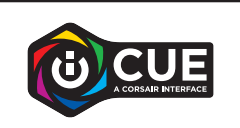

Med iCUE kan du redigere innspilte makroer og tilordne ytterligere handlinger til taster.

#### INFORMASJON OM FJERNING AV BATTERI

Dette produktet bruker et oppladbart batteri, og sikkerhetsretningslinjer må følges dersom produktet blir deaktivert for kassering og resirkulering. For å fjerne batteriet på en sikker måte for kassering og resirkulering må du følge de nummererte trinnene og diagrammene nedenfor.

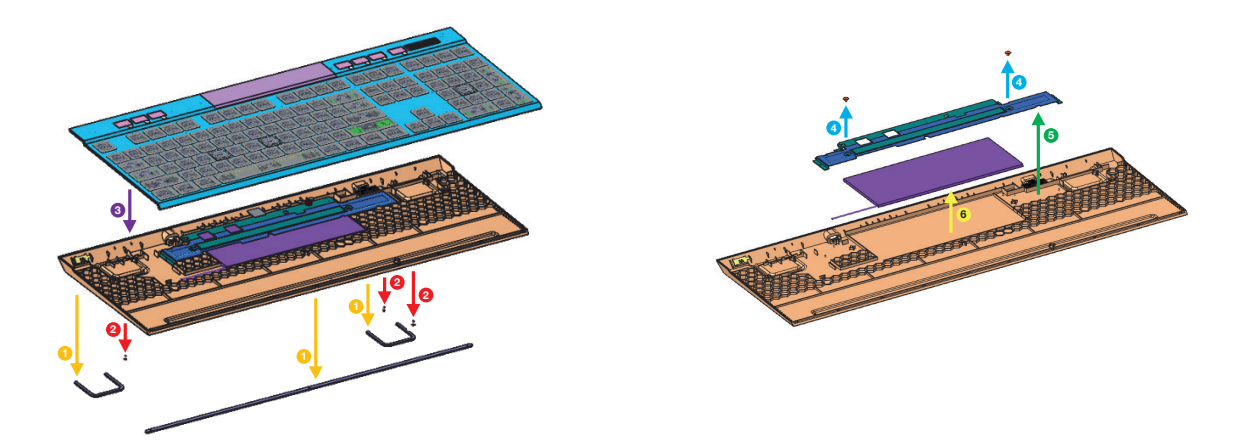

CORSAIR MEMORY, Inc. oppfordrer kundene til å resirkulere brukt elektronisk utstyr og oppladbare batterier i henhold til lokale lover og forskrifter.

# LA TUA TASTIERA IN DETTAGLIO

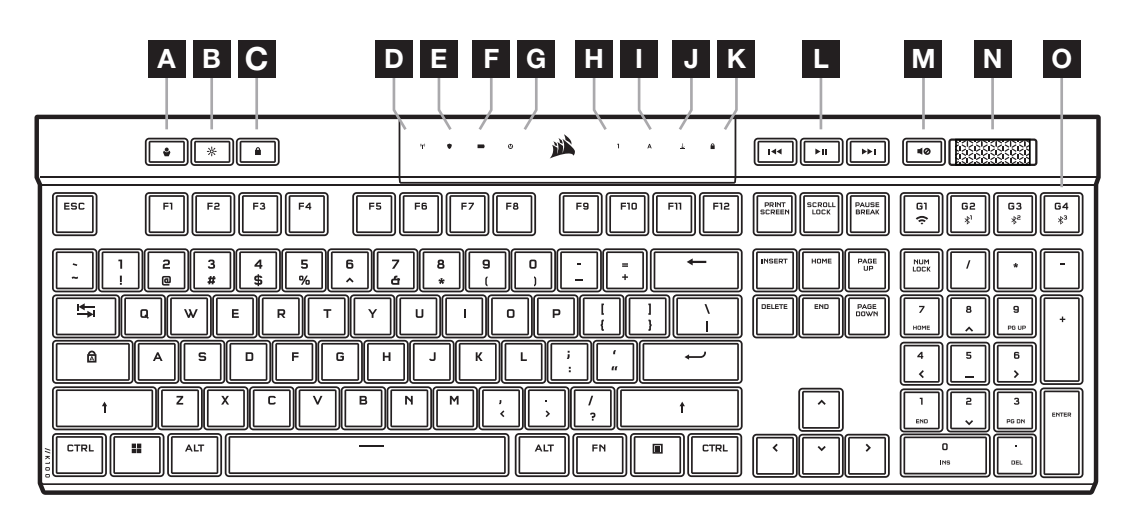

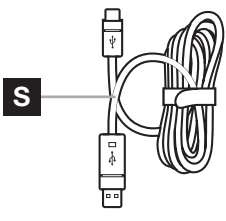

 $\circledcirc$  $\overline{\Box}$  $\overline{\mathbf{c}}$ P Q R

- A TASTO PROFILO
- B TASTO LUMINOSITÀ
- C TASTO BLOCCO WINDOWS
- D INDICATORE WIRELESS
- E INDICATORE CRITTOGRAFIA
- F INDICATORE BATTERIA
- G INDICATORE MACRO
- H INDICATORE BLOC NUM
- I INDICATORE BLOC MAIUSC
- **J** INDICATORE BLOC SCORR
- K INDICATORE BLOCCO WINDOWS
- L TASTI CONTROLLI MULTIMEDIALI
- **M** TASTO MUTE
- N ROTELLA DI REGOLAZIONE DEL VOLUME
- O TASTI G MACRO / TASTI FN WIRELESS
- P ADATTATORE SLIPSTREAM WIRELESS
- Q PORTA USB TYPE-C
- R INTERRUTTORE ALIMENTAZIONE
- S CAVO DA USB TYPE-C A TYPE-A

#### PRIMA DELL'UTILIZZO INIZIALE

Ricarica completamente la tastiera prima di utilizzarla per la prima volta collegando il cavo USB (S) alla porta USB Type-C della tastiera (Q), a una porta USB 3.0 o meglio ancora Type-A disponibile su un dispositivo compatibile, tra cui:

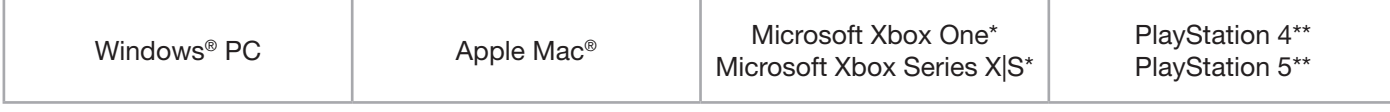

\*\*La tastiera è compatibile fin da subito. Per informazioni, visita la pagina [corsair.com/xbox-support](http://corsair.com/xbox-support). \*\*Consulta la sezione Connessione a Sony PlayStation.

La tastiera K100 AIR è dotata di keycap con profilo ultra-basso che non sono progettati per la sostituzione. Per evitare potenziali danni alla tastiera, CORSAIR consiglia di non rimuoverli.

# RIPRISTINO IMPOSTAZIONI PREDEFINITE

Tieni premuto il tasto ESC mentre sposti l'interruttore di alimentazione (R) su ON, quindi rilascialo dopo due secondi. La tastiera si accenderà normalmente e sarà ripristinata alle impostazioni predefinite.

1

# RICARICA E DURATA DELLA BATTERIA

Quando la tastiera viene collegata a un dispositivo compatibile tramite il cavo USB, l'indicatore della batteria (F) indica lo stato della ricarica.

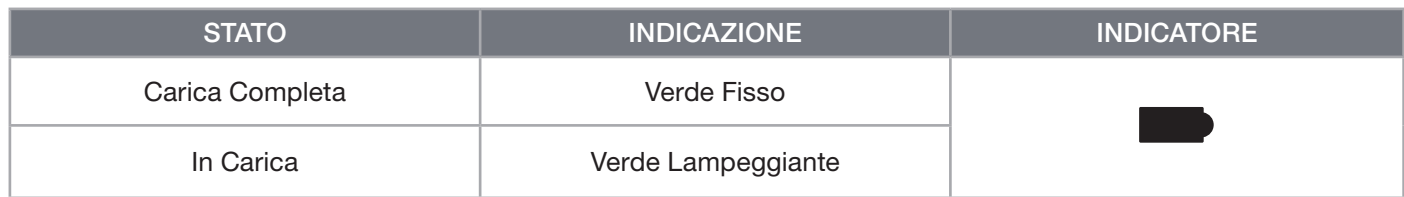

Dopo aver acceso la tastiera o aver utilizzato il tasto di scelta rapida per controllare la durata della batteria indicato di seguito, l'indicatore della batteria (F) mostra il livello di carica.

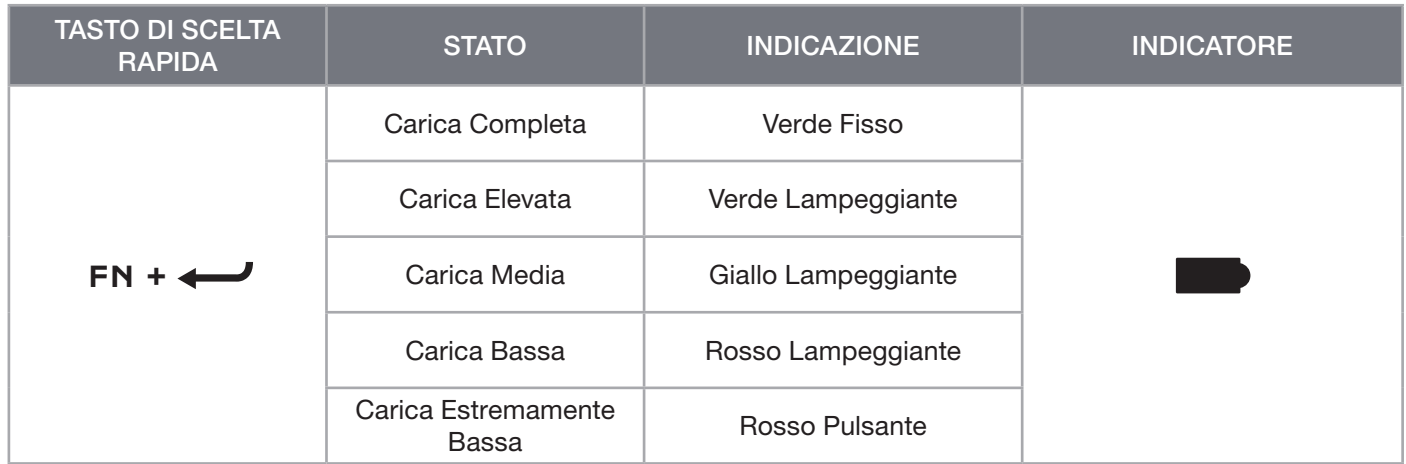

#### CONSIGLI E SUGGERIMENTI:

- Quando è accesa ma inattiva, la tastiera passa alla modalità di sospensione per risparmiare la batteria (funzione regolabile in iCUE)
- Per prolungare la durata della batteria (e aumentare la velocità di carica), riduci la luminosità o disattiva la retroilluminazione
- Ricarica la batteria non appena raggiunge un livello di carica estremamente basso per estenderne al massimo la longevità
- Per garantire la corrente di carica corretta, collegala sempre a una porta USB 3.0 o più recente

#### CONNESSIONE MEDIANTE SLIPSTREAM WIRELESS

- 1. Collega l'adattatore wireless SLIPSTREAM (P) a una porta USB 2.0 o a una porta Type-A più recente
- 2. Sposta l'interruttore di alimentazione della tastiera (R) su ON
- 3. Passa alla modalità wireless SLIPSTREAM (vedi sotto)
- 4. Una volta che SLIPSTREAM si connette automaticamente, l'indicatore wireless (D) e l'indicatore della crittografia (E) emettono una luce bianca fissa per 3 secondi

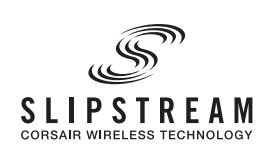

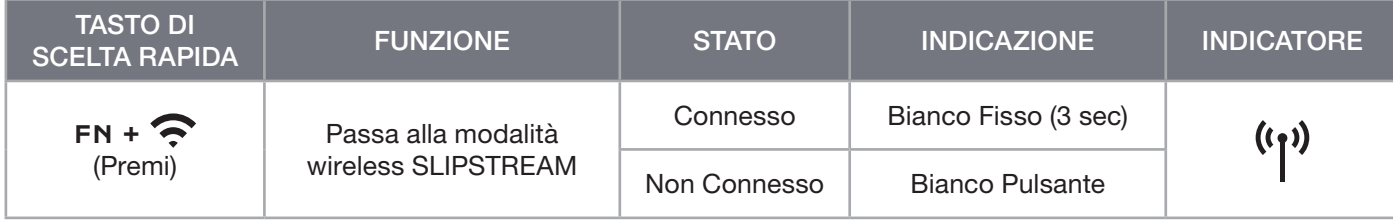

NOTA: Per completare l'associazione con l'adattatore wireless SLIPSTREAM, avvia l'associazione dell'adattatore nelle impostazioni del dispositivo iCUE.

### CONNESSIONE MEDIANTE WIRELESS BLUETOOTH

- 1. Inizia l'associazione Bluetooth sul dispositivo host, ad esempio un telefono o un tablet (con tecnologia Bluetooth 4.0 o più recente)\*
- 2. Avvia l'associazione dell'host Bluetooth sulla tastiera. È possibile associare fino a tre dispositivi (vedi sotto)
- 3. Inserisci il codice visualizzato sullo schermo del tuo dispositivo Bluetooth sulla tastiera, se richiesto
- 4. Una volta completata l'associazione, l'indicatore wireless (D) Bluetooth emette una luce blu/ciano/magenta fissa per 3 secondi

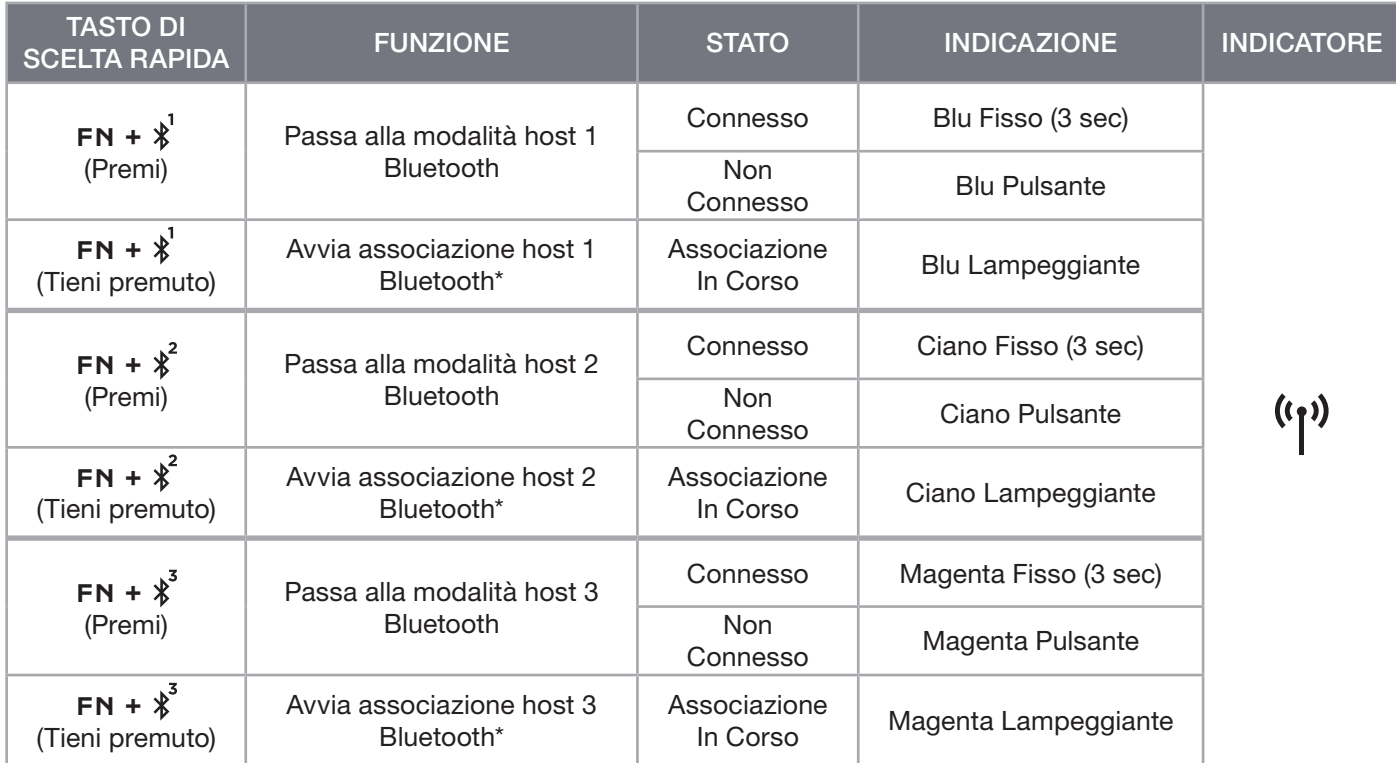

\*Il dispositivo host Bluetooth deve supportare la porta di ingresso HID standard delle tastiere.

# CONNESSIONE MEDIANTE CAVO USB

- 1. Collega la tastiera a una porta USB 3.0 o Type-A più recente mediante il cavo USB
- 2. La tastiera passerà automaticamente alla modalità cablata USB
- 3. Vai alle impostazioni del dispositivo iCUE per impostare l'hyper-polling fino a 8.000Hz con CORSAIR AXON\*

\*Le console Xbox o PlayStation non supportano una frequenza di polling superiore a 1.000Hz.

NOTA: È possibile tornare alle modalità wireless in qualsiasi momento premendo uno dei tasti di scelta rapida per il wireless. Per passare di nuovo alla modalità cablata USB, premi un'altra volta lo stesso tasto di scelta rapida.

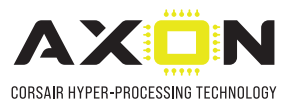

### CONNESSIONE A SONY PLAYSTATION

La tastiera include anche una modalità dedicata per il supporto di Sony PlayStation 4 e 5 con le modalità wireless SLIPSTREAM e cablata USB, che è possibile attivare mediante un tasto di scelta rapida.

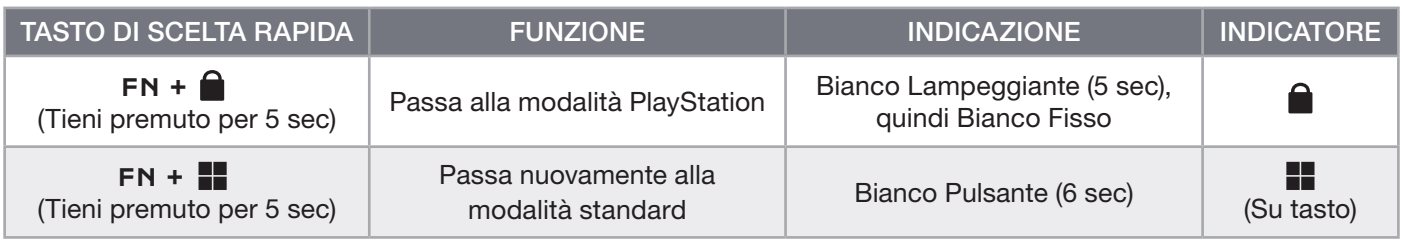

NOTA: Le funzionalità disponibili potrebbero essere limitate in base al supporto della console gaming e all'applicazione.

# MODALITÀ SOFTWARE

Quando iCUE è in esecuzione, la tastiera funziona in modalità software ed è controllata da iCUE.

Scarica iCUE da corsair.com/downloads e installalo su un PC Windows o Mac Apple per collegare tutti i tuoi prodotti compatibili con CORSAIR iCUE in un'unica interfaccia e controllare completamente ogni elemento, dall'illuminazione alle potenti macro.

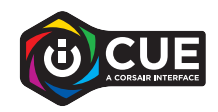

# MODALITÀ HARDWARE

Quando iCUE non è in esecuzione o la tastiera è collegata a un dispositivo che non lo supporta, questa funziona in modalità hardware, pertanto utilizza le impostazioni e i profili salvati nella memoria integrata.

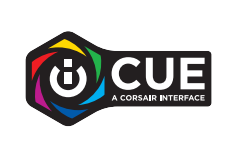

Grazie ad iCUE e alla tecnologia Hyper-Processing AXON, puoi creare tanti profili personalizzati quanti ne consente la memoria integrata di 8MB. In ogni profilo puoi salvare effetti di retroilluminazione complessi (fino a 20 livelli), azioni, macro e impostazioni.\*

\*Il numero dei livelli degli effetti di illuminazione per ciascun profilo e il numero totale di profili che possono essere salvati nella memoria integrata varia in base alla loro complessità.

# FUNZIONI INTEGRATE

La tastiera integra varie funzioni per modificare i profili, regolare la retroilluminazione, bloccare il tasto Windows, controllare la riproduzione dei contenuti multimediali e regolare il volume con pratici tasti di scelta rapida.

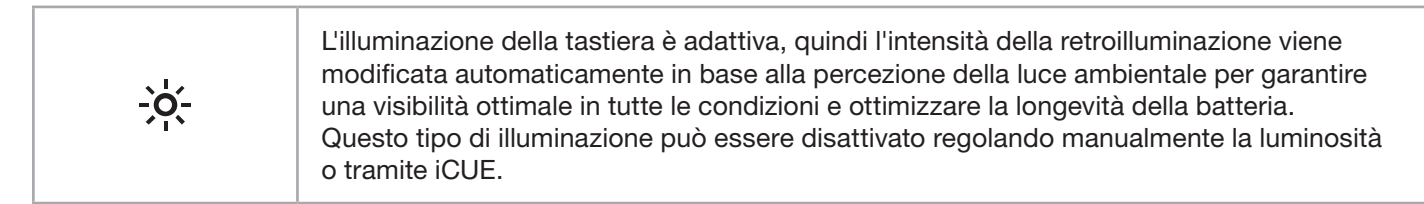

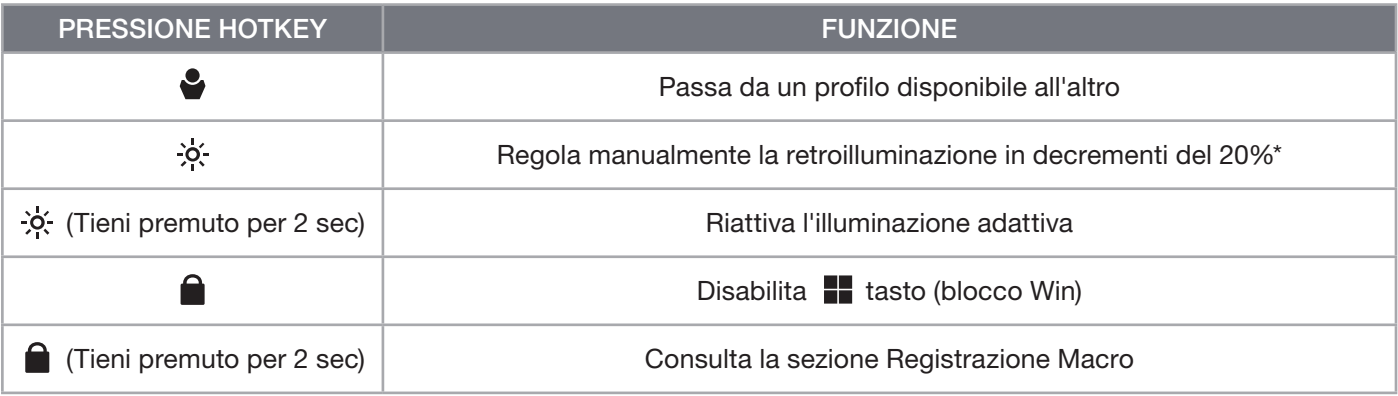

\*Disabilita temporaneamente la regolazione della retroilluminazione automatica.

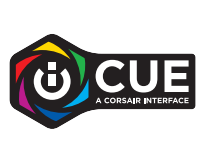

Con iCUE puoi programmare la funzione Blocco Win in modo che disattivi non solo il tasto Windows, ma anche altre combinazioni di tasti che potrebbero interrompere le tue partite, oltre a creare nuovi profili a cui assegnare colori esclusivi.

#### ILLUMINAZIONE INTEGRATA

Gli effetti di illuminazione della tastiera possono essere controllati mediante i tasti di scelta rapida integrati indicati di seguito quando iCUE non è in esecuzione o se la tastiera è collegata a un dispositivo che non lo supporta.

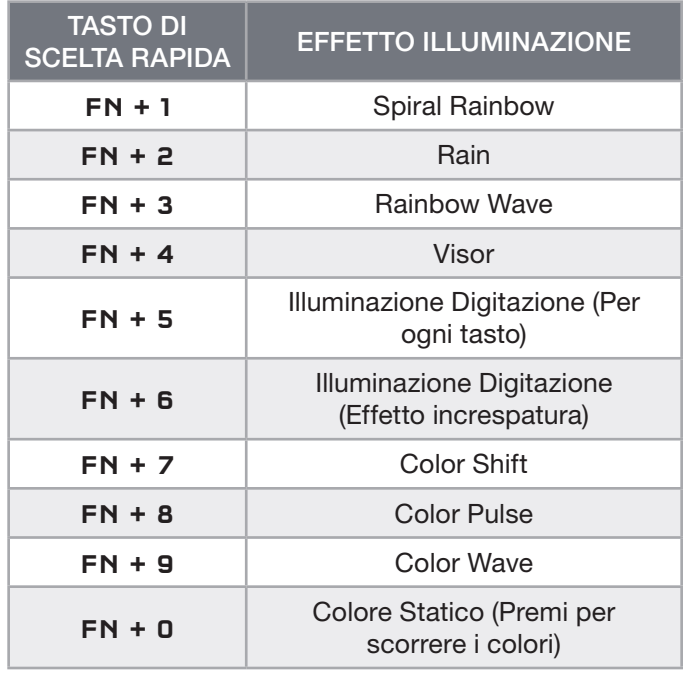

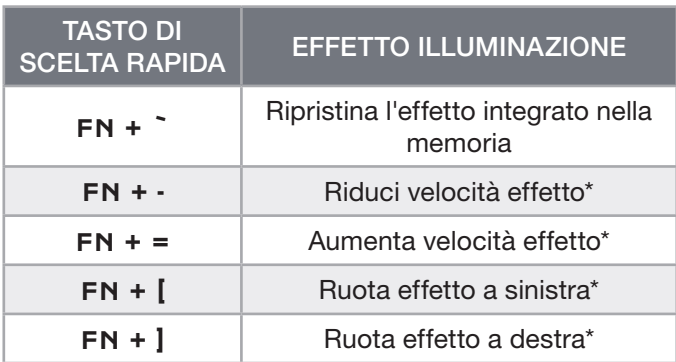

\*Funzioni supportate su effetti selezionati.

# REGISTRAZIONE MACRO

È possibile registrare macro in qualunque momento seguendo le procedure descritte di seguito. Nella modalità hardware, le macro vengono registrate nella memoria integrata, mentre nella modalità software vengono registrate nel profilo iCUE corrente.

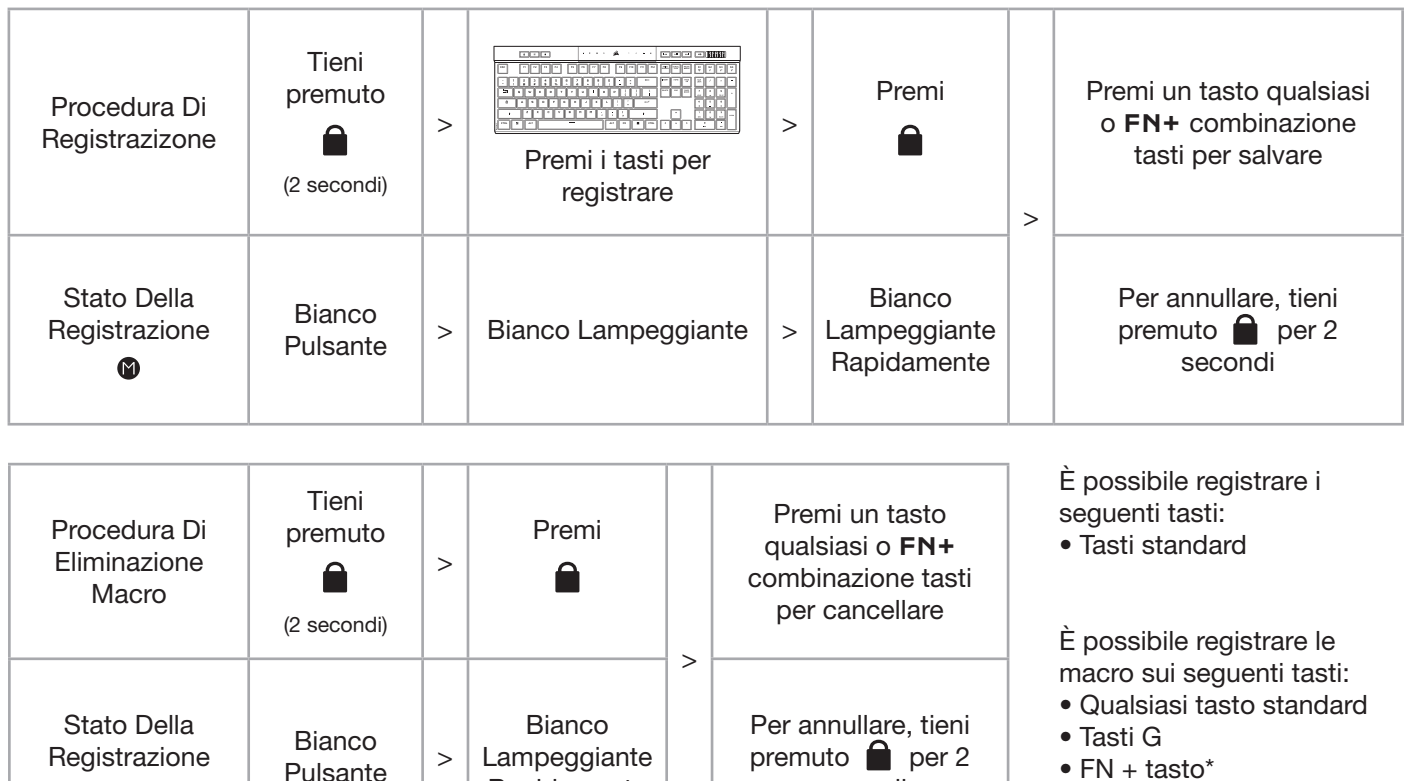

 $\bullet$  FN + tasto\*

\*Non è possibile effettuare la registrazione dei tasti di scelta rapida e delle funzioni integrate per il wireless/la console con la registrazione macro integrata.

Rapidamente

NOTA: il salvataggio di macro su un tasto o un tasto di scelta rapida esistente sovrascriverà tale funzione fino alla cancellazione.

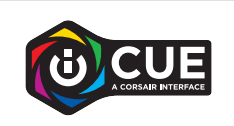

 $\bf \Omega$ 

Con iCUE puoi modificare le macro registrate e assegnare azioni aggiuntive ai tasti.

secondi

### INFORMAZIONI SULLA RIMOZIONE DELLA BATTERIA

Questo prodotto utilizza una batteria ricaricabile. Qualora venga disattivato per lo smaltimento e il riciclo, è necessario seguire le linee guida di sicurezza. Per rimuovere in sicurezza la batteria per lo smaltimento e il riciclo, seguire i passaggi numerati con i diagrammi in basso.

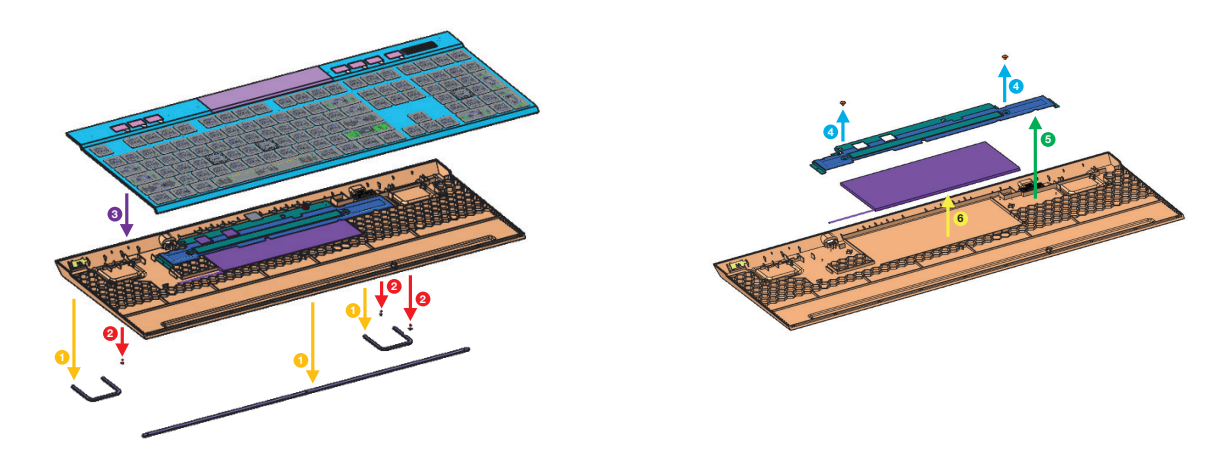

CORSAIR MEMORY, Inc. raccomanda i clienti di riciclare i prodotti hardware elettronici usati e le batterie ricaricabili attenendosi alle leggi e ai regolamenti locali.

#### CONOZCA SU TECLADO

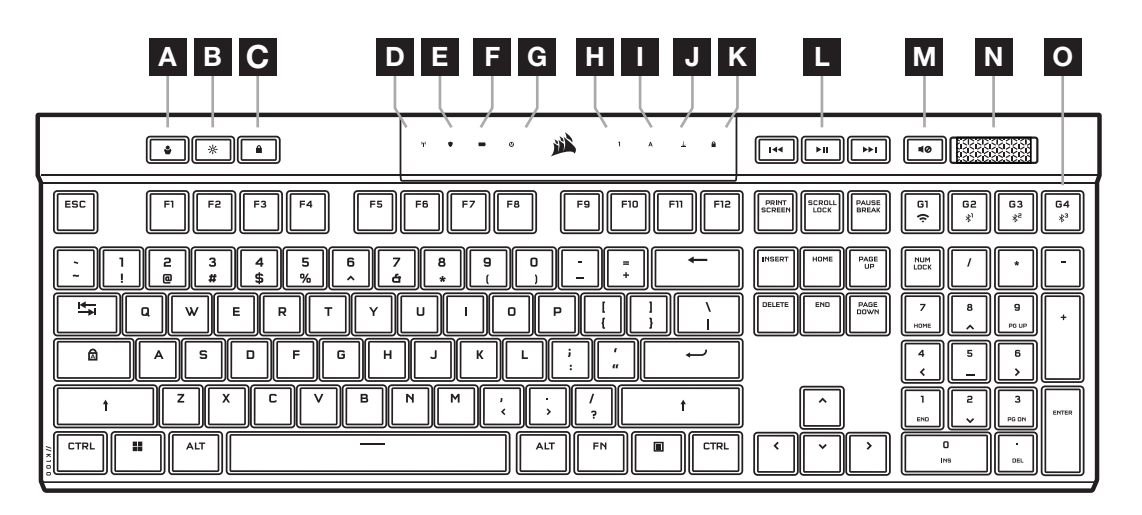

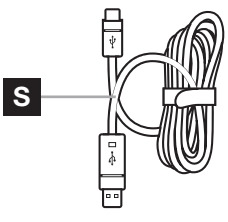

 $\circledcirc$  $\Box$ P Q R

- A TECLA DE PERFIL
- **B** TECLA DE BRILLO
- C TECLA DE BLOQUEO DE WINDOWS
- D INDICADOR INALÁMBRICO
- E INDICADOR DE CIFRADO
- F INDICADOR DE BATERÍA
- G INDICADOR DE MACRO
- H INDICADOR DE BLOQUEO DE TECLADO NUMÉRICO
- I INDICADOR DE BLOQUEO DE MAYÚSCULAS
- J INDICADOR DE BLOQUEO DE

DESPLAZAMIENTO

K INDICADOR DE BLOQUEO DE WINDOWS

 $\overline{\mathbf{c}}$ 

- L TECLAS DE CONTROLES MULTIMEDIA
- M TECLA DE SILENCIO
- N RUEDA DE VOLUMEN
- O TECLAS G MACRO / TECLAS DE FUNCIÓN INALÁMBRICA
- P ADAPTADOR SLIPSTREAM WIRELESS
- Q PUERTO USB TIPO C
- R INTERRUPTOR DE ENCENDIDO
- S CABLE USB TIPO C A TIPO A

# ANTES DEL PRIMER USO

Cargue por completo el teclado antes del primer uso al conectar el cable USB (S) en el puerto USB tipo C del teclado (Q) y en un puerto Tipo A USB 3.0 o superior en un dispositivo compatible, que incluye los siguientes:

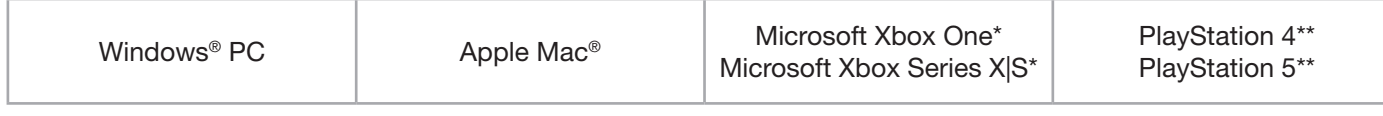

\*El teclado es compatible de forma predeterminada. Visite [corsair.com/xbox-support](http://corsair.com/xbox-support) para conocer los detalles. \*\*Consulte la sección sobre cómo establecer la conexión con Sony PlayStation.

El K100 AIR incluye teclas de perfil ultrabajo que no se han diseñado para ser reemplazadas. Para evitar posibles daños en el teclado, CORSAIR recomienda no quitar las teclas.

# RESTABLECIMIENTO DE LOS VALORES DE FÁBRICA

Mantenga presionada la tecla ESC mientras activa el interruptor de encendido (R) y suelte la tecla ESC después de dos segundos. El teclado se encenderá de forma normal y se restablecerán los valores de fábrica.

1
# CARGA Y DURACIÓN DE LA BATERÍA

El indicador de la batería (F) mostrará el estado de la carga al conectarlo con un dispositivo compatible mediante un cable USB.

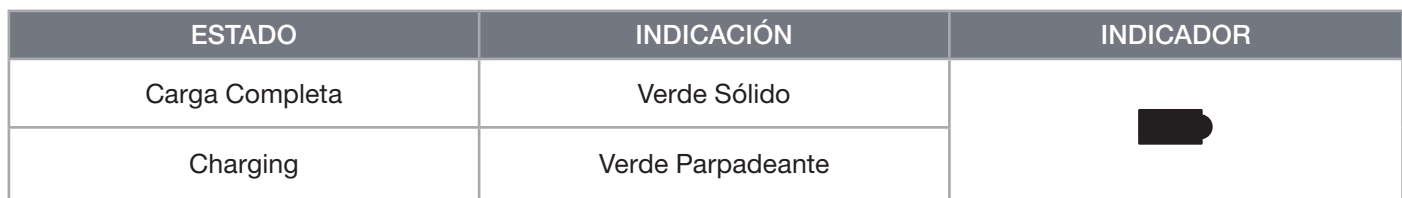

Al encender el teclado o utilizar el atajo para revisar la duración de la batería que aparece abajo, el indicador de la batería (F) mostrará el nivel de carga actual de la batería.

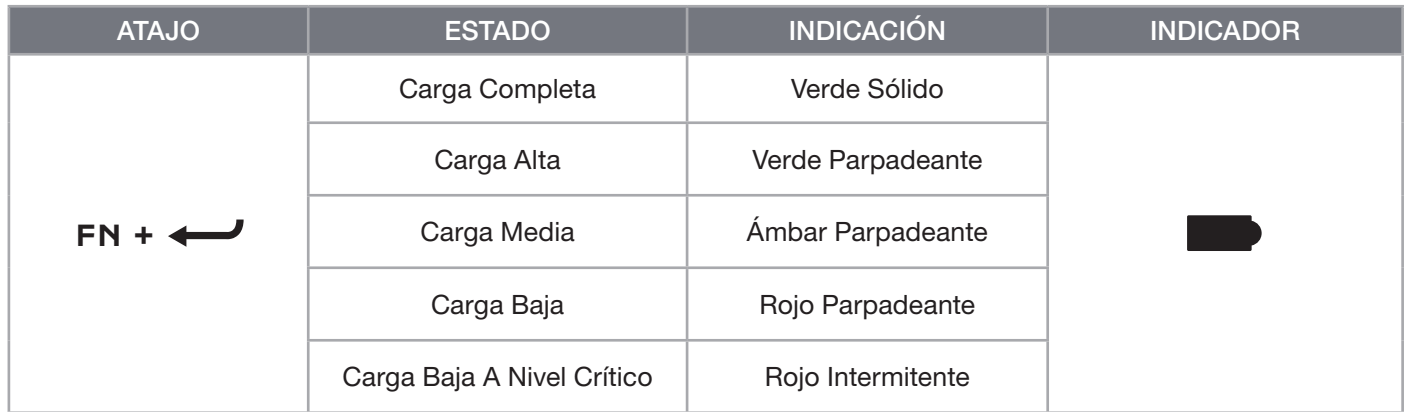

#### CONSEJOS Y TRUCOS:

- Si se deja encendido y no se utiliza, el teclado entrará en modo de suspensión para conservar la batería (ajustable en iCUE)
- Reduzca el brillo o desactive la retroiluminación para prolongar la duración de la batería (y aumentar la velocidad de carga)
- Cargue el teclado lo antes posible cuando el nivel de la batería baje hasta un nivel crítico a fin de maximizar su duración
- Conéctelo siempre a un puerto USB 3.0 o superior para garantizar que la corriente de carga sea adecuada

#### CONEXIÓN MEDIANTE SLIPSTREAM WIRELESS

- 1. Conecte el adaptador SLIPSTREAM wireless (P) a un puerto Tipo A USB 2.0 o superior disponible
- 2. Deslice el interruptor de encendido del teclado (R) a la posición de encendido
- 3. Cambie al modo SLIPSTREAM wireless (ver a continuación)
- 4. Después de que SLIPSTREAM se conecta automáticamente, el indicador inalámbrico (D) y el indicador de cifrado (E) se iluminan de color blanco sólido durante 3 segundos

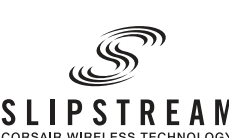

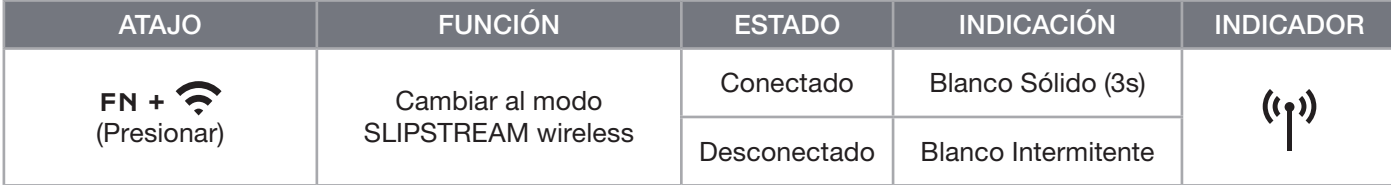

NOTA: Para completar el emparejamiento con un adaptador SLIPSTREAM wireless, inicie el emparejamiento del adaptador en la configuración del dispositivo, en iCUE.

## CONEXIÓN MEDIANTE BLUETOOTH WIRELESS

- 1. Inicie el emparejamiento Bluetooth en el dispositivo anfitrión, como un teléfono o una tablet (con Bluetooth 4.0 o posterior)\*
- 2. Inicie el emparejamiento de anfitrión Bluetooth en el teclado. Se pueden emparejar hasta tres dispositivos (ver a continuación)
- 3. Si se solicita, escriba en el teclado el código que aparece en la pantalla del dispositivo Bluetooth
- 4. Al terminar el emparejamiento, el indicador inalámbrico (D) se encenderá de color azul/cian/magenta sólido durante 3 segundos

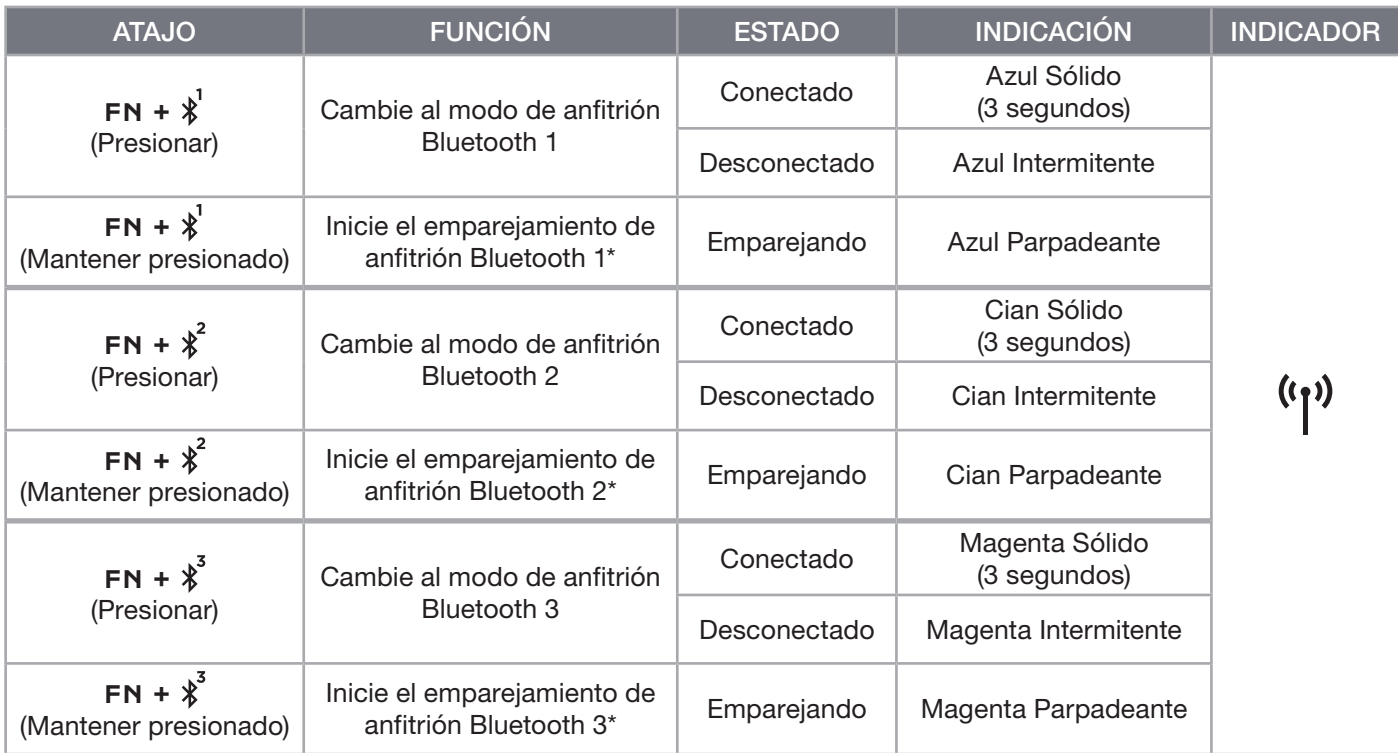

\*El dispositivo anfitrión Bluetooth debe ser compatible con la entrada HID de teclado estándar.

# CONEXIÓN MEDIANTE USB ALÁMBRICO

- 1. Utilice un cable USB para conectar el teclado a un puerto USB 3.0 Tipo A o superior
- 2. El teclado cambiará automáticamente al modo alámbrico con cable USB
- 3. Diríjase a la configuración del dispositivo iCUE para seleccionar un hipersondeo de hasta 8.000Hz con CORSAIR AXON\*

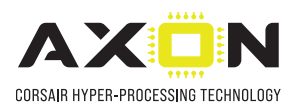

\*Las consolas Xbox y PlayStation no admiten tasas de sondeo de más de 1.000Hz.

NOTA: Puede cambiar a los modos inalámbricos en cualquier momento al presionar un atajo inalámbrico. Si vuelve a presionar el mismo atajo, cambiará al modo alámbrico con cable USB.

## CONEXIÓN CON SONY PLAYSTATION

El teclado también tiene un modo especial compatible con Sony PlayStation 4 y 5 por medio de los modos SLIPSTREAM wireless y alámbrico con cable USB, los cuales se pueden activar por medio de un atajo.

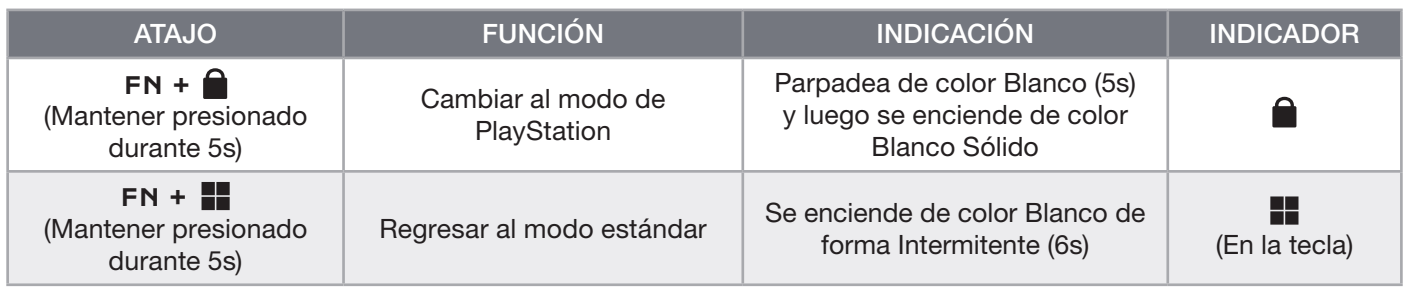

NOTA: Las funciones disponibles pueden estar limitadas según la compatibilidad de la consola de juego y la aplicación.

### MODO DE SOFTWARE

Cuando iCUE está en ejecución, el teclado opera en modo de software y lo controla iCUE.

Descargue iCUE desde corsair.com/downloads e instálelo en una PC con Windows o Apple Mac para conectar todos sus productos CORSAIR iCUE compatibles en una sola interfaz, lo que le otorgará un control completo de todo, desde la iluminación hasta macros potentes.

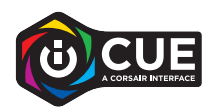

#### MODO DE HARDWARE

Cuando iCUE no está en ejecución o el teclado está conectado a un dispositivo que no es compatible con iCUE, el teclado opera en modo de hardware, el cual utiliza perfiles y opciones de configuración guardados en el almacenamiento interno.

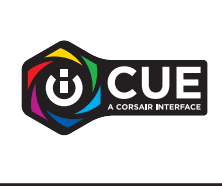

Con iCUE y la tecnología de hiperprocesamiento AXON, puede crear todos los perfiles personalizados que quepan en los 8MB disponibles del almacenamiento interno. Cada perfil puede almacenar efectos complejos de retroiluminación (hasta 20 capas), acciones y macros, y opciones de configuración.\*

\*El número de capas de efectos de iluminación por perfil y el número total de perfiles que se pueden guardar en el almacenamiento interno dependen de la complejidad.

## FUNCIONES INTEGRADAS

El teclado cuenta con muchas funciones integradas que permiten cambiar perfiles, ajustar la retroiluminación, bloquear la tecla de Windows, controlar la reproducción multimedia y ajustar el volumen con teclas de acceso rápido convenientes.

El teclado cuenta con una función de brillo adaptativo que permite que la intensidad de la retroiluminación se modifique automáticamente según los sensores de luz ambiental a fin de garantizar la mejor visibilidad en todos los entornos y maximizar la duración de la batería. Esta función se puede deshabilitar al ajustar el brillo de forma manual o en iCUE.

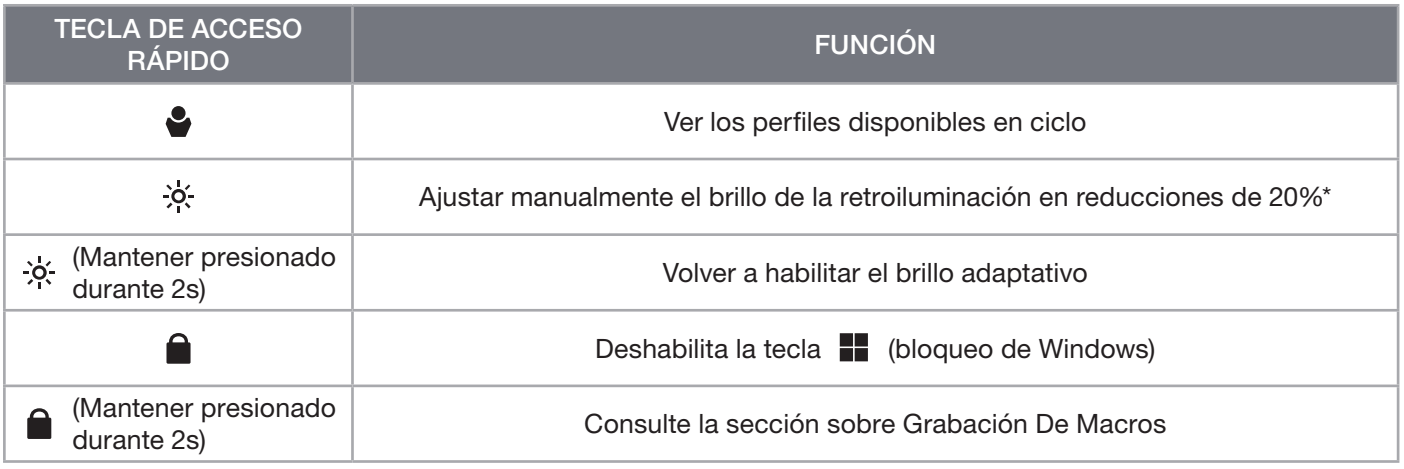

\*Deshabilita temporalmente el ajuste de retroiluminación automático.

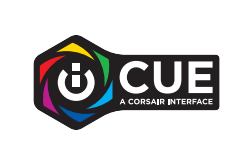

Con iCUE, puede programar la tecla de bloqueo de Windows para que no solo deshabilite la tecla de Windows, sino también otras combinaciones de teclas que podrían interrumpir el juego, además de crear nuevos perfiles y asignar colores únicos.

## ILUMINACIÓN INTEGRADA

Los efectos de iluminación del teclado pueden controlarse con los atajos integrados que se muestran a continuación cuando iCUE no está en ejecución o cuando el teclado está conectado a un dispositivo que no es compatible con iCUE.

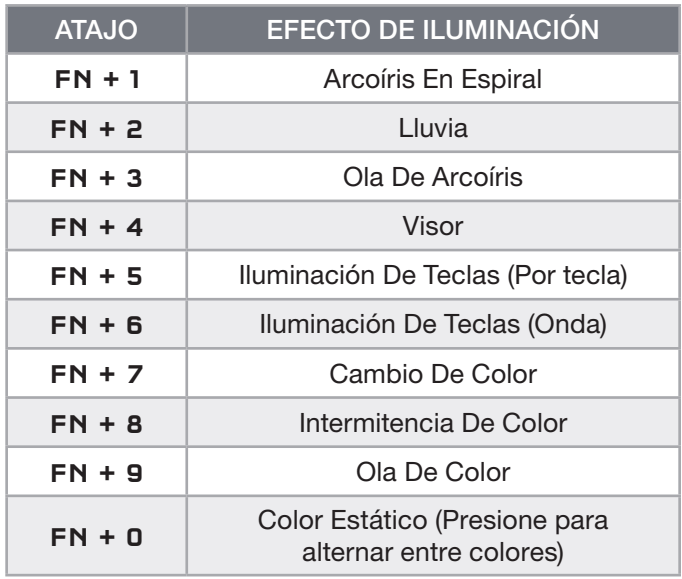

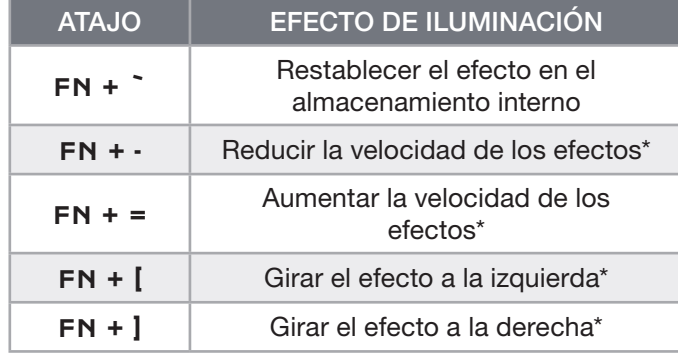

\*Funciones compatibles con determinados efectos.

# GRABACIÓN DE MACROS

Se pueden grabar macros en cualquier momento mediante el siguiente proceso. En el modo de hardware, las macros se graban en el almacenamiento interno. Asimismo, en el modo de software, las macros se graban en el perfil de iCUE actual.

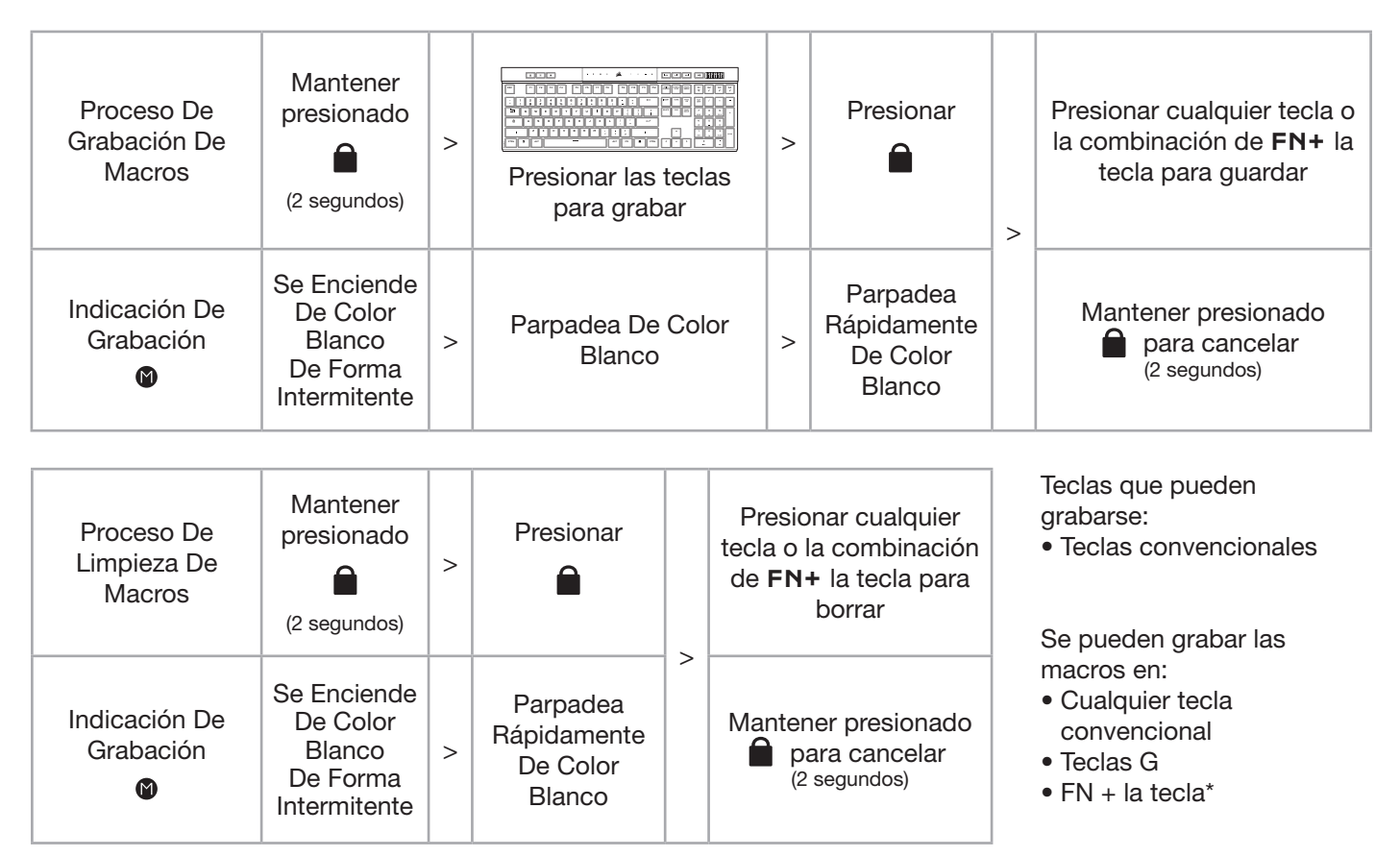

\*No se puede sobrescribir las teclas rápidas ni las funciones integradas inalámbricas/de consola con el modo integrado de grabación de macros

NOTA: Si se guarda una macro en una tecla o en un atajo existente, se sobrescribirá esa función hasta que se borre la macro.

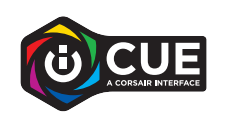

Con iCUE, puede editar las macros grabadas y asignar acciones adicionales a las teclas.

# INFORMACIÓN SOBRE LA EXTRACCIÓN DE LA BATERÍA

Este producto utiliza una batería recargable, por lo que hay que seguir ciertas directrices de seguridad cuando el producto se deshabilite para su desecho y reciclado. Para retirar la batería con seguridad para desecharla y reciclarla, siga los pasos numerados y los diagramas que figuran a continuación.

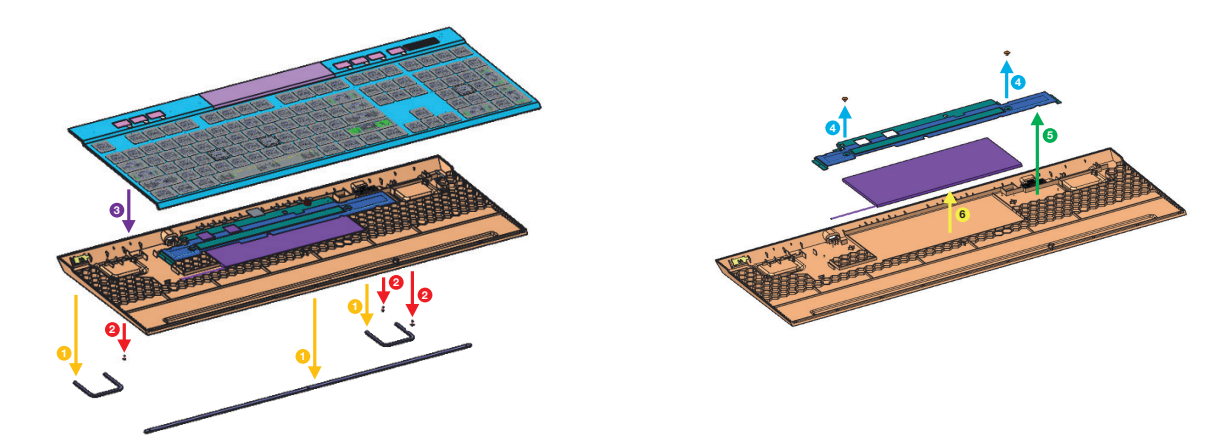

CORSAIR MEMORY, Inc. anima a los clientes a reciclar el hardware electrónico utilizado y las baterías recargables de acuerdo con las leyes y regulaciones locales.

#### CONOZCA SU TECLADO

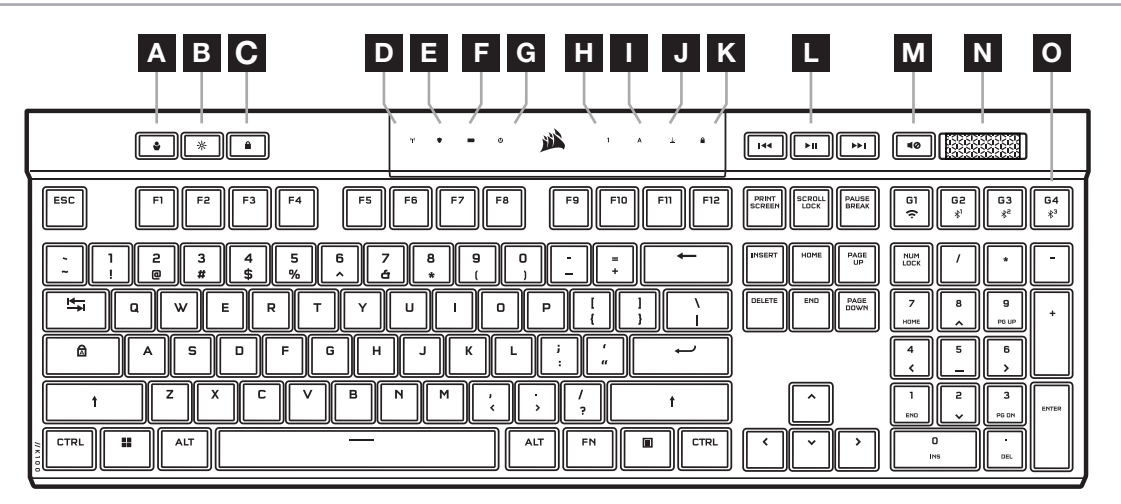

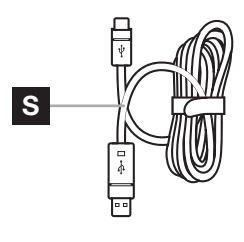

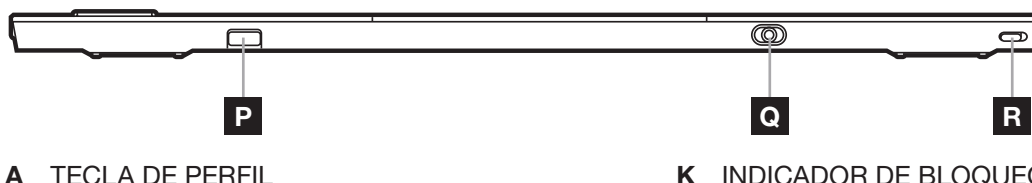

- K INDICADOR DE BLOQUEO DE WINDOWS
- L TECLAS DE CONTROL MULTIMEDIA
	- M TECLA DE SILENCIO
	-
	- N RUEDA DE VOLUMEN
	- O TECLAS G DE MACRO / TECLAS FN INALÁMBRICO
	- P ADAPTADOR SLIPSTREAM WIRELESS
	- Q PUERTO USB TIPO C
	- R BOTÓN DE ENCENDIDO
	- S CABLE USB TIPO C A TIPO A
- B TECLA DE BRILLO
- C TECLA DE BLOQUEO DE WINDOWS
- D INDICADOR INALÁMBRICO
- E INDICADOR DE CIFRADO
- F INDICADOR DE BATERÍA
- G INDICADOR DE MACRO
- H INDICADOR DE BLOQUEO DE NÚMEROS
- I INDICADOR DE BLOQUEO DE MAYÚSCULAS
- J INDICADOR DE BLOQUEO DE DESPLAZAMIENTO

### ANTES DEL PRIMER USO

Cargue el teclado por completo antes de usarlo por primera vez. Para ello, conecte el cable USB (S) al puerto USB tipo C del teclado (Q) y a un puerto USB 3.0 o superior tipo A en un dispositivo compatible, entre los que se incluyen los siguientes:

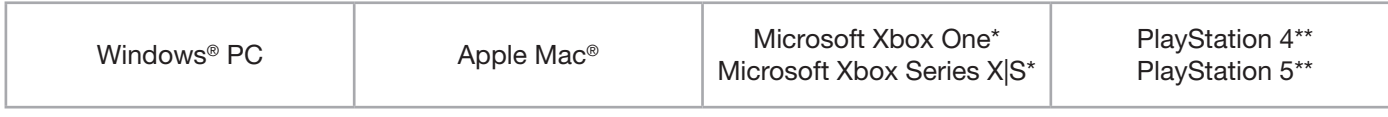

\*El teclado es compatible de forma preconfigurada, consulte [corsair.com/xbox-support](http://corsair.com/xbox-support) para obtener información detallada.

\*\*Consulte el apartado Conexión a Sony PlayStation.

El teclado K100 AIR tiene teclas de perfil ultrabajo, cuyo diseño no permite reemplazarlas. Para evitar un daño potencial en el teclado, CORSAIR recomienda no extraer las teclas.

#### RESTABLECIMIENTO DE LA CONFIGURACIÓN PREDETERMINADA DE FÁBRICA

Mantenga pulsada la tecla ESC mientras desplaza el botón de encendido (R) hacia la posición de encendido y, a continuación, suelte la tecla ESC cuando transcurran dos segundos. A continuación, el teclado se enciende con normalidad y con la configuración predeterminada de fábrica.

# CARGA Y DURACIÓN DE LA BATERÍA

El indicador de batería (F) indica el estado de carga mientras está conectado a un dispositivo compatible por medio del cable USB:

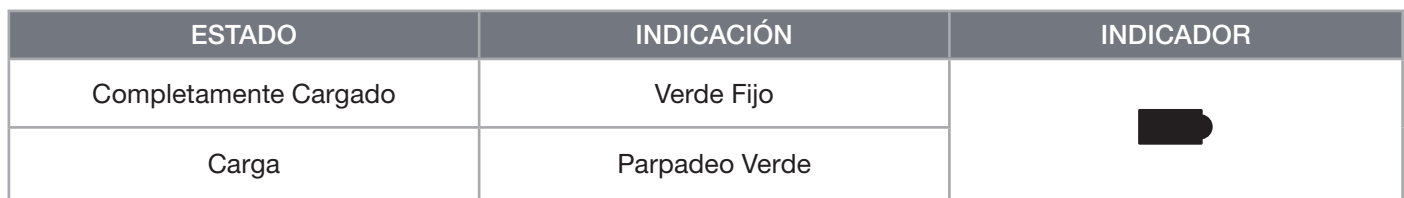

Tras encender el teclado o usar el atajo de comprobación de la carga de la batería mostrado a continuación, el indicador de batería (F) indicará el nivel de carga de la batería actual.

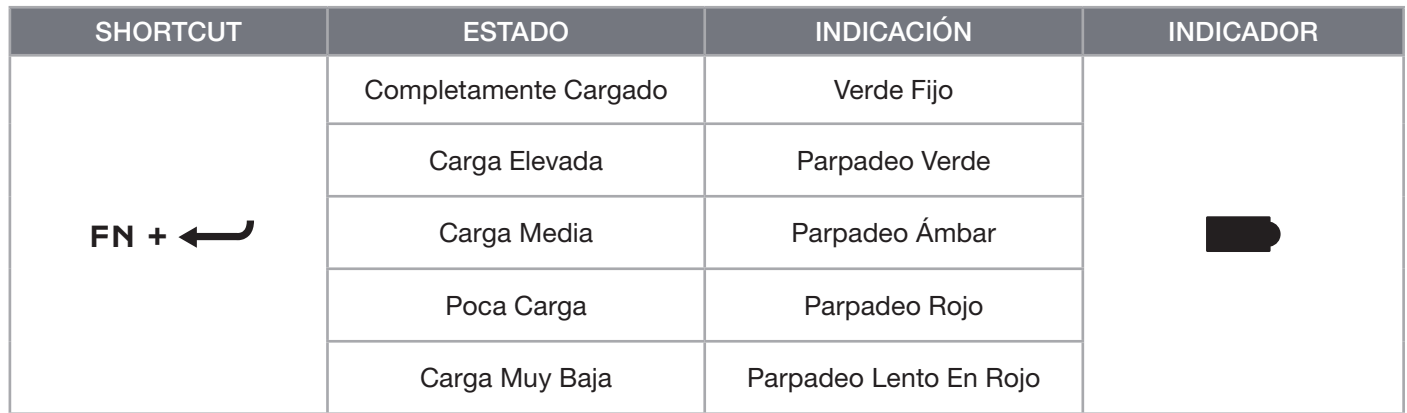

#### SUGERENCIAS Y TRUCOS:

- Si se deja encendido e inactivo, el teclado cambiará al modo de suspensión para ahorrar energía la batería (puede ajustarse en iCUE)
- Reduzca el brillo o desactive la retroiluminación para prolongar la duración de la batería (y aumentar la velocidad de carga)
- Cargue el teclado a la mayor brevedad posible cuando la carga sea muy baja, para conseguir la máxima duración de la batería
- Conéctelo siempre a un puerto USB 3.0 o superior para garantizar una corriente de carga adecuada

### CONEXIÓN MEDIANTE SLIPSTREAM WIRELESS

- 1. Conecte el adaptador inalámbrico SLIPSTREAM Wireless (P) a un puerto USB 2.0 o superior.
- 2. Deslice el botón de encendido del teclado (R) a la posición de encendido
- 3. Cambie al modo SLIPSTREAM Wireless (ver a continuación)
- 4. Cuando SLIPSTREAM establece conexión de forma automática, el indicador inalámbrico (D) y el indicador de cifrado (E) se encienden en blanco fijo durante 3 segundos

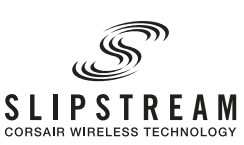

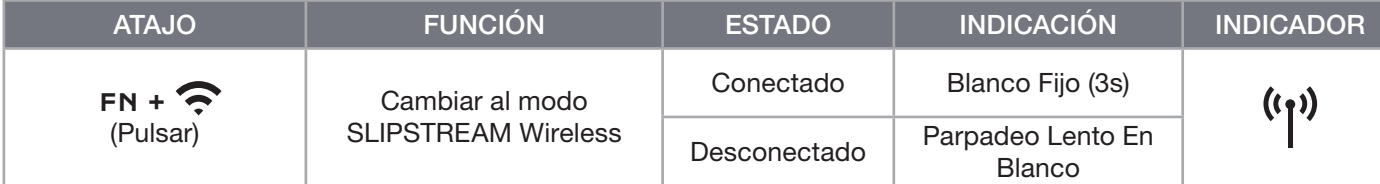

NOTA: Para completar el emparejamiento con un adaptador SLIPSTREAM Wireless, inicie el emparejamiento del adaptador en la configuración del dispositivo de iCUE.

# CONEXIÓN MEDIANTE CONEXIÓN INALÁMBRICA BLUETOOTH

- 1. Inicie el emparejamiento Bluetooth en el dispositivo host, como un teléfono o una tablet (Bluetooth 4.0 o superior)\*
- 2. Inicie el emparejamiento host Bluetooth en el teclado; se pueden emparejar hasta tres dispositivos (ver a continuación)
- 3. Si se le pide, introduzca el código de la pantalla del dispositivo Bluetooth en el teclado
- 4. Cuando el emparejamiento concluye, el indicador inalámbrico (D) se enciende en azul/cian/magenta fijo durante 3 segundos

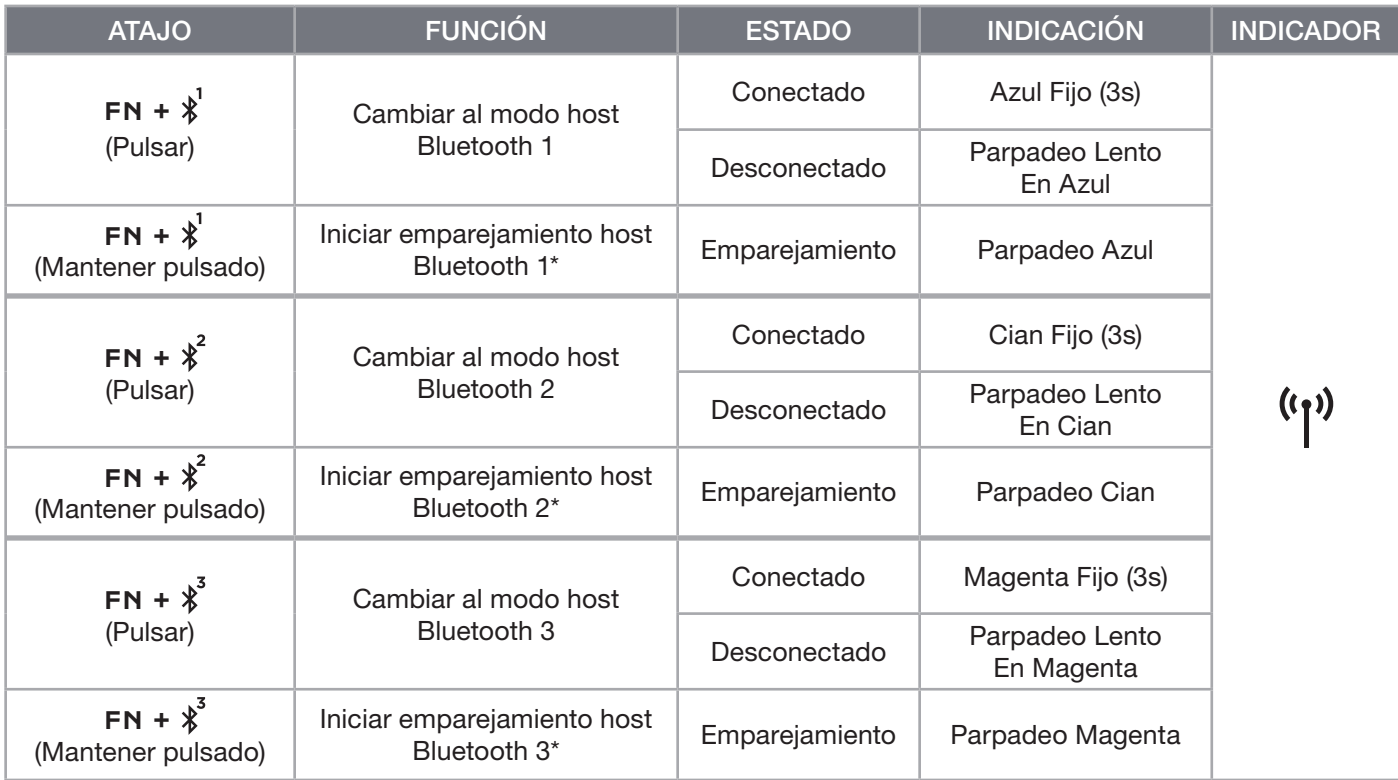

\*El dispositivo host Bluetooth debe ser compatible con la entrada HID de teclado estándar.

## CONEXIÓN CON CABLE USB

- 1. Conecte el teclado a un puerto USB 3.0 tipo A o superior con un cable USB
- 2. El teclado cambiará automáticamente al modo USB con cable
- 3. Vaya a la configuración del dispositivo iCUE para seleccionar sondeo de hasta 8.000Hz con CORSAIR AXON\*

\*Las tasas de sondeo mayores que 1.000 Hz no son compatibles con las videoconsolas Xbox o PlayStation.

NOTA: El modo inalámbrico se puede cambiar en cualquier momento con solo pulsar un atajo inalámbrico. Si pulsa el mismo atajo de nuevo, volverá al modo con cable USB.

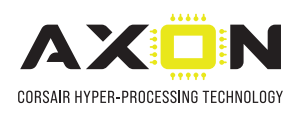

## CONEXIÓN A SONY PLAYSTATION

El teclado tiene además un modo especial de compatibilidad con Sony PlayStation 4 y 5, mediante SLIPSTREAM Wireless y el modo con cable USB, que se puede activar con un atajo.

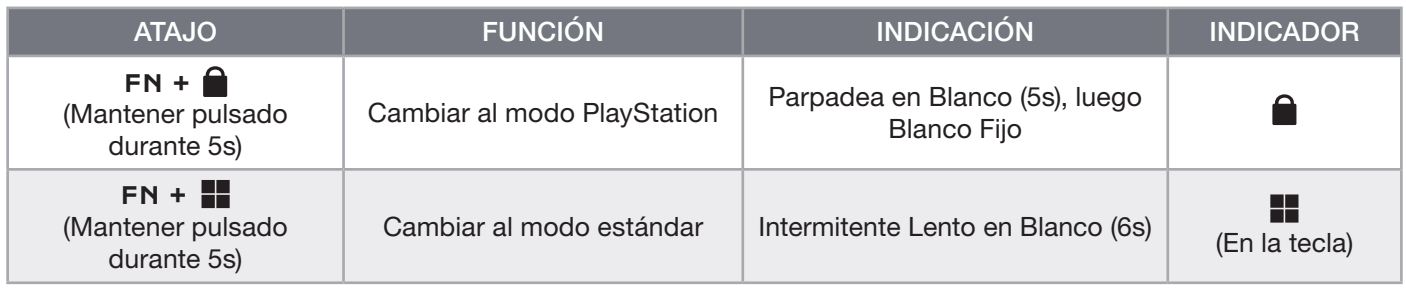

NOTA: Las funciones disponibles pueden estar limitadas por la compatibilidad de la videoconsola y la aplicación.

### MODO SOFTWARE

Cuando se ejecuta iCUE, el teclado funciona en modo de software y es controlado por iCUE.

Descargue iCUE de www.corsair.com/downloads e instálelo en un ordenador Windows o Apple Mac para conectar todos los productos compatibles con CORSAIR iCUE en una única interfaz que le proporciona un control completo sobre todos los aspectos, desde la iluminación hasta macros potentes.

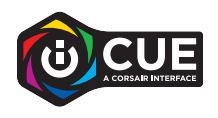

### MODO HARDWARE

Cuando no se está ejecutando iCUE o cuando el teclado está conectado a un dispositivo que no es compatible con iCUE, el teclado funciona en modo de hardware y utiliza perfiles y ajustes guardados en el almacenamiento interno.

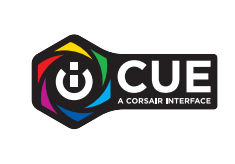

Con iCUE y la tecnología de hiperprocesamiento AXON, puede crear tantos perfiles personalizados como quepan en los 8MB de almacenamiento integrado. Cada perfil puede almacenar efectos de retroiluminación complejos (hasta 20 capas), acciones y macros y ajustes.\*

\*El número de capas de efectos de iluminación por perfil y el número total de perfiles que se pueden guardar en el almacenamiento interno varían según la complejidad.

## FUNCIONES INTEGRADAS

El teclado incluye varias funciones integradas para cambiar perfiles, ajustar la retroiluminación, bloquear la tecla de Windows, controlar la reproducción multimedia o ajustar el volumen con cómodas teclas de acceso rápido.

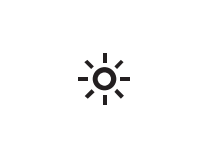

El teclado incluye brillo adaptativo. La intensidad de la retroiluminación cambia automáticamente en función de la detección de luz ambiental para garantizar una visibilidad óptima en todos los ambientes, además de maximizar la duración de la batería. Esto se puede desactivar ajustando el brillo manualmente o mediante iCUE.

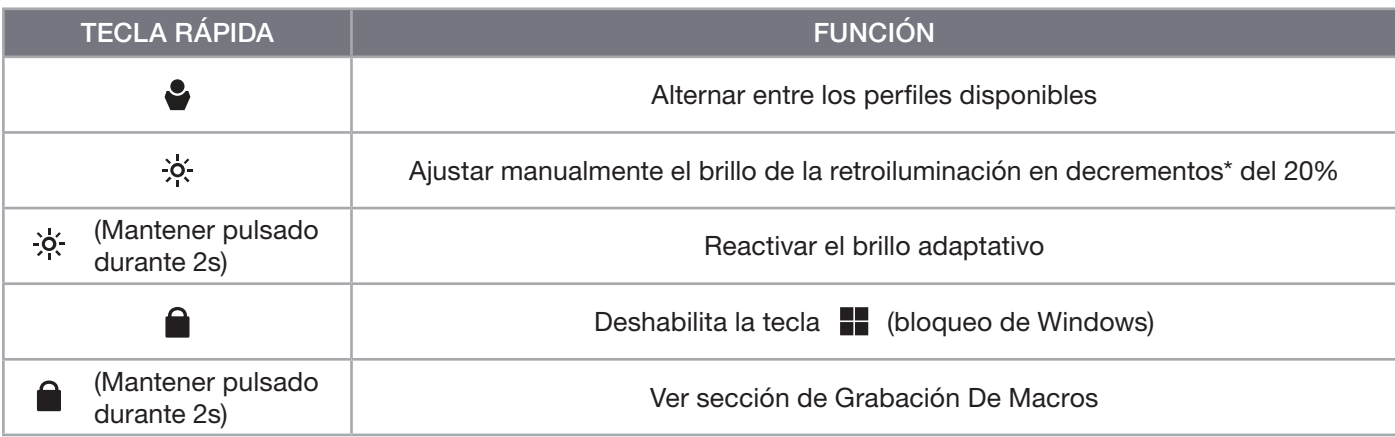

\*Deshabilita temporalmente el ajuste automático de retroiluminación.

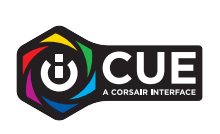

Con iCUE, puede programar el Bloqueo Win para que desactive no solo la tecla Windows, sino también otras combinaciones de teclas que pudieran interrumpir su juego. Además, puede crear perfiles nuevos y asignarle colores exclusivos.

## ILUMINACIÓN INTEGRADA

Cuando iCUE no se está ejecutando o cuando el teclado está conectado a un dispositivo que no es compatible con iCUE, los efectos de iluminación del teclado se pueden controlar a través de los atajos integrados siguientes.

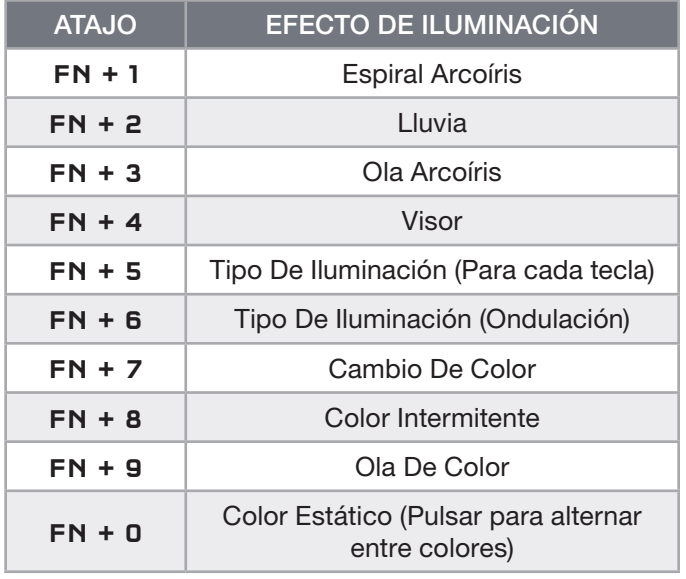

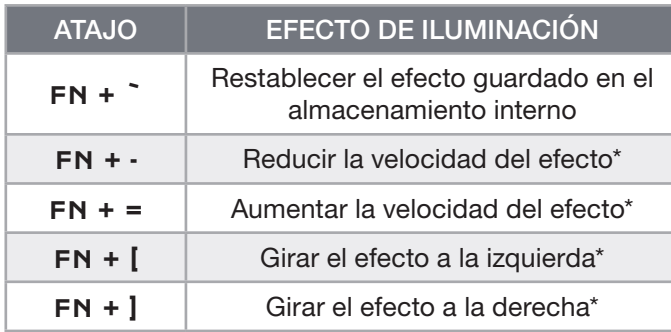

\* Funciones compatibles con determinados efectos.

# GRABACIÓN DE MACROS

Las macros se pueden grabar en cualquier momento mediante el siguiente proceso. En el modo de hardware, las macros se graban en el almacenamiento interno y, en modo software, se graban en el perfil iCUE actual.

![](_page_83_Picture_215.jpeg)

![](_page_83_Picture_216.jpeg)

\*Las teclas de acceso rápido y las funciones integradas en la consola/inalámbricas no se pueden reprogramar con la grabación de macros integrada.

NOTA: Si se guarda una macro en una tecla o atajo existente, se sobrescribe esa función hasta que se borre.

![](_page_83_Picture_6.jpeg)

Con iCUE, puede editar las macros grabadas y asignar acciones adicionales a las teclas.

## INFORMACIÓN PARA EXTRAER LA BATERÍA

Este producto usa una batería recargable, y deberán seguirse las instrucciones de seguridad para su eliminación y reciclado en caso de que deje de utilizarse el producto. A fin de extraer la batería de forma segura para su eliminación y reciclado, realice los pasos descritos en los diagramas que se encuentran a continuación.

![](_page_84_Picture_2.jpeg)

CORSAIR MEMORY, Inc. alienta a los clientes a reciclar el hardware electrónico usado y las baterías recargables, de conformidad con las leyes y normativas locales.

#### CONHECER O SEU TECLADO

![](_page_85_Figure_2.jpeg)

![](_page_85_Figure_3.jpeg)

![](_page_85_Figure_4.jpeg)

- A TECLA DE PERFIL
- B TECLA DE LUMINOSIDADE
- C TECLA DE BLOQUEIO DO WINDOWS
- D INDICADOR DE LIGAÇÃO SEM FIOS
- E INDICADOR DE ENCRIPTAÇÃO
- F INDICADOR DA BATERIA
- G INDICADOR DE MACRO
- H INDICADOR DE NUM LOCK
- I INDICADOR DE CAPS LOCK
- J **INDICADOR DE SCROLL LOCK**
- K INDICADOR DE BLOQUEIO DO WINDOWS
- L TECLAS DE CONTROLO DE MULTIMÉDIA
- M TECLA PARA DESATIVAR O SOM
- N CONTROLO DE VOLUME GIRATÓRIO
- O TECLAS G DE MACRO / TECLAS FN DE LIGAÇÃO SEM FIOS
- P ADAPTADOR SLIPSTREAM WIRELESS
- Q PORTA USB TIPO C
- R BOTÃO DE ALIMENTAÇÃO
- S CABO USB TIPO C PARA TIPO A

### ANTES DA PRIMEIRA UTILIZAÇÃO

Carregue completamente o teclado antes da primeira utilização ao ligar o cabo USB (S) à porta USB Tipo C do teclado (Q) e a uma porta USB 3.0 ou superior do tipo A disponível num dispositivo compatível, incluindo:

![](_page_85_Picture_253.jpeg)

\*O teclado é compatível ao sair da caixa, consulte [corsair.com/xbox-support](http://corsair.com/xbox-support) para mais informações. \*\*Consulte a secção Ligar à PlayStation Sony.

O K100 AIR está equipado com teclas de perfil ultrabaixo que não foram criadas para ser substituídas. Para evitar potenciais danos no seu teclado, a CORSAIR recomenda não remover as teclas.

# REPOSIÇÃO DE FÁBRICA

Mantenha premida a tecla ESC enquanto liga o botão de alimentação (R) e solte a tecla ESC após dois segundos. Em seguida, o teclado irá ligar-se normalmente com as predefinições de fábrica.

1

## CARREGAR E DURAÇÃO DA BATERIA

O indicador da bateria (F) indica o estado de carregamento quando estiver ligado a um dispositivo compatível através do cabo USB.

![](_page_86_Picture_186.jpeg)

Depois de ligar o teclado ou de usar o atalho de verificação da duração da bateria abaixo, o indicador da bateria (F) apresenta o nível de carga atual da bateria.

![](_page_86_Picture_187.jpeg)

#### SUGESTÕES E RECOMENDAÇÕES:

- Se for deixado ligado e em estado inativo, o teclado entra em modo de suspensão para poupar bateria (é possível ajustar no iCUE)
- Reduzir a luminosidade ou desligar a retroiluminação para prolongar a duração da bateria (e aumentar a velocidade de carregamento)
- Carregar assim que possível quando houver uma carga extremamente reduzida a fim de obter a máxima longevidade da bateria
- Ligar sempre a uma porta USB 3.0 ou superior para garantir uma corrente de carregamento adequada

### LIGAÇÃO ATRAVÉS DE SLIPSTREAM SEM FIOS

- 1. Ligue o adaptador sem fios SLIPSTREAM (P) a uma porta USB 2.0 ou superior do tipo A disponível
- 2. Faça deslizar o botão de alimentação do teclado (R) para a posição de ligação
- 3. Mude para o modo SLIPSTREAM sem fios (ver abaixo)
- 4. Depois de o SLIPSTREAM ligar automaticamente, o indicador de ligação sem fios (D) e o indicador de encriptação (E) acendem-se a branco durante 3 segundos

![](_page_86_Picture_188.jpeg)

![](_page_86_Picture_189.jpeg)

NOTA: Para concluir o emparelhamento com um adaptador sem fios SLIPSTREAM, inicie o emparelhamento do adaptador nas definições de dispositivos do iCUE.

# LIGAÇÃO ATRAVÉS DE BLUETOOTH SEM FIOS

- 1. Inicie o emparelhamento por Bluetooth no dispositivo anfitrião, como um telemóvel ou tablet (Bluetooth 4.0 ou superior)\*
- 2. Inicie o emparelhamento do anfitrião Bluetooth no teclado; é possível emparelhar até três dispositivos (ver abaixo)
- 3. Digite o código indicado pelo dispositivo Bluetooth no teclado, se for solicitado
- 4. Quando o emparelhamento estiver concluído, o indicador de ligação sem fios (D) acende-se a azul/ciano/magenta durante 3 segundos

![](_page_87_Picture_219.jpeg)

\*O dispositivo anfitrião Bluetooth tem de suportar a introdução HID de um teclado padrão.

# LIGAÇÃO ATRAVÉS DE USB COM FIOS

- 1. Ligue o teclado através de um cabo USB a uma porta USB 3.0 do tipo A ou superior
- 2. O teclado irá mudar automaticamente para o modo USB com fios
- 3. Aceda às definições de dispositivos do iCUE para selecionar uma hiperatualização até 8000 Hz com o CORSAIR AXON\*

![](_page_87_Picture_11.jpeg)

\*As taxas de consulta superiores a 1000Hz não são suportadas pelas consolas Xbox ou PlayStation.

NOTA: É possível mudar para os modos sem fios a qualquer momento premindo um atalho sem fios. Se premir novamente o mesmo atalho, volta do modo USB com fios.

# LIGAR À PLAYSTATION SONY

O teclado também tem um modo especial para suportar a PlayStation 4 e 5 Sony através dos modos SLIPSTREAM sem fios e USB com fios, que é possível ativar através do atalho.

![](_page_88_Picture_125.jpeg)

NOTA: As funções disponíveis podem estar limitadas consoante o suporte da consola de jogos e a aplicação.

### MODO DE SOFTWARE

Quando o iCUE estiver em execução, o teclado funciona no modo de software e é controlado pelo iCUE.

Transfira o iCUE a partir de corsair.com/downloads e instale-o num PC Windows ou Apple Mac para estabelecer ligação a todos os seus produtos CORSAIR iCUE compatíveis numa única interface, concedendo-lhe total controlo de todos os aspetos, desde iluminação a macros poderosas.

![](_page_88_Picture_7.jpeg)

#### MODO DE HARDWARE

Quando o iCUE não estiver a ser executado ou o teclado estiver ligado a um dispositivo que não suporte o iCUE, o teclado funciona no modo de hardware, que utiliza os perfis e as definições gravadas no armazenamento integrado.

![](_page_88_Picture_10.jpeg)

Com o iCUE e a tecnologia de hiperprocessamento AXON, pode criar tantos perfis personalizados quantos os que couberem no armazenamento integrado de 8MB. Cada perfil pode armazenar efeitos de retroiluminação complexos (até 20 camadas), ações e macros e definições.\*

\*O número de camadas de efeitos de iluminação por perfil e o número total de perfis que é possível guardar no armazenamento integrado irão variar com base na complexidade.

# FUNÇÕES INTEGRADAS

O teclado tem várias funções integradas para mudar perfis, ajustar a retroiluminação, bloquear a tecla do Windows, controlar a reprodução de multimédia e ajustar o volume com teclas de atalho práticas.

![](_page_89_Picture_184.jpeg)

![](_page_89_Picture_185.jpeg)

\*Desativa temporariamente o ajuste automático da retroiluminação.

![](_page_89_Picture_5.jpeg)

Com o iCUE, pode programar Win Lock para não só desativar a tecla do Windows, como também outras combinações de teclas que podem interromper o seu jogo, além de poder criar novos perfis e atribuir cores únicas.

# ILUMINAÇÃO INTERNA

Quando o iCUE não estiver a ser executado ou o teclado estiver ligado a um dispositivo que não suporte o iCUE, é possível controlar os efeitos de iluminação do teclado através dos atalhos integrados abaixo.

![](_page_89_Picture_186.jpeg)

![](_page_89_Picture_187.jpeg)

\*Funções suportadas em efeitos selecionados.

# PROGRAMAÇÃO DE MACROS

É possível programar macros a qualquer momento através do processo abaixo. No modo de hardware, as macros são programadas no armazenamento integrado e no modo de software, no perfil do iCUE atual.

![](_page_90_Picture_220.jpeg)

\*Não é possível programar por cima de teclas de atalho e funções integradas sem fios/da consola com a programação de macros integrada.

NOTA: Programar uma macro para uma tecla ou atalho existente irá substituir essa função até que seja limpa.

![](_page_90_Picture_5.jpeg)

Com o iCUE, pode editar macros programadas e atribuir ações adicionais a teclas.

## INFORMAÇÕES SOBRE A REMOÇÃO DA BATERIA

Este produto dispõe de uma bateria recarregável, pelo que as normas de segurança devem ser cumpridas caso o produto seja desativado para eliminação e reciclagem. Se pretende remover em segurança a bateria para efeitos de eliminação e reciclagem, siga os passos numerados com os diagramas abaixo.

![](_page_91_Picture_2.jpeg)

CORSAIR MEMORY, Inc. incentiva os clientes a reciclar hardware eletrónico usado e baterias recarregáveis de acordo com as leis e os regulamentos locais.

#### CONHEÇA SEU TECLADO

![](_page_92_Figure_2.jpeg)

![](_page_92_Figure_3.jpeg)

![](_page_92_Figure_4.jpeg)

- A TECLA DE PERFIL
- B TECLA DE BRILHO
- C MODO DE BLOQUEIO DA TECLA WINDOWS
- D INDICADOR DE CONEXÃO SEM FIO
- E INDICADOR DE CRIPTOGRAFIA
- F INDICADOR DA BATERIA
- G INDICADOR DE MACRO
- H INDICADOR DA TECLA NUM LOCK
- I INDICADOR DA TECLA CAPS LOCK
- J INDICADOR DA TECLA SCROLL LOCK

K INDICADOR DE BLOQUEIO DA TECLA WINDOWS

 $\overline{\mathbf{c}}$ 

- L TECLAS DE CONTROLE DE MÍDIA
- M TECLA PARA SILENCIAR
- N ROLO DE VOLUME
- O TECLAS G DE MACRO / TECLAS FN WIRELESS
- P ADAPTADOR SLIPSTREAM WIRELESS
- Q PORTA USB TIPO C
- R BOTÃO LIGA/DESLIGA
- S CABO USB TIPO C PARA TIPO A

#### ANTES DO PRIMEIRO USO

Carregue o teclado completamente antes do primeiro uso conectando o cabo USB (S) à porta USB tipo C (Q) do teclado e a uma porta USB 3.0 ou melhor tipo A disponível em um dispositivo compatível, incluindo:

![](_page_92_Picture_255.jpeg)

\*O teclado é compatível da maneira como vem de fábrica. Consulte [corsair.com/xbox-support](http://corsair.com/xbox-support) para mais detalhes. \*\*Consulte a seção Conectar ao Sony PlayStation.

O K100 AIR vem com blocos de teclas de perfil ultrabaixo que não foram desenvolvidas para serem substituídas. Para evitar danos potenciais ao seu teclado, a CORSAIR recomenda não remover os blocos de teclas.

# REDEFINIÇÃO DE FÁBRICA

Segure a tecla ESC pressionada enquanto gira a chave liga/desliga (R) para ON e solte ESC após 2 segundos. O teclado ligará normalmente e será redefinido para os padrões de fábrica.

1

## CARREGAMENTO E DURAÇÃO DA BATERIA

O indicador da bateria (F) mostra o status de carregamento quando estiver conectado a um dispositivo compatível por cabo USB.

![](_page_93_Picture_201.jpeg)

Ao ligar o teclado ou usar o atalho para verificar a duração da bateria abaixo, o indicador de bateria (F) mostrará o nível de carga da bateria atual.

![](_page_93_Picture_202.jpeg)

DICAS E TRUQUES:

- Se deixar ligado e ocioso, o teclado entra em modo de suspensão para economizar bateria (ajustável no iCUE)
- Reduza o brilho ou desligue a luz de fundo para prolongar a duração da bateria (e aumentar a velocidade de recarga)
- Quando a bateria estiver criticamente baixa, carregue assim que possível para prolongar a longevidade da bateria o máximo possível
- Sempre plugue em uma porta USB 3.0 ou melhor para garantir uma corrente de carga adequada

#### CONECTAR POR SLIPSTREAM WIRELESS

- 1. Conecte o adaptador SLIPSTREAM WIRELESS (P) a uma porta USB 2.0 tipo A ou melhor
- 2. Deslize a chave liga/desliga do teclado (R) para ON
- 3. Mudar para o modo sem fio SLIPSTREAM (ver abaixo)

![](_page_93_Picture_14.jpeg)

4. Depois de o SLIPSTREAM se conectar automaticamente, o indicador de conexão sem fio (D) e o indicador de criptografia (E) ficarão acesos em branco por 3 segundos

![](_page_93_Picture_203.jpeg)

OBSERVAÇÃO: Para completar o pareamento com um adaptador sem fio SLIPSTREAM, inicie o pareamento nas configurações do dispositivo iCUE.

### CONECTAR SEM FIO POR BLUETOOTH

- 1. Inicie o pareamento de Bluetooth no dispositivo receptor, como um telefone ou tablet (Bluetooth 4.0 ou superior)\*
- 2. Iniciar o pareamento com o anfitrião Bluetooth no teclado. Até três dispositivos podem ser pareados (ver abaixo)
- 3. Insira o código da tela do dispositivo Bluetooth no teclado, se necessário
- 4. Quando o pareamento estiver completo, o indicador de conexão sem fio (D) ficará aceso em azul/ciano/magenta por 3 segundos

![](_page_94_Picture_223.jpeg)

\*O dispositivo receptor de Bluetooth deve ter suporte para entrada de teclado HID padrão.

## CONECTAR POR USB COM FIO

- 1. Conecte o teclado por cabo USB a uma porta USB 3.0 tipo A ou melhor
- 2. O teclado mudará automaticamente para o modo USB com fio
- 3. Vá até as configurações do dispositivo iCUE para selecionar até 8.000Hz de hyper-polling com o CORSAIR AXON\*

CORSAIR HYPER-PROCESSING TECHNOLOGY

\*Taxas de polling acima de 1.000Hz não são suportadas pelos consoles Xbox ou PlayStation.

OBSERVAÇÃO: Os modos sem fio podem ser trocados a qualquer momento pressionando um atalho de modo sem fio. Pressionar o mesmo atalho novamente mudará de volta para o modo USB com fio.

## CONECTAR AO SONY PLAYSTATION

O teclado também tem um modo especial para suportar o Sony PlayStation 4 e 5 pelos modos sem fio SLIPSTREAM e com fio USB, que pode ser ativado pela tecla de atalho.t

![](_page_95_Picture_123.jpeg)

OBSERVAÇÃO: As funções disponíveis podem ser limitadas, dependendo do suporte do console de jogos e da aplicação.

#### MODO DE SOFTWARE

Quando o iCUE estiver sendo executado, o teclado opera em modo de software e é controlado pelo iCUE.

Baixe o iCUE em corsair.com/downloads e instale-o em um PC Windows ou Apple Mac para conectar todos os seus produtos compatíveis com o CORSAIR iCUE, reunindo todos em uma só interface e obtendo controle total sobre tudo, da iluminação a macros poderosas.

![](_page_95_Picture_7.jpeg)

### MODO DE HARDWARE

Quando o iCUE não estiver sendo executado ou o teclado estiver conectado a um dispositivo que não é compatível com o iCUE, o teclado opera em modo de hardware que usa perfis e configurações salvas no armazenamento interno.

![](_page_95_Picture_10.jpeg)

Com o iCUE e a tecnologia de hiperprocessamento AXON, você pode criar quantos perfis personalizados couberem no armazenamento interno de 8MB. Cada perfil pode armazenar efeitos de luz de fundo complexos (até 20 camadas), ações e macros, e configurações.\*

\*O número de camadas de efeito de iluminação por perfil e a quantidade total de perfis que podem ser salvos no armazenamento interno variam de acordo com a complexidade.

# FUNÇÕES INTEGRADAS

O teclado conta com várias funções integradas para mudar de perfil, ajustar a luz de fundo, bloquear a tecla Windows, controlar a reprodução de mídia e ajustar o volume com teclas de atalho convenientes.

o conta com brilho adaptativo, em que a intensidade da luz de fundo muda camente com base no sensor de luz ambiente, para boa visibilidade em ambiente e melhor duração da bateria. Isso pode ser desabilitado ajustando ente o brilho ou pelo iCUE.

![](_page_96_Picture_189.jpeg)

\*Desativa temporariamente o ajuste automático de luz de fundo.

![](_page_96_Picture_6.jpeg)

Com o iCUE, você pode programar a tecla de bloqueio da tecla do Windows para desabilitar não somente a tecla do Windows, mas também outras combinações de tecla que poderiam interromper seu jogo, ou mesmo criar novos perfis e atribuir cores únicas.

# ILUMINAÇÃO INTERNA

Os efeitos de iluminação do teclado podem ser controlados pelos atalhos internos abaixo quando o iCUE não estiver sendo executado ou se o teclado estiver conectado a um dispositivo que não é compatível com o iCUE.

![](_page_96_Picture_190.jpeg)

![](_page_96_Picture_191.jpeg)

\*Funções compatíveis com efeitos selecionados.

# GRAVAÇÃO DE MACRO

As macros podem ser gravadas a qualquer momento pelo processo abaixo. No modo de hardware, as macros são gravadas no armazenamento interno, e, no modo de software, são gravadas no perfil do iCUE atual.

![](_page_97_Picture_218.jpeg)

\*Os atalhos e as funções integradas sem fio/do console não podem ser gravados com a gravação de macro integrada

OBSERVAÇÃO: Salvar uma macro para uma tecla ou um atalho existente substituirá essa função até que seja apagada.

![](_page_97_Picture_5.jpeg)

Com o iCUE, você pode editar macros gravadas e atribuir ações adicionais às teclas.

## INFORMAÇÕES SOBRE REMOÇÃO DA BATERIA

Este produto usa uma bateria recarregável, sendo obrigatório cumprir as diretrizes de segurança caso o produto seja desativado para descarte e reciclagem. Para remover a bateria para descarte e reciclagem, siga as etapas numeradas com os diagramas a seguir.

![](_page_98_Picture_2.jpeg)

CORSAIR MEMORY, Inc. incentiva os clientes a reciclar hardware eletrônico usado e baterias recarregáveis de acordo com as leis e regulamentos locais.

![](_page_98_Picture_4.jpeg)

#### WYGLĄD KLAWIATURY

![](_page_99_Figure_2.jpeg)

![](_page_99_Figure_3.jpeg)

![](_page_99_Figure_4.jpeg)

- A KLAWISZ PROFILU
- B KLAWISZ JASNOŚCI
- C BLOKOWANIE KLAWISZA WINDOWS
- D WSKAŹNIK ŁĄCZNOŚCI BEZPRZEWODOWEJ
- E WSKAŹNIK SZYFROWANIA
- F WSKAŹNIK NAŁADOWANIA AKUMULATORA
- G WSKAŹNIK MAKR
- H WSKAŹNIK TRYBU NUM LOCK
- I WSKAŹNIK TRYBU CAPS LOCK
- **J** WSKAŹNIK TRYBU SCROLL LOCK
- K WSKAŹNIK BLOKADY KLAWISZA WINDOWS
- L KLAWISZE STEROWANIA MULTIMEDIAMI
- M KLAWISZ WYCISZENIA
- N POKRĘTŁO REGULACJI GŁOŚNOŚCI
- O KLAWISZE G DO MAKR / FN DO ŁACZNOŚCI BEZPRZEWODOWEJ
- P ADAPTER SLIPSTREAM WIRELESS
- Q PORT USB TYPE-C
- R WYŁACZNIK
- S PRZEWÓD USB TYPE-C/TYPE-A

### PRZED PIERWSZYM UŻYCIEM

Naładuj całkowicie klawiaturę przed pierwszym użyciem. W tym celu połącz przewód USB (S) z portem USB Type-C klawiatury (Q) i z dostępnym portem USB 3.0 lub — jeszcze lepiej — z portem Type-A w kompatybilnym urządzeniu, takim jak:

![](_page_99_Picture_263.jpeg)

\*Klawiatura jest kompatybilna bez dodatkowej konfiguracji. Szczegółowe informacje można znaleźć na stronie [corsair.com/xbox-support](http://corsair.com/xbox-support).

#### \*\* Zobacz sekcję Łączenie z konsolą Sony PlayStation.

Klawiatura K100 AIR ma ultraniskie nakładki klawiszy, których nie powinno się wymieniać. Aby uniknąć potencjalnego uszkodzenia klawiatury, COR-SAIR odradza zdejmowanie tych nakładek klawiszy.

# RESETOWANIE DO USTAWIEŃ FABRYCZNYCH

Przytrzymaj klawisz ESC podczas włączania klawiatury włącznikiem zasilania (R), a następnie zwolnij ten klawisz po dwóch sekundach. Klawiatura włączy się wtedy normalnie i zostanie zresetowana do domyślnych ustawień fabrycznych.

# ŁADOWANIE I ŻYWOTNOŚĆ AKUMULATORA

Wskaźnik naładowania akumulatora (F) będzie wskazywać stan ładowania po podłączeniu do kompatybilnego urządzenia przewodem USB.

![](_page_100_Picture_196.jpeg)

Po włączeniu klawiatury lub użyciu poniższego skrótu do sprawdzania żywotności akumulatora wskaźnik naładowania akumulatora (F) będzie wskazywać bieżący poziom naładowania akumulatora.

![](_page_100_Picture_197.jpeg)

#### WSKAZÓWKI:

- Włączona i nieużywana klawiatura przejdzie do trybu uśpienia w celu oszczędzania energii (można to dostosować w iCUE)
- Aby wydłużyć czas działania akumulatora (i przyspieszyć ładowanie), zmniejsz jasność lub wyłącz podświetlenie
- Aby zmaksymalizować okres eksploatacji akumulatora, naładuj go jak najszybciej, gdy osiągnie krytycznie niski poziom naładowania
- Zawsze podłączaj klawiaturę do portu USB 3.0 lub wyższej wersji, aby zapewnić odpowiedni prąd ładowania

#### ŁĄCZENIE ZA POŚREDNICTWEM TECHNOLOGII SLIPSTREAM WIRELESS

- 1. Połącz adapter SLIPSTREAM WIRELESS (P) z dostępnym portem USB 2.0 lub jeszcze lepiej — z portem Type-A
- 2. Ustaw włącznik zasilania klawiatury (R) w pozycji włączonej
- 3. Przełącz klawiaturę do trybu SLIPSTREAM WIRELESS (zobacz poniżej)
- 4. Po automatycznym połączeniu za pośrednictwem SLIPSTREAM WIRELESS wskaźnik łączności bezprzewodowej (D) i wskaźnik szyfrowania (E) zaświecą białym światłem ciągłym przez 3 sekundy

![](_page_100_Picture_198.jpeg)

UWAGA: Aby ukończyć parowanie z adapterem SLIPSTREAM WIRELESS, zainicjuj parowanie adaptera w ustawieniach urządzenia w iCUE.

![](_page_100_Picture_17.jpeg)

2

# ŁACZENIE ZA POŚREDNICTWEM TECHNOLOGII BLUETOOTH

- 1. Zainicjuj parowanie Bluetooth w urządzeniu nadrzędnym, takim jak telefon czy tablet (zgodnym ze standardem Bluetooth 4.0 lub nowszym)\*
- 2. Rozpocznij parowanie Bluetooth urządzenia nadrzędnego na klawiaturze. Sparować można maksymalnie trzy urządzenia (zobacz poniżej)
- 3. Wprowadź na klawiaturze kod z urządzenia z łącznością Bluetooth, jeżeli wyświetli się monit
- 4. Po zakończeniu parowania wskaźnik łączności bezprzewodowej (D) zaświeci się światłem ciągłym w kolorze niebieskim/błękitnym/amarantowym na 3 sekundy

![](_page_101_Picture_260.jpeg)

\*Urządzenie nadrzędne z łącznością Bluetooth musi obsługiwać standardowe sygnały wejściowe HID klawiatury.

### ŁĄCZENIE ZA POŚREDNICTWEM PRZEWODU USB

- 1. Podłącz klawiaturę przewodem USB do portu USB 3.0 Type-A lub szybszego
- 2. Klawiatura automatycznie przełączy się do trybu przewodowego USB
- 3. Przejdź do ustawień urządzenia w iCUE, aby wybrać hiperwysoką częstotliwość raportowania do 8000 Hz dzięki technologii CORSAIR AXON\*

![](_page_101_Picture_11.jpeg)

\*Częstotliwości raportowania wyższe niż 1000 Hz nie są obsługiwane przez konsole Xbox ani PlayStation.

UWAGA: Tryby bezprzewodowe można przełączać w dowolnej chwili, naciskając klawisze skrótu łączności bezprzewodowej. Naciśnięcie tych samych klawiszy skrótu ponownie spowoduje powrót do trybu przewodowego USB.

## ŁĄCZENIE Z KONSOLĄ SONY PLAYSTATION

Klawiatura ma także specjalny tryb obsługujący konsole Sony PlayStation 4 i 5 za pośrednictwem łączności SLIPSTREAM WIRELESS i przewodowej USB, który można włączyć klawiszami skrótu.

![](_page_102_Picture_127.jpeg)

UWAGA: Dostępne funkcje mogą być ograniczone w zależności od obsługi konsoli do gier i aplikacji.

#### TRYB PROGRAMOWY

Po włączeniu oprogramowania iCUE klawiatura działa w trybie programowym i jest sterowana przez iCUE.

Pobierz iCUE ze strony corsair.com/downloads i zainstaluj na komputerze z Windows lub Apple Mac, aby połączyć wszystkie zgodne z CORSAIR iCUE produkty w jednym interfejsie, co umożliwi pełną kontrolę nad całym środowiskiem gracza: od podświetlenia po zaawansowane makra.

![](_page_102_Picture_7.jpeg)

#### TRYB SPRZĘTOWY

Kiedy oprogramowanie iCUE nie jest włączone lub klawiatura jest połączona z urządzeniem, które nie obsługuje iCUE, klawiatura działa w trybie sprzętowym, w którym stosowane są profile i ustawienia zapisane we wbudowanej pamięci.

![](_page_102_Picture_10.jpeg)

Przy użyciu iCUE i technologii AXON Hyper-Processing można utworzyć dowolną liczbę profili niestandardowych, która pomieści się we wbudowanej pamięci masowej o pojemności 8MB. W każdym profilu można przechowywać złożone efekty podświetlenia (do 20 warstw), działania i makra oraz ustawienia\*.

\*Liczba warstw efektów podświetlenia na profil i łączna liczba profili, które można zapisać we wbudowanej pamięci masowej, zależy od złożoności.

## FUNKCJE WBUDOWANE

Klawiatura ma wiele wbudowanych funkcji zmiany profilu, regulacji podświetlenia, blokady klawisza Windows i sterowania multimediami oraz regulacji głośności wygodnymi przyciskami.

![](_page_103_Figure_2.jpeg)

Klawiatura ma adaptacyjną regulację jasności, dzięki której intensywność podświetlenia zmienia się automatycznie na podstawie wykrywanego światła otoczenia. Zapewnia to świetną widoczność w każdym otoczeniu i maksymalizuje żywotność akumulatora. Funkcję tę można wyłączyć, regulując jasność ręcznie lub za pośrednictwem iCUE.

![](_page_103_Picture_183.jpeg)

\*Tymczasowo wyłącza automatyczną regulację podświetlenia.

![](_page_103_Picture_6.jpeg)

W iCUE można zaprogramować blokadę klawisza Windows tak, by wyłączała nie tylko klawisz Windows, ale i inne kombinacje klawiszy, które mogą zakłócać grę. Można też tworzyć nowe profile i przypisywać niepowtarzalne kolory.

# PODŚWIETLENIE

Kiedy oprogramowanie iCUE nie jest włączone lub klawiatura jest połączona z urządzeniem, które nie obsługuje iCUE, efektami podświetlenia klawiatury można sterować przy użyciu poniższych skrótów.

![](_page_103_Picture_184.jpeg)

![](_page_103_Picture_185.jpeg)

\*Funkcje obsługiwane z wybranymi efektami.

#### REJESTROWANIE MAKR

Makra można rejestrować w dowolnej chwili w następujący sposób. W trybie sprzętowym makra są rejestrowane w profilu we wbudowanej pamięci, a w trybie programowym — w bieżącym profilu iCUE.

![](_page_104_Picture_200.jpeg)

\*Rejestrowanie makr w pamięci wewnętrznej nie może zastąpić funkcji klawiszy szybkiego dostępu oraz wbudowanych funkcji łączności bezprzewodowej i konsolowych.

UWAGA: Zapisanie makra z klawiszem lub istniejącym już skrótem spowoduje zastąpienie danej funkcji do momentu skasowania makra.

![](_page_104_Picture_5.jpeg)

W programie iCUE można edytować zarejestrowane makra i przypisywać do klawiszy dodatkowe działania.

#### INFORMACJE O WYJMOWANIU AKUMULATORA

Ten produkt zawiera akumulator i należy przestrzegać zasad bezpieczeństwa w razie przeznaczenia produktu do usunięcia i recyklingu. Aby bezpiecznie wyjąć akumulator w celu przekazania go do recyklingu, należy wykonać ponumerowane czynności na poniższych diagramach.

![](_page_105_Picture_2.jpeg)

Firma CORSAIR MEMORY, Inc. zachęca klientów do przekazywania zużytych urządzeń elektronicznych oraz akumulatorów do recyklingu oraz do przestrzegania lokalnych przepisów w tym zakresie.

#### **瞭解您的鍵盤**

![](_page_106_Figure_2.jpeg)

![](_page_106_Figure_3.jpeg)

![](_page_106_Figure_4.jpeg)

## **首次使用之前**

將 USB 纜線 (S) 連接到鍵盤 USB Type-C 連接埠 (Q),並連接到相容裝置上可用的 USB 3.0 或更好的 Type-A 連接埠, 以在首次使用之前為鍵盤充飽電,相容裝置包括:

![](_page_106_Picture_299.jpeg)

\*鍵盤開箱即可相容,請參閱 [corsair.com/xbox-support](http://corsair.com/xbox-support) 瞭解詳細資訊。

\*\*請參閱連接至 Sony PlayStation 區段。

K100 AIR 配備非更換式極致緊湊型鍵帽。為避免可能損壞鍵盤,CORSAIR 建議不要移除鍵帽。

#### **原廠重設**

在開啟電源開關 (R) 時按住 ESC 鍵,然後在兩秒後鬆開 ESC 鍵。隨後鍵盤將會正常開啟電源,然後重設為原廠預設值。

#### **充電與電池壽命**

電池指示燈 (F) 將會在透過 USB 纜線插入到相容的裝置時指示充電狀態。

![](_page_107_Picture_219.jpeg)

鍵盤通電或使用以下的檢查電池壽命快速鍵時,電池指示燈 (F) 將會指示目前的電池電量。

![](_page_107_Picture_220.jpeg)

#### 提示和訣竅:

- 若處於閒置,鍵盤將會進入睡眠以保存電池電量 (可在 iCUE 中調整)
- 降低亮度或關閉背光可延長電池壽命 (並增加充電速度)
- 若電量嚴重過低,請盡快充電,以最大化電池壽命
- 務必插入 USB 3.0 連接埠或更好的連接埠,以確保足夠的充電電流

#### **透過** SLIPSTREAM WIRELESS **連線**

- 1. 將 SLIPSTREAM 無線轉接器 (P) 插入到可用的 USB 2.0 或更優異的 Type-A 連接埠
- 2. 將鍵盤電源開關 (R) 滑動至開啟位置
- 3. 切換至 SLIPSTREAM 無線模式 (請參閱下面內容)
- 4. 自動連線 SLIPSTREAM 後,無線指示燈 (D) 和加密指示燈 (E) 都會持續亮白色燈 3 秒

![](_page_107_Picture_15.jpeg)

![](_page_107_Picture_221.jpeg)

注意:若要完成配對至 SLIPSTREAM 無線轉接器,請在 iCUE 裝置設定中啟動轉接器配對。
## **透過藍牙無線連線**

- 1. 在手機或平板電腦等主機裝置 (藍牙 4.0 或以上版本) 上啟動藍牙配對\*
- 2. 開始鍵盤的藍牙主機配對,最多可以配對三個裝置 (請參閱下面內容)
- 3. 如有需要,在鍵盤上輸入藍牙裝置的代碼
- 4. 配對完成後,無線指示燈 (D) 會持續亮藍/藍綠/洋紅燈 3 秒

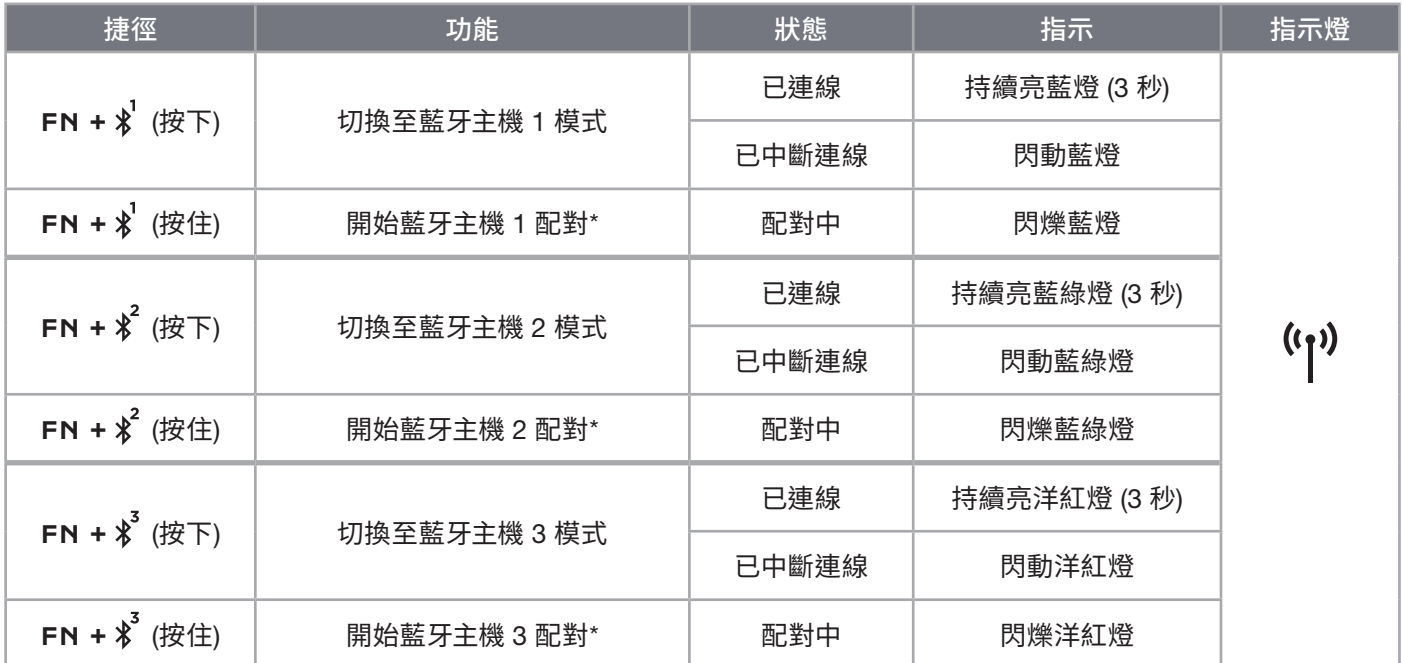

\*藍牙主機裝置必須支援標準鍵盤 HID 輸入。

### **透過** USB **有線連接**

1. 透過 USB 纜線將鍵盤連接至 USB 3.0 Type-A 連接埠或更好的連接埠

- 2. 鍵盤將會自動切換至 USB 有線模式
- 3. 前往 iCUE 裝置設定,以選取最多 8,000Hz 超輪詢,含CORSAIR AXON\*

\*Xbox 或 PlayStation 主控台不支援高於 1,000Hz 的輪詢速率。

注意:可以隨時按下無線快速鍵以切換至無線模式。再次按下相同的快速鍵將切換回 USB 有線模式。

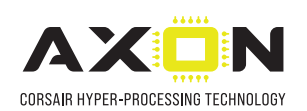

## **連接至** SONY PLAYSTATION

鍵盤也有特殊模式,用來透過可用快速鍵啟用的 SLIPSTREAM 無線和 USB 有線模式支援 Sony PlayStation 4 和 5。

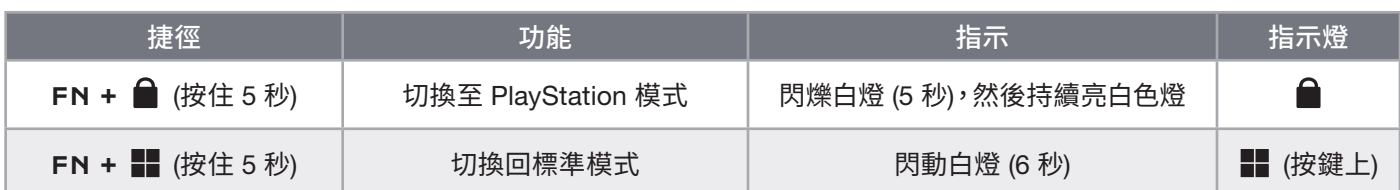

注意:根據遊戲主機的支援和應用程式,可用功能可能受限。

## **軟體模式**

iCUE 執行時,鍵盤會以軟體模式操作,並由 iCUE 控制。

從 corsair.com/downloads 下載 iCUE 並在 Windows PC 或 Apple Mac 上安裝,以單一介面 將所有 CORSAIR iCUE 可相容產品連接在一起,讓您完全控制一切,從照明到強大的巨集。

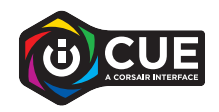

## **硬體模式**

iCUE 不執行或鍵盤連接至不支援 iCUE 的裝置時,鍵盤會以硬體模式操作,這使用儲存至板載儲存空間的設定檔和 設定。

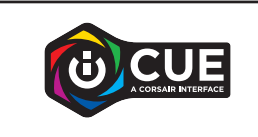

透過 iCUE 和 AXON 超輪詢技術,您可以配合 8MB 的板載儲存空間,建立多個自訂設 定檔。每個設定檔可以儲存複雜的背光效果 (最多 20 層)、動作與巨集和設定。\*

\*每個設定檔的照明效果層數量以及可儲存至板載儲存空間的設定檔總數取決於複雜度。

# **板載功能**

鍵盤以許多板載功能為特色,可變更設定檔、調整背光、鎖定 Windows 鍵和控制媒體播放,並使用便利的熱鍵調整 音量。

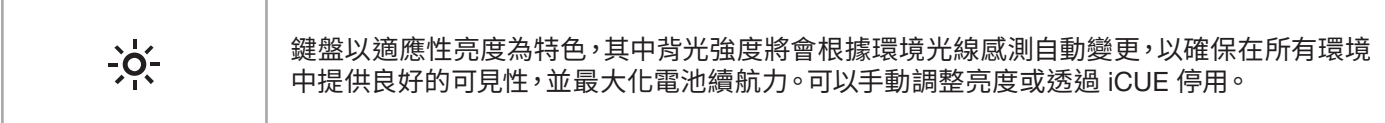

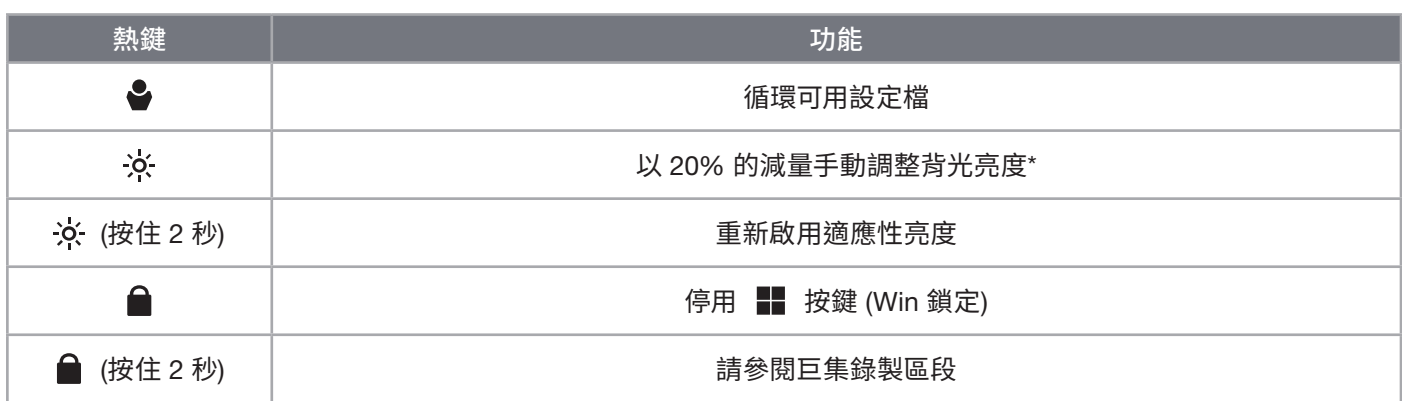

\*暫時停用自動背光調整。

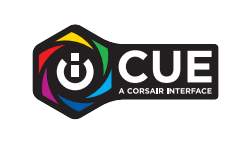

透過 iCUE,您可以程式化 Win 鎖定,使其不僅停用 Windows 鍵,也也能停用其他可能 會中斷遊戲的按鍵組合,並且建立新的設定檔和指派獨特的顏色。

## **板載照明**

iCUE 不執行或鍵盤連接至不支援 iCUE 的裝置時,可以透過以下的板載捷徑控制鍵盤照明效果。

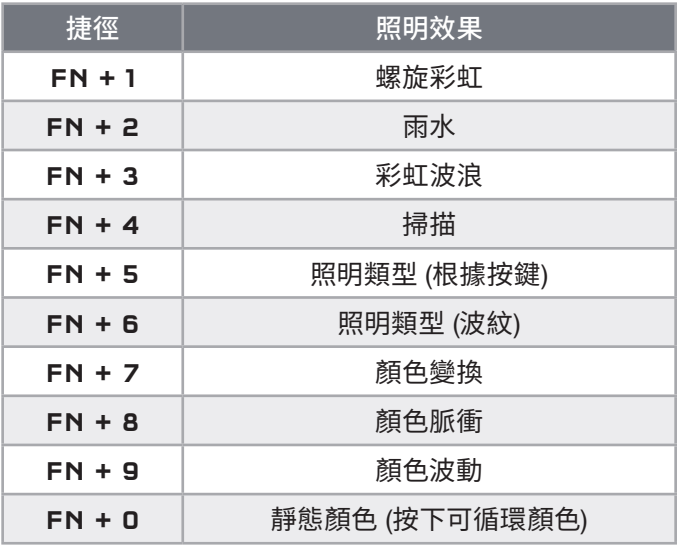

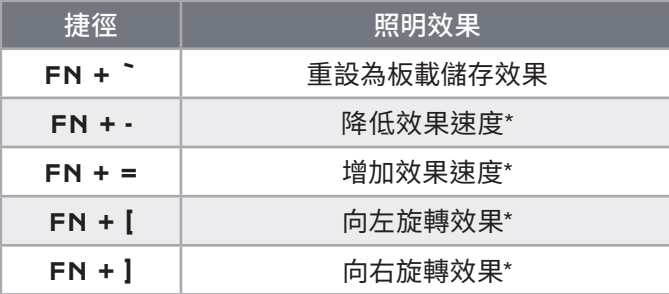

\*所選效果上支援的功能。

### **巨集錄製**

可以隨時透過以下流程錄製巨集。在硬體模式下,巨集會錄製到板載儲存空間,而在軟體模式下,巨集會錄製到目前的 iCUE 設定檔。

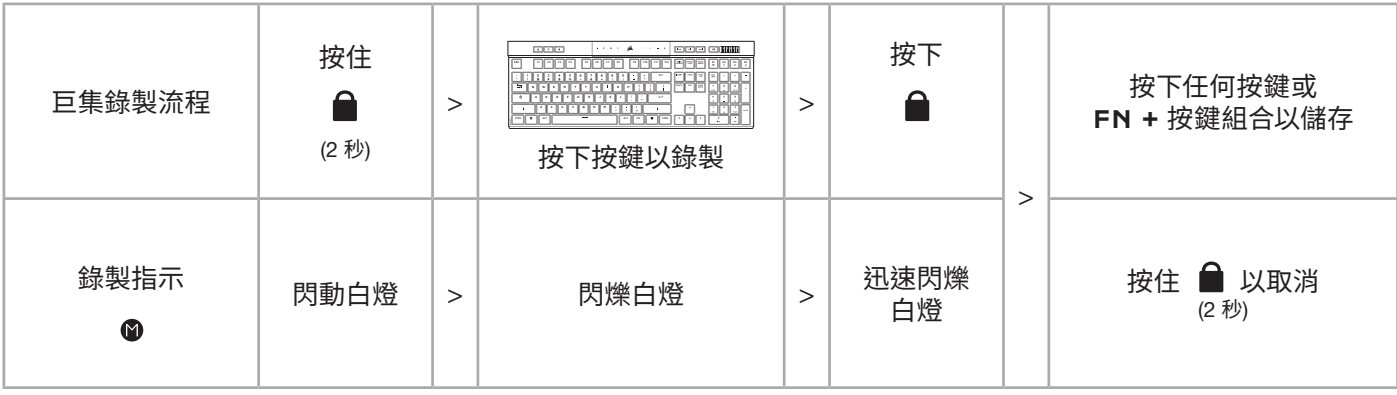

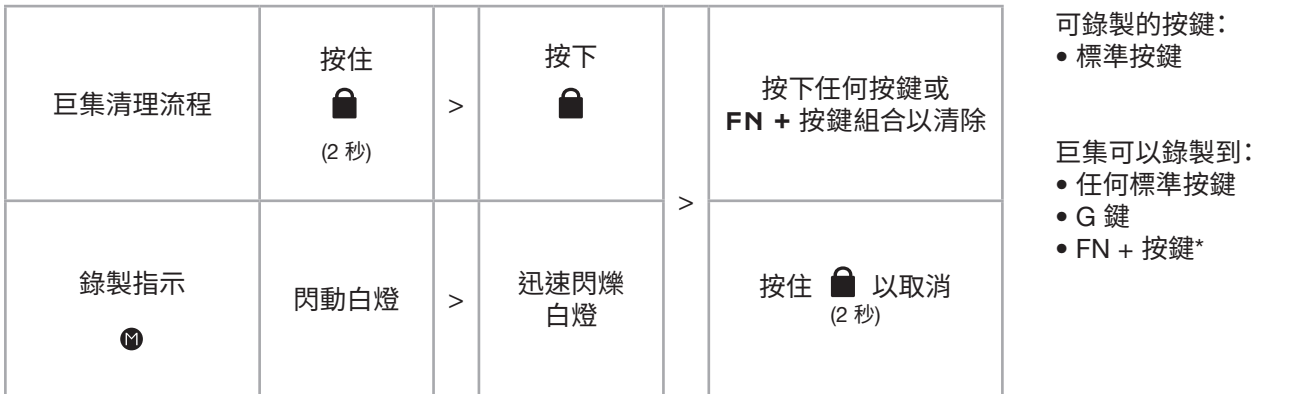

\*無法透過板載巨集錄製來錄製熱鍵和無線/主控台板載功能。

注意:將巨集儲存到按鍵或現有快速鍵將會覆寫該功能,直到清除為止。

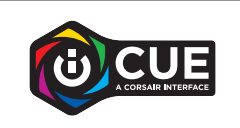

透過 iCUE,您可以編輯錄製的巨集並將其他動作指派到按鍵。

## **電池拆卸資訊**

本產品使用可充電電池,因棄置和回收而停用產品時,必須遵守安全指導原則。如要安全拆卸電池以便棄置和回收,請遵 照以下圖表的編號步驟。

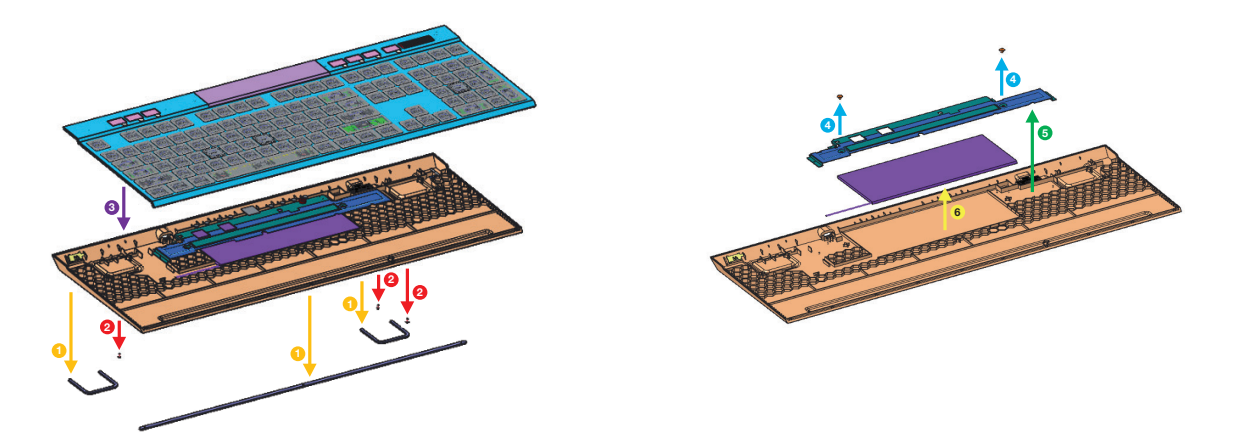

CORSAIR MEMORY, Inc. 建議客戶遵照當地法律和規定,回收使用過的電子硬體和可充電電池。

## **キーボードについて**

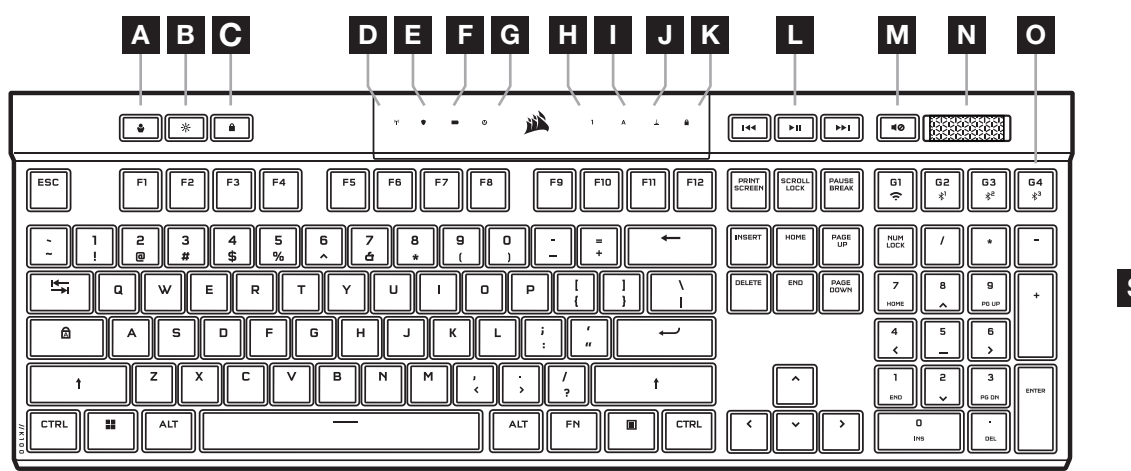

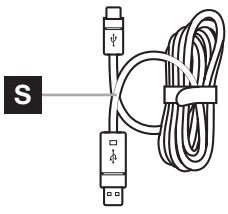

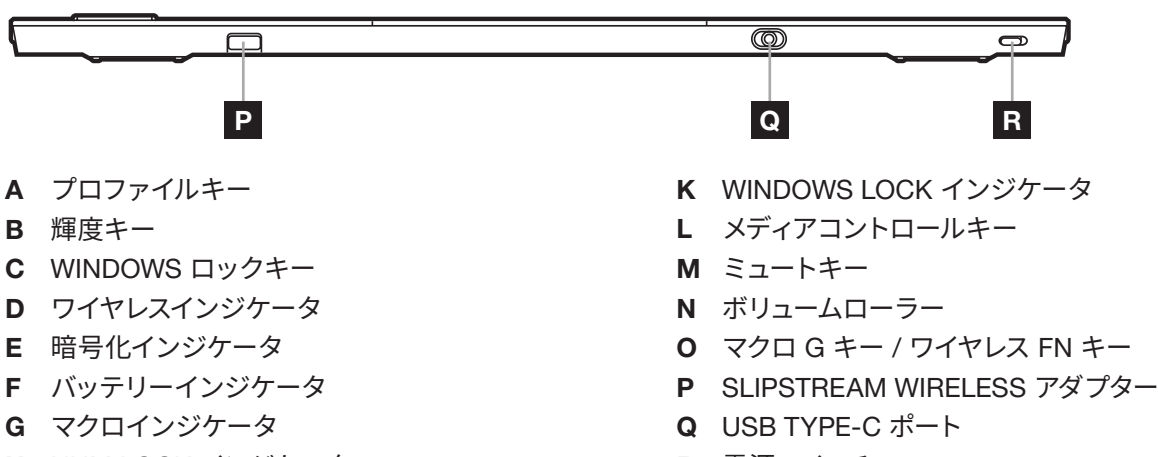

- H NUM LOCK インジケータ
- I CAPS LOCK インジケータ
- J SCROLL LOCK インジケータ
- 
- 
- R 電源スイッチ
- S USB TYPE-C/A ケーブル

## **初めて使用する前に**

初めて使用する前に、USB ケーブル (S) をキーボード USB Type-C ポート (Q) と以下のデバイスを含む対応デバイスの USB 3.0 ポートまたはそれ以上の Type-A ポートに接続してキーボードを完全に充電してください:

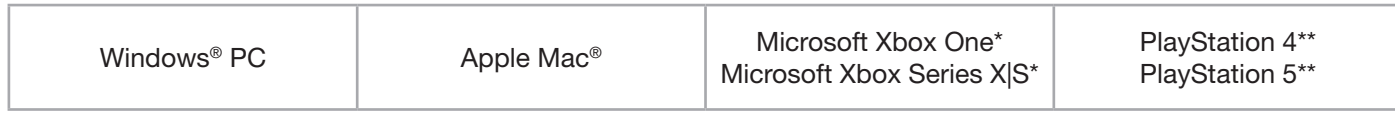

\*キーボードはご購入後すぐに互換性をもっています。詳細は [corsair.com/xbox-support](http://corsair.com/xbox-support) をご覧ください。 \*\*「Sony PlayStation に接続する」のセクションをご覧ください。

K100 AIR には超ロープロファイルのキーキャップが付属しており、このキーキャップは交換できるようには設計されていません。キーボードへの損傷の 可能性を防ぐために、CORSAIR ではキーキャップは取り外さないことを推奨しています。

## **工場出荷時の設定にリセットする方法**

ESC キーを押しながら電源スイッチ (R) をオンにし、2 秒後に ESC キーを放します。これで通常どおり電源がオンになり、 キーボードは工場出荷時のデフォルト設定にリセットされます。

1

日本語

# **充電とバッテリー寿命**

バッテリーインジケータ (F) は、USB ケーブルを使って対応デバイスに接続しているときには、充電ステータスを示し ます。

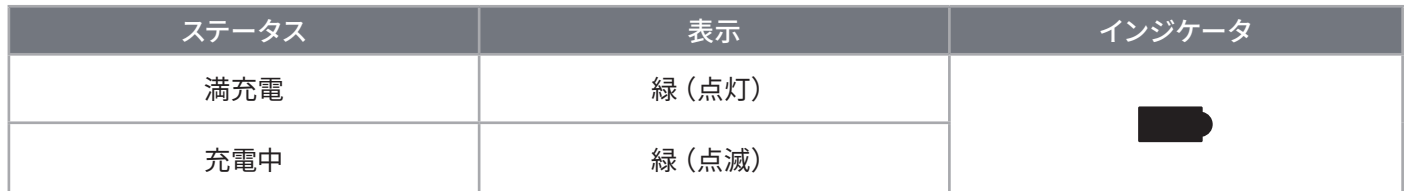

キーボードの電源を入れるか、下のバッテリー寿命チェックショートカットを使用すると、バッテリーインジケータ (F) が 現在のバッテリー充電レベルを示します。

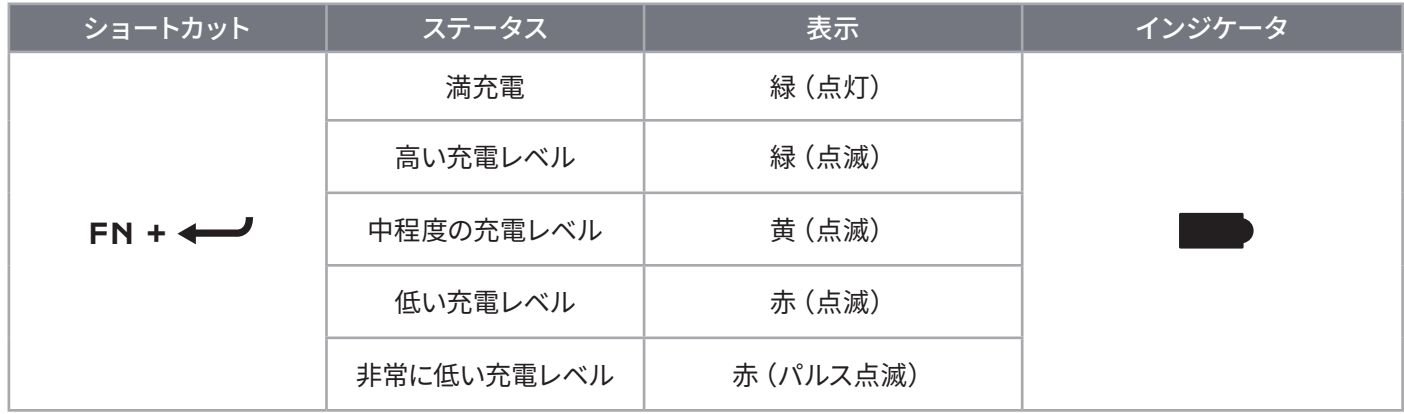

ヒント:

- オンにしたままでアイドリングすると、キーボードはスリープ状態となり、バッテリーを節約します(iCUE で調整可能)
- 輝度を減らしたり、バックライトをオフにしたりして、バッテリー寿命をのばします(そして充電速度を上げます)
- 非常に低い充電レベルになったら、できるだけすぐに充電して、バッテリーの寿命を最大にします
- 常に USB 3.0 ポートに接続するか、十分な充電電流が流れていることを確認すれば、なおいっそうよいです。

## SLIPSTREAM WIRELESS **を使って接続する**

- 1. SLIPSTREAM ワイヤレスアダプター (P) を、USB 2.0 ポートまたはそれ以上の Type-A ポートに接続します
- 2. キーボードの電源スイッチ (R) をスライドしてオンにします
- 3. SLIPSTREAM ワイヤレスモードに切り替えます(下を参照)
- 4. SLIPSTREAM が自動的に接続した後に、ワイヤレスインジケータ (D) と暗号化インジケ ータ (E) の両方が 3 秒間白色に点灯します

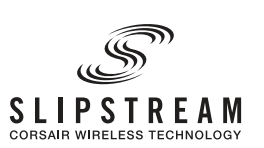

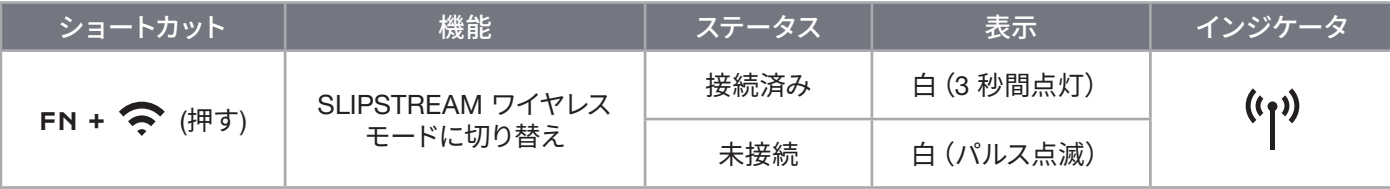

注:SLIPSTREAM ワイヤレスアダプターとのペアリングを完了するには、iCUE デバイス設定でアダプターペアリングを開 始します。

# BLUETOOTH **ワイヤレスを使って接続する**

1. スマートフォンまたはタブレット(Bluetooth 4.0 以降)\*のようなホストデバイスで Bluetooth ペアリングを開始します

2. キーボードで Bluetooth ホストペアリングを開始します。最大で 3 つのデバイスをペアリングできます(下を参照)

3. 必要に応じてキーボードで、Bluetooth デバイス画面のコードを入力します

4. ペアリングが完了したら、ワイヤレスインジケータ (D) が青/シアン/マゼンタ色で 3 秒間点灯します

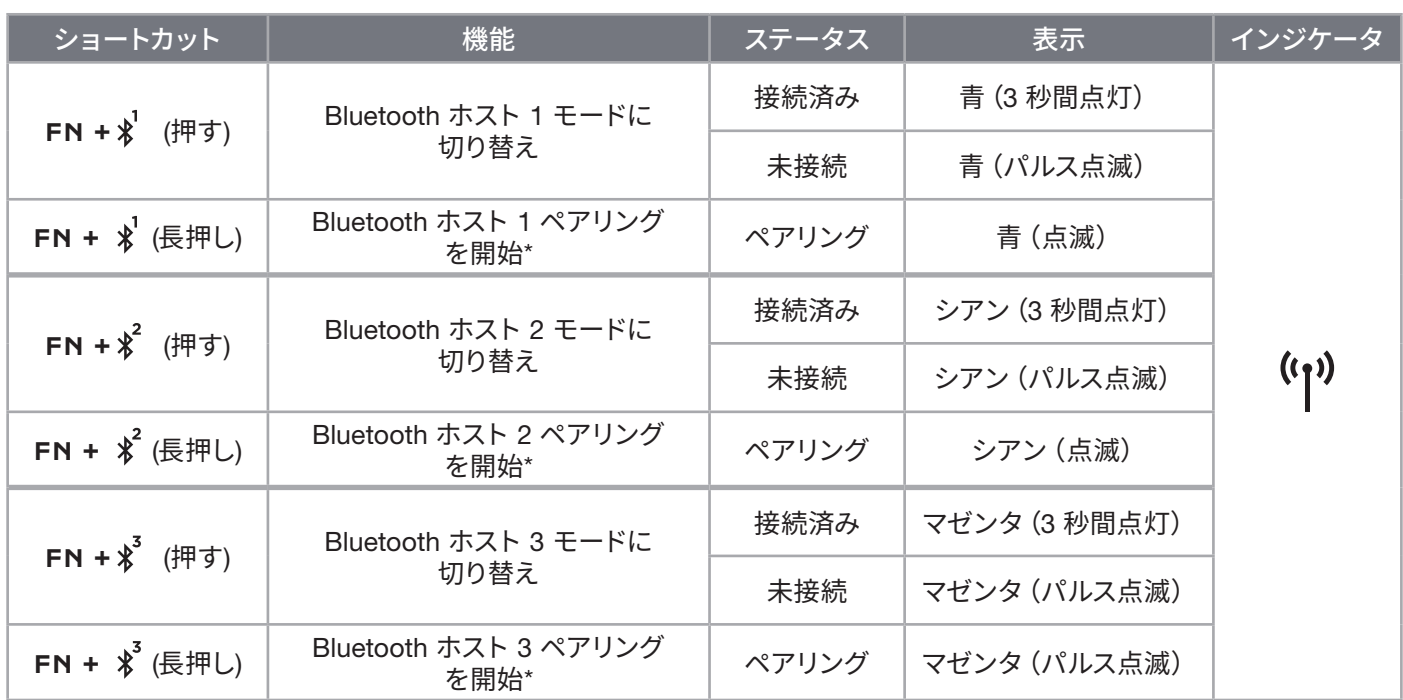

\*Bluetooth ホストデバイスは、標準キーボード HID 入力をサポートしている必要があります。

## USB **有線経由で接続する**

- 1. キーボードを USB ケーブルで USB 3.0 またはそれ以上の Type-A ポートに接続 します
- 2. キーボードは自動的に USB 有線モードに切り替わります
- 3. iCUE デバイス設定に進み、CORSAIR AXON で最大 8,000Hz のハイパーポーリ ングを選択します\*

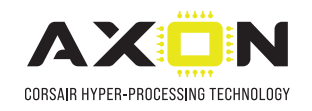

\*1,000Hz より高いポーリングレートは、Xbox または PlayStation コンソールでは サポートされていません。

注:ワイヤレスショートカットを押して、いつでもワイヤレスモードに切り替えることができます。同じショートカットをも う一度押すと、USB 有線モードに戻ります。

## SONY PLAYSTATION **に接続する**

キーボードには、SLIPSTREAM ワイヤレスモードと USB 有線モードによって Sony PlayStation 4 および 5 をサポートす る特殊モードがあり、モードはショートカットで起動できます。

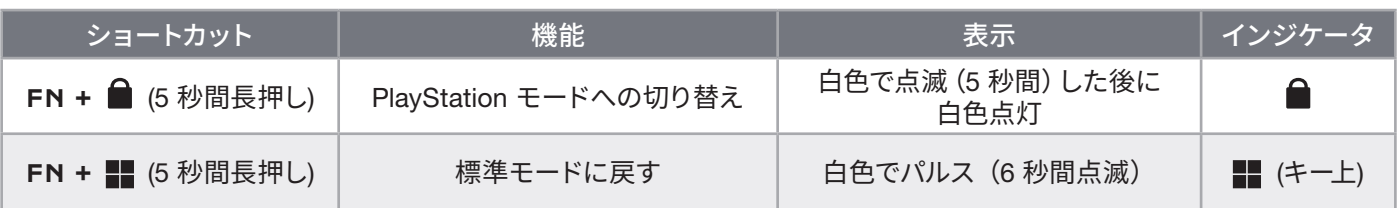

注:ゲーミングコンソールのサポートやアプリケーションに応じて利用できる機能が限られる場合があります。

# **ソフトウェアモード**

iCUE が作動している場合はキーボードがソフトウェアモードで動作しており、iCUE によって 制御されています。

iCUE を corsair.com/downloads からダウンロードし、Windows PC または Apple Mac にイン ストールすることで、CORSAIR iCUE と互換性のある製品をすべて接続して一つのインターフェ ースにまとめ、ライティングから強力なマクロまで、すべてを完全にコントロールできます。

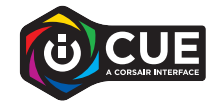

## **ハードウェアモード**

iCUE が作動していない、またはキーボードが iCUE をサポートしていないデバイスと接続している場合は、キーボードは ハードウェアモードで動作し、このモードはオンボードストレージに保存されているプロファイルと設定を使用します。

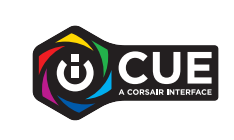

iCUE と AXON ハイパープロセシングテクノロジーを使って、8MB のオンボードストレー ジに入れられるだけのカスタムプロファイルを作成できます。各プロファイルには複雑な バックライト効果 (最大 20 レイヤー)、アクションとマクロ、設定を保存できます。\*

\*プロファイルごとのライティングエフェクトレイヤーの数とオンボードストレージに保存できるプロファイルの合計数は 複雑さによって異なります。

## **オンボード機能**

キーボードには、プロファイルの変更やバックライトの調整、windows キーのロック、メディアプレイバックの制御、便利な ホットキーを使った音量の調整など多くのオンボード機能が備わっています。

キーボードには輝度適応の機能もあり、周囲の光に基づいてバックライトの強度を自動的に  $\frac{1}{2}$ 変えて、あらゆる環境でよく見えるようにするとともにバッテリー寿命を最大にします。この 機能は、手動で輝度を調整することにより、または iCUE で無効にできます。

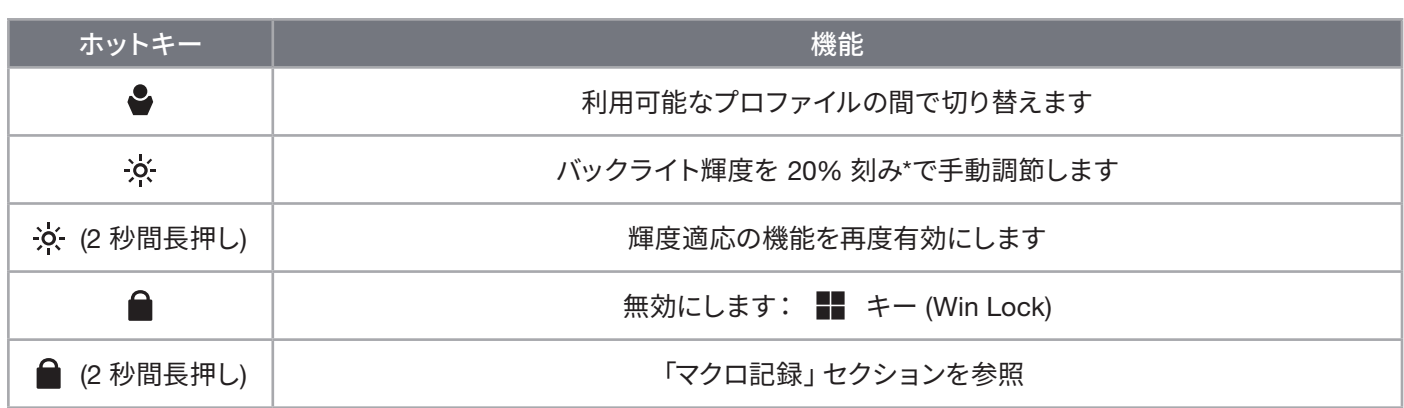

\*一時的にバックライト自動調整を無効にします。

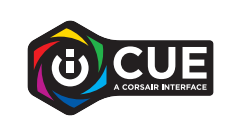

iCUE を使うと、Windows キーを無効にするだけでなく、ゲームを妨げるおそれのある 他のキーの組み合わせも無効にできるよう Win Lock をプログラムすることができ、 新しいプロファイルを作成し、ユニークなカラーを割り当てることができます。

# **オンボードライティング**

iCUE が作動していない、またはキーボードが iCUE をサポートしていないデバイスと接続している場合は、キーボードライ ティングエフェクトを以下のオンボードショートカットで制御できます。

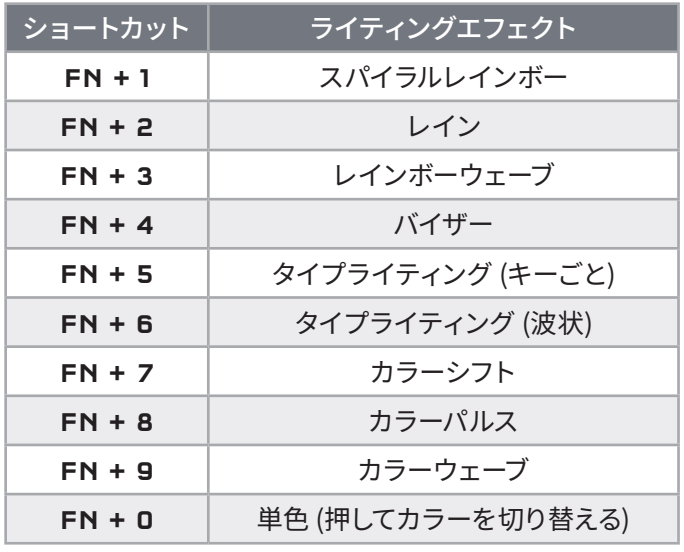

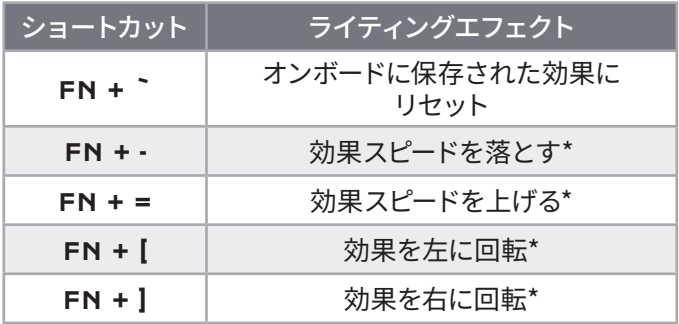

\*一部の効果でサポートされている機能。

# **マクロ記録**

マクロはいつでも以下のプロセスで記録できます。ハードウェアモードではマクロはオンボードストレージプロファイルに 記録され、ソフトウェアモードではマクロは現在の iCUE プロファイルに記録されます。

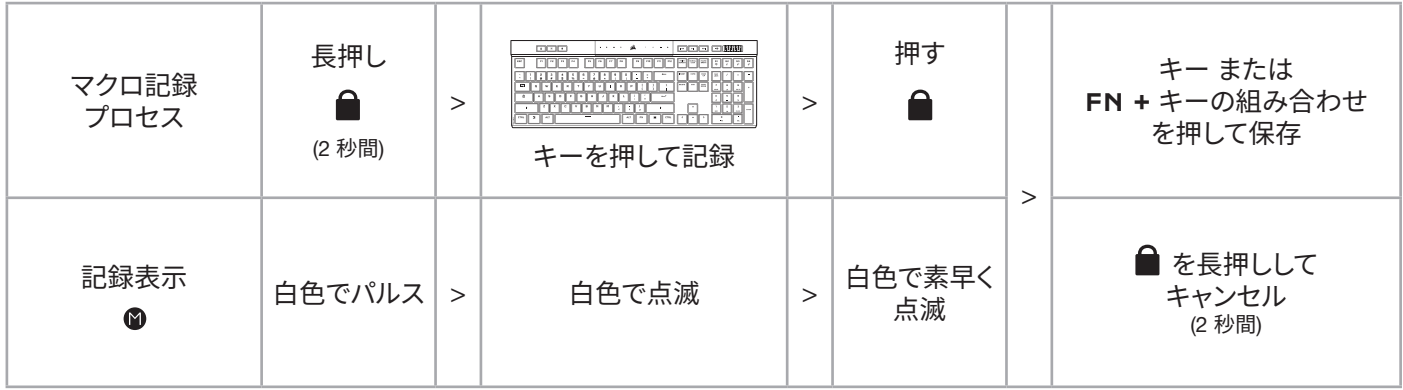

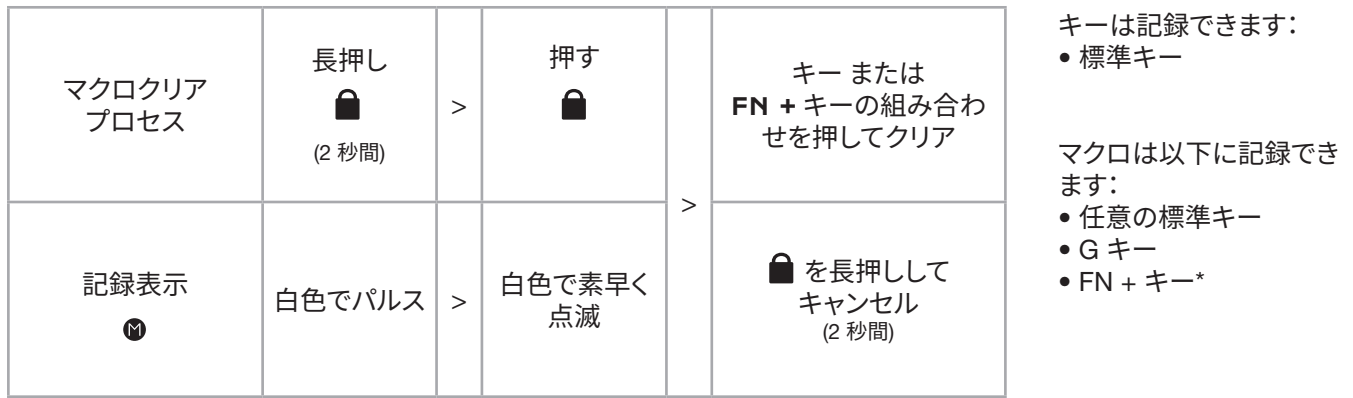

\*ホットキーとワイヤレス/コンソールオンボード機能は、オンボードマクロ記録と重ねて記録はできません

注:マクロをキーまたは既存のショートカットに保存すると、クリアされるまでその機能を上書きすることになります。

6

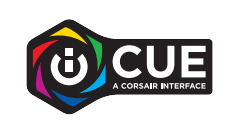

iCUE を使うと、記録したマクロを編集し、キーに追加アクションを割り当てること ができます。

# **バッテリー取り外しに関する情報**

本製品は充電式バッテリーを使用しています。製品が故障して使えなくなった場合は破棄またはリサイクルするため 安全指針に従って処分してください。バッテリーを安全に取り外して破棄やリサイクルするには、以下の図のステップに 従っださい。

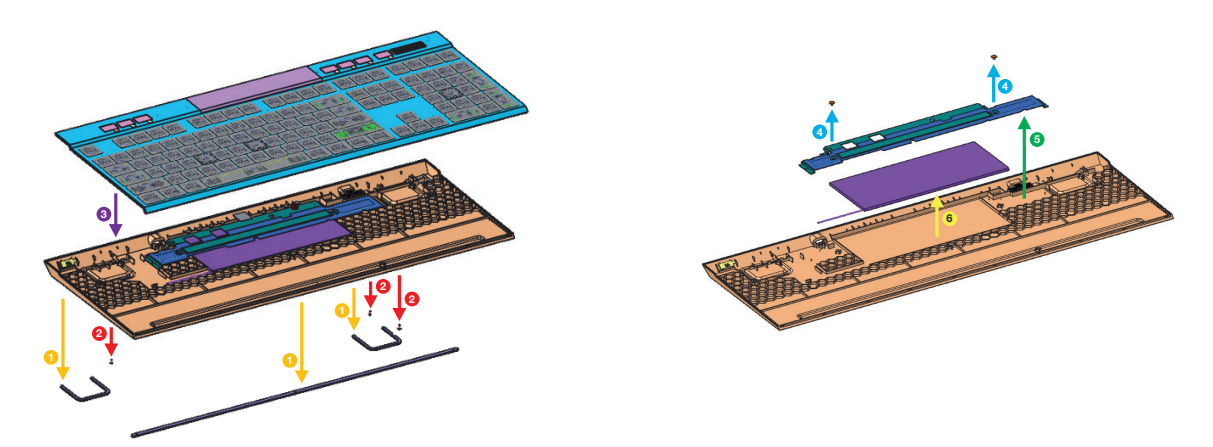

CORSAIR MEMORY, Inc. は電子機器や充電式バッテリーのリサイクルを奨励しています。地域の法律や条令に従って ください。

한국어

**키보드에 대해 알아보기**

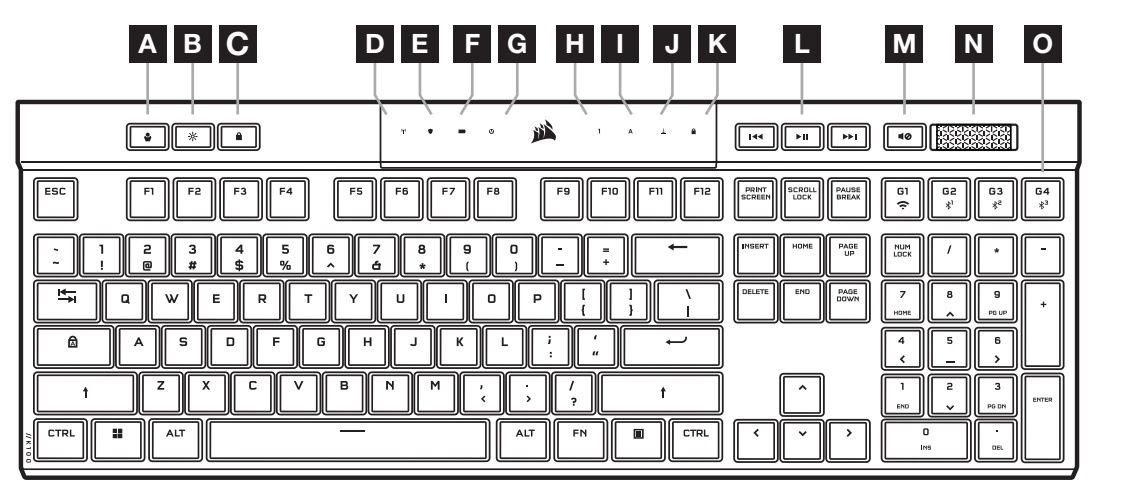

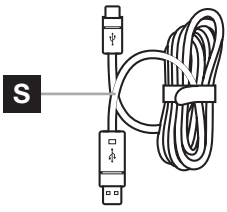

 $^{\circledR}$  $\Box$  $\bigcirc$ P R A 프로필 키 K WINDOWS 잠금 표시등 **B** 밝기 키 L 미디어 컨트롤 키 C WINDOWS 잠금 키 M 음소거 키  $D$  무선 표시등 N 볼륨 롤러 E 암호화 표시등 O 매크로 G 키 / 무선 FN 키  $F$  배터리 표시등 P SLIPSTREAM 무선 어댑터  $G$  매크로 표시등 Q USB 타입 C 포트 H NUM LOCK 표시등 R 전원 스위치 I CAPS LOCK 표시등 S USB TYPE-C <-> TYPE-A 연결 케이블 J 스크롤 잠금 표시등

# **처음 사용하기 전에**

처음 사용하기 전에 USB 케이블 (S) 을 키보드 USB Type-C 포트 (Q) 와 다음을 포함하여 호환 가능한 장치에서 사용 가능한 USB 3.0 이상의 Type-A 포트에 연결하여 키보드를 완전히 충전하세요.

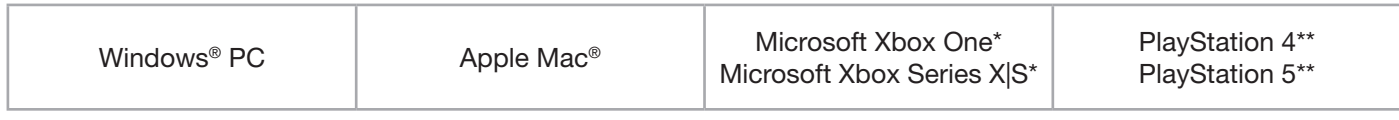

 $*$ 키보드는 기본적으로 호환되며, 자세한 내용은 [corsair.com/xbox-support](http://corsair.com/xbox-support) 를 참조하세요. \*\*Sony PlayStation 에 연결 섹션을 참조하세요.

K100 AIR 에는 교체용으로 설계되지 않은 울트라 로우 프로파일 키 캡이 함께 제공됩니다. 키보드의 잠재적인 손상을 방지하기 위해 CORSAIR 는 키 캡을 제거 하지 않을 것을 권장합니다.

1

# **공장 초기화**

전원 스위치 (R) 를 켜는 동안 ESC 키를 2 초 동안 길게 누릅니다. 그러면 키보드가 정상적으로 켜지고 공장 초기값으로 재설정됩니다.

# **충전 및 배터리 수명**

배터리 표시등 (F) 은 USB 케이블을 통해 호환 장치에 연결할 때 충전 상태를 표시합니다.

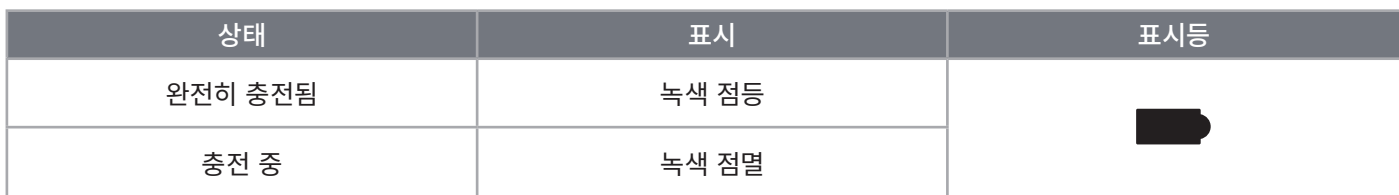

키보드의 전원을 켜거나 아래의 배터리 수명 확인 바로 가기를 사용하면, 배터리 표시등 (F) 이 현재 배터리 충전 수준을 표시합니다.

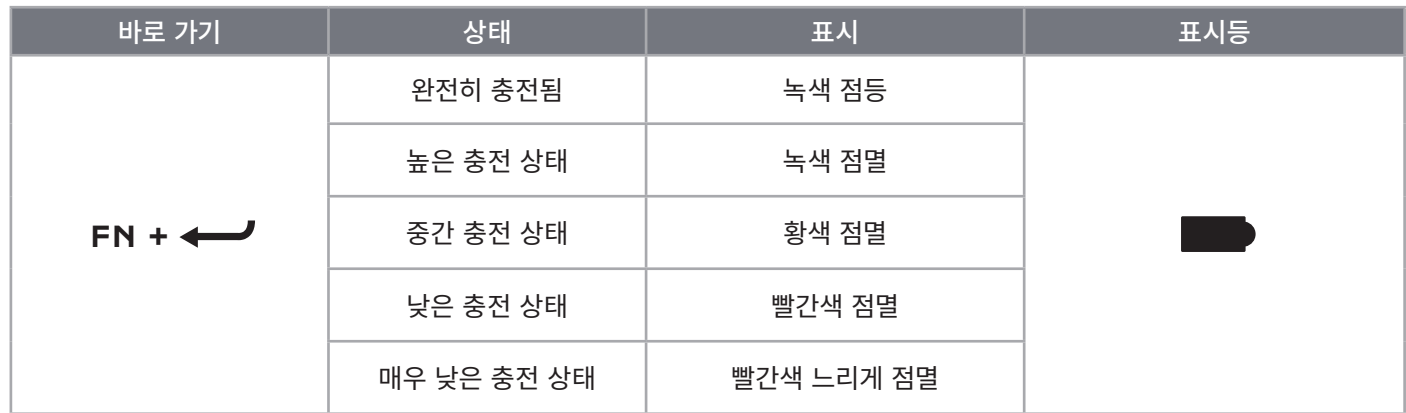

팁 및 요령:

- 키보드를 켜진 채로 두고서 유휴 상태가 되면 배터리 절약을 위해 키보드가 절전 모드로 전환됩니다 (iCUE 에서 조정 가능).
- 밝기를 줄이거나 백라이트를 끄면 배터리 수명을 연장하고 충전 속도를 높일 수 있습니다.
- 매우 낮은 충전 상태일 때는 가능한 한 빨리 충전해야 배터리 수명을 극대화할 수 있습니다.
- 적절한 충전 전류를 보장하려면 항상 USB 3.0 이상의 포트에 연결하세요.

## SLIPSTREAM WIRELESS **를 통한 연결**

- 1. 사용 가능한 USB 2.0 이상의 Type-A 포트에 SLIPSTREAM WIRELESS 어댑터 (P) 를 연결합니다
- 2. 키보드 전원 스위치 (R) 를 밀어서 전원을 켭니다
- 3. SLIPSTREAM WIRELESS 모드로 전환합니다(아래 참조)

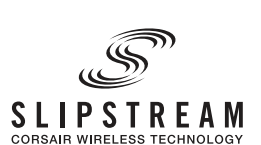

4. SLIPSTREAM 이 자동으로 연결되면, 무선 표시등 (D) 및 암호화 표시등 (E) 이 3 초 동안 흰색으로 켜집니다

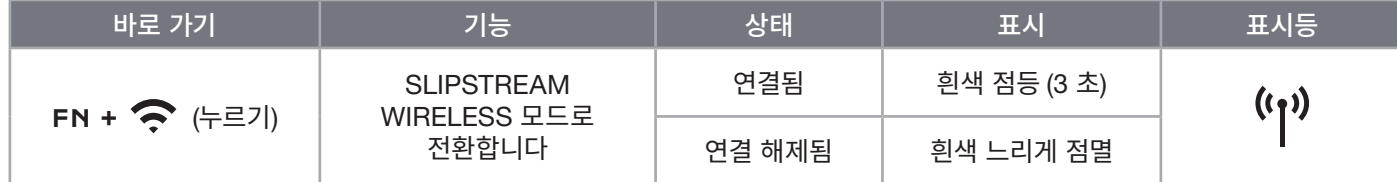

참고: SLIPSTREAM WIRELESS 어댑터에 대한 페어링을 완료하려면 iCUE 장치 설정에서 어댑터 페어링을 시작하세요.

# **무선** BLUETOOTH **를 통한 연결**

- 1. 전화 또는 태블릿과 같은 호스트 장치에서 Bluetooth 페어링을 시작합니다 (Bluetooth 4.0 이상)\*
- 2. 키보드에서 Bluetooth 호스트 페어링을 시작하며, 최대 3 개의 장치를 페어링할 수 있습니다(아래 참조)
- 3. 요청할 경우 키보드의 Bluetooth 장치 화면에서 코드를 입력합니다
- 4. 페어링이 완료되면, 무선 표시등 (D) 이 3 초 동안 파란색/청록색/자홍색으로 켜집니다

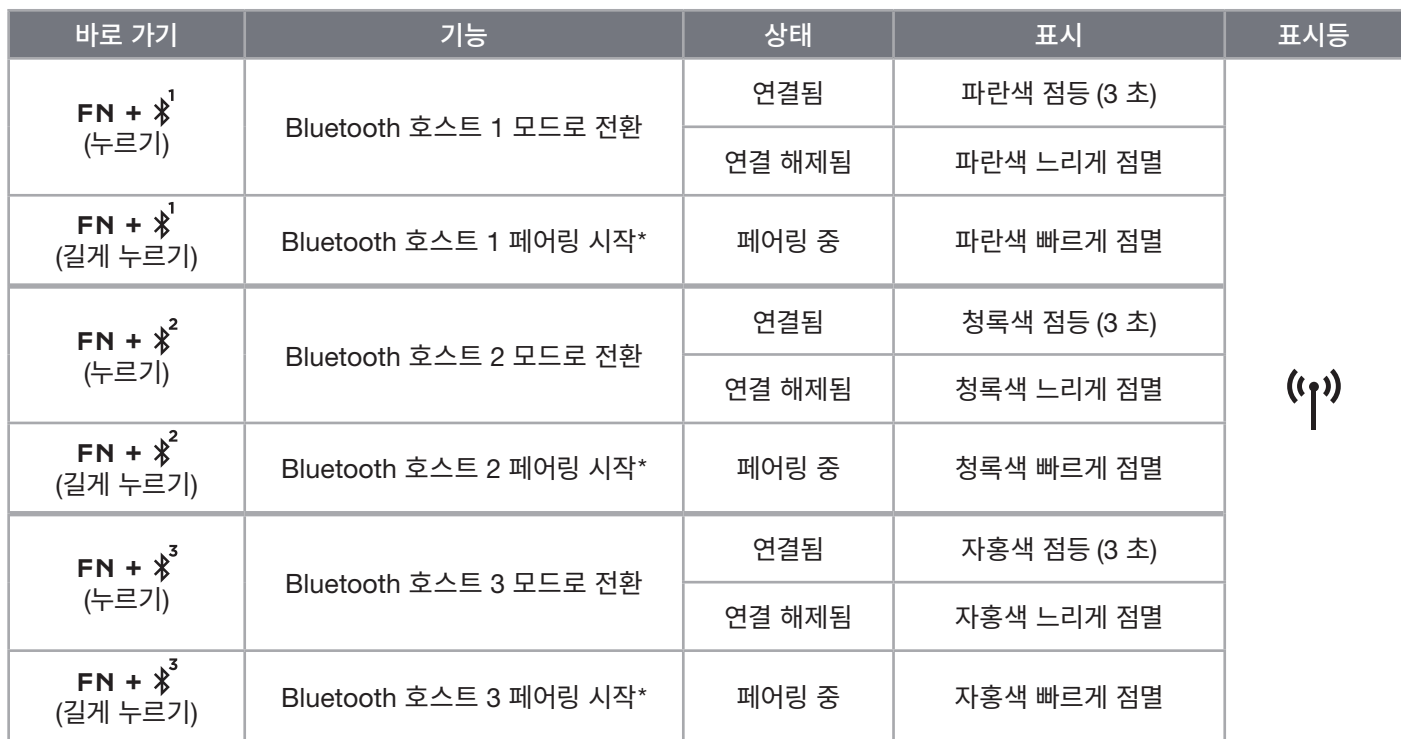

\*Bluetooth 호스트 장치는 표준 키보드 HID 입력을 지원해야 합니다.

# **유선** USB **를 통한 연결**

- 1. USB 케이블을 통해 키보드를 USB 3.0 Type-A 이상의 포트에 연결합니다
- 2. 키보드가 자동으로 USB 유선 모드로 전환됩니다
- 3. iCUE 장치 설정으로 이동하여 CORSAIR AXON\* 으로 최대 8,000Hz 하이퍼 폴링을 선택합니다

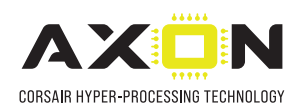

\*1,000Hz 이상의 폴링 레이트는 Xbox 또는 PlayStation 콘솔에서 지원되지 않습니다.

참고: 언제든지 무선 바로 가기 키를 눌러 무선 모드로 전환할 수 있습니다. 같은 바로 가기 키를 다시 누르면 USB 유선 모드로 다시 전환됩니다.

## SONY PLAYSTATION **에 연결**

키보드에는 바로 가기를 통해 활성화할 수 있는 SLIPSTREAM WIRELESS 및 USB 유선 모드를 통해 Sony PlayStation 4 및 5 를 지원하는 특수 모드도 있습니다.

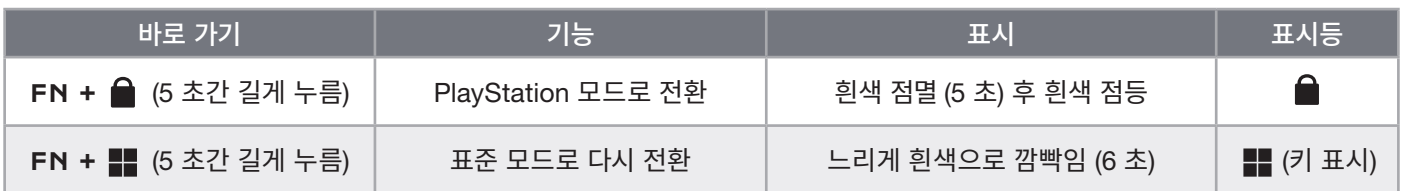

참고: 게임 콘솔 지원 및 애플리케이션에 따라 사용 가능한 기능이 제한될 수 있습니다.

# **소프트웨어 모드**

iCUE 가 실행 중인 동안에는 키보드가 소프트웨어 모드로 작동하고 iCUE 에 의해 제어됩니다.

corsair.com/downloads 에서 iCUE를 다운로드하고 Windows PC 또는 Apple Mac 에 설치하여 단일 인터페이스에서 모든 CORSAIR iCUE 호환 제품을 연결함으로써 조명에서 강력한 매크로까지 모든 것을 완벽하게 제어할 수 있습니다.

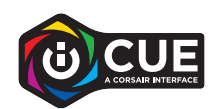

## **하드웨어 모드**

iCUE가 실행 중이 아니거나 키보드가 iCUE 를 지원하지 않는 장치에 연결된 경우, 키보드는 온보드 스토리지에 저장된 프로필과 설정을 사용하는 하드웨어 모드로 작동합니다.

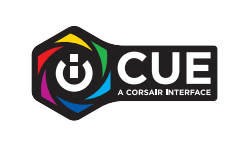

iCUE 및 AXON Hyper-Processing Technology를 사용하면 8MB 용량의 온보드 스토리지에 최대한 많은 사용자 지정 프로필을 만들 수 있습니다. 각 프로필에는 복잡한 백라이트 효과(최대 20 개 레이어), 동작 & 매크로 및 설정을 저장할 수 있습니다.\*

\*온보드 스토리지에 저장할 수 있는 총 프로필 개수 및 프로필당 조명 효과 레이어 개수는 복잡성에 따라 다를 수 있습니다.

# **온보드 기능**

키보드에는 프로필 변경, 백라이트 조정, Windows 키 잠금, 미디어 재생 제어, 핫키를 사용한 편리한 볼륨 조정 등의 다양한 온보드 기능이 있습니다.

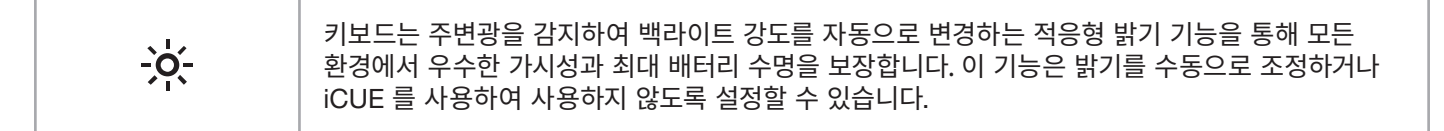

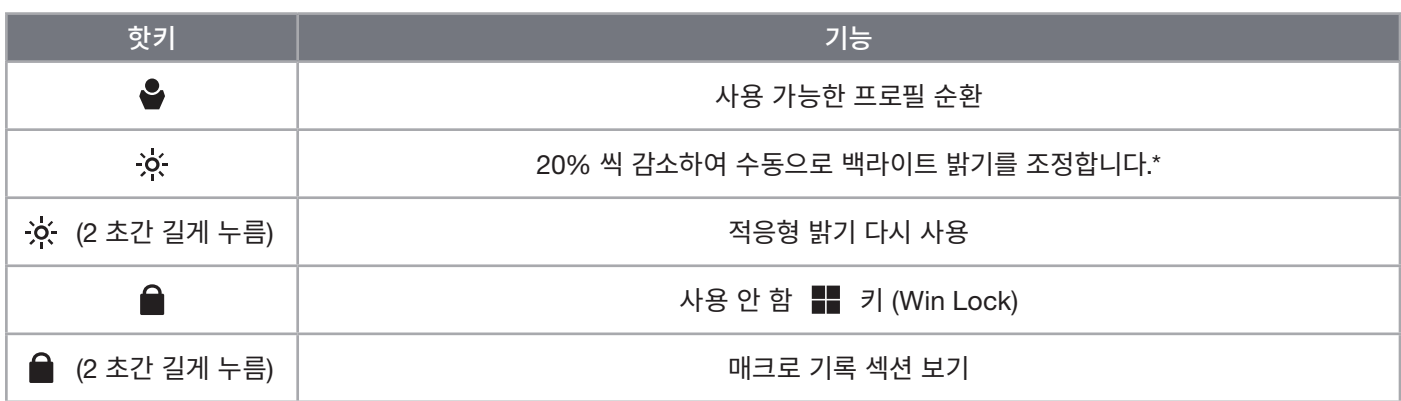

\*자동 백라이트 조정을 일시적으로 사용하지 않도록 설정합니다.

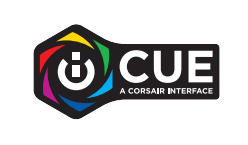

iCUE를 사용하면 Windows 키뿐 아니라 게임을 방해할 수 있는 다른 키 조합도 비활성화하고, 새 프로필을 만들고 고유한 색상을 할당하도록 Win Lock 을 프로그래밍할 수 있습니다.

## **온보드 조명**

iCUE 가 실행 중이 아니거나 키보드가 iCUE 를 지원하지 않는 장치에 연결된 경우, 아래 온보드 바로 가기를 통해 키보드 조명 효과를 제어할 수 있습니다.

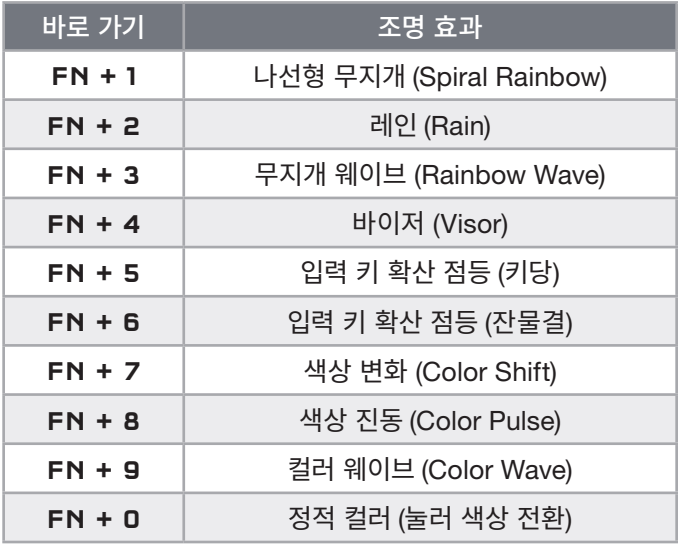

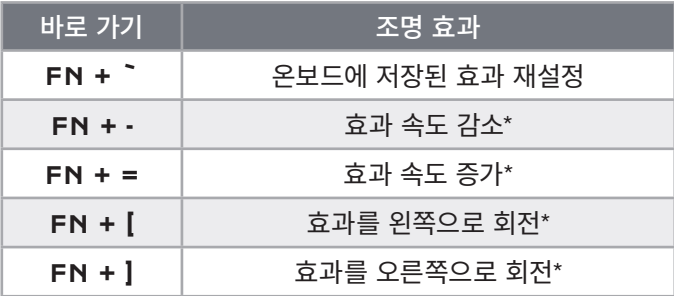

\*기능은 일부 효과에서 지원됩니다.

# **매크로 기록**

언제라도 아래 절차를 통해 매크로를 기록할 수 있습니다. 매크로는 하드웨어 모드의 경우 온보드 스토리지에, 소프트웨어 모드의 경우에는 현재 iCUE 프로필에 기록됩니다.

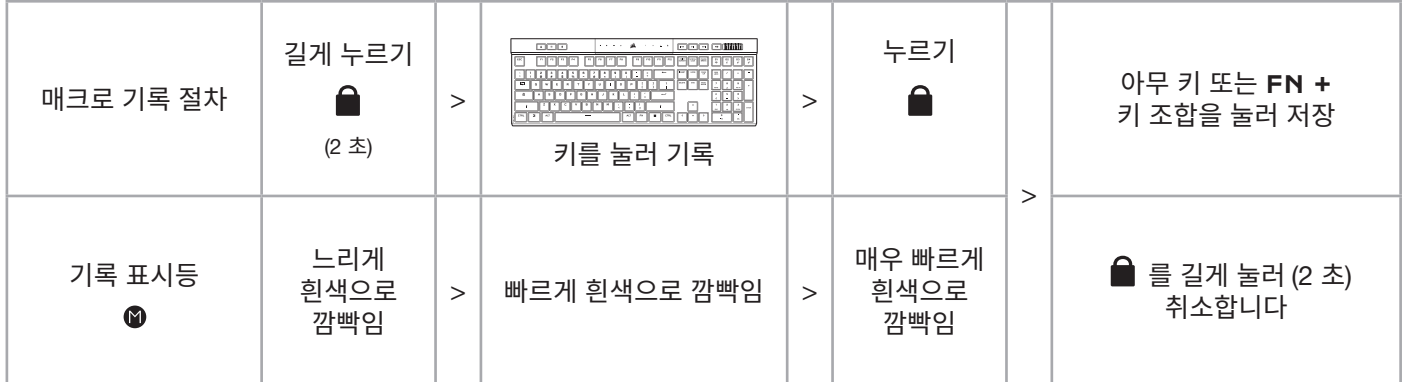

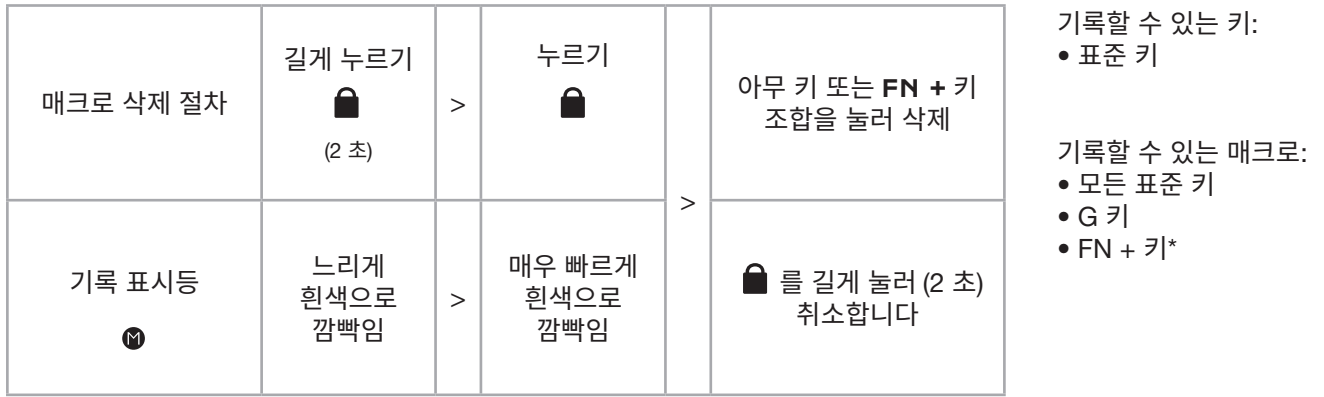

\*핫키 및 유선/콘솔 온보드 기능은 내장 매크로 기록 기능을 사용하여 기록할 수 없습니다.

참고: 키 또는 기존 바로 가기에 매크로를 저장하면 삭제될 때까지 해당 기능을 덮어씁니다.

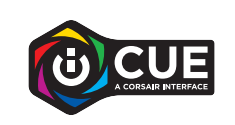

iCUE를 사용하면 저장된 매크로를 편집하고 키에 추가 동작을 할당할 수 있습니다.

## **배터리 제거 정보**

이 제품에서는 충전식 배터리가 사용되며 제품을 폐기 및 재활용할 수 없는 경우 안전 지침을 준수해야 합니다. 폐기 및 재활용을 위해 배터리를 안전하게 제거하려면, 아래 다이어그램에서 번호로 표시된 단계를 따르십시오.

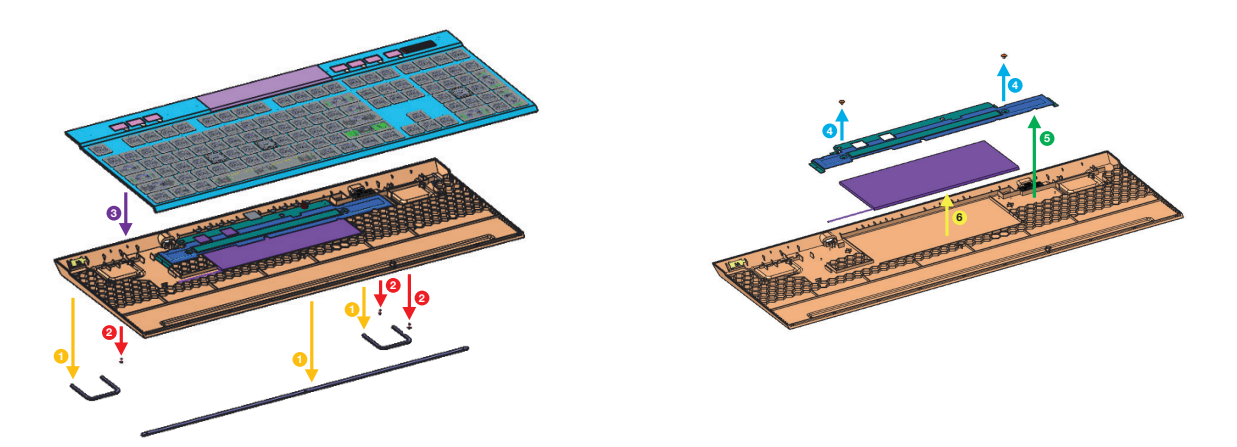

CORSAIR MEMORY, 는 고객이 현지 법률 및 규정에 따라 중고 전자 제품과 충전식 배터리를 재활용하는 것을 권장합니다.

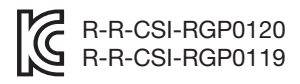

## **التع ّرف عىل لوحة املفاتيح**

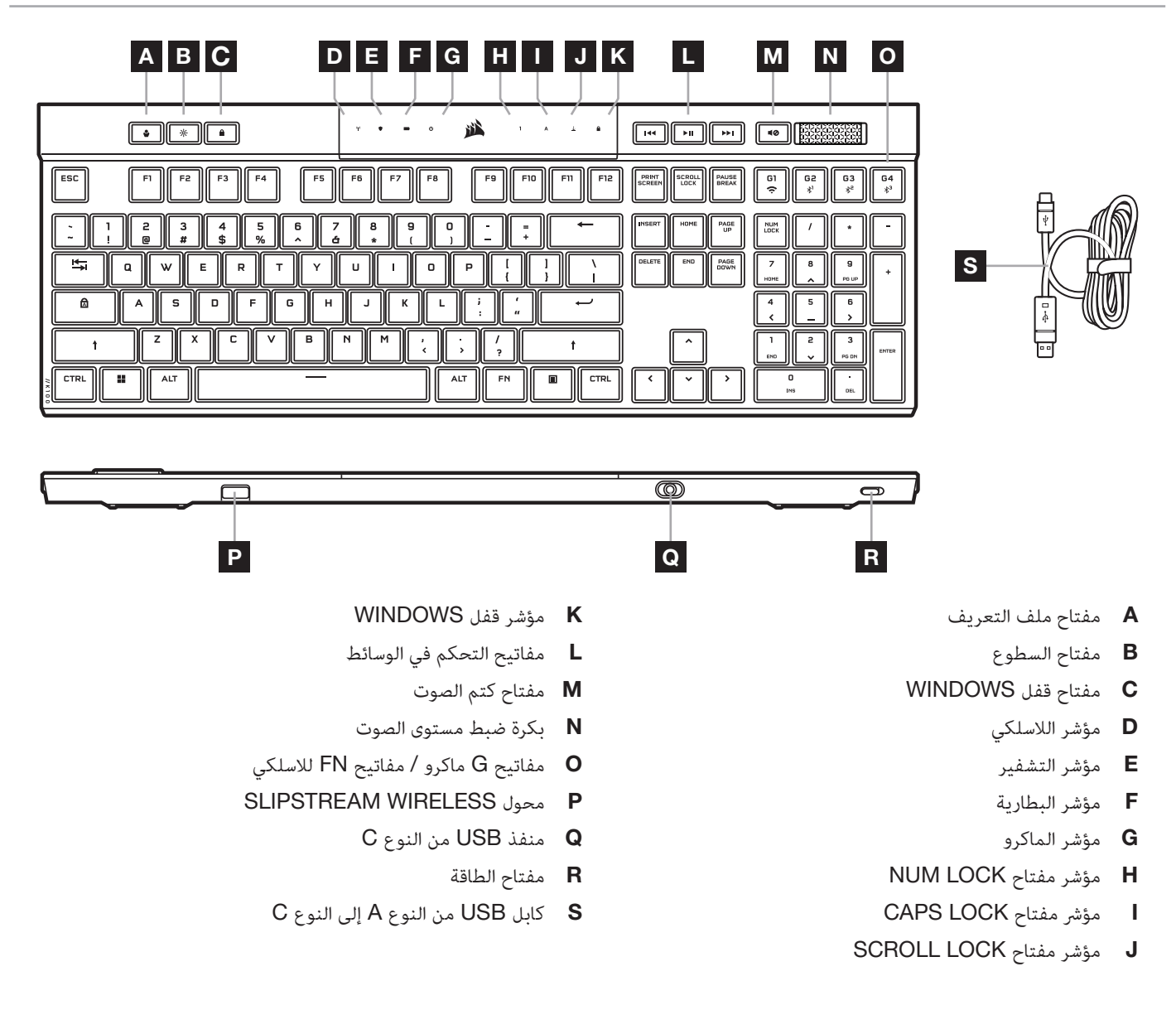

### **قبل االستخدام األول**

اشحن لوحة المفاتيح بشكل كامل قبل االستخدام األول من خالل توصيل كابل (S (USB بمنفذ USB من النوع (Q (C في لوحة المفاتيح وبمنفذ 3.0 USB أو منفذ أفضل من النوع <sup>A</sup> ال َ متاحين على أحد األجهزة المتوافقة ومنها:

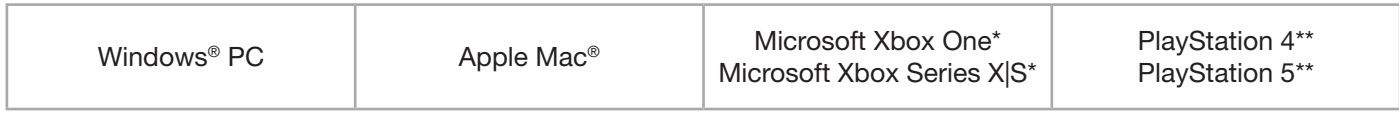

\*لا تأتي لوحة المفاتيح المتوافقة ضمن مكونات العبوة، يُرجى الرجوع إلى الرابط **corsair.com/xbox-support** للحصول على تفاصيل.<br>. . ُرجى الرجوع إلى القسم الخاص باالتصال بأجهزة PlayStation Sony. \*\*ي

تأتي لوحة مفاتيح K100 AIR بمفاتيح فائقة القصر لم تُصمم بشكل يتيح استبدالها. لتجنب تلف لوحة المفاتيح، توصي شركة CORSAIR بعدم إزالة المفاتيح.

### **إعادة ضبط املصنع**

اضغط مع الاستمرار على المفتاح ESC مع تشغيل مفتاح الطاقة (R)، ثم اترك المفتاح ESC بعد مرور ثانيتين. ستعمل لوحة المفاتيح بعد ذلك بشكلٍ طبيعي وستتم إعادة ضبطها إلى إعدادات المصنع االفتراضية.

1

#### **الشحن وعمر البطارية**

سيشير مؤشر البطارية (F) إلى حالة الشحن عند توصيله بجهاز متوافق عبر كابل USB.

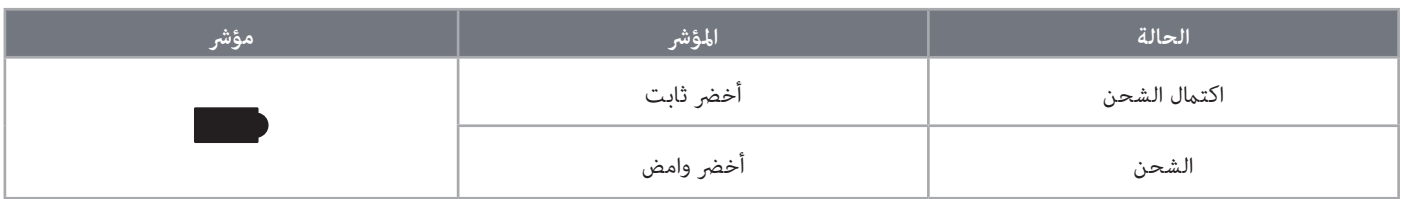

عند تشغيل لوحة المفاتيح أو استخدام اختصار التحقق من عمر البطارية أدناه، سيشير مؤشر البطارية (F) إلى المستوى الحالي لشحن البطارية.

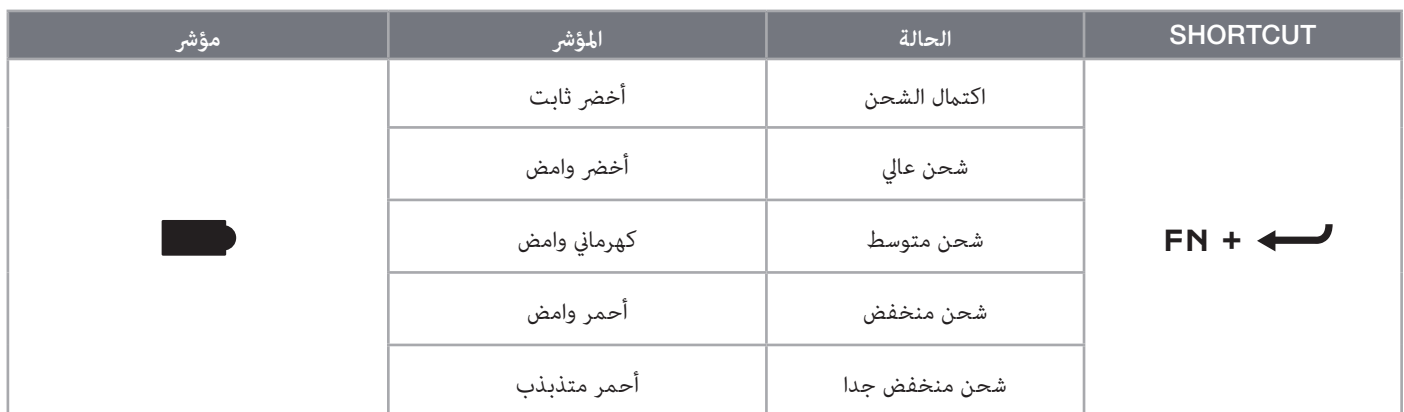

**نصائح وحيل:**

- عند ترك لوحة المفاتيح مشغلة وفي حالة خمول، ستدخل اللوحة في وضع السكون للحفاظ على عمر البطارية )قابل للتعديل في iCUE)
	- اخفض درجة السطوع أو أوقف تشغيل اإلضاءة الخلفية لتمديد عمر البطارية )وزيادة سرعة الشحن(
	- اشحن البطارية في أسرع وقت ممكن عند انخفاض مستوى الشحن بدرجة كبيرة من أجل زيادة عمر البطارية ألقصى حد
		- قم بتوصيل منفذ 3.0 USB ً أو منفذ أفضل دائما لضمان الحصول على تيار شحن كاف

## WIRELESS SLIPSTREAM **االتصال عرب تقنية**

- .1 ِصل محول (P (wireless SLIPSTREAM بمنفذ 2.0 USB أو منفذ أفضل من النوع A
	- . حرك مفتاح طاقة لوحة المفاتيح (R) إلى وضع التشغيل.
	- 3. بدل إلى وضع تشغيل SLIPSTREAM wireless (انظر أدناه)
- 4. بعد اتصال SLIPSTREAM تلقائيًا، سيتحول مؤشر اللاسلكي (D) ومؤشر التشفير (E) إلى اللون الأبيض الثابت لمدة 3 ٍ ثوان

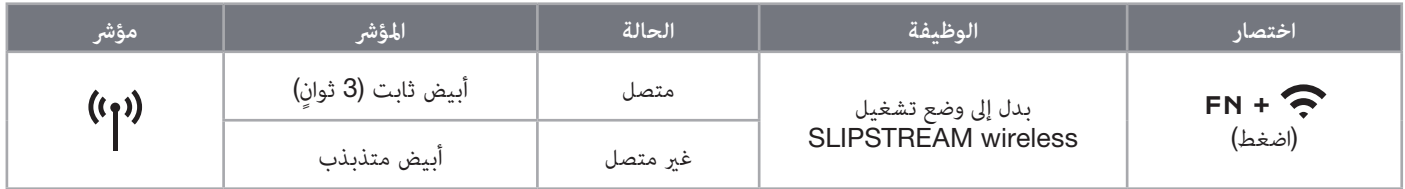

ملحوظة: لإكمال الاقتران مع محول SLIPSTREAM wireless، شغِّل اقتران المحول في إعدادات جهاز iCUE.

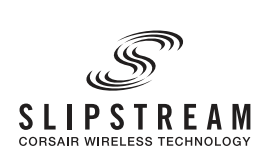

## **االتصال عرب تقنية** WIRELESS BLUETOOTH

- 1. شغِّل وضع اقتران Bluetooth على الجهاز المضيف مثل جهاز الهاتف أو الجهاز اللوحي (يتوفر به Bluetooth 4.0 أو إصدار أحدث)\*
	- 2. ابدأ وضع اقتران مضيف Bluetooth على لوحة المفاتيح، ويمكن إقران ثلاثة أجهزة بحدٍ أقصى (انظر أدناه)
		- .3 أدخل الكود من شاشة جهاز Bluetooth في لوحة المفاتيح إذا طُلب منك ذلك
	- 4. عند اكتمال الاقتران، سيتحول مؤشر اللاسلكي (D) إلى اللون الأزرق الثابت/الأزرق السماوي/الأرجواني لمدة 3 ثوان

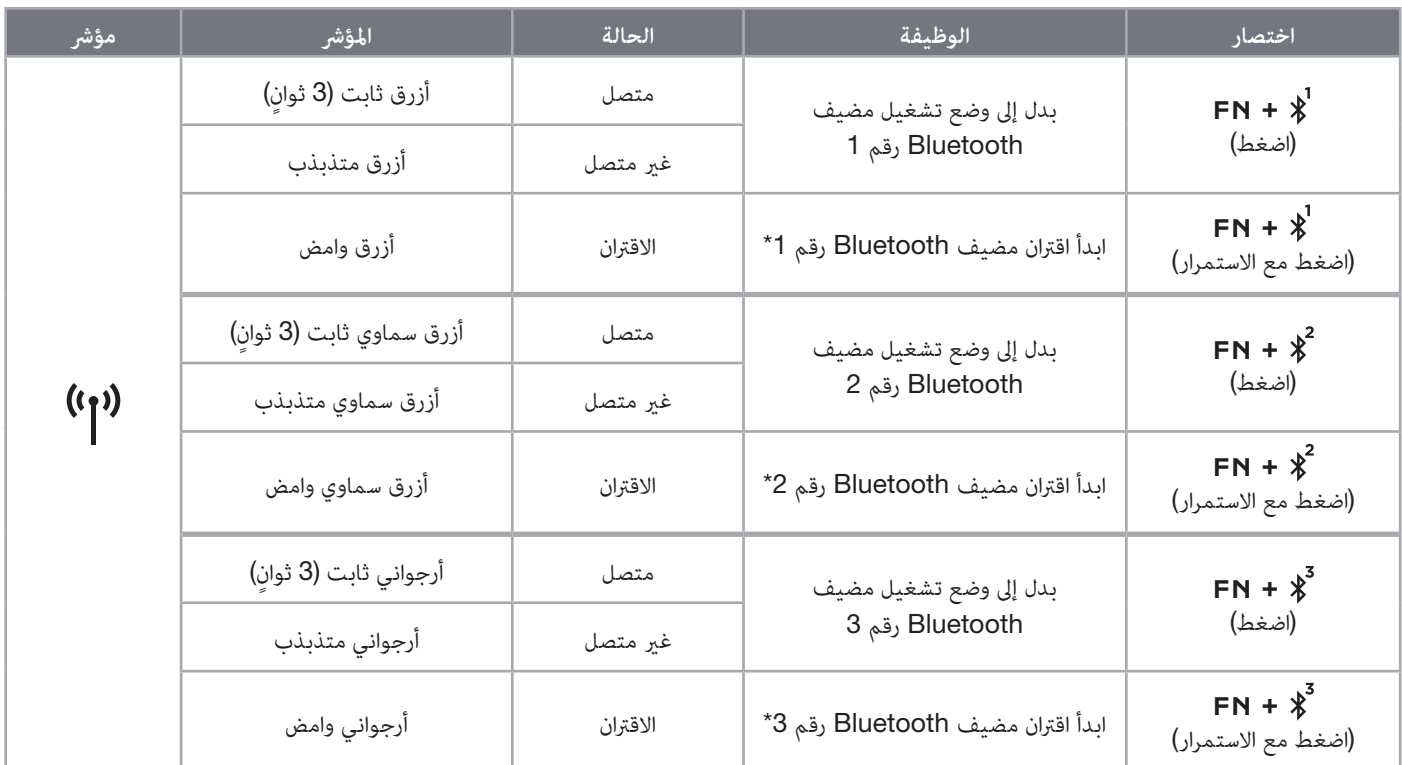

\*يجب أن يدعم جهاز مضيف Bluetooth ُمدخالت جهاز الواجهة البشرية HID القياسية الخاصة بلوحة المفاتيح.

### **االتصال السليك عرب** USB

- .1 ِصل لوحة المفاتيح عبر كابل USB بمنفذ 3.0 USB من النوع A أو منفذ أفضل
	- 2. ستنتقل لوحة المفاتيح تلقائيًا إلى وضع الاتصال السلكي عبر USB
- .3 انتقل إلى إعدادات جهاز iCUE الختيار معدل استقصاء فائق بسرعة تصل إلى 8,000 هرتز بفضل تقنية \*CORSAIR AXON

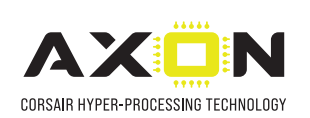

\*ال تدعم أجهزة Xbox أو PlayStation معدل االستقصاء الذي يزيد على 1000 هرتز.

ملحوظة: يمكن الرجوع إلى وضع الاتصال اللاسلكي في أي وقت بالضغط على مفتاح اختصار wireless. سيؤدي الضغط على نفس مفتاح الاختصار مجددًا إلى الرجوع إلى وضع االتصال السلكي عبر USB.

## **االتصال بأجهزة** PLAYSTATION SONY

لوحة المفاتيح مزودة أيضًا بوضع خاص لدعم أجهزة 4 PlayStation و5 من خلال الاتصال بتقنية SLIPSTREAM wireless والاتصال السلكي عبر USB.

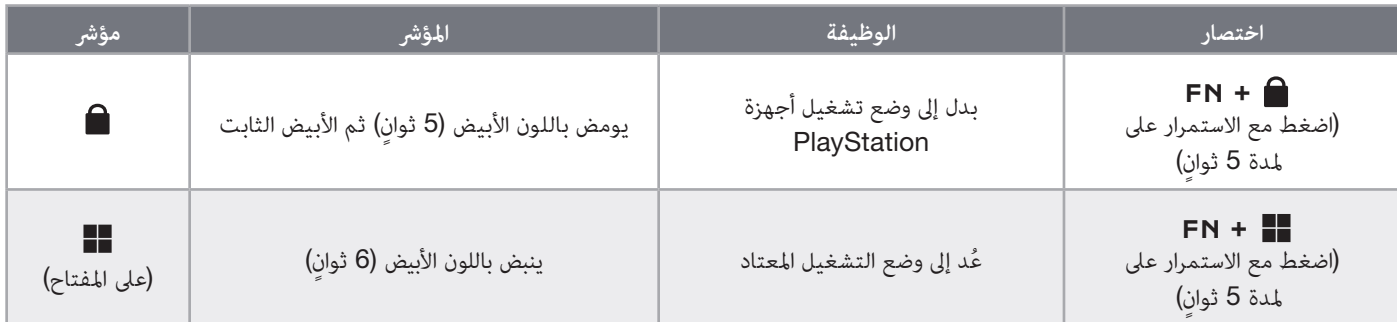

ملحوظة: قد تكون الوظائف المتوفرة محدودة تب ًعا لدعم جهاز األلعاب وتطبيقاته.

#### **وضع الربامج**

عند تشغيل iCUE، تعمل لوحة المفاتيح في وضع البرامج ويتم التحكم فيها بواسطة iCUE.

قم بتنزيل برنامج iCUE من الموقع اإللكتروني downloads/com.corsair ثم تثبيته على جهاز كمبيوتر يعمل بنظام التشغيل Windows أو Mac Apple لربط كل منتجاتك المتوافقة مع برنامج iCUE من CORSAIR مًعا في واجهة واحدة، ما يمنحك تحكمًا مطلقًا في كل شيء بداية من الإضاءة إلى وحدات الماكرو الفعالة.

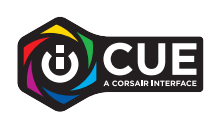

### **وضع األجهزة**

في حالة عدم تشغيل iCUE أو توصيل لوحة المفاتيح بجهاز ال يدعم iCUE، تعمل لوحة المفاتيح في وضع األجهزة الذي يستخدم ملفات التعريف واإلعدادات المحفوظة على وحدة التخزين الداخلية.

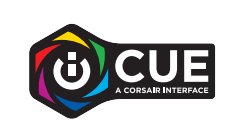

باستخدام iCUE وتقنية المعالجة الفائقة AXON CORSAIR، يمكنك إنشاء العديد من ملفات التعريف المخصصة التي تسع 8 ميجابايت من وحدة التخزين الداخلية. يمكن لكل ملف تعريف تخزين تأثيرات اإلضاءة الخلفية المعقدة (حتى 20 طبقة) والإجراءات ووحدات الماكرو والإعدادات.\*

\*سيختلف عدد طبقات تأثيرات اإلضاءة لكل ملف تعريف والعدد اإلجمالي لملفات التعريف التي يمكن حفظها في وحدة التخزين الداخلية وفق مستوى التعقيد.

#### **الوظائف الداخلية**

تتميز لوحة المفاتيح بالعديد من الوظائف الداخلية لتغيير ملف التعريف، وضبط ضوء الخلفية، وقفل مفتاح Windows، والتحكم في تشغيل الوسائط، وضبط الصوت مع مفاتيح سريعة ومريحة.

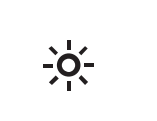

تتميز لوحة المفاتيح بسطوع تلقائي تتغير فيه شدة ضوء الخلفية تلقائيًا حسب استشعار الأضواء المحيطة لضمان الحصول على<br>. أفضل رؤية يف جميع البيئات وزيادة عمر البطارية. وميكن تعطيل هذه الوظيفة عن طريق الضبط اليدوي للسطوع أو من خالل برنامج iCUE.

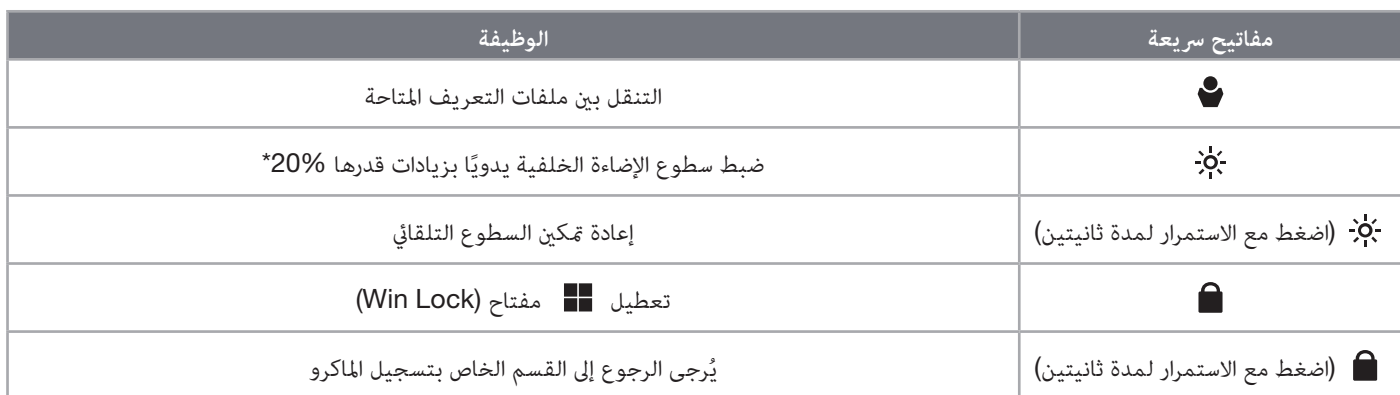

\*تعطيل مؤقت للضبط التلقائي لإلضاءة الخلفية.

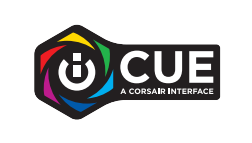

باستخدام iCUE، يمكنك برمجة مفتاح Lock Win لكي ال تقتصر وظيفته على قفل مفتاح Windows، بل مجموعات المفاتيح األخرى التي قد تؤدي إلى مقاطعة لعبتك، باإلضافة إلى إنشاء ملفات جديدة وتحديد ألوان فريدة.

#### **اإلضاءة الداخلية**

يمكن التحكم في تأثيرات إضاءة لوحة المفاتيح من خالل االختصارات المدمجة أدناه في حالة عدم تشغيل iCUE أو توصيل لوحة المفاتيح بجهاز ال يدعم iCUE.

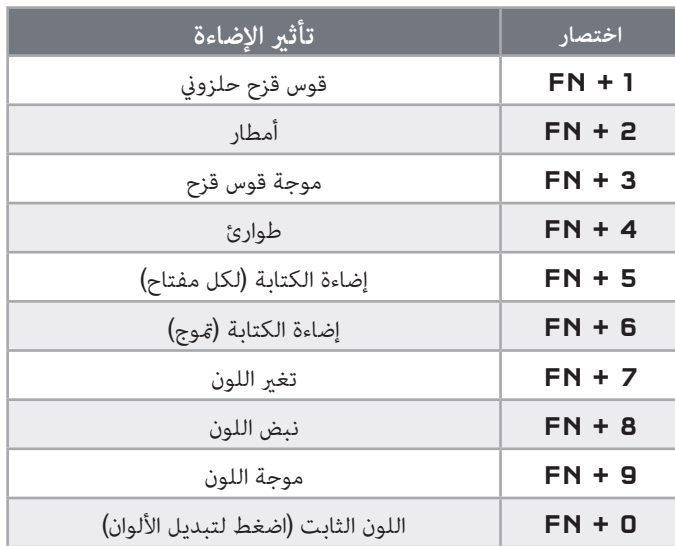

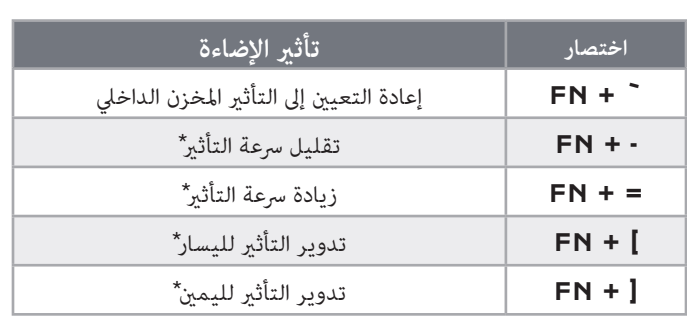

\*الوظائف مدعومة في التأثيرات المختارة.

#### **تسجيل املاكرو**

يمكن تسجيل وحدات الماكرو في أي وقت من خالل العملية الواردة أدناه. يتم تسجيل وحدات الماكرو الخاصة بك في وضع األجهزة في وحدة التخزين الداخلية ويتم تسجيل وحدات الماكرو في ملف تعريف iCUE الحالي.

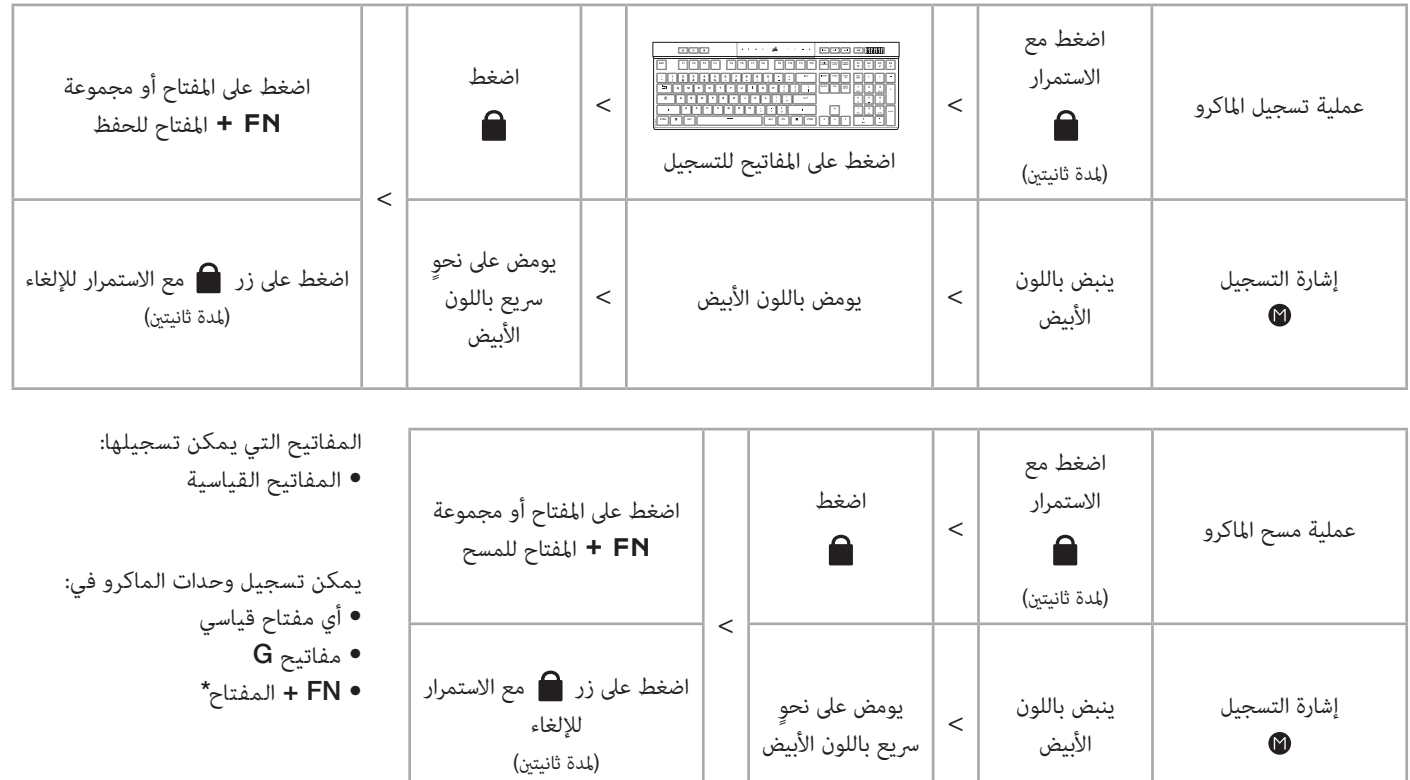

\*لا يمكن تسجيل مفاتيح الوصول السريع والوظائف الداخلية للاسلكي/الجهاز باستخدام تسجيل الماكرو المضمّن.

ملحوظة: سيؤدي حفظ الماكرو في مفتاح أو اختصار موجود إلى الكتابة فوق هذه الوظيفة حتى يتم مسحها.

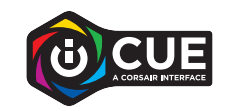

باستخدام برنامج iCUE، يمكنك تحرير وحدات الماكرو التي تم تسجيلها وتعيين إجراءات إضافية للمفاتيح.

#### **معلومات فصل البطارية**

يستخدم هذا المنتج بطارية قابلة إلعادة الشحن، ويجب اتباع إرشادات السالمة في حال تم إيقاف تشغيل المنتج للتخلص منها أو إعادة تدويرها. من أجل فصل البطارية بأمان للتخلص منها وإعادة تدويرها، اتبع الخطوات المرقَّمة بالرسومات الموضحة فيما يلي.

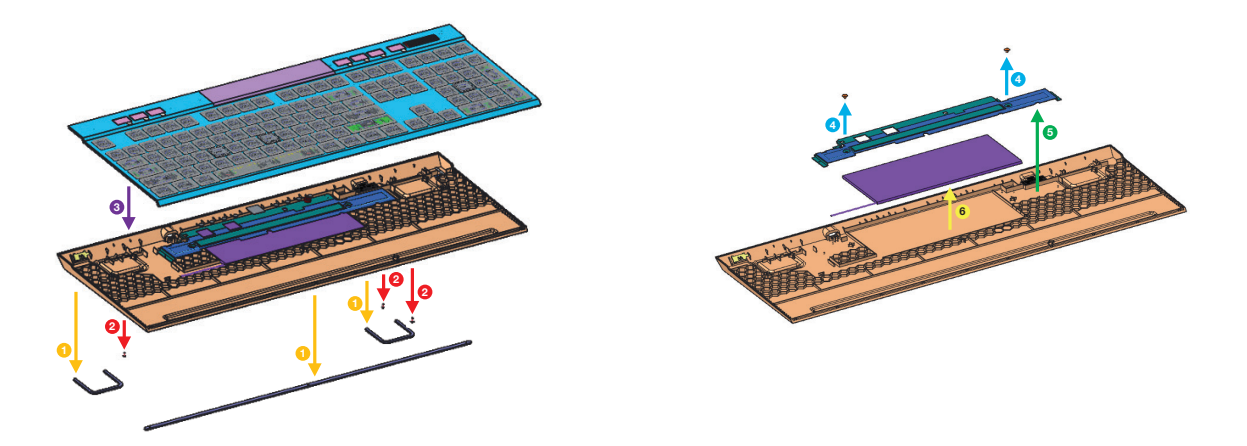

تحث شركة CORSAIR MEMORY, Inc. عملائها على إعادة تدوير الأجهزة الإلكترونية المستعملة والبطاريات القابلة لإعادة الشحن بما يتفق مع اللوائح والقوانين المحلية.

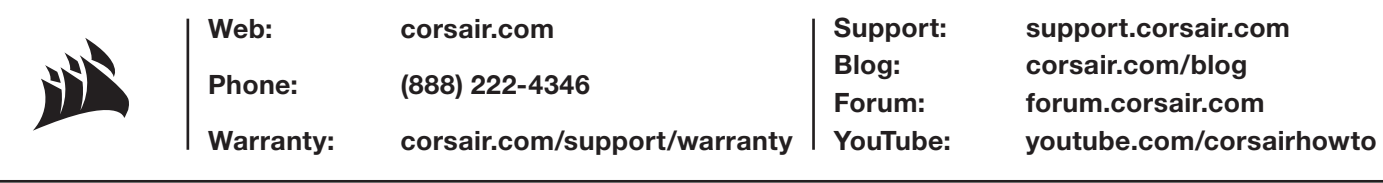

#### © 2022-2023 CORSAIR MEMORY, Inc. All rights reserved.

L.

CORSAIR and the sails logo are registered trademarks of CORSAIR in the United States and/or other countries. All other trademarks are the property of their respective owners. Product may vary slightly from those pictured. 49-002516 AD

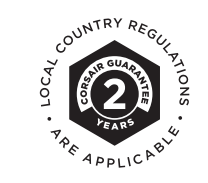